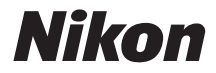

with **WARRANTY** 

# APPAREIL PHOTO NUMÉRIQUE

# 720

# Manuel d'utilisation(avec garantie)

Nikon Manual Viewer 2

**Francis Arrich Arrich et en tout lieu. Nikon Manual Viewer 2 est téléchargeable**<br>**Francis de la Francis de la Francis de la Francis de la Francis de la Francis de la Francis de la Francis de l** Installez l'application Nikon Manual Viewer 2 sur votre smartphone ou tablette pour consulter les manuels des appareils photo numériques gratuitement depuis l'App Store et Google Play.

Veillez à lire attentivement toutes les instructions afin d'utiliser au mieux l'appareil photo et gardez-les toujours à la disposition de tous ceux qui auront à se servir de l'appareil.

#### **Guide des menus**

Pour en savoir plus sur les options des menus et sur certains sujets comme la connexion de l'appareil photo à une imprimante ou à un téléviseur, téléchargez le Guide des menus à partir du site Web de Nikon comme décrit cidessous. Le Guide des menus est au format pdf et peut être affiché à l'aide d'Adobe Reader ou Adobe Acrobat Reader.

- 1 Sur votre ordinateur, lancez un navigateur Internet et ouvrez le site de téléchargement des manuels Nikon http://nikonimglib.com/manual/
- 2 Naviguez jusqu'à la page du produit souhaité et téléchargez le manuel.

#### **Assistance utilisateur Nikon**

Visitez le site Web ci-dessous pour enregistrer votre appareil photo et vous tenir au courant des dernières nouveautés. Vous y trouverez des réponses aux foires aux questions (FAQ) et vous pourrez nous contacter pour obtenir une assistance technique.

http://www.europe-nikon.com/support

A**Pour votre sécurité**

Avant d'utiliser l'appareil photo pour la première fois, lisez les consignes de sécurité se trouvant dans la section « Pour votre sécurité »  $( \Box x - xiii)$  $( \Box x - xiii)$  $( \Box x - xiii)$ .

#### **Symboles et conventions**

Afin de localiser plus aisément les informations utiles, ce manuel utilise les symboles et conventions suivants :

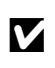

Cette icône signale les avertissements ; il s'agit d'informations à lire impérativement avant d'utiliser l'appareil photo afin d'éviter d'ondommager celui ci d'endommager celui-ci.

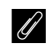

Cette icône signale les remarques ; il s'agit d'informations à lire<br>
Conservativement avant d'utiliser l'annoncil photo impérativement avant d'utiliser l'appareil photo.

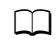

Cette icône signale les références à d'autres pages de ce manuel.

Les rubriques de menu, les options et les messages affichés sur le moniteur de l'appareil photo sont indiqués en **gras**.

#### **Réglages de l'appareil photo**

Les explications données dans ce manuel supposent que l'on utilise les réglages par défaut.

# <span id="page-3-1"></span><span id="page-3-0"></span>Contenu de la boîte

Vérifiez que tous les éléments énumérés ici se trouvent bien avec votre appareil photo.

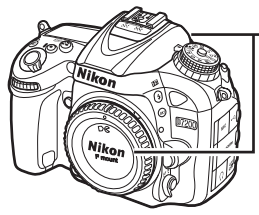

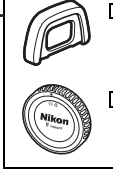

 $\Box$  (Filleton en caoutchouc  $DK-23$  ( $\Box$  [70](#page-93-0))

 $\Box$  Bouchon de boîtier BF-1B  $(123, 319)$  $(123, 319)$  $(123, 319)$  $(123, 319)$ 

 $\Box$  Appareil photo D72[0](#page-24-0)0 ( $\Box$  1)

- $\Box$  Accumulateur Li-ion EN-EL15 avec cache-contacts ( $\Box$  [21](#page-44-0), [22](#page-45-0))
- $\Box$  Chargeur d'accumulateur MH-25a (fourni avec un adaptateur de prise secteur ou un câble d'alimentation ; leur type et leur forme dépendent du pays ou de la région d'achat :  $\Box$  [21\)](#page-44-0)
- $\Box$  Protecteur d'oculaire DK-5 ( $\Box$  7[0](#page-93-0))

 $\Box$  Câble USB UC-F17

- $\Box$  Courroie AN-DC1 BK ( $\Box$  [20\)](#page-43-0)
- $\Box$  Garantie (imprimée au dos de ce manuel)
- $\Box$  Manuel d'utilisation (ce quide)

Les cartes mémoire sont vendues séparément. Les appareils photo achetés au Japon affichent les menus et les messages uniquement en anglais et en japonais. Les autres langues ne sont pas prises en charge. Veuillez nous excuser pour tout désagrément occasionné.

#### A **Logiciels ViewNX-i et Capture NX-D**

Utilisez ViewNX-i pour copier les photos et les vidéos sur un ordinateur afin de les visionner. ViewNX-i est téléchargeable depuis le site Web suivant : http://nikonimglib.com/nvnxi/

Utilisez Capture NX-D pour optimiser les photos copiées sur l'ordinateur et convertir les images NEF (RAW) dans d'autres formats. Capture NX-D est téléchargeable depuis :

http://nikonimglib.com/ncnxd/

Pour obtenir les dernières informations sur les logiciels Nikon, notamment la configuration système requise, consultez les sites Web indiqués à la page [xix](#page-20-0).

# Table des matières

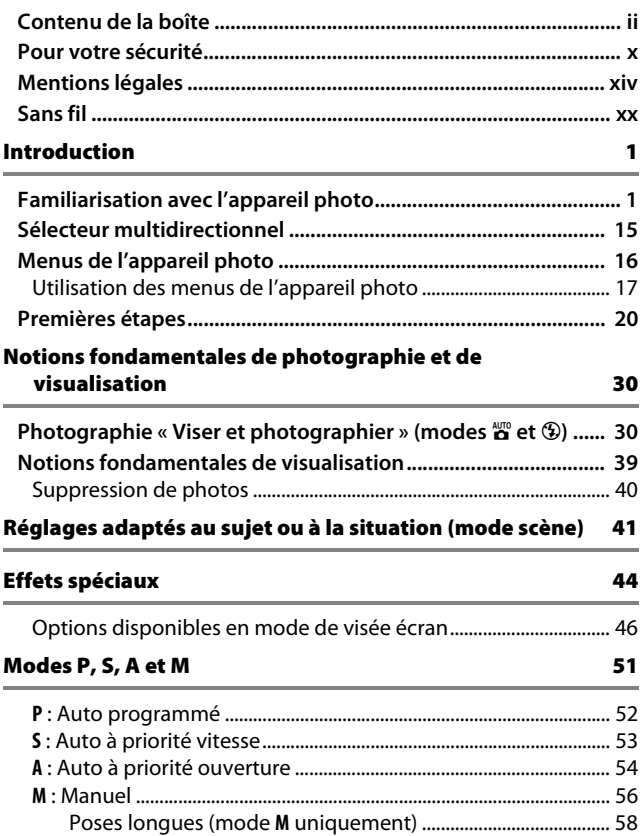

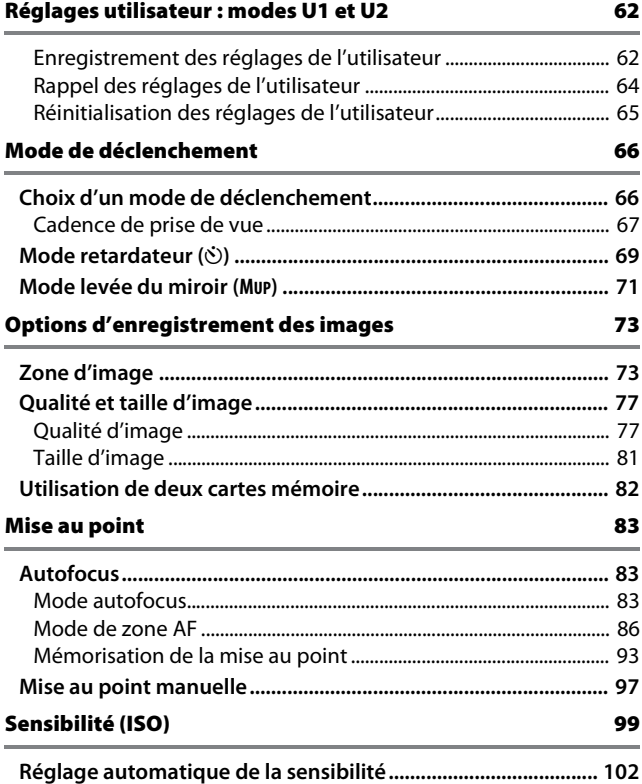

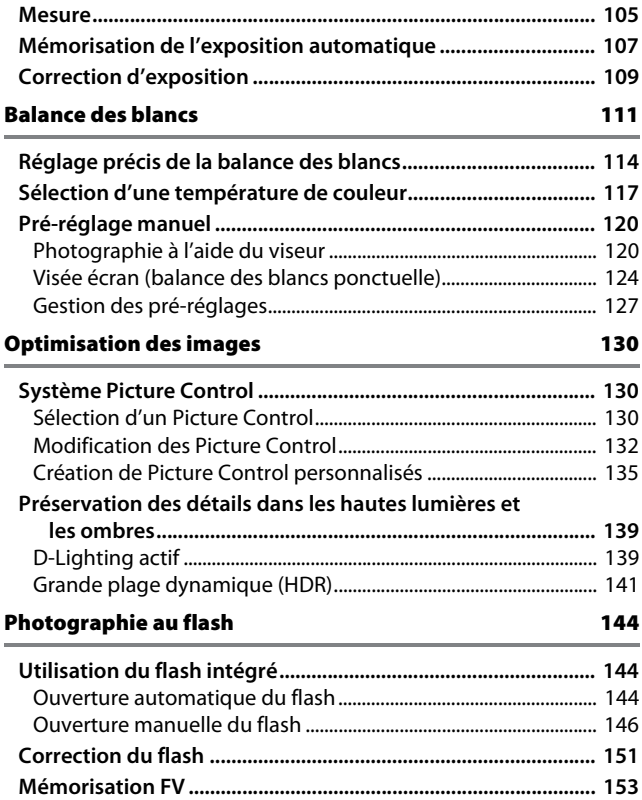

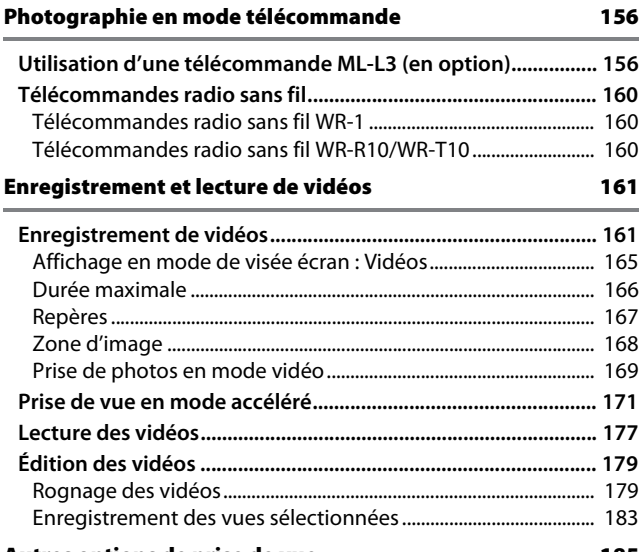

#### Autres options de prise de vue de la construction de [185](#page-208-0)

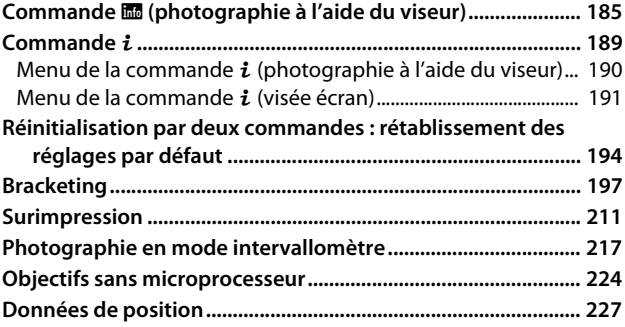

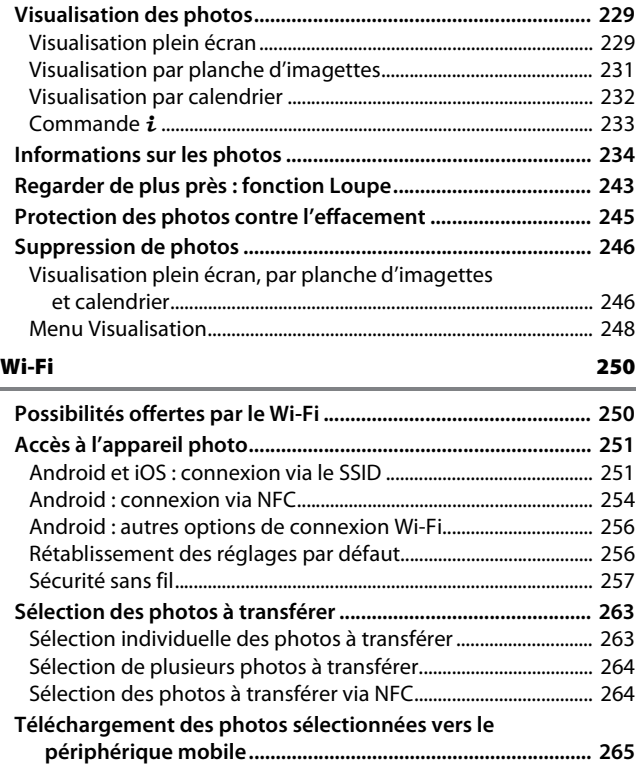

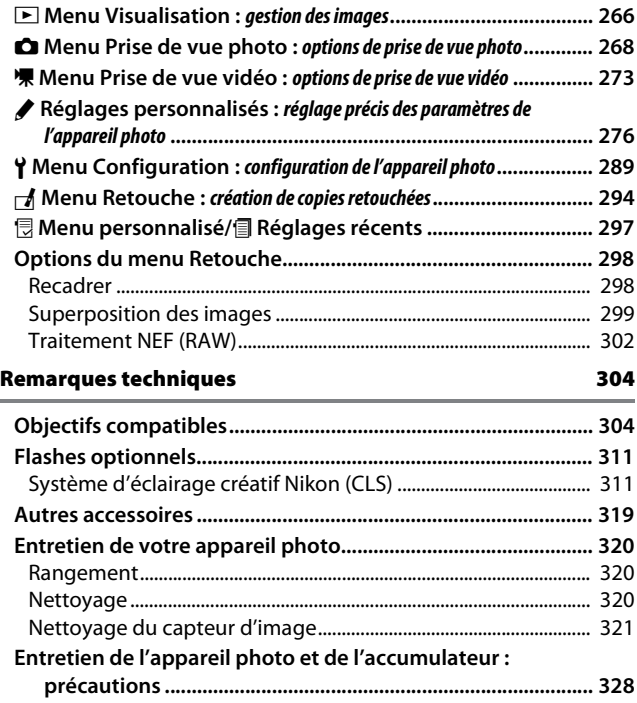

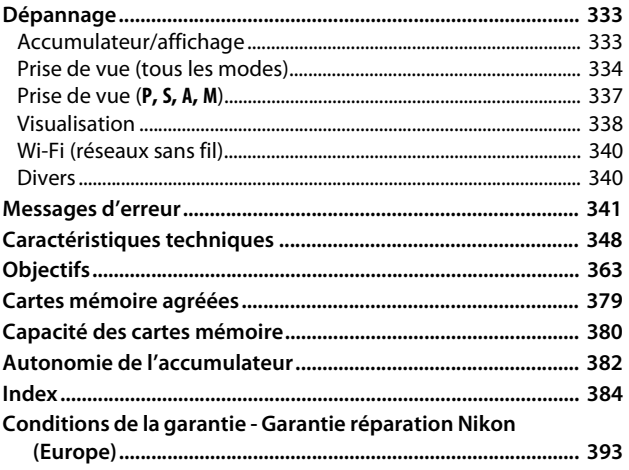

# <span id="page-11-1"></span><span id="page-11-0"></span>Pour votre sécurité

Afin d'éviter d'endommager votre produit Nikon et de vous blesser ou de blesser un tiers, lisez attentivement et intégralement les consignes de sécurité ci-dessous avant d'utiliser cet appareil. Conservez ces consignes de sécurité dans un endroit facilement accessible à tous ceux qui pourraient se servir de l'appareil.

Le non-respect des consignes exposées dans cette section peut entraîner certaines conséquences signalées par le symbole suivant :

A Cette icône indique les avertissements. Pour éviter toute blessure potentielle, lisez l'ensemble des avertissements avant d'utiliser cet appareil Nikon.

#### ❚❚ **AVERTISSEMENTS**

#### A**Le soleil ne doit pas être intégré à votre cadrage**

Lorsque vous photographiez un sujet à contre-jour, veillez à ce que le soleil soit toujours situé entièrement à l'extérieur du cadre. Lorsque le soleil se trouve à proximité du champ de l'image ou dans celui-ci, la lumière du soleil risque de se concentrer dans l'appareil photo et de provoquer un incendie.

#### A**Ne fixez pas le soleil à travers le viseur**

L'observation du soleil ou de toute autre source lumineuse puissante à travers le viseur peut provoquer des dommages irrémédiables de la vision.

#### A**Réglage de la dioptrie du viseur**

Faites attention de ne pas vous mettre accidentellement le doigt dans l'œil lorsque vous réglez la dioptrie du viseur alors que votre œil se trouve à proximité du viseur.

#### A**En cas de dysfonctionnement, mettez immédiatement l'appareil photo hors tension**

Si vous remarquez la présence de fumée ou une odeur inhabituelle s'échappant de l'appareil ou de l'adaptateur secteur (disponible séparément), débranchez l'adaptateur secteur et enlevez immédiatement l'accumulateur en prenant soin de ne pas vous brûler. Continuer d'utiliser l'appareil risque d'entraîner des blessures. Une fois l'accumulateur retiré, emportez votre matériel à un centre Nikon agréé pour le faire contrôler.

#### A**N'utilisez pas l'appareil en présence de substances inflammables**

N'utilisez pas de matériel électronique en présence de gaz inflammable car cela risque de provoquer une explosion ou un incendie.

#### A**Conservez hors de portée des enfants**

Ils pourraient sinon risquer de se blesser. De plus, les petites pièces présentent un risque d'étouffement. Si jamais un enfant avalait une petite pièce de ce matériel, emmenez-le immédiatement chez un médecin.

#### A**Ne démontez pas l'appareil**

Tout contact avec les composants internes du produit peut entraîner des blessures. En cas de dysfonctionnement, seul un technicien qualifié est autorisé à réparer l'appareil. Si l'appareil photo venait à se briser suite à une chute ou à un accident, retirez l'accumulateur et/ ou l'adaptateur secteur, puis emportez votre matériel dans un centre Nikon agréé pour le faire contrôler.

#### A**Ne placez pas la courroie autour du cou d'un bébé ou d'un enfant**

Placée autour du cou d'un bébé ou d'un enfant, la courroie de l'appareil photo présente des risques de strangulation.

#### A**Ne restez pas longtemps au contact direct de l'appareil photo, de l'accumulateur ou du chargeur lorsque ceux-ci sont allumés ou en cours d'utilisation**

Certaines de leurs parties peuvent chauffer. Laisser longtemps la peau à leur contact direct peut provoquer de légères brûlures.

#### A**Ne laissez pas votre matériel exposé à des températures excessivement chaudes, comme dans une voiture fermée ou en plein soleil**

Vous risqueriez d'endommager le matériel ou de provoquer un incendie.

A**Ne pointez jamais un flash en direction du conducteur d'un véhicule motorisé**

Vous risquez sinon de provoquer un accident.

#### A**Utilisez le flash avec précaution**

- L'utilisation du flash à proximité immédiate de la peau ou d'autres objets peut provoquer des brûlures.
- L'utilisation du flash à proximité des yeux de votre sujet peut entraîner des troubles visuels temporaires. Le flash doit être situé à au moins un mètre du sujet. Soyez particulièrement attentif si vous photographiez des bébés.

#### A**Évitez tout contact avec les cristaux liquides**

Si le moniteur venait à se briser, veillez à éviter toute blessure provoquée par les bris de verre ainsi que tout contact des cristaux liquides avec la peau, les yeux ou la bouche.

A**Ne transportez pas les trépieds avec un objectif ou un appareil photo attaché** Vous pourriez trébucher ou blesser d'autres personnes en les heurtant accidentellement.

#### A**Respectez les consignes de manipulation des accumulateurs**

En cas de manipulation inappropriée, les accumulateurs risquent de fuir ou d'exploser. Observez scrupuleusement les consignes suivantes lorsque vous manipulez les accumulateurs destinés à cet appareil :

- Utilisez uniquement des accumulateurs agréés pour ce matériel.
- Ne court-circuitez pas et ne démontez pas l'accumulateur.
- Assurez-vous que le matériel est bien hors tension avant de remplacer l'accumulateur. Si vous utilisez un adaptateur secteur, veillez à ce qu'il soit débranché.
- N'essayez pas d'insérer l'accumulateur à l'envers.
- N'exposez pas l'accumulateur aux flammes ni à une chaleur excessive.
- Évitez tout contact avec l'eau.
- En cas de transport de l'accumulateur, remettez le cache-contacts en place. Ne transportez pas ou ne conservez pas l'accumulateur avec des objets métalliques tels que des colliers ou des épingles à cheveux.
- Les accumulateurs sont susceptibles de fuir lorsqu'ils sont entièrement déchargés. Pour éviter d'endommager votre matériel, prenez soin de retirer l'accumulateur dès qu'il est déchargé.
- Lorsque vous n'utilisez pas l'accumulateur, remettez le cachecontacts en place et rangez-le à l'abri de la chaleur et de l'humidité.
- L'accumulateur peut être chaud immédiatement après son utilisation ou en cas d'utilisation prolongée. Avant de le retirer, mettez l'appareil hors tension et attendez que l'accumulateur refroidisse.
- Cessez immédiatement toute utilisation si vous remarquez une quelconque modification de l'accumulateur, comme une décoloration ou une déformation.

#### A**Respectez les consignes de manipulation du chargeur**

- Gardez votre matériel au sec. Vous risquez sinon de vous blesser ou de provoquer son dysfonctionnement par le déclenchement d'un feu ou un choc électrique.
- Ne court-circuitez pas les contacts du chargeur. Le non-respect de cette consigne de sécurité peut provoquer une surchauffe et endommager le chargeur.
- Éliminez la poussière présente sur ou auprès des composants métalliques de la prise à l'aide d'un chiffon sec. Une utilisation prolongée peut provoquer un incendie.
- Ne manipulez pas le câble d'alimentation et ne vous approchez pas du chargeur pendant un orage. Le non-respect de cette consigne de sécurité peut provoquer un choc électrique.
- Veillez à ne pas endommager ou modifier le câble d'alimentation et à ne pas le plier ou tirer énergiquement dessus. Ne le placez pas sous des objets lourds et ne l'exposez pas à la chaleur ou aux flammes. Si l'isolant est endommagé et si les fils sont à nu, présentez le câble d'alimentation à un représentant Nikon agréé pour le faire contrôler. Le non-respect de cette consigne de sécurité peut provoquer un incendie ou un choc électrique.
- Ne manipulez pas la prise ou le chargeur avec les mains mouillées. Vous risquez sinon de vous blesser ou de provoquer le dysfonctionnement de votre matériel par le déclenchement d'un feu ou un choc électrique.
- Ne l'utilisez pas avec des convertisseurs ou des adaptateurs de voyage conçus pour convertir les tensions ou avec des onduleurs. Ne pas observer cette précaution pourrait endommager le produit ou provoquer une surchauffe ou un incendie.

#### A**Utilisez les câbles appropriés**

Lors de la connexion de câbles aux prises d'entrée et de sortie, utilisez uniquement les câbles fournis ou vendus par Nikon à ces fins, conformément aux réglementations liées au produit.

#### <span id="page-14-0"></span>A**Suivez les instructions du personnel aérien ou hospitalier**

# <span id="page-15-0"></span>Mentions légales

- Les manuels fournis avec ce produit ne doivent pas être reproduits, transmis, transcrits, stockés dans un système de recherche documentaire ou traduits en une langue quelconque, en tout ou en partie, et quels qu'en soient les moyens, sans accord écrit préalable de Nikon.
- Nikon se réserve le droit de modifier à tout moment et sans préavis les caractéristiques des matériels et des logiciels décrits dans ces manuels.

#### Avis pour les clients au Canada

CAN ICES-3 B / NMB-3 B

#### dans ces manuels, nous vous saurions gré de porter à l'attention du

représentant Nikon de votre pays, toute erreur ou omission ayant pu échapper à notre vigilance (les adresses sont fournies séparément).

#### Avis pour les clients en Europe

**ATTENTION** : IL Y A UN RISQUE D'EXPLOSION SI L'ACCUMULATEUR EST REMPLACÉ PAR UN AUTRE DE TYPE INCORRECT. DÉBARRASSEZ-VOUS DES ACCUMULATEURS USAGÉS EN SUIVANT LES CONSIGNES.

Ce symbole indique que le matériel électrique et électronique doit être jeté dans les conteneurs appropriés.

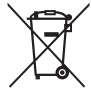

Les mentions suivantes

s'appliquent uniquement aux utilisateurs situés dans les pays européens :

- Ce produit doit être jeté dans un point de collecte approprié. Il ne doit pas être jeté avec les déchets ménagers.
- Le tri sélectif et le recyclage permettent de préserver les ressources naturelles et d'éviter les conséquences négatives pour la santé humaine et l'environnement, qui peuvent être provoquées par une élimination incorrecte.
- Pour plus d'informations, contactez votre revendeur ou les autorités locales chargées de la gestion des déchets.

Ce symbole sur l'accumulateur/la pile indique que celui-ci/celle-ci doit être collecté(e) séparément.

• Nikon décline toute responsabilité pour les dommages provoqués suite à l'utilisation de ce matériel. • Bien que tous les efforts aient été apportés pour vous fournir des informations précises et complètes

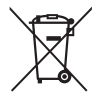

Les mentions suivantes s'appliquent uniquement aux utilisateurs situés dans les pays européens :

- Tous les accumulateurs/piles, qu'ils portent ce symbole ou non, doivent être jetés séparément dans un point de collecte approprié. Ils ne doivent pas être jetés avec les déchets ménagers.
- Pour plus d'informations, contactez votre revendeur ou les autorités locales chargées de la gestion des déchets.

#### Avertissements à l'attention des utilisateurs résidant aux États-Unis **Câble d'alimentation**

**À des tensions supérieures à 125 V (aux États-Unis uniquement) :** le câble d'alimentation doit être limité à la tension utilisée, être d'au moins de calibre 18 AWG et avoir une isolation SVG ou plus avec une prise NEMA 6P-15 limitée à une puissance de 15 A 250 V CA.

#### **Federal Communications Commission (FCC) Radio Frequency Interference Statement**

Cet équipement a été testé et trouvé conforme aux limites définies pour les appareils numériques de Classe B selon la Partie 15 de la réglementation FCC. Ces limites assurent une protection raisonnable contre les interférences dangereuses lorsque l'équipement est utilisé en environnement résidentiel. Cet équipement génère, utilise et peut irradier des radiofréquences qui peuvent, en cas d'une installation et d'une utilisation contraires aux instructions, provoquer des interférences néfastes aux communications radio. Cependant, il n'existe aucune garantie que ce matériel ne provoquera pas des interférences dans une installation particulière. Si ce matériel provoque effectivement des interférences préjudiciables à la réception radio ou télévisée, ce qui peut être déterminé en l'allumant et en l'éteignant, il est conseillé d'essayer de corriger ces interférences à l'aide de l'une ou de plusieurs des mesures suivantes :

- Réorientez ou repositionnez l'antenne de réception.
- Augmentez la distance séparant l'équipement du récepteur.
- Connectez l'appareil photo à une prise reliée à un circuit différent de celui où est connecté le récepteur.
- Consultez un revendeur ou un technicien radio/télévision spécialisé.

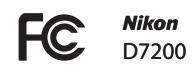

#### **AVERTISSEMENTS**

#### **Modifications**

La FCC demande qu'il soit notifié à l'utilisateur que tout changement ou modification sur cet appareil qui n'aurait pas été expressément approuvé par Nikon Corporation peut annuler tout droit à l'utilisateur d'utiliser l'équipement.

#### **Câbles d'interface**

Utilisez les câbles d'interface vendus ou fournis par Nikon pour votre appareil photo. L'utilisation d'autres câbles peut faire dépasser les limites de la Classe B Partie 15 de la réglementation FFC.

#### **Avertissement à l'attention des utilisateurs de Californie**

**ATTENTION** : la manipulation du câble de ce produit peut entraîner des risques d'exposition au plomb, une substance chimique reconnue par l'État de Californie comme un facteur de malformations congénitales ou d'autres dysfonctionnements de l'appareil reproductif. Lavez-vous soigneusement les mains après toute utilisation.

Nikon Inc., 1300 Walt Whitman Road, Melville, New York 11747-3064, U.S.A. Tel. : 631-547-4200

#### Avis pour les clients en France

LE PRODUIT ET SON EMBALLAGE RELÈVENT D'UNE CONSIGNE DE TRI

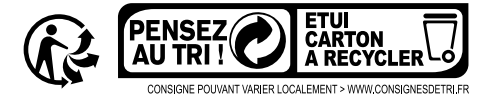

#### Avertissement concernant l'interdiction de copie ou de reproduction

Veuillez remarquer que la simple possession de documents copiés numériquement ou reproduits à l'aide d'un scanner, d'un appareil photo numérique ou de tout autre appareil peut être punie par la loi.

• **Copies ou reproductions interdites par la loi** Ne copiez pas et ne reproduisez pas des billets de banque, des pièces, des titres ou des obligations d'État, même si ces copies ou reproductions sont estampillées « Spécimen ».

La copie ou la reproduction de billets de banque, de pièces ou de titres circulant à l'étranger est interdite.

Sauf en cas d'autorisation préalable des autorités, la copie ou la reproduction de timbres ou de cartes postales inutilisés émis par ces mêmes autorités est strictement interdite.

La copie ou la reproduction de timbres émis par les autorités et de documents certifiés stipulés par la loi est interdite.

#### • **Avertissements concernant certaines copies et reproductions**

Le gouvernement a publié certains avertissements concernant la copie ou la reproduction des titres émis par des entreprises privées (actions, billets, chèques, bons cadeaux, etc), des titres de transport ou des bons de réduction, sauf en cas de nécessité d'un nombre restreint de copies pour les activités d'une entreprise. De même, ne copiez pas et ne reproduisez pas des passeports émis par l'état, des permis émis par des organismes publics et des groupes privés, des cartes d'identité, et des tickets tels que des passes ou des tickets restaurant.

#### • **Conformité aux mentions légales et droits d'auteur**

La copie et la reproduction d'œuvres de création protégées par des droits d'auteur (livres, musique, peintures, gravures, impressions, cartes, dessins, films et photos) est réglementée par des lois nationales et internationales sur les droits d'auteur.N'utilisez en aucun cas ce matériel pour réaliser des reproductions illégales ou pour enfreindre les lois sur les droits d'auteur.

#### Élimination des périphériques de stockage de données

Veuillez remarquer que la suppression des images ou le formatage des cartes mémoire ou d'autres périphériques de stockage de données n'élimine pas totalement les données d'images originales. Les fichiers supprimés de certains périphériques de stockage peuvent parfois être récupérés à l'aide de logiciels disponibles dans le commerce. Ceci peut déboucher sur une utilisation malveillante de données d'images personnelles. Il est de la responsabilité de l'utilisateur d'assurer la protection de ces données.

Avant de jeter un périphérique de stockage ou de le donner définitivement à quelqu'un, effacez toutes les données à l'aide d'un logiciel de suppression disponible dans le commerce ou formatez-le, puis remplissez-le entièrement d'images ne contenant aucune information privée (par exemple, des photos d'un ciel vide). Veillez également à remplacer toutes les photos sélectionnées pour le pré-réglage manuel ( $\Box$  [127](#page-150-1)). Avant de jeter l'appareil photo ou de le donner à un tiers, vous devez également utiliser l'option **Wi-Fi** > **Paramètres du réseau** > **Réinitialiser paramètres réseau** (0 [256](#page-279-2)) et **Réseau** > **Paramètres du réseau** du menu Configuration de l'appareil photo pour supprimer toute information réseau personnelle. Pour en savoir plus sur le menu **Réseau**, reportez-vous à la documentation fournie avec le module de communication (en option). Faites attention de ne pas vous blesser lors de la destruction physique des périphériques de stockage de données.

#### AVC Patent Portfolio License

CE PRODUIT EST ACCORDÉ SOUS LICENCE CONFORMÉMENT À L'AVC PATENT PORTFOLIO LICENSE POUR UNE UTILISATION PERSONNELLE ET NON LUCRATIVE PAR UN CONSOMMATEUR EN VUE DE (i) ENCODER DES VIDÉOS SELON LA NORME AVC (« VIDÉO AVC ») ET/OU (ii) DÉCODER DES VIDÉOS AVC QUI ONT ÉTÉ ENCODÉES PAR UN CONSOMMATEUR DANS LE CADRE D'UNE ACTIVITÉ PERSONNELLE ET NON LUCRATIVE ET/OU QUI ONT ÉTÉ OBTENUES AUPRÈS D'UN FOURNISSEUR DE VIDÉOS POSSÉDANT UNE LICENCE L'AUTORISANT À FOURNIR DES VIDÉOS AVC. AUCUNE LICENCE N'EST ACCORDÉE EFFECTIVEMENT OU IMPLICITEMENT POUR TOUT AUTRE USAGE. DES INFORMATIONS SUPPLÉMENTAIRES PEUVENT ÊTRE OBTENUES AUPRÈS DE MPEG LA, L.L.C. VISITEZ http://www.mpegla.com.

#### Utilisez exclusivement des accessoires électroniques de la marque Nikon

Les appareils photo Nikon sont conçus dans le respect des normes les plus strictes et comprennent des circuits électroniques complexes. Seuls les accessoires de marque Nikon (notamment les chargeurs, les accumulateurs, les adaptateurs secteur et les accessoires de flash) et certifiés par Nikon pour un usage spécifique avec cet appareil photo numérique Nikon sont conçus et éprouvés pour fonctionner avec ces circuits internes de manière optimale et exempte de tout risque.

L'utilisation d'accessoires électroniques qui ne sont pas de la marque Nikon risque d'endommager l'appareil photo et peut annuler votre garantie Nikon. L'usage d'accumulateurs Li-ion rechargeables d'une autre marque, ne portant pas le sceau

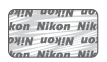

holographique Nikon représenté à droite, peut entraîner des dysfonctionnements de l'appareil photo ou provoquer des phénomènes de surchauffe, inflammation, casse ou fuite des accumulateurs.

Pour en savoir plus sur les accessoires de marque Nikon, renseignez-vous auprès d'un revendeur agréé Nikon.

#### D **Utilisez exclusivement des accessoires de marque Nikon**

Seuls les accessoires de marque Nikon et certifiés par Nikon compatibles avec votre appareil photo numérique Nikon sont conçus et testés pour assurer un fonctionnement optimal et en toute sécurité. L'UTILISATION D'ACCESSOIRES D'UNE AUTRE MARQUE QUE NIKON RISQUE D'ENDOMMAGER VOTRE APPAREIL PHOTO ET D'ANNULER VOTRE GARANTIE NIKON.

#### A **Avant de prendre des photos importantes**

Avant de prendre des photos lors d'un événement important (comme un mariage ou un voyage), faites des essais avec votre appareil photo pour vous assurer qu'il fonctionne normalement. Nikon ne pourra être tenu responsable des dommages ou pertes de profits pouvant résulter d'un mauvais fonctionnement du produit.

#### A **Formation permanente**

Dans le cadre de l'engagement « Formation permanente » de Nikon relatif à l'assistance et à la formation continues, des informations continuellement mises à jour sont disponibles en ligne sur les sites suivants :

- **Pour les utilisateurs résidant aux États-Unis** : http://www.nikonusa.com/
- **Pour les utilisateurs résidant en Europe et en Afrique** : http://www.europe-nikon.com/support/
- <span id="page-20-0"></span>• **Pour les utilisateurs résidant en Asie, en Océanie et au Moyen-Orient** : http://www.nikon-asia.com/

Visitez régulièrement ces sites pour vous tenir informé des dernières informations sur le produit, des astuces, des réponses aux questions fréquentes et des conseils d'ordre général sur l'imagerie et la photographie numériques. Des informations supplémentaires sont aussi disponibles auprès de votre représentant Nikon local. Utilisez l'URL suivante pour obtenir la liste des contacts : http://imaging.nikon.com/

# <span id="page-21-0"></span>Sans fil

Ce produit, qui comporte un logiciel de cryptage développé aux États-Unis, est régi par les réglementations américaines en matière d'exportations (Export Administration Regulations) et ne peut être exporté ou ré-exporté vers un pays sur lequel les États-Unis exercent un embargo sur les biens. Les pays suivants sont actuellement sous embargo : Cuba, Iran, Corée du Nord, Soudan et Syrie.

L'utilisation d'appareils sans fil peut être interdite dans certains pays ou certaines régions. Consultez un représentant agréé Nikon avant d'utiliser les fonctions sans fil de ce produit en dehors de son pays d'achat.

#### Avis pour les clients résidant aux États-Unis

Ce matériel est conforme à la partie 15 de la réglementation FCC et aux normes CNR exemptes de licence d'Industrie Canada. Le fonctionnement est soumis aux deux conditions suivantes : (1) cet appareil ne doit pas provoquer d'interférences et (2) cet appareil doit accepter toute interférence, y compris celles susceptibles de produire un dysfonctionnement de l'appareil.

#### **AVERTISSEMENT DE LA FCC**

La FCC demande qu'il soit notifié à l'utilisateur que tout changement ou modification sur cet appareil qui n'aurait pas été expressément approuvé par Nikon Corporation peut annuler tout droit à l'utilisateur d'utiliser l'équipement.

#### **Déclaration d'interférences de fréquences radio de la FCC**

Remarque : cet équipement a été testé et trouvé conforme aux limites définies pour les appareils numériques de Classe B selon la partie 15 de la réglementation FCC. Ces limites assurent une protection raisonnable contre les interférences dangereuses lorsque le matériel est utilisé en environnement résidentiel. Ce matériel génère, utilise et peut irradier des radiofréquences qui peuvent, en cas d'une installation et d'une utilisation contraires aux instructions, provoquer des interférences néfastes aux communications radio. Cependant, il n'existe aucune garantie que ce matériel ne provoquera pas des interférences dans une installation particulière. Si ce matériel provoque effectivement des interférences préjudiciables à la réception radio ou télévisée, ce qui peut être déterminé en l'allumant et en l'éteignant, il est conseillé d'essayer de corriger ces interférences à l'aide de l'une ou de plusieurs des mesures suivantes :

- Réorientez ou repositionnez l'antenne de réception.
- Augmentez la distance séparant ce matériel du récepteur.
- Raccordez ce matériel à une prise reliée à un circuit différent de celui où est connecté le récepteur.
- Consultez un revendeur ou un technicien radio/télévision spécialisé.

#### **Emplacement**

Ce transmetteur ne doit pas être placé au même endroit que ou utilisé en conjonction avec toute autre antenne ou tout autre transmetteur.

Nikon Inc., 1300 Walt Whitman Road, Melville, New York 11747-3064, U.S.A. Tél. 631-547-4200

#### Avis pour les clients résidant au Canada

Ce matériel est conforme à la partie 15 de la réglementation FCC et aux normes CNR exemptes de licence d'Industrie Canada. Le fonctionnement est soumis aux deux conditions suivantes : (1) cet appareil ne doit pas provoquer d'interférences et (2) cet appareil doit accepter toute interférence, y compris celles susceptibles de produire un dysfonctionnement de l'appareil.

#### **Déclaration relative à l'exposition aux fréquences radio de la FCC/IC**

Les preuves scientifiques disponibles ne démontrent pas la présence de problèmes de santé associés à l'utilisation de dispositifs sans fil à faible puissance. Cependant, il n'existe pas non plus de preuve que ces dispositifs sans fil à faible puissance sont absolument sûrs. Les dispositifs sans fil à faible puissance émettent de faibles niveaux de fréquence radio de l'ordre d'une micro-onde lorsqu'ils sont utilisés. Alors que de hauts niveaux de fréquences radio peuvent avoir des effets sur la santé (en chauffant les tissus), l'exposition à de faibles niveaux de fréquences radio n'ayant pas d'effet de chaleur ne provoque pas d'effet néfaste connu sur la santé. De nombreuses études portant sur les faibles niveaux d'exposition aux fréquences radio n'ont pas détecté d'effets biologiques. Certaines études ont suggéré que certains effets biologiques pouvaient se produire, mais ces conclusions n'ont pas été confirmées par des recherches supplémentaires. Le D7200, équipé d'un module LAN sans fil LBWA1U5YR1 (FCC ID : VPYLBYR650/IC ID : 772C-LBYR650), a été testé et reconnu conforme aux limites d'exposition aux radiations de la FCC/IC établies pour un environnement non contrôlé et est conforme aux directives relatives à l'exposition aux fréquences radio de la FCC du Supplément C des règles d'exposition aux fréquences radio OET65 et RSS-102. Veuillez consulter le rapport de test SAR disponible sur le site Internet de la FCC.

#### Avis pour les clients résidant en Europe

Par la présente, Nikon Corporation déclare que le D7200 est conforme aux exigences et autres clauses de la Directive 1999/5/CE. La déclaration de conformité est consultable à l'adresse http://imaging.nikon.com/support/pdf/DoC\_D7200.pdf

#### Sécurité

L'un des avantages de ce produit est qu'il permet aux personnes de se connecter librement afin d'échanger des données sans fil en tout lieu, dans la limite de sa portée. Néanmoins, vous pouvez être confronté aux situations suivantes si les fonctions de sécurité ne sont pas activées :

 $\epsilon$ 

- Vol de données : il se peut que des tiers malveillants interceptent les transmissions sans fil afin de voler des identifiants, des mots de passe et autres informations personnelles.
- Accès non autorisé : des utilisateurs non autorisés peuvent avoir accès au réseau et modifier des données ou réaliser d'autres actions malveillantes. Notez qu'en raison de la conception des réseaux sans fil, des attaques spécialisées peuvent permettre un accès non autorisé même si les fonctions de sécurité sont activées.

# <span id="page-24-1"></span>**Introduction**

# <span id="page-24-2"></span>Familiarisation avec l'appareil photo

Prenez le temps de vous familiariser avec les commandes et les affichages de votre appareil photo. Il peut s'avérer pratique de marquer cette section afin de pouvoir la consulter si nécessaire au cours de la lecture de ce manuel.

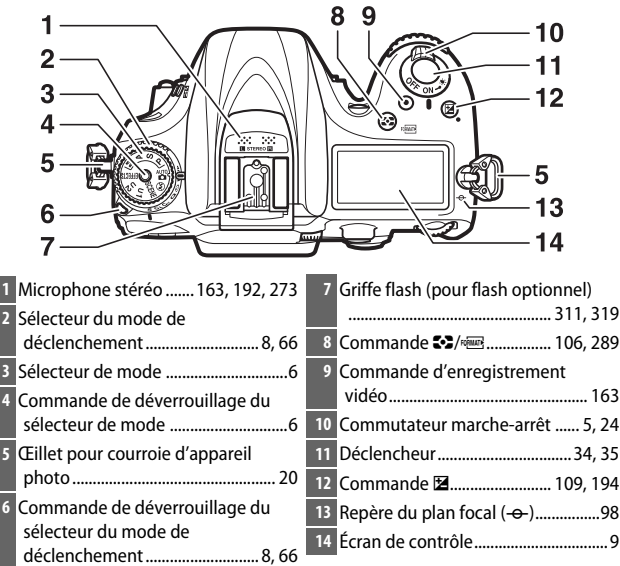

# <span id="page-24-0"></span>**Boîtier de l'appareil photo**

#### **Boîtier de l'appareil photo (suite)**

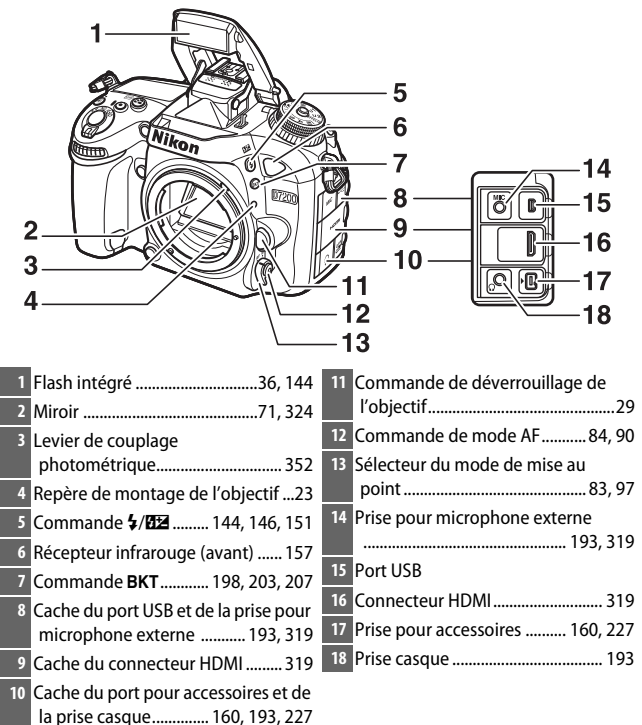

#### A **Fermer les caches des connecteurs**

Fermez les caches des connecteurs si vous ne les utilisez pas. La présence de poussière peut gêner le transfert des données.

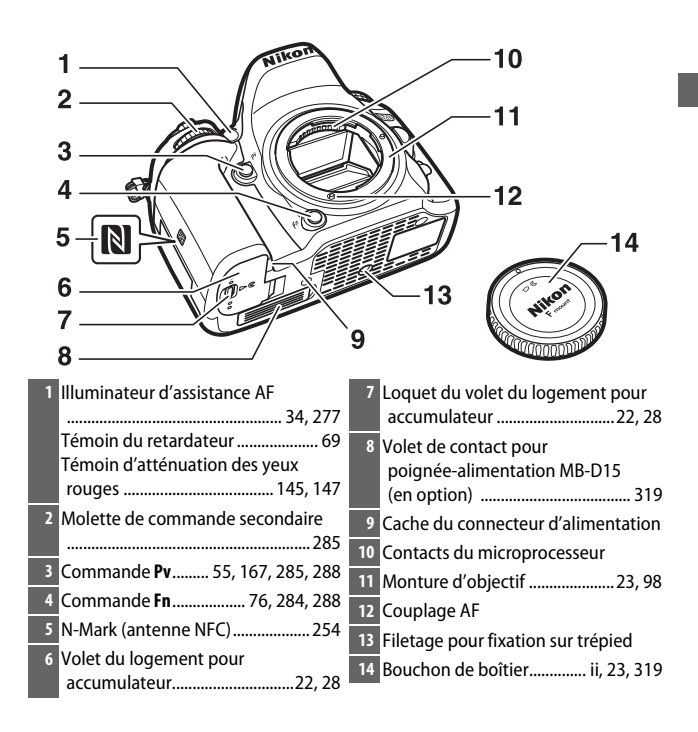

#### **Boîtier de l'appareil photo (suite)**

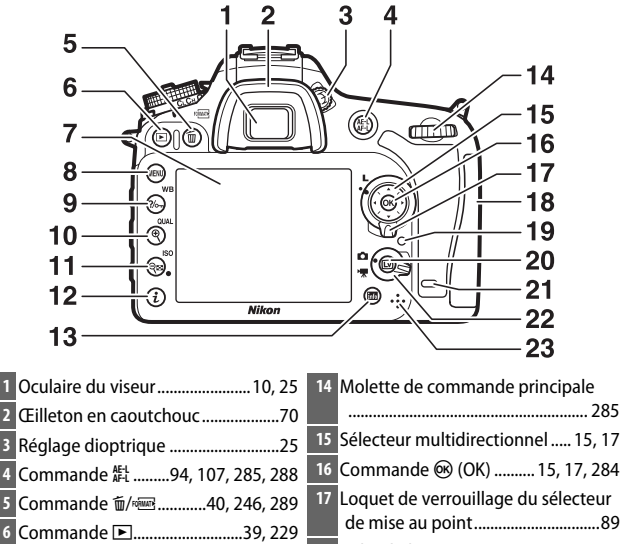

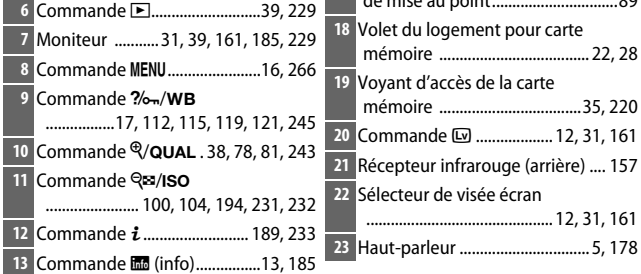

#### <span id="page-28-0"></span>A **Éclairage de l'écran de contrôle**

Positionnez le commutateur marche-arrêt sur  $\ddot{\bullet}$  pour activer la temporisation du mode veille ainsi que le rétroéclairage de l'écran de contrôle, ce qui permet de lire les affichages dans l'obscurité. Une fois le commutateur marche-arrêt relâché, l'éclairage reste activé pendant quelques secondes tant que la temporisation du mode veille est active ou jusqu'à ce que vous preniez une photo

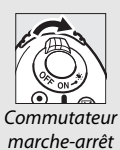

ou positionniez de nouveau le commutateur marche-arrêt sur  $\ddot{\bullet}$ .

#### <span id="page-28-1"></span>D **Haut-parleur**

Ne placez pas le haut-parleur à proximité de supports magnétiques. Vous risquez sinon de détériorer les données enregistrées sur ces supports magnétiques.

## <span id="page-29-0"></span>**Sélecteur de mode**

L'appareil photo offre les modes indiqués ci-dessous. Pour choisir un mode, appuyez sur la commande de déverrouillage du sélecteur de mode et tournez le sélecteur de mode.

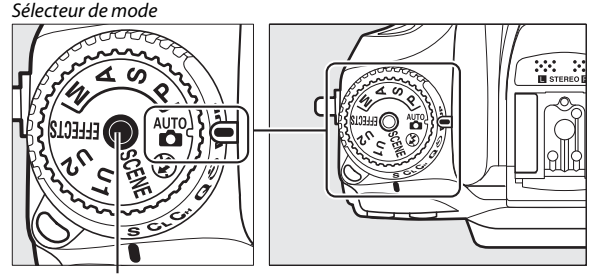

Commande de déverrouillage du sélecteur de mode

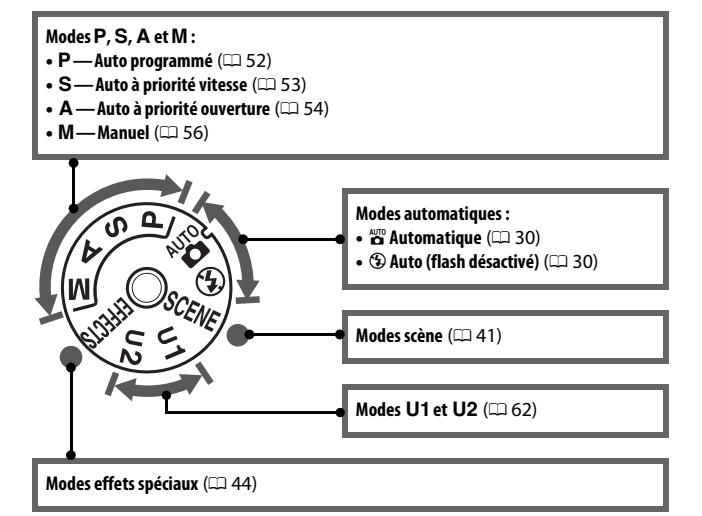

#### A **Objectifs sans microprocesseur**

Il est possible d'utiliser les objectifs sans microprocesseur ( $\Box$  [305\)](#page-328-0) uniquement en modes **A** et **M**. Si vous sélectionnez un autre mode alors qu'un objectif sans microprocesseur est fixé, le déclenchement est désactivé.

# <span id="page-31-0"></span>**Sélecteur du mode de déclenchement**

Pour choisir un mode de déclenchement, appuyez sur la commande de déverrouillage du sélecteur du mode de déclenchement et tournez le sélecteur du mode de déclenchement jusqu'au réglage souhaité ( $\Box$  [66\)](#page-89-9).

> Commande de déverrouillage du sélecteur du mode de déclenchement

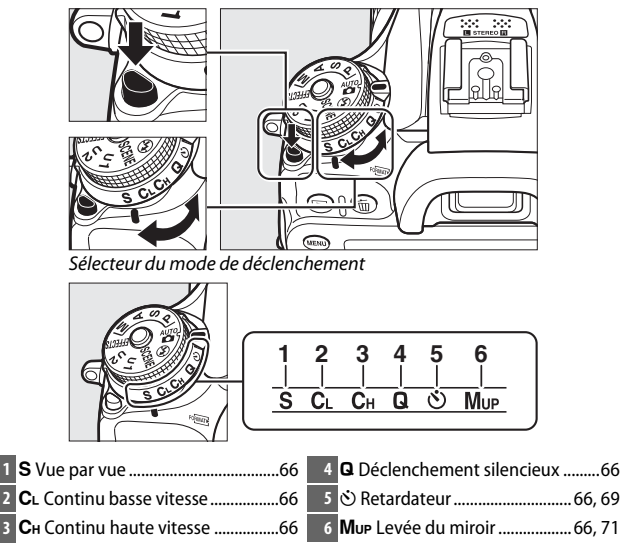

# <span id="page-32-0"></span>**Écran de contrôle**

L'écran de contrôle affiche divers réglages de l'appareil photo lorsque ce dernier est sous tension. Les éléments indiqués ici apparaissent à la première mise sous tension de l'appareil photo ; pour obtenir des informations sur les autres réglages, reportez-vous aux sections correspondantes de ce manuel.

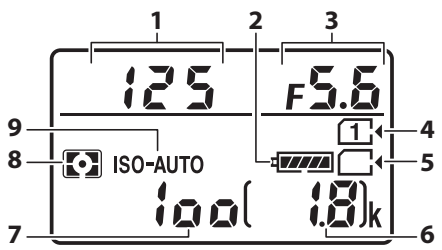

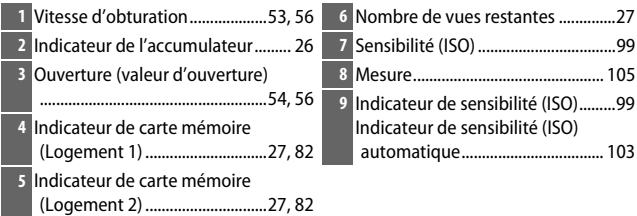

#### A **Affichage avec l'appareil photo éteint**

Si vous éteignez l'appareil photo alors qu'il contient un accumulateur et une carte mémoire, l'icône de la carte mémoire et le nombre de vues restantes s'affichent (il peut arriver exceptionnellement que des cartes mémoire n'affichent cette information que lorsque l'appareil photo est allumé).

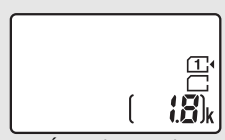

Écran de contrôle

### <span id="page-33-0"></span>**Viseur**

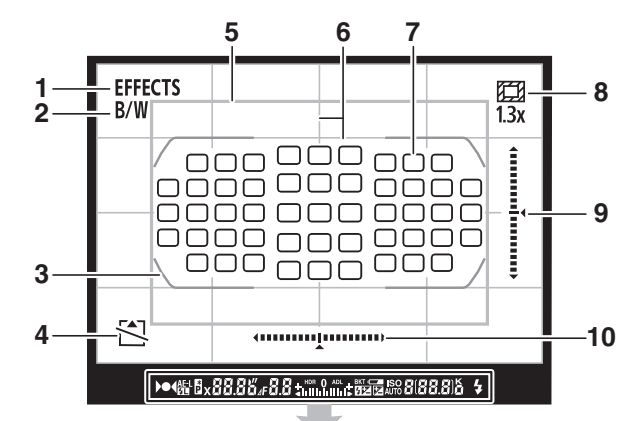

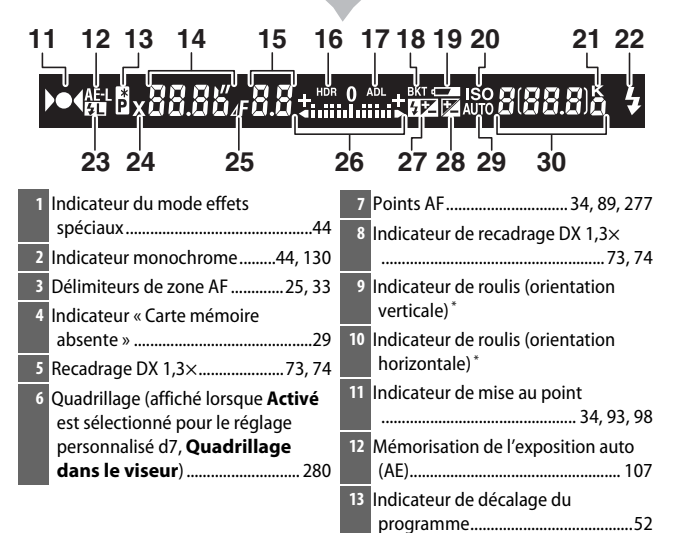

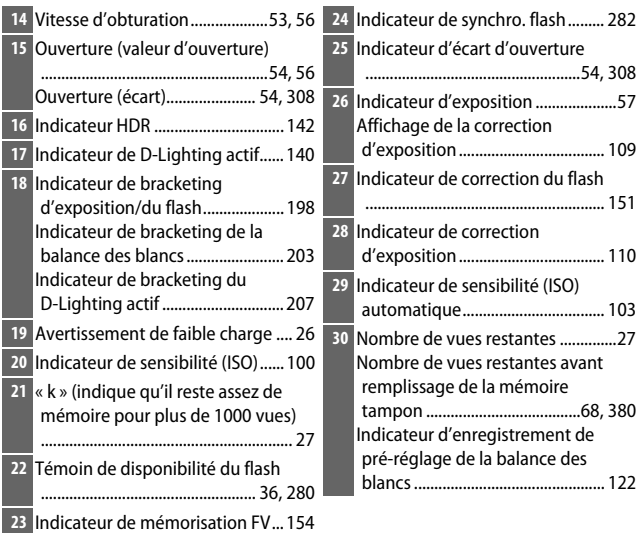

\* Si **Horizon virtuel dans le viseur** est sélectionné pour le réglage personnalisé f2 (**Régler la commande Fn**,  $\Box$  [284](#page-307-0)) ou f3 (**Régler commande d'aperçu**,  $\Box$  [285\)](#page-308-1) > **Sollicitation**, la commande sélectionnée permet d'afficher un indicateur de roulis dans le viseur.

**Remarque** : tous les indicateurs sont représentés à titre illustratif.

#### D **Pas d'accumulateur**

Lorsque l'accumulateur est entièrement déchargé ou qu'il n'y a pas d'accumulateur dans l'appareil photo, l'affichage du viseur s'éteint progressivement. Ce phénomène est normal et n'est pas le signe d'un dysfonctionnement. L'affichage du viseur redevient normal lors de l'insertion d'un accumulateur entièrement chargé.

#### D **Affichages de l'écran de contrôle et du viseur**

La luminosité de l'écran de contrôle et du viseur varie en fonction de la température, et les temps de réponse de ces affichages sont susceptibles d'être un peu plus longs à basse température. Ce phénomène est normal et n'est pas le signe d'un dysfonctionnement.

## <span id="page-35-0"></span>**Moniteur (visée écran)**

Pour cadrer les photos ou les vidéos sur le moniteur, positionnez le sélecteur de visée écran sur  $\bullet$  (visée écran photo) ou  $\bullet$ (visée écran vidéo) et appuyez sur la commande [w].

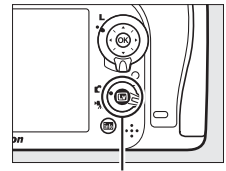

 $Commande$  [ $\Box$ ]

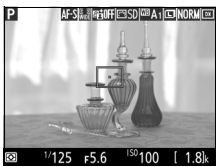

Sélecteur de visée écran positionné sur C

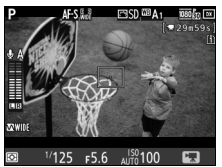

Sélecteur de visée écran positionné  $sur \frac{1}{2}$ 

#### **Z** Compte à rebours

Un compte à rebours s'affiche 30 s avant l'extinction automatique de la visée écran (le compteur s'affiche en rouge lorsque la visée écran est sur le point de s'arrêter pour protéger les circuits internes ou, si une option autre que **Pas de limite** est sélectionnée pour le réglage personnalisé c4 — **Extinction du moniteur > Visée écran** ;  $\Box$  [279—](#page-302-0)5 s avant l'extinction automatique prévue du moniteur). Selon les conditions de prise de vue, le compteur peut apparaître immédiatement lorsque la visée écran est sélectionnée. L'enregistrement vidéo cesse automatiquement à l'expiration du délai, quelle que soit la durée d'enregistrement disponible.
### ❚❚ **Affichage et masquage des indicateurs**

Appuyez sur la commande **E** pour masquer ou afficher les indicateurs sur le moniteur.

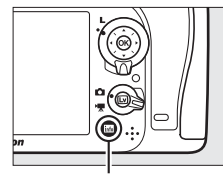

Commande **R** 

### **Mode** C

Si le sélecteur de visée écran est positionné sur  $\bullet$  (visée écran photo), appuyez sur la commande **E** pour commuter entre les affichages suivants.

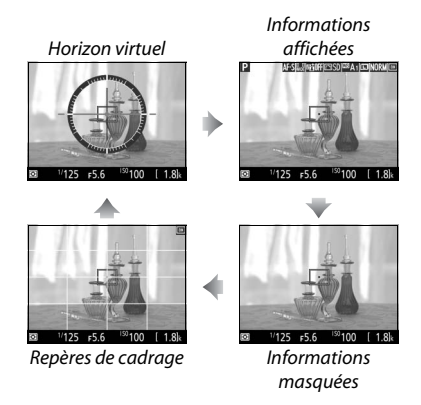

#### **Mode** /果

Si le sélecteur de visée écran est positionné sur • (visée écran vidéo), appuyez sur la commande **E** pour commuter entre les affichages suivants.

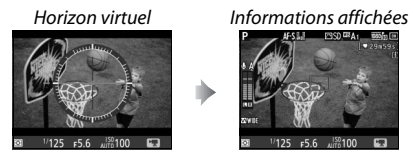

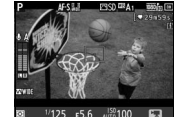

Informations masquées

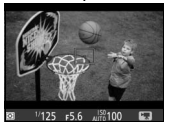

篮

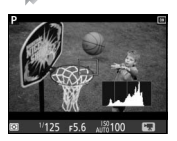

ъ

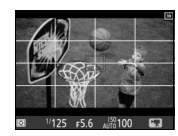

Histogramme Repères de cadrage

### Sélecteur multidirectionnel

Dans ce manuel, les opérations effectuées à l'aide du sélecteur multidirectionnel sont représentées par les icônes  $\bigcirc$ ,  $\bigcirc$ ,  $\bigcirc$  et  $\bigcirc$ .

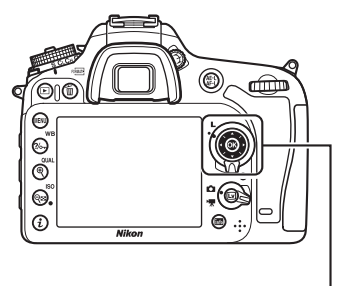

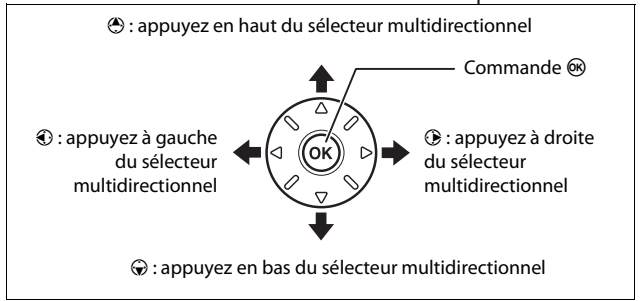

### Menus de l'appareil photo

La plupart des options de prise de vue, de visualisation et de configuration sont accessibles depuis les menus de l'appareil photo. Pour afficher les menus, appuyez sur la commande MENU.

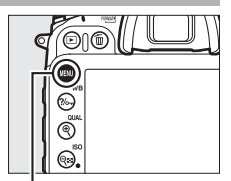

Commande MENU

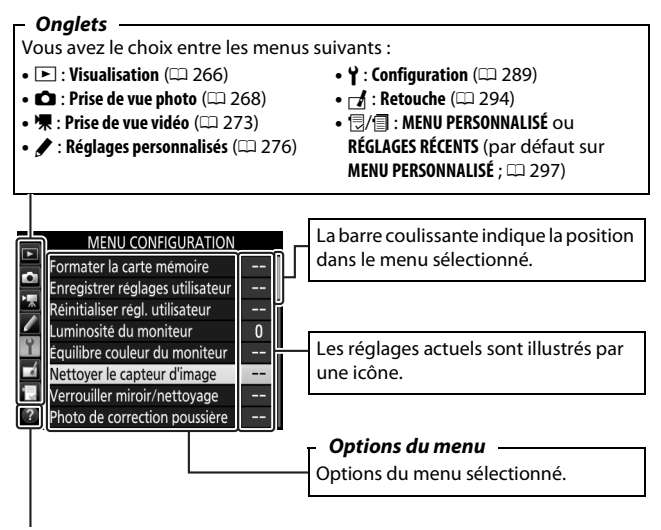

**Icône d'aide (** $\Box$  **[17\)](#page-40-0)** 

### **Utilisation des menus de l'appareil photo**

#### ❚❚ **Commandes des menus**

Le sélecteur multidirectionnel et la commande ® permettent de naviguer dans les différents menus de l'appareil photo.

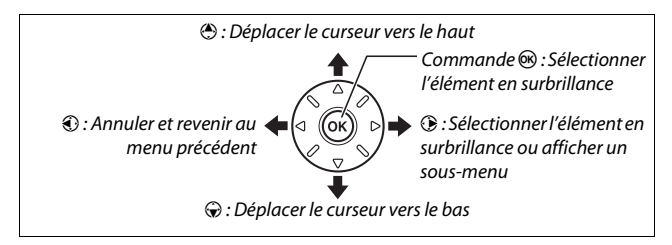

#### <span id="page-40-0"></span>A **Icône** d **(aide)**

Si l'icône @ apparaît en bas à gauche du moniteur, vous pouvez obtenir de l'aide en appuyant sur la commande  $\frac{2}{2}$  (WB).

Une description de l'option ou du menu sélectionnés reste affichée tant que vous appuyez sur la commande. Appuyez sur  $\bigcirc$  ou  $\bigcirc$  pour faire défiler l'affichage.

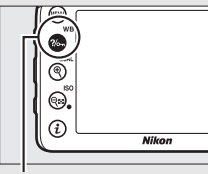

 $Commonade$   $%$  (WB)

#### ? Surimpression

Enregistre une seule image avec le nombre de prises de vues spécifié. La temporisation du mode veille est prolongée de 30 s. A la fin de la temporisation, la prise de vue est terminée et une surimpression est créée à partir des éventuelles photos prises.

#### **■■ Navigation dans les menus**

Suivez les étapes décrites ci-dessous pour naviguer dans les menus.

### **1 Affichez les menus.**

Appuyez sur la commande MENU pour afficher les menus.

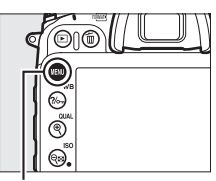

Commande MENU

**2 Mettez en surbrillance l'icône du menu actuellement sélectionné.** Appuyez sur <sup>4</sup> pour mettre en surbrillance l'icône du menu actuellement sélectionné.

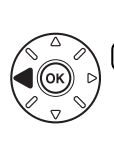

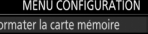

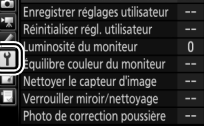

### **3 Sélectionnez un menu.**

Appuyez sur  $\bigcirc$  ou  $\bigcirc$  pour sélectionner le menu souhaité.

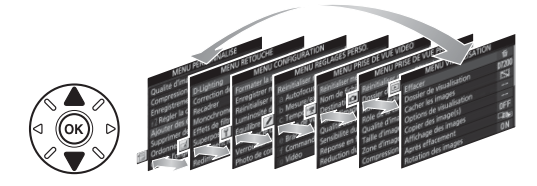

#### **4 Placez le curseur dans le menu sélectionné.**

Appuyez sur **1** pour placer le curseur dans le menu sélectionné.

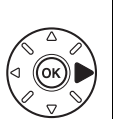

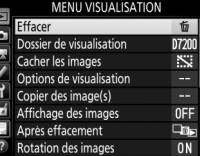

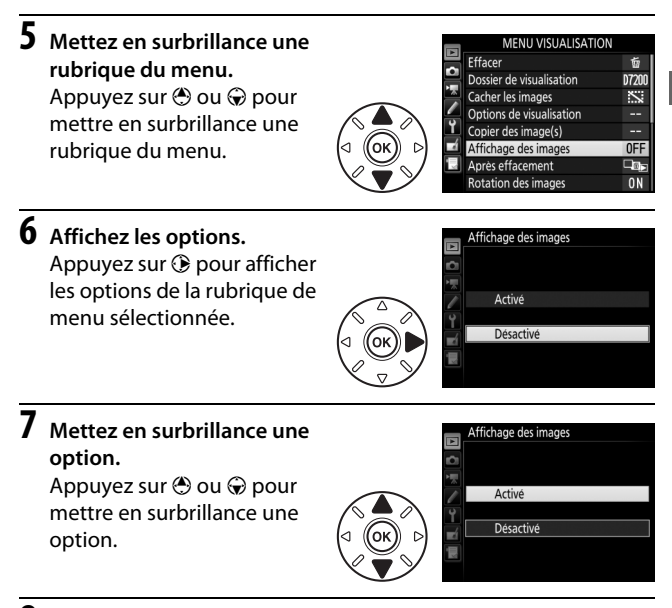

#### **8 Sélectionnez l'élément en surbrillance.** Appuyez sur ® pour sélectionner l'élément en surbrillance. Pour quitter sans sélectionner

d'élément, appuyez sur la commande MENU.

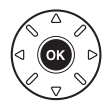

Veuillez remarquer ce qui suit :

- Les rubriques de menu grisées ne sont pas disponibles actuellement.
- Si vous appuyez sur  $\odot$ , vous obtenez en général le même résultat gu'en appuyant sur  $\otimes$ ; toutefois, dans certains cas, vous ne pouvez effectuer de sélection qu'en appuyant sur  $\omega$ .
- Pour quitter les menus et revenir au mode de prise de vue, appuyez sur le déclencheur à mi-course.

### Premières étapes

Suivez les sept étapes ci-dessous pour préparer l'appareil photo à la prise de vue.

### **1 Fixez la courroie.**

Fixez la courroie comme indiqué sur l'illustration. Faites la même chose pour le second œillet.

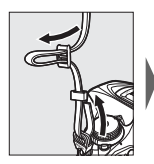

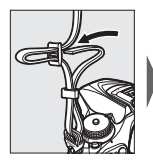

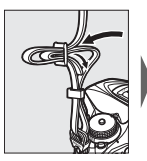

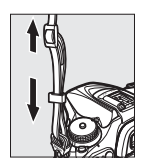

### **2 Rechargez l'accumulateur.**

Insérez l'accumulateur et branchez le chargeur (selon le pays ou la région, le chargeur est fourni soit avec un adaptateur de prise secteur, soit avec un câble d'alimentation). Un accumulateur entièrement déchargé se recharge complètement en deux heures et 35 minutes environ.

• **Adaptateur de prise secteur** : insérez l'adaptateur de prise secteur dans la prise d'entrée secteur du chargeur  $(1)$ . Faites glisser le loquet de l'adaptateur de prise secteur dans le sens indiqué  $\mathcal{O}(2)$  et tournez l'adaptateur de 90° pour le bloquer dans la position indiquée  $(3)$ . Insérez l'accumulateur et branchez le chargeur.

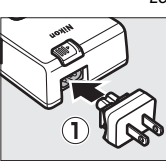

Loquet de l'adaptateur de prise secteur

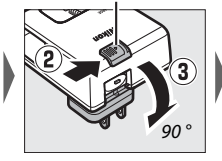

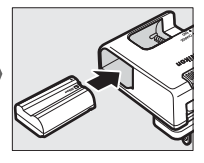

• **Câble d'alimentation** : après avoir raccordé le câble d'alimentation en orientant la fiche dans le sens indiqué, insérez l'accumulateur et branchez le câble.

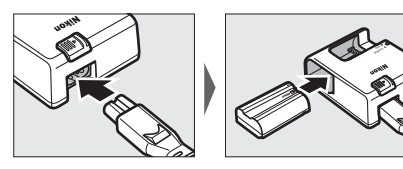

Le témoin **CHARGE** clignote pendant le chargement de l'accumulateur.

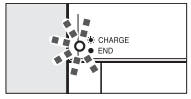

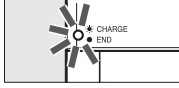

Chargement de l'accumulateur Chargement terminé

### **3 Insérez l'accumulateur et la carte mémoire.**

Avant d'insérer ou de retirer l'accumulateur ou les cartes mémoire, vérifiez que le commutateur marche-arrêt est positionné sur **OFF**. Insérez l'accumulateur dans le sens indiqué, en l'utilisant pour maintenir le loquet orange appuyé sur le côté. Le loquet verrouille l'accumulateur en place lorsque ce dernier est entièrement inséré.

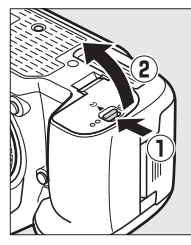

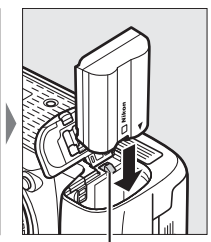

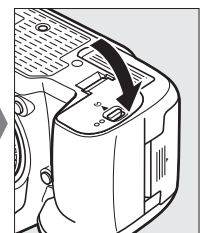

Loquet de l'accumulateur

Si vous n'utilisez qu'une seule carte mémoire, insérez-la dans le logement 1 ( $\text{ }$ [27](#page-50-0)). Insérez la carte mémoire jusqu'au déclic.

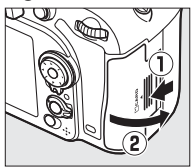

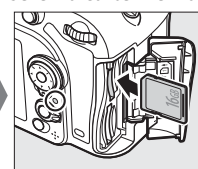

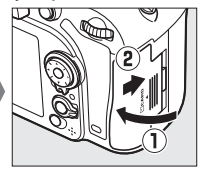

#### A **Accumulateur et chargeur**

Lisez et suivez attentivement les avertissements indiqués en pages [x](#page-11-0)[–xiii](#page-14-0) et [330](#page-353-0)[–332](#page-355-0) de ce manuel.

### **4 Fixez un objectif.**

Prenez soin d'éviter toute intrusion de poussière à l'intérieur de l'appareil photo lorsque vous retirez l'objectif ou le bouchon de boîtier. L'objectif utilisé la plupart du temps dans ce manuel à titre d'exemple est l'AF-S DX NIKKOR 18–105 mm f/3.5–5.6G ED VR.

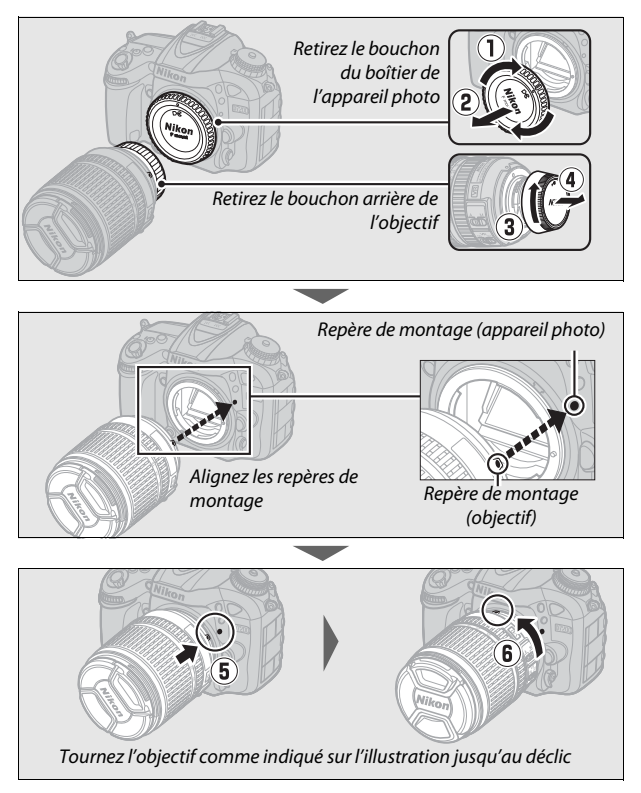

Veillez à retirer le bouchon de l'objectif avant de prendre des photos.

#### **5 Mettez l'appareil photo sous tension.**

L'écran de contrôle s'allume. Si c'est la première fois que vous allumez l'appareil photo, une boîte de dialogue de sélection de la langue apparaît.

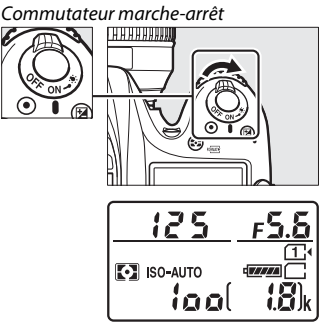

Écran de contrôle

#### A **Nettoyage du capteur d'image**

L'appareil photo fait vibrer le capteur d'image afin de le dépoussiérer, à chaque mise sous tension et hors tension  $( \Box 321)$  $( \Box 321)$ .

**6 Choisissez une langue et réglez l'horloge de l'appareil photo.**

Utilisez le sélecteur multidirectionnel et la commande ® pour sélectionner une langue et régler l'horloge de l'appareil photo. Lorsque vous réglez l'horloge de

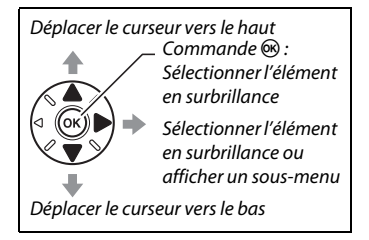

l'appareil photo, vous serez invité à choisir un fuseau horaire, un format de date et une option d'heure d'été avant de régler la date et l'heure ; notez que l'appareil photo dispose d'une horloge de 24 heures. Vous pouvez modifier à tout moment les paramètres de langue et de date/heure en utilisant les options **Langue (Language)** ( $\Box$  [290](#page-313-1)) et **Fuseau horaire et date** ( $\Box$  290) du menu Configuration.

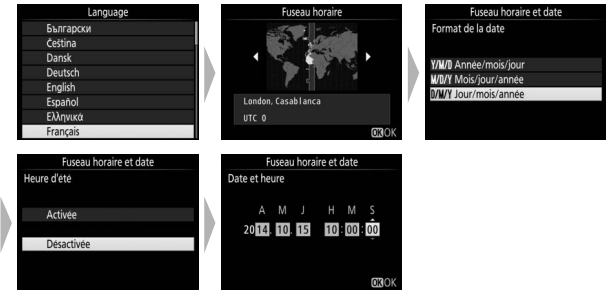

### **7 Réglez la netteté du viseur.**

Faites pivoter la commande de réglage dioptrique jusqu'à ce que les délimiteurs de zone AF soient parfaitement nets. Faites attention de ne pas

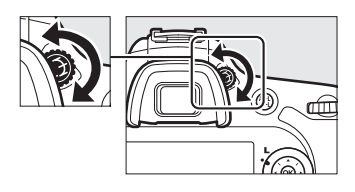

vous mettre accidentellement le doigt ou l'ongle dans l'œil lorsque vous utilisez la commande alors que votre œil se trouve à proximité du viseur.

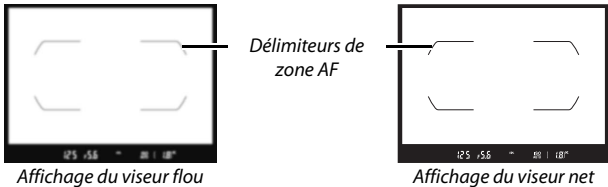

Vous pouvez désormais utiliser l'appareil photo. Rendez-vous page [30](#page-53-0) pour obtenir des informations sur la prise de vue.

#### ❚❚ **Niveau de charge de l'accumulateur**

Le niveau de charge de l'accumulateur est indiqué sur l'écran de contrôle et dans le viseur.

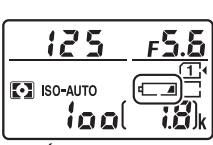

Écran de contrôle Viseur

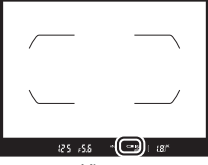

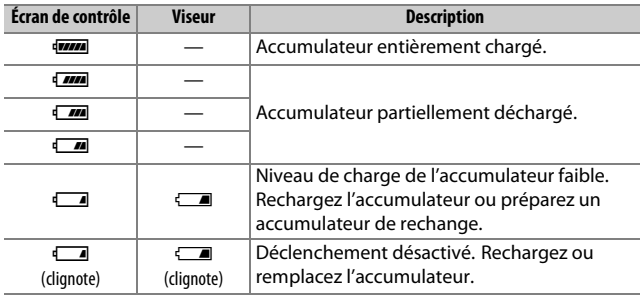

#### <span id="page-50-0"></span>❚❚ **Nombre de vues restantes**

L'appareil photo possède deux logements pour carte mémoire : le logement 1 et le logement 2. Le logement 1 est destiné à la carte principale, la carte insérée dans le logement 2 ayant un rôle de sauvegarde ou jouant un rôle secondaire. Si vous sélectionnez le réglage par défaut **Débordement** pour l'option **Rôle de la carte du logement 2** ( $\Box$  [82\)](#page-105-0) lorsque deux cartes mémoire sont insérées, la carte du

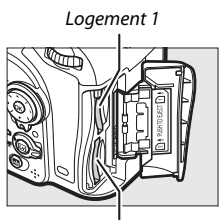

Logement 2

logement 2 n'est utilisée que lorsque la carte du logement 1 est pleine.

L'écran de contrôle indique le ou les logements qui contiennent actuellement une carte mémoire (l'exemple ci-contre indique les icônes affichées lorsqu'une carte est insérée dans chaque logement). Si la carte mémoire est pleine ou verrouillée ou si une erreur s'est produite, l'icône de la carte concernée clignote ( $\Box$  [344\)](#page-367-0).

L'écran de contrôle et le viseur indiquent le nombre de photos pouvant être prises avec les réglages actuels (les valeurs supérieures à 1000 sont arrondies à la centaine inférieure la plus proche ; par exemple, 1,8 K s'affiche pour les valeurs comprises entre 1800 et 1899). Si vous avez inséré deux cartes mémoire, les affichages indiquent l'espace disponible sur la carte du logement 1.

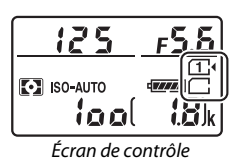

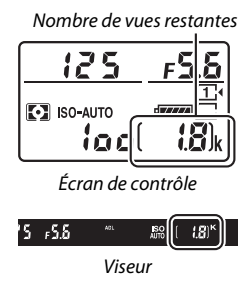

#### ❚❚ **Retrait de l'accumulateur et des cartes mémoire**

#### **Retrait de l'accumulateur**

Mettez l'appareil photo hors tension et ouvrez le volet du logement pour accumulateur. Appuyez sur le loquet de l'accumulateur dans le sens indiqué par la flèche pour libérer l'accumulateur, puis retirez-le à la main.

#### **Retrait des cartes mémoire**

Après avoir vérifié que le voyant d'accès est éteint, mettez l'appareil photo hors tension, ouvrez le volet du logement pour carte mémoire, appuyez sur la carte, puis relâchez-la  $(1)$ . La carte peut alors être retirée manuellement  $(Q)$ ).

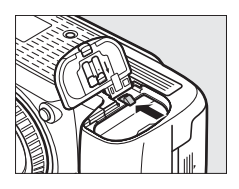

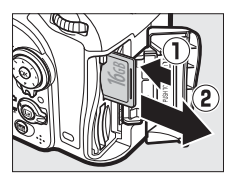

#### **Z** Cartes mémoire

- Après utilisation, les cartes mémoire peuvent être chaudes. Prenez les précautions nécessaires lors de leur retrait de l'appareil photo.
- Mettez l'appareil photo hors tension avant d'insérer ou de retirer une carte mémoire. Ne retirez pas les cartes mémoire de l'appareil photo, ne mettez pas l'appareil photo hors tension, ne retirez pas ou ne débranchez pas la source d'alimentation pendant le formatage ou l'enregistrement, l'effacement ou le transfert de données sur un ordinateur. Le non-respect de ces précautions peut entraîner la perte de données ou endommager l'appareil photo ou la carte.
- Ne touchez pas les contacts de la carte avec les doigts ou tout objet métallique.
- Ne pliez pas la carte, ne la faites pas tomber et évitez tout choc.
- N'exercez pas de pression sur l'enveloppe extérieure de la carte. Vous risqueriez d'endommager la carte.
- N'exposez pas la carte à l'eau, à la chaleur, à une humidité élevée ou à la lumière directe du soleil.
- Ne formatez pas les cartes mémoire dans un ordinateur.

#### A **Carte mémoire absente**

Si aucune carte mémoire n'est insérée,  $\left\{ -E - \right\}$ s'affiche sur l'écran de contrôle et dans le viseur. Si l'appareil photo est mis hors tension avec un accumulateur chargé mais sans carte mémoire,  $S - S$  s'affiche sur l'écran de contrôle.

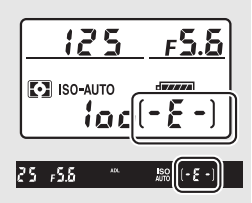

#### A **Commutateur de protection en écriture**

Les cartes mémoire SD sont dotées d'un commutateur de protection en écriture destiné à éviter la perte accidentelle de données. Lorsque ce commutateur est en position « verrouillage », il est impossible de formater la carte mémoire et d'effacer

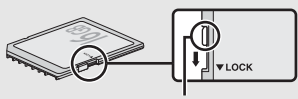

Commutateur de protection en écriture

ou d'enregistrer des photos (un signal s'affiche sur le moniteur si vous essayez de déclencher). Pour déverrouiller la carte mémoire, faites glisser le commutateur vers la position « écriture ».

#### ❚❚ **Retrait de l'objectif**

Vérifiez que l'appareil photo est éteint avant de retirer ou de remplacer un objectif. Pour retirer l'objectif, maintenez enfoncée la commande de déverrouillage de l'objectif  $(1)$  tout en faisant tourner l'objectif dans le sens des aiguilles d'une montre  $(\widehat{z})$ . Une fois l'objectif retiré,

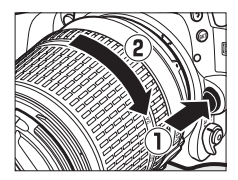

remettez en place les bouchons d'objectif et de boîtier.

#### D **Objectifs à microprocesseur et bague des ouvertures**

En cas d'utilisation d'un objectif à microprocesseur doté d'une bague des ouvertures ( $\Box$  [307\)](#page-330-0), verrouillez l'ouverture sur l'ouverture minimale (valeur la plus grande).

## **Notions fondamentales de photographie et de visualisation**

### <span id="page-53-0"></span>Photographie « Viser et photographier » (modes  $\mathbb{Z}^{\text{AUC}}$  et  $\textcircled{\scriptsize{\{\!\{ \!\!\!\ p \ \!\!\}}}$ )

Cette section décrit les procédures de prise de vue en modes  $\ddot{\mathbf{a}}$  et  $\ddot{\mathbf{b}}$ .  $\ddot{\mathbf{a}}$  et  $\ddot{\mathbf{b}}$  sont des modes automatiques où il suffit de viser et photographier et où la majorité des réglages est contrôlée par l'appareil photo en fonction des conditions de prise de vue.

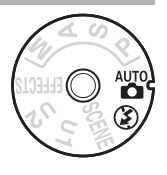

#### **1 Mettez l'appareil photo sous tension.**

L'écran de contrôle s'allume.

Commutateur marche-arrêt

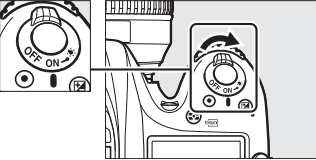

**2 Tout en appuyant sur la commande de déverrouillage du sélecteur de mode située sur le dessus de l'appareil photo, positionnez le sélecteur de mode sur**  $\overset{\text{\tiny{def}}}{\mathbf{o}}$  **ou**  $\overset{\text{\tiny{def}}}{\mathbf{o}}$ **.** 

Sélecteur de mode

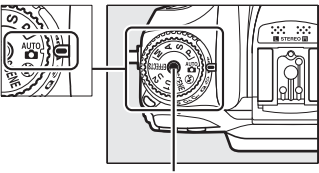

Commande de déverrouillage du sélecteur de mode

Vous pouvez cadrer les photos dans le viseur ou sur le moniteur (visée écran). Pour démarrer la visée écran, positionnez le sélecteur de visée écran sur  $\triangle$  et appuyez sur la commande  $\square$ .

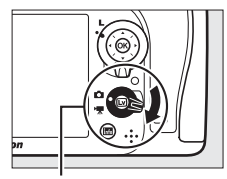

Sélecteur de visée écran

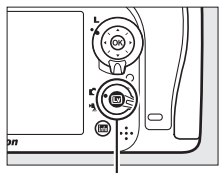

 $Commande$ 

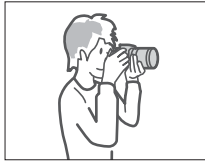

Cadrage des photos dans le viseur

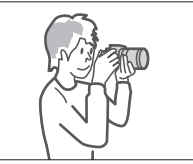

Cadrage des photos sur le moniteur (visée écran)

### **3 Préparez l'appareil photo.**

**Photographie à l'aide du viseur** : lorsque vous cadrez une photo dans le viseur, tenez la poignée de votre main droite et soutenez le boîtier de l'appareil photo ou l'objectif avec votre main gauche. Calez les coudes contre le buste.

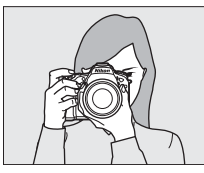

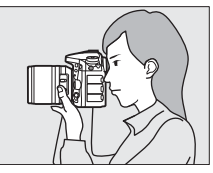

**Visée écran** : lorsque vous cadrez une photo sur le moniteur, tenez la poignée de votre main droite et soutenez l'objectif avec votre main gauche.

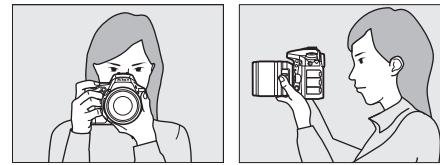

#### A **Cadrage des photos à la verticale**

Tenez l'appareil photo dans la position illustrée ci-dessous pour cadrer les photos à la verticale.

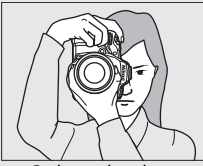

Cadrage des photos dans le viseur

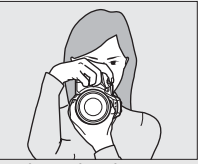

Cadrage des photos sur le moniteur

### **4 Cadrez la photo.**

**Photographie à l'aide du viseur** : cadrez la photo dans le viseur en plaçant le sujet principal dans les délimiteurs de zone AF.

**Visée écran** : avec les réglages par défaut, l'appareil photo détecte automatiquement les visages et sélectionne le point AF. S'il ne détecte aucun visage, servez-vous du sélecteur multidirectionnel pour positionner le point AF sur le sujet principal.

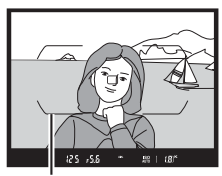

Délimiteurs de zone AF

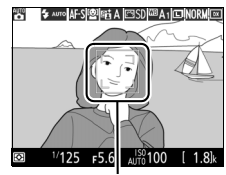

Point AF

#### A **Utilisation d'un zoom**

Utilisez la bague de zoom pour faire un zoom avant sur le sujet de telle sorte qu'il remplisse une plus grande zone du cadre, ou un zoom arrière pour augmenter la zone visible dans la photo finale (sélectionnez de plus longues focales sur l'échelle des focales de l'objectif pour faire un zoom avant, et des focales plus courtes pour faire un zoom arrière).

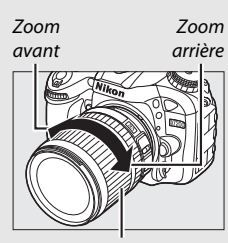

Bague de zoom

## **5 Appuyez sur le déclencheur à mi-course.**

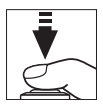

**Photographie à l'aide du viseur** : appuyez sur le déclencheur à mi-course pour effectuer la mise au point (l'illuminateur d'assistance AF peut s'allumer si le sujet est faiblement éclairé). Une fois la mise

au point terminée, le point AF actif et l'indicateur de mise au point  $($ ) s'affichent dans le viseur.

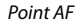

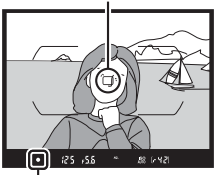

Indicateur de mise au point

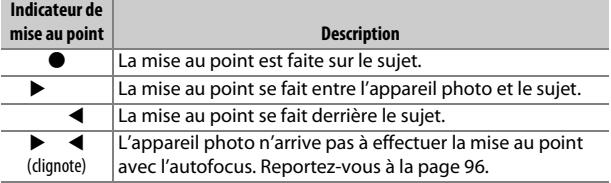

**Visée écran** : le point AF clignote en vert lorsque l'appareil effectue la mise au point. Lorsque l'appareil photo arrive à obtenir la mise au point, le point AF s'affiche en vert ; dans le cas contraire, il clignote en rouge.

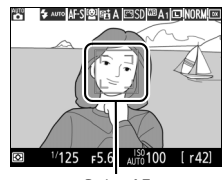

Point AF

### <span id="page-58-0"></span>**6 Prenez la photo.**

Appuyez doucement sur le déclencheur jusqu'en fin de course pour prendre la photo. Le voyant d'accès de la carte mémoire s'allume et la photo s'affiche sur le moniteur pendant quelques secondes. N'éjectez pas la carte mémoire, ni ne retirez ou

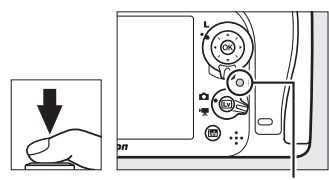

Voyant d'accès de la carte mémoire

débranchez la source d'alimentation tant que le voyant d'accès est allumé et que l'enregistrement n'est pas terminé.

Pour arrêter la visée écran, appuyez sur  $a$  commande  $a$ .

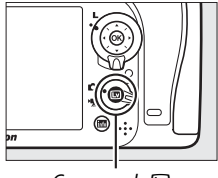

 $Commande$ 

#### A **Flash intégré**

Si un éclairage supplémentaire est nécessaire pour obtenir une bonne exposition en mode  $\ddot{a}$ . le flash intégré sort automatiquement lorsque vous appuyez à mi-course sur le déclencheur. Si le flash est sorti, les photos ne peuvent être prises que lorsque le témoin de disponibilité du flash ( $\blacklozenge$ ) s'affiche. Si le témoin de disponibilité du flash n'apparaît pas, le flash est en cours de

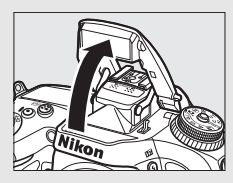

recyclage ; retirez votre doigt du déclencheur puis réessayez aussitôt.

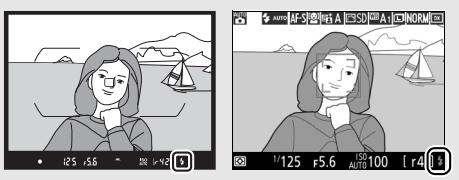

Viseur Visée écran

Pour économiser l'énergie lorsque vous n'utilisez pas le flash, refermez-le en appuyant doucement vers le bas jusqu'à ce que le loquet s'enclenche.

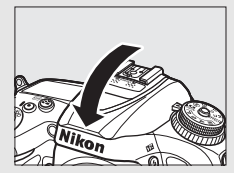

A **Temporisation du mode veille (photographie à l'aide du viseur)** L'affichage de l'indicateur du viseur et celui de la vitesse d'obturation et de l'ouverture, situé sur l'écran de contrôle, s'éteignent si aucune action n'est réalisée pendant environ six secondes, réduisant ainsi la consommation de l'accumulateur. Appuyez sur le déclencheur à mi-course pour réactiver

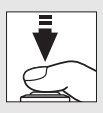

l'affichage. Le délai avant l'activation automatique du mode veille peut être sélectionné à l'aide du réglage personnalisé c2 (**Temporisation du mode veille**,  $\Box$  [279](#page-302-1)).

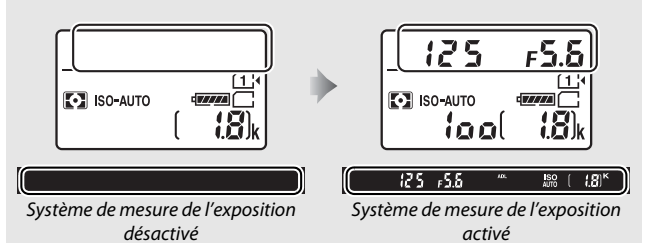

#### A **Extinction du moniteur (visée écran)**

Le moniteur s'éteint si aucune action n'est effectuée pendant environ dix minutes. La durée au bout de laquelle le moniteur s'éteint automatiquement peut être sélectionnée à l'aide du réglage personnalisé c4 (**Extinction du moniteur**, 0 [279](#page-302-0)) > **Visée écran**.

#### **Z** Obturation du viseur

Pour éviter que la lumière qui s'infiltre par le viseur n'interfère avec les photos et l'exposition, l'œilleton en caoutchouc peut être retiré et le viseur couvert avec le protecteur d'oculaire fourni avant la prise de vue ( $\Box$  [70](#page-93-0)).

#### A **Fonction Loupe en visée écran**

Appuyez sur la commande  $\mathcal{R}$  (QUAL) pour effectuer un zoom avant sur le point AF sélectionné, jusqu'à un grossissement maximal d'environ 19 ×. Une fenêtre de navigation s'affiche dans un cadre gris en bas à droite du moniteur. Utilisez le sélecteur multidirectionnel pour repositionner le point AF ou appuyez sur Q<sup>3</sup> (ISO) pour effectuer un zoom arrière.

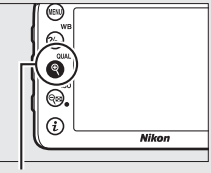

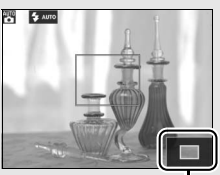

Commande  $\mathcal{R}$  (QUAL) Fenêtre de navigation

#### A **Exposition**

En fonction de la scène, l'exposition peut différer de celle qui serait obtenue si le mode de visée écran n'était pas utilisé.

#### **De Prise de vue en visée écran**

Bien qu'ils ne soient pas visibles sur la photo finale, des brèches, des franges de couleur, des effets de moiré et des taches lumineuses peuvent apparaître sur le moniteur, ainsi que des régions ou des bandes lumineuses dans certaines zones, en présence d'enseignes lumineuses à éclairage intermittent et autres sources lumineuses intermittentes, ou si le sujet est brièvement éclairé par un stroboscope ou une autre source lumineuse puissante et temporaire. En outre, des signes de distorsion peuvent apparaître avec des sujets mobiles, notamment si vous effectuez un filé panoramique horizontal ou si un objet traverse le cadre horizontalement à grande vitesse. Il est possible d'atténuer le scintillement et les effets de bande qui apparaissent sur le moniteur sous un éclairage fluorescent, à vapeur de mercure ou au sodium, à l'aide de l'option **Réduction du**  scintillement ( $\Box$  [290\)](#page-313-2). Ces effets peuvent néanmoins être toujours perceptibles sur la photo finale, avec certaines vitesses d'obturation. Évitez de diriger l'appareil photo vers le soleil ou toute autre source de lumière puissante. Le non-respect de cette mise en garde risque d'endommager les circuits internes de l'appareil photo.

### Notions fondamentales de visualisation

#### **Appuyez sur la commande <b>E**.

Une photo s'affiche sur le moniteur. La carte mémoire contenant la photo actuellement affichée est indiquée par une icône.

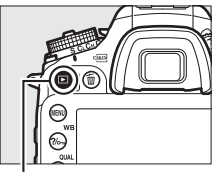

Commande  $\blacksquare$ 

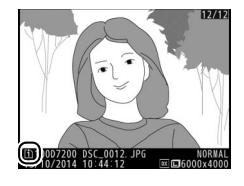

#### **2 Visualisez d'autres photos.** Vous pouvez visualiser d'autres photos en appuyant sur  $\bigcirc$  ou  $\bigcirc$ .

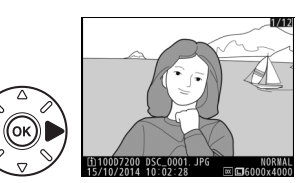

Pour arrêter la visualisation et revenir en mode de prise de vue, appuyez sur le déclencheur à mi-course.

#### A **Affichage des images**

Si **Activé** est sélectionné pour **Affichage des images** dans le menu Visualisation ( $\Box$  [267](#page-290-0)), les photos s'affichent automatiquement sur le moniteur pendant quelques secondes après la prise de vue.

#### A **Informations complémentaires**

Reportez-vous à la page [233](#page-256-0) pour en savoir plus sur le choix du logement pour carte mémoire.

### **Suppression de photos**

Pour supprimer la photo affichée sur le moniteur, appuyez sur la commande  $\tilde{w}$  ( $\overline{Q}$ ). Veuillez remarquer que les photos supprimées ne peuvent pas être récupérées.

### **1 Affichez la photo.**

Affichez la photo que vous souhaitez supprimer en suivant la procédure décrite à la page précédente.

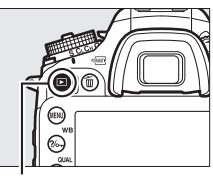

Commande  $\blacksquare$ 

### **2 Supprimez la photo.**

Appuyez sur la commande 面 (). Une boîte de dialogue de confirmation apparaît ; appuyez de nouveau sur la commande  $\tilde{w}$  ( $Q$ ) pour supprimer la photo et revenir au mode de visualisation. Pour quitter sans supprimer la photo, appuyez sur  $\blacktriangleright$ .

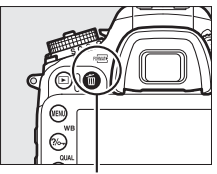

Commande 面 (

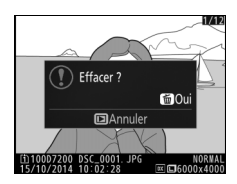

#### A **Effacer**

Pour supprimer certaines photos ( $\Box$ ) [248](#page-271-0)), toutes les photos prises à une date sélectionnée ( $\Box$  [249\)](#page-272-0) ou toutes les photos enregistrées dans un emplacement particulier sur l'une des cartes mémoire ( $\Box$  [248\)](#page-271-1), utilisez l'option **Effacer** du menu Visualisation.

# **Réglages adaptés au sujet ou à la situation (mode scène)**

L'appareil photo offre une variété de modes « scène ». Lorsque vous choisissez un mode scène, les réglages sont automatiquement optimisés pour correspondre à la scène photographiée, facilitant ainsi la photographie créative. Il suffit donc de sélectionner un mode, de cadrer et de prendre la photo, comme décrit aux pages [30](#page-53-0)[–35.](#page-58-0)

Pour afficher la scène actuellement sélectionnée, positionnez le sélecteur de mode sur **SCENE** et appuyez sur la commande **E.** Pour choisir une autre scène, tournez la molette de commande principale.

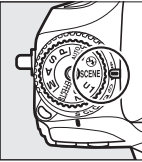

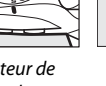

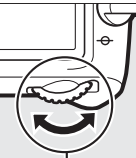

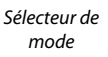

Molette de commande principale

 $SSENE$ 

Moniteur

Notez qu'il est impossible de modifier la scène en visée écran tant que le sélecteur de visée écran est positionné sur **果**.

#### ❚❚ **Scènes**

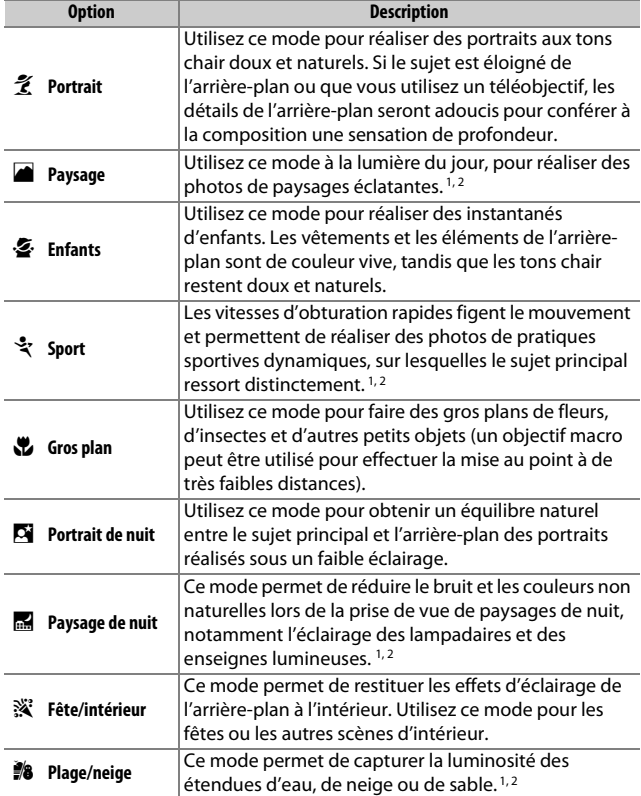

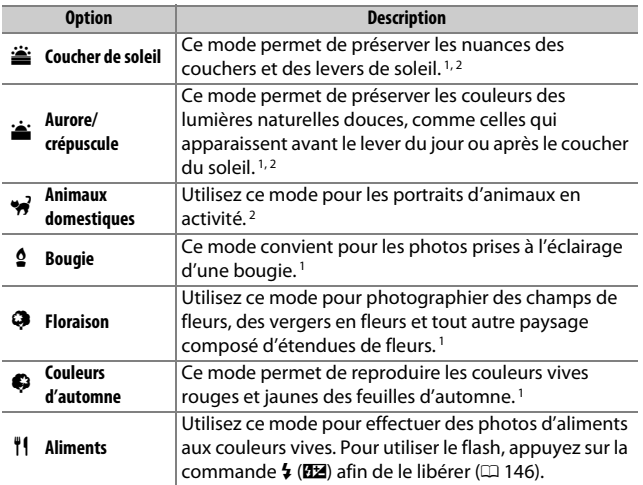

1 Le flash intégré est désactivé.

2 L'illuminateur d'assistance AF est désactivé.

#### A **Pour éviter les photos floues**

Utilisez un trépied pour éviter d'obtenir des photos floues à des vitesses d'obturation lentes, en raison du bougé d'appareil.

## **Effets spéciaux**

Vous pouvez utiliser des effets spéciaux pour les photos et les vidéos.

Pour afficher l'effet actuellement sélectionné, positionnez le sélecteur de mode sur **EFFECTS** et appuyez sur la commande **E.** Pour choisir un autre effet, tournez la molette de commande principale.

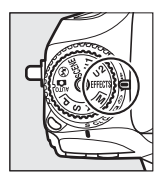

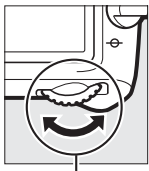

Sélecteur de mode

Molette de commande principale

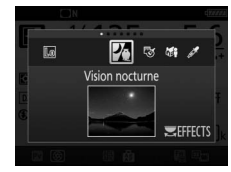

Moniteur

Notez qu'il est impossible de modifier l'effet en visée écran tant que le sélecteur de visée écran est positionné sur **慄**.

#### ❚❚ **Effets spéciaux**

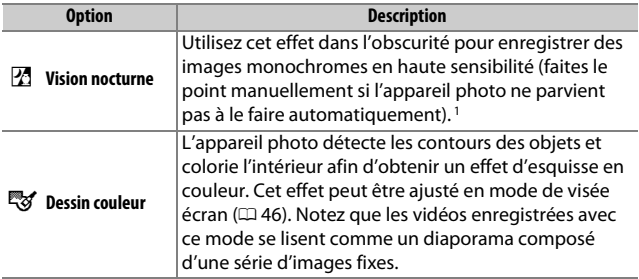

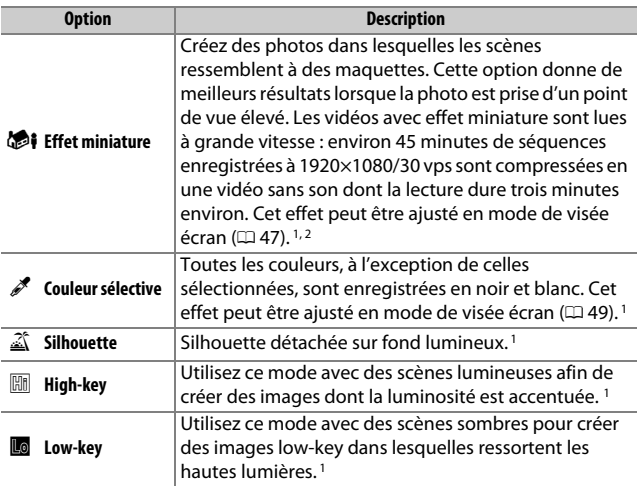

1 Le flash intégré est désactivé.

2 L'illuminateur d'assistance AF est désactivé.

#### A **Pour éviter les photos floues**

Utilisez un trépied pour éviter d'obtenir des photos floues à des vitesses d'obturation lentes, en raison du bougé d'appareil.

#### A **NEF (RAW)**

L'enregistrement NEF (RAW) n'est pas disponible en modes  $\mathbb{Z}, \mathbb{Q}, \mathbb{Q}$ i et  $\mathcal{S}.$ Si l'option NEF (RAW) ou NEF (RAW)+JPEG est sélectionnée, les photos prises seront enregistrées au format JPEG. Les images JPEG créées avec l'option NEF (RAW)+JPEG seront enregistrées avec la qualité JPEG sélectionnée, tandis que les images créées avec l'option NEF (RAW) seront enregistrées au format JPEG de qualité « fine ».

#### **A** Modes *g* et **i**s

L'autofocus n'est pas disponible pendant l'enregistrement vidéo. La vitesse de rafraîchissement de l'affichage en visée écran et la cadence de prise de vue en modes de déclenchement continu ralentissent ; si vous utilisez l'autofocus en mode de visée écran, l'affichage de l'aperçu est brièvement interrompu.

### **Options disponibles en mode de visée écran**

Les réglages de l'effet sélectionné s'effectuent sur l'affichage de visée écran mais ils s'appliquent ensuite aussi bien en photographie avec viseur ou visée écran qu'en enregistrement vidéo.

<span id="page-69-0"></span>**1 Sélectionnez la visée écran.** Appuyez sur la commande  $\square$ . La vue passant par l'objectif s'affiche sur le moniteur.

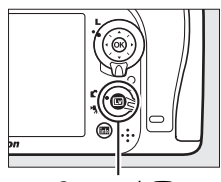

 $Commande$ 

### **2 Réglez les options.**

Appuyez sur  $\otimes$  pour afficher les options indiquées à droite. Appuyez sur  $\bigcirc$  ou  $\bigcirc$ pour mettre en surbrillance **Saturation** ou **Contours**, puis sur  $\textcircled{}$  ou  $\textcircled{}$  pour effectuer des modifications. Il est possible d'accentuer l'éclat des couleurs

afin d'en augmenter la saturation, ou de le réduire afin de donner un aspect délavé, monochromatique, ainsi que d'augmenter ou de réduire l'épaisseur des contours. Si vous augmentez l'épaisseur des contours, vous obtiendrez également des couleurs plus saturées.

## **3** Appuyez sur  $\circledast$ .

Appuyez sur  $\circledR$  pour quitter lorsque vous avez effectué les réglages. Pour reprendre la photographie avec le viseur, appuyez sur la commande  $\square$ .

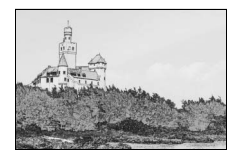

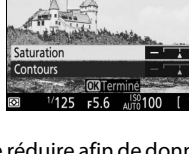

### <span id="page-70-0"></span>**1 Sélectionnez la visée écran.**

Appuyez sur la commande  $\boxdot$ . La vue passant par l'objectif s'affiche sur le moniteur.

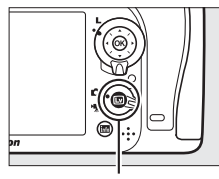

 $Commande$ 

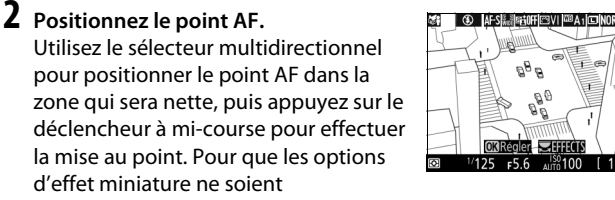

temporairement plus affichées et pour agrandir l'image du moniteur afin de permettre une mise au point précise, appuyez sur <sup>®</sup> (QUAL). Appuyez sur <sup>®</sup> (ISO) pour revenir à l'affichage de l'effet miniature.

### **3 Affichez les options.**

Appuyez sur <sup>®</sup> pour afficher les options d'effet miniature.

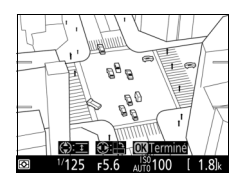

### **4 Réglez les options.**

Appuyez sur  $\textcircled{\scriptsize 0}$  ou  $\textcircled{\scriptsize 2}$  pour choisir l'orientation de la zone qui sera nette et appuyez sur  $\odot$  ou  $\odot$  pour définir sa largeur.

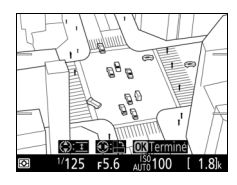

## **5** Appuyez sur  $\circledR$ .

Appuyez sur <sup>®</sup> pour quitter lorsque vous avez effectué les réglages. Pour reprendre la photographie avec le viseur, appuyez sur la commande  $\square$ .

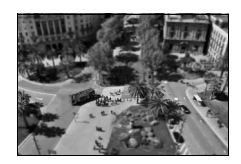
### ❚❚ u **Couleur sélective**

## **1 Sélectionnez la visée écran.**

Appuyez sur la commande  $\boxdot$ . La vue passant par l'objectif s'affiche sur le moniteur.

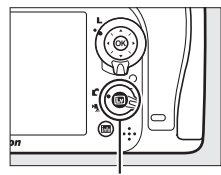

Commande<sup>[5]</sup>

## **2 Affichez les options.**

Appuyez sur  $\circledR$  pour afficher les options de couleur sélective.

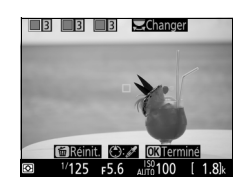

# **3 Sélectionnez une couleur.**

Cadrez un objet dans le carré blanc situé au centre de l'affichage et appuyez sur 1 pour choisir la couleur de l'objet qui sera conservée dans l'image finale (l'appareil photo risque d'avoir des difficultés à détecter des couleurs désaturées : choisissez une couleur

Couleur sélectionnée

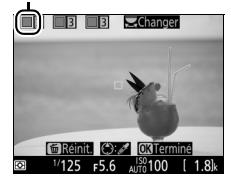

saturée). Pour effectuer un zoom avant sur le centre de l'affichage afin de sélectionner plus précisément la couleur, appuyez sur  $\mathcal{R}$  (QUAL). Appuyez sur la commande  $\mathcal{R}$  (ISO) pour effectuer un zoom arrière.

#### **4 Choisissez la gamme de couleurs.** Appuyez sur  $\bigcirc$  ou  $\bigcirc$  pour augmenter ou réduire la gamme de teintes semblables qui seront incluses dans l'image finale. Choisissez une valeur comprise entre 1 et 7 ; notez que des teintes issues d'autres couleurs risquent d'être incluses si vous choisissez une

#### Gamme de couleurs

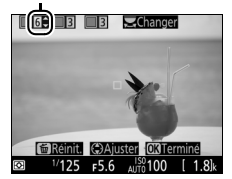

### **5 Sélectionnez d'autres couleurs.**

valeur élevée.

Pour sélectionner d'autres couleurs, tournez la molette de commande principale afin de mettre en surbrillance l'une des trois

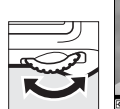

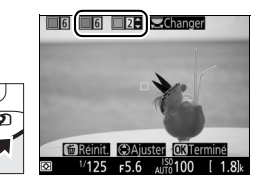

autres cases de couleur situées en haut du moniteur et répétez les étapes 3 et 4 pour sélectionner une autre couleur. Répétez l'opération pour une troisième couleur si vous le souhaitez. Pour désélectionner la couleur en surbrillance, appuyez sur  $\tilde{D}$  ( $\overline{Q}$ ). Pour désélectionner toutes les couleurs, maintenez appuyé  $\overline{\mathbb{Q}}$ ( $\sqrt{Q}$ ). Une boîte de dialogue de confirmation s'affiche ; sélectionnez **Oui**.

# **6** Appuyez sur  $\circledast$ .

Appuyez sur <sup>®</sup> pour quitter lorsque vous avez effectué les réglages. Pendant la prise de vue, seuls les objets ayant les teintes sélectionnées sont enregistrés en couleur ; tous les autres sont

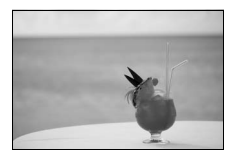

enregistrés en noir et blanc. Pour reprendre la photographie avec le viseur, appuyez sur la commande  $\square$ .

# **Modes P, S, A et M**

Les modes **P**, **S**, **A** et **M** offrent différents degrés de contrôle sur la vitesse d'obturation et l'ouverture.

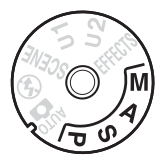

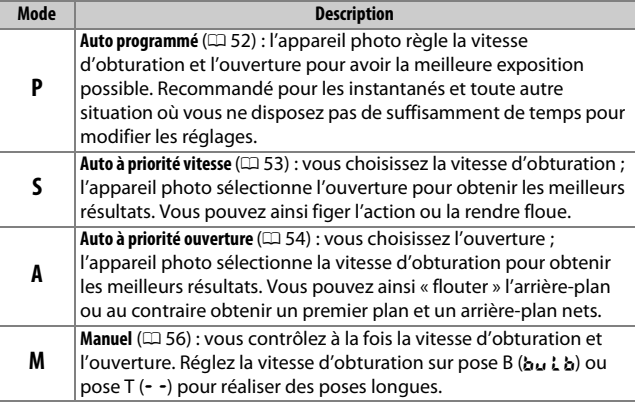

#### A **Types d'objectifs**

En cas d'utilisation d'un objectif à microprocesseur doté d'une bague des ouvertures ( $\Box$  [307\)](#page-330-0), verrouillez la bague des ouvertures sur l'ouverture minimale (valeur la plus grande). Les objectifs de type G et E ne sont pas dotés d'une bague des ouvertures.

Les objectifs sans microprocesseur ne peuvent être utilisés qu'en modes **A** (Auto à priorité ouverture) et **M** (Manuel), lorsque l'ouverture peut uniquement être sélectionnée à l'aide de la bague des ouvertures de l'objectif. Si vous sélectionnez un autre mode, le déclenchement est désactivé. Pour en savoir plus, reportez-vous à « Objectifs compatibles » (□ [304\)](#page-327-0).

### <span id="page-75-0"></span>**P : Auto programmé**

Avec ce mode, l'appareil photo règle automatiquement la vitesse d'obturation et l'ouverture selon un programme intégré afin d'assurer une exposition optimale dans la plupart des situations.

#### A **Décalage du programme**

En mode **P**, vous pouvez sélectionner différentes combinaisons de vitesse d'obturation et d'ouverture en tournant la molette de commande principale lorsque le système de mesure de l'exposition est activé (« décalage du programme »). Tournez la molette vers la droite pour obtenir de grandes ouvertures (petites valeurs) et rendre l'arrièreplan flou ou pour obtenir des vitesses d'obturation rapides permettant de figer l'action. Tournez la molette vers la gauche pour obtenir de petites ouvertures (grandes valeurs) et augmenter la profondeur de champ, ou pour obtenir des vitesses d'obturation lentes permettant d'appliquer un effet de flou aux mouvements. Toutes les combinaisons produisent la même exposition. Lorsque le décalage du programme est activé, l'indicateur ( $\mathbb{B}$  ou  $\ast$ ) s'affiche. Pour rétablir la vitesse d'obturation et l'ouverture par défaut, tournez la molette de commande jusqu'à ce que l'indicateur disparaisse, choisissez un autre mode ou mettez l'appareil photo hors tension.

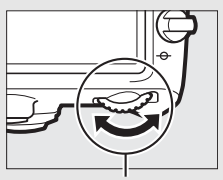

Molette de commande principale

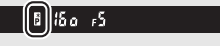

Viseur

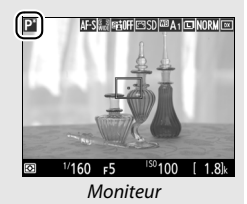

### <span id="page-76-0"></span>**S : Auto à priorité vitesse**

En mode Auto à priorité vitesse, vous définissez vous-même la vitesse d'obturation tandis que l'appareil photo sélectionne automatiquement l'ouverture qui permettra d'obtenir une exposition optimale.

Pour choisir la vitesse d'obturation, tournez la molette de commande principale alors que le système de mesure de l'exposition est activé. Vous pouvez choisir une vitesse de «  $x$   $25a$  » ou une valeur comprise entre 30 s et  $\frac{1}{8000}$  s.

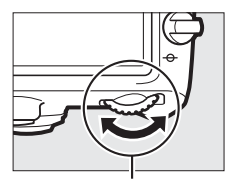

Molette de commande principale

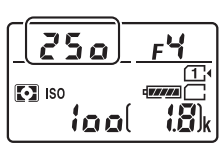

Écran de contrôle Moniteur

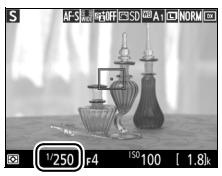

#### A **Informations complémentaires**

Reportez-vous à la page [343](#page-366-0) pour en savoir plus sur l'action à effectuer si l'indicateur «A» ou « % » clignote à l'emplacement de la vitesse d'obturation.

# <span id="page-77-0"></span>**A : Auto à priorité ouverture**

En mode Auto à priorité ouverture, vous définissez vous-même l'ouverture tandis que l'appareil photo sélectionne automatiquement la vitesse d'obturation qui permettra d'obtenir une exposition optimale.

Pour choisir une ouverture comprise entre les valeurs minimale et maximale de l'objectif, tournez la molette de commande secondaire alors que le système de mesure de l'exposition est activé.

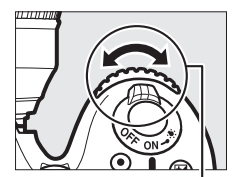

Molette de commande secondaire

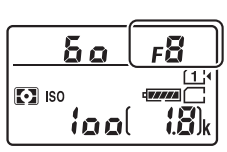

Écran de contrôle Moniteur

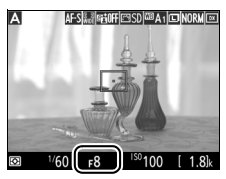

#### **A** Objectifs sans microprocesseur ( $\Box$  [308](#page-331-0))

Utilisez la bague des ouvertures de l'objectif pour régler l'ouverture. Si vous avez indiqué l'ouverture maximale de l'objectif à l'aide de la rubrique **Objectif sans microprocesseur** du menu Configuration ( $\Box$  [224\)](#page-247-0) lorsque l'appareil photo est équipé d'un objectif sans microprocesseur, l'ouverture actuelle s'affiche,

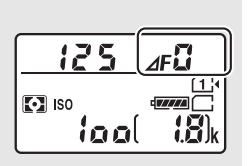

arrondie à l'ouverture normalisée la plus proche. Sinon, les affichages de l'ouverture n'indiquent que l'écart (**AF**, l'ouverture maximale s'affichant sous la forme *IFB*) ; pour connaître l'ouverture utilisée, référez-vous à la bague des ouvertures.

#### A **Aperçu de la profondeur de champ (photographie à l'aide du viseur)**

Pour obtenir un aperçu des effets de l'ouverture, maintenez appuyée la commande **Pv**. L'objectif se ferme à la valeur d'ouverture sélectionnée par l'appareil photo (modes **P** et **S**) ou à la valeur que vous avez choisie (modes **A** et **M**), ce qui vous permet d'avoir un aperçu de la profondeur de champ dans le viseur.

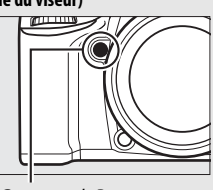

Commande **Pv**

A **Réglage personnalisé e5—Mode lampe pilote (photographie à l'aide du viseur ;**  0 **[284\)](#page-307-0)**

Ce réglage permet de préciser si le flash intégré et les flashes optionnels autorisant le Système d'éclairage créatif Nikon (CLS ; CD [311](#page-334-0)) émettent, ou non, un éclair pilote lorsque vous appuyez sur la commande **Pv**.

### <span id="page-79-0"></span>**M : Manuel**

En mode d'exposition Manuel, vous sélectionnez à la fois la vitesse d'obturation et l'ouverture. Lorsque le système de mesure de l'exposition est activé, tournez la molette de commande principale pour choisir la vitesse d'obturation et la molette de commande secondaire pour choisir l'ouverture. Vous pouvez régler la vitesse d'obturation sur « x  $25a$  » ou sur une valeur comprise entre 30 s et /8000 s, ou encore maintenir l'obturateur ouvert indéfiniment pour une exposition de longue durée (bu  $L$  b ou - -,  $\Box$  [58](#page-81-0)). Vous pouvez choisir pour l'ouverture une valeur comprise entre les valeurs minimale et maximale de l'objectif. Servez-vous des indicateurs d'exposition pour vérifier l'exposition.

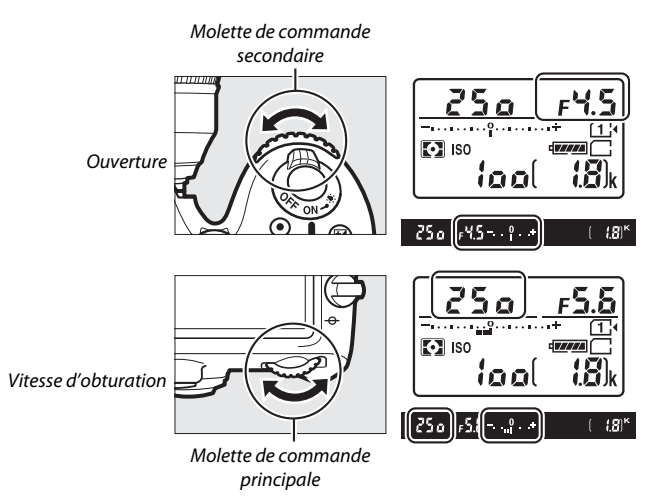

#### A **Objectifs AF Micro NIKKOR**

Si vous utilisez un posemètre externe, vous ne devez prendre en compte le ratio d'exposition que lorsque vous réglez l'ouverture à l'aide de la bague de l'objectif.

#### A **Indicateurs d'exposition**

Si une vitesse d'obturation autre que la pose B ou la pose T est sélectionnée, les indicateurs d'exposition signalent si la photo sera sous-exposée ou surexposée avec les réglages actuels. Selon l'option choisie pour le réglage personnalisé b2 (**Incrément de l'exposition**,  $\Box$  [278\)](#page-301-0), le niveau de sous-.<br>exposition ou de surexposition est indiqué par incréments de 1/3 IL ou 1/2 IL. Si les limites du système de mesure de l'exposition sont dépassées, les indicateurs d'exposition et les affichages de la vitesse d'obturation (modes **P** et **A**) et/ou de l'ouverture (modes **P** et **S**) clignotent.

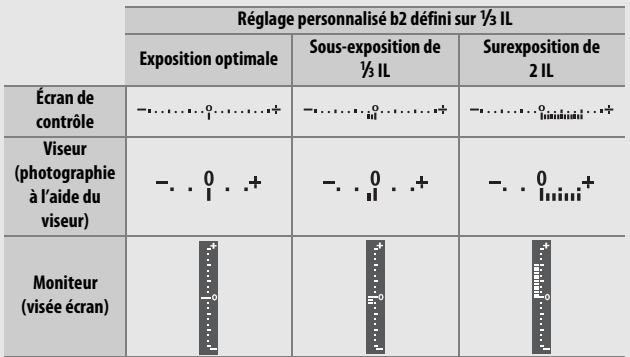

#### A **Informations complémentaires**

Pour en savoir plus sur l'inversion des indicateurs afin que les valeurs négatives s'affichent à droite et les positives à gauche, reportez-vous au réglage personnalisé f8 (Inverser les indicateurs,  $\Box$  [286](#page-309-0)).

### <span id="page-81-0"></span>**Poses longues (mode M uniquement)**

Sélectionnez les vitesses d'obturation suivantes pour des expositions prolongées de lumières en mouvements, d'étoiles, de scènes nocturnes et de feux d'artifice.

• **Pose B (**A**)** : l'obturateur reste ouvert tant que vous appuyez sur le déclencheur. Pour éviter d'obtenir des photos floues, utilisez un trépied, une télécommande radio sans fil (en option)  $(1/160, 319)$  $(1/160, 319)$  $(1/160, 319)$  $(1/160, 319)$  ou une télécommande filaire (en option)  $( \Box 319)$  $( \Box 319)$ .

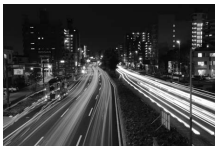

Durée de l'exposition : 35 s Ouverture : f/25

• **Pose T (**%**)** : démarrez l'exposition à l'aide du déclencheur de l'appareil photo ou de celui d'une télécommande, télécommande filaire ou télécommande radio sans fil (disponibles en option). L'obturateur reste ouvert jusqu'à ce que vous appuyiez sur le déclencheur une seconde fois.

Avant de commencer la prise de vue, montez l'appareil photo sur un trépied ou posez-le sur une surface plane et stable. Pour éviter que la lumière qui s'infiltre par le viseur ne soit visible sur la photo ou n'interfère avec l'exposition, retirez l'œilleton en caoutchouc et couvrez le viseur avec le protecteur d'oculaire fourni ( $\Box$  [70](#page-93-0)). Notez que du bruit (taches lumineuses, pixels lumineux répartis de manière aléatoire ou voile) risque d'être présent en cas d'exposition prolongée. Vous pouvez atténuer les taches lumineuses et le voile en choisissant **Activée** pour l'option **Réduction du bruit** du menu Prise de vue photo  $(22 271)$  $(22 271)$ .

**1 Positionnez le sélecteur de mode sur M.**

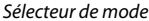

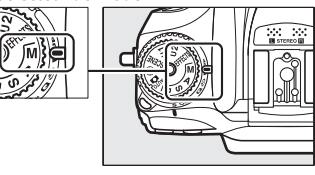

# **2 Choisissez une vitesse d'obturation.**

Lorsque le système de mesure de l'exposition est activé, tournez la molette de commande principale pour choisir la pose B  $(h, h, h)$ .

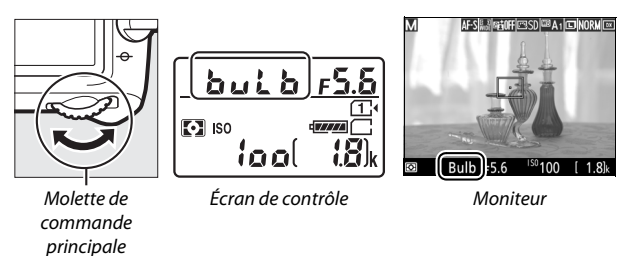

# **3 Prenez la photo.**

Après avoir effectué la mise au point, appuyez jusqu'en fin de course sur le déclencheur de l'appareil photo, de la télécommande radio sans fil ou de la télécommande filaire (disponibles en option). Relâchez le déclencheur une fois l'exposition terminée.

**1 Positionnez le sélecteur de mode sur M.**

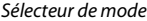

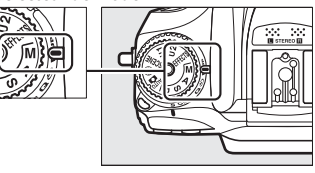

### **2 Choisissez une vitesse d'obturation.**

Lorsque le système de mesure de l'exposition est activé, tournez la molette de commande principale vers la gauche pour choisir la pose  $T(-)$ .

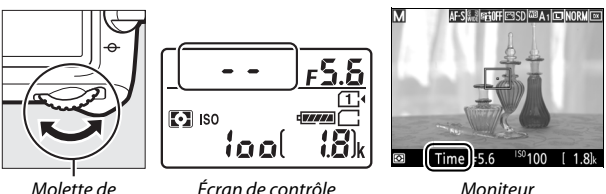

Molette de commande principale

# **3 Ouvrez l'obturateur.**

Après avoir effectué la mise au point, appuyez jusqu'en fin de course sur le déclencheur de l'appareil photo ou de la télécommande, télécommande filaire ou télécommande radio sans fil (disponibles en option).

### **4 Fermez l'obturateur.**

Répétez l'opération effectuée en 3.

#### A **Télécommandes ML-L3**

Si vous avez l'intention d'utiliser une télécommande ML-L3, sélectionnez un mode de télécommande (**Télécommande temporisée**,

**Télécommande instantanée** ou **Levée du miroir**) à l'aide de l'option **Mode de télécommande (ML-L3)** du menu Prise de vue photo ( $\Box$  [156](#page-179-0)). Notez que si vous utilisez une télécommande ML-L3, les photos seront prises en pose T même si vous avez sélectionné la pose B/a. L a. L'exposition démarre au moment où vous appuyez sur le déclencheur de la télécommande et s'arrête au bout de 30 minutes ou lorsque vous appuyez

à nouveau sur le déclencheur.

# **Réglages utilisateur : modes U1 et U2**

Vous pouvez attribuer les réglages les plus fréquemment utilisés aux positions **U1** et **U2** du sélecteur de mode.

## **Enregistrement des réglages de l'utilisateur**

**1 Sélectionnez un mode.** Positionnez le sélecteur de mode sur le mode souhaité.

Sélecteur de mode

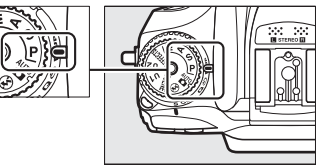

# **2 Modifiez les réglages.**

Modifiez comme vous le souhaitez le décalage du programme (mode **P**), la vitesse d'obturation (modes **S** et **M**), l'ouverture (modes **A** et **M**), la correction de l'exposition et du flash, le mode de flash, le point AF, la mesure, les modes autofocus et de zone AF, le bracketing et les réglages des menus Prise de vue et Réglages personnalisés.

#### A **Réglages utilisateur**

Les réglages suivants ne peuvent pas être enregistrés en position **U1** ou **U2**.

#### **Menu Prise de vue photo :**

- Réinitialiser menu PDV photo
- Dossier de stockage
- Zone d'image
- Gérer le Picture Control
- Mode de télécommande (ML-L3)
- Surimpression
- Intervallomètre

#### **Menu Prise de vue vidéo :**

- Réinitialiser menu Prise de vue vidéo
- Zone d'image
- Gérer le Picture Control
- Accéléré

### **3 Sélectionnez Enregistrer réglages utilisateur.**

Appuyez sur la commande MENU pour afficher les menus. Mettez en surbrillance **Enregistrer réglages utilisateur** dans le menu Configuration et appuyez sur  $\circledast$ .

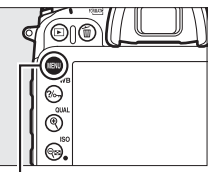

Commande MENU

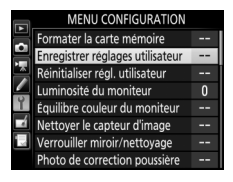

### **4 Sélectionnez Enregistrer sous U1 ou Enregistrer sous U2.**

Mettez en surbrillance **Enregistrer sous U1** ou **Enregistrer sous U2** et appuyez sur  $\circledR$ .

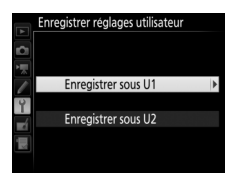

**5 Enregistrez les réglages utilisateur.** Mettez en surbrillance **Enregistrer les réglages** et appuyez sur  $\circledR$  pour attribuer les réglages sélectionnés aux étapes 1 et 2 à la position du sélecteur de mode, sélectionnée à l'étape 4.

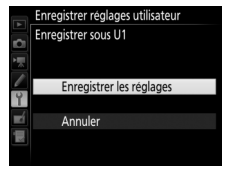

## **Rappel des réglages de l'utilisateur**

Positionnez simplement le sélecteur de mode sur **U1** pour rappeler les réglages attribués à **Enregistrer sous U1**, ou sur **U2** pour rappeler les réglages attribués à **Enregistrer sous U2**.

Sélecteur de mode

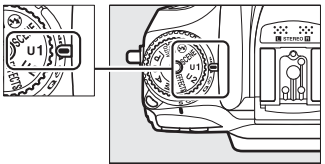

# **Réinitialisation des réglages de l'utilisateur**

Pour redonner à **U1** ou **U2** leurs valeurs par défaut :

### **1 Sélectionnez Réinitialiser régl. utilisateur.**

Appuyez sur la commande MENU pour afficher les menus. Mettez en surbrillance **Réinitialiser régl. utilisateur** dans le menu Configuration et appuyez sur  $\circledast$ .

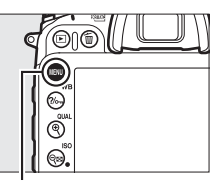

#### Commande MENU

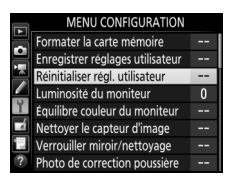

### **2 Sélectionnez Réinitialiser U1 ou Réinitialiser U2.**

Mettez en surbrillance **Réinitialiser U1** ou **Réinitialiser U2** et appuyez sur  $\circled{e}$ .

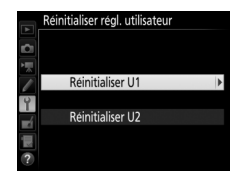

**3 Réinitialisez les réglages utilisateur.** Mettez en surbrillance **Réinitialiser** et appuyez sur  $\circledast$ .

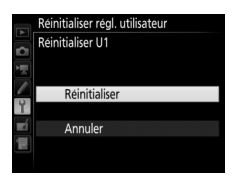

# **Mode de déclenchement**

## Choix d'un mode de déclenchement

Pour choisir un mode de déclenchement, appuyez sur la commande de déverrouillage du sélecteur du mode de déclenchement et tournez le sélecteur du mode de déclenchement jusqu'au réglage souhaité.

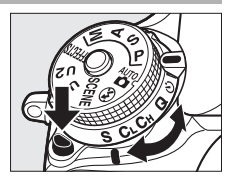

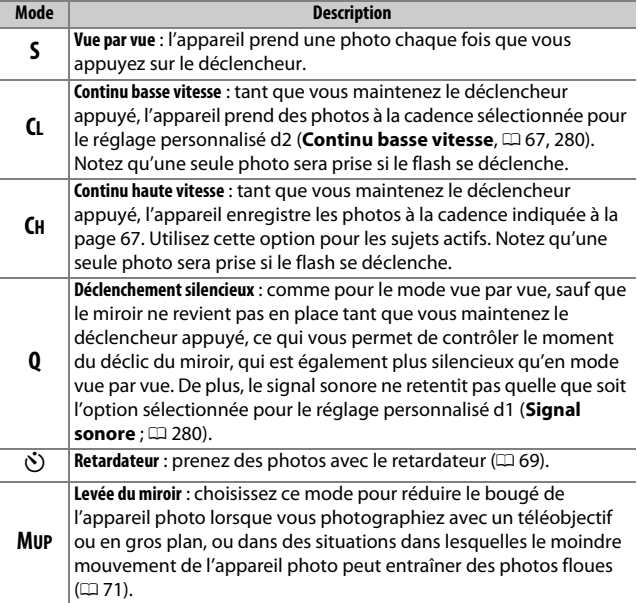

### <span id="page-90-1"></span><span id="page-90-0"></span>**Cadence de prise de vue**

La cadence en continu (basse et haute vitesse) dépend de l'option sélectionnée pour la zone d'image ( $\Box$  [73](#page-96-0)) et, si vous avez choisi une option NEF (RAW), elle dépend également de la profondeur d'échantillonnage ( $\Box$  [80](#page-103-0)). Le tableau ci-dessous indique les cadences approximatives avec un accumulateur EN-EL15 entièrement chargé, en mode AF continu, en mode Manuel ou Auto à priorité vitesse, avec une vitesse d'obturation de 1/250 s ou plus rapide et avec les autres réglages définis sur leurs valeurs par défaut.

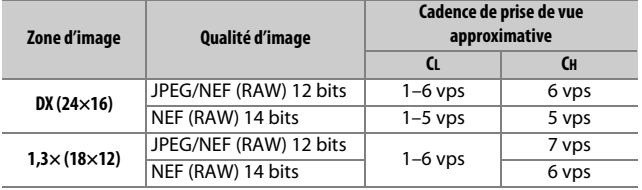

Les cadences de prise de vue peuvent ralentir avec des ouvertures très petites (grandes valeurs) ou avec des vitesses d'obturation lentes, lorsque la réduction de vibration (disponible avec les objectifs VR) ou le réglage automatique de la sensibilité ( $\Box$  [102](#page-125-0)) est activé, lorsque la charge de l'accumulateur est faible, lorsqu'un objectif sans microprocesseur est utilisé ou lorsque **Bague des ouvertures** est sélectionné pour le réglage personnalisé f5 (**Perso. molettes commande**) > **Réglage de l'ouverture** ( $\Box$  [285](#page-308-0)). La cadence maximale en visée écran est 3,7 vps.

#### A **Mémoire tampon**

L'appareil photo est doté d'une mémoire tampon servant à stocker temporairement les images, ce qui permet de poursuivre la prise de vue pendant l'enregistrement des photos sur la carte mémoire. La cadence de prise de vue ralentit lorsque la mémoire tampon est pleine ( $f \ddot{a}$ 

Une estimation du nombre de photos pouvant être stockées dans la mémoire tampon en fonction des réglages sélectionnés est indiquée à l'emplacement du compteur de vues, lorsque l'on appuie sur le déclencheur. L'illustration ci-dessous indique un espace libre de 42 photos environ dans la mémoire tampon.

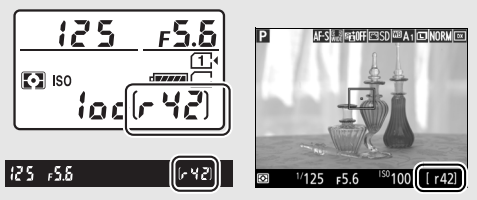

Pendant l'enregistrement des photos sur la carte mémoire, le voyant d'accès de la carte mémoire s'allume. En fonction des conditions de prise de vue et des performances de la carte mémoire, l'enregistrement peut prendre de quelques secondes à quelques minutes. Ne retirez pas la carte mémoire, ni ne retirez ou débranchez la source d'alimentation tant que le voyant d'accès n'est pas éteint. Si l'appareil photo est mis sous tension alors qu'il reste des données dans la mémoire tampon, il ne s'éteindra pas tant que toutes les images présentes dans la mémoire tampon ne seront pas enregistrées. Si l'accumulateur est déchargé alors que des images se trouvent encore dans la mémoire tampon, le déclenchement est désactivé et les images sont transférées vers la carte mémoire.

#### A **Visée écran**

Si un mode de déclenchement continu est utilisé en visée écran, les photos s'affichent à la place de la vue passant par l'objectif tant que vous appuyez sur le déclencheur.

#### A **Informations complémentaires**

Pour en savoir plus sur le choix du nombre maximal de photos pouvant être prises en une seule rafale, reportez-vous au réglage personnalisé d3 (**Nombre de vues maximal**,  $\Box$  [280](#page-303-2)). Pour en savoir plus sur le nombre de vues pouvant être prises en une seule rafale, reportez-vous à la page [380.](#page-403-0)

# <span id="page-92-0"></span>**Mode retardateur (O)**

Le retardateur permet de réduire le bougé de l'appareil photo ou de réaliser des autoportraits.

# **1 Installez l'appareil photo sur un trépied.**

Installez l'appareil photo sur un trépied ou posez-le sur une surface plane et stable.

**2 Sélectionnez le mode retardateur.**

Appuyez sur la commande de déverrouillage du sélecteur du mode de déclenchement et positionnez le sélecteur du mode de déclenchement sur  $\mathcal{S}$ ).

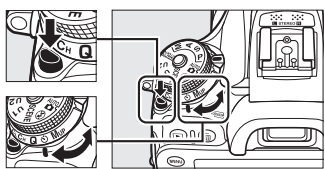

Sélecteur du mode de déclenchement

**3 Cadrez la photo et effectuez la mise au point.** Le retardateur ne peut pas être utilisé si l'appareil photo ne parvient pas à effectuer la mise au point en mode AF ponctuel ou dans d'autres situations où il est impossible de déclencher.

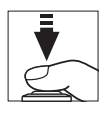

**4 Démarrez le retardateur.** Appuyez sur le déclencheur jusqu'en fin de course pour démarrer le retardateur. Le témoin du retardateur se

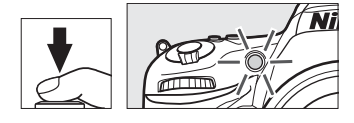

met à clignoter. Deux secondes avant la prise de vue, le témoin du retardateur s'arrête de clignoter. Le déclenchement a lieu environ dix secondes après le démarrage du retardateur.

Pour annuler le retardateur avant d'avoir pris la photo, positionnez le sélecteur du mode de déclenchement sur un autre réglage.

#### <span id="page-93-0"></span>A **Obturation du viseur**

Si vous photographiez sans utiliser le viseur, retirez l'œilleton en caoutchouc  $(\widehat{\mathbf{Q}})$  et insérez le protecteur d'oculaire fourni comme indiqué  $(2)$ . Cela empêche la lumière passant par le viseur d'être visible sur les photos ou d'interférer avec l'exposition. Tenez fermement l'appareil photo lorsque vous retirez le protecteur d'oculaire.

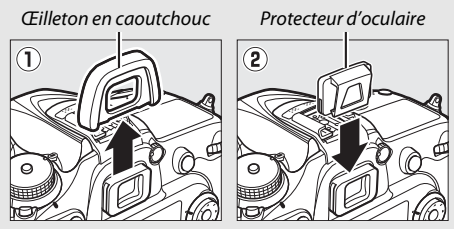

#### **M** Utilisation du flash intégré

Avant de prendre une photo avec le flash dans un mode nécessitant l'ouverture manuelle du flash, appuyez sur la commande  $\frac{1}{2}$  ( $\frac{1}{2}$ ) pour libérer le flash et attendez que l'indicateur  $(4)$  s'affiche ( $\Box$ ) [146](#page-169-0)). La prise de vue est interrompue si vous libérez le flash après le démarrage du retardateur. Notez qu'une seule photo est prise lorsque le flash se déclenche, quel que soit le nombre de vues sélectionnées pour le réglage personnalisé c3 (**Retardateur** : 0 [279\)](#page-302-0).

#### A **Informations complémentaires**

Pour en savoir plus sur la sélection de la temporisation du retardateur, du nombre de vues prises et de l'intervalle entre les vues, reportez-vous au réglage personnalisé c3 (Retardateur ; **Q2** [279](#page-302-0)). Pour en savoir plus sur la sélection du signal sonore à émettre pendant l'utilisation du retardateur, reportez-vous au réglage personnalisé d1 (**Signal sonore** ;  $\Box$  [280\)](#page-303-1).

## <span id="page-94-0"></span>Mode levée du miroir (**MUP**)

Choisissez ce mode pour réduire l'effet de flou provoqué par le bougé de l'appareil photo lorsque le miroir est levé. Pour utiliser le mode levée du miroir, appuyez sur la commande de déverrouillage du sélecteur du mode de déclenchement et positionnez le sélecteur du mode de déclenchement sur **MUP** (levée du miroir).

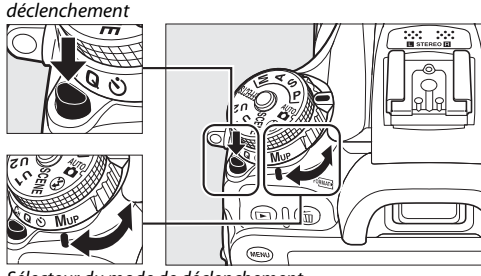

Commande de déverrouillage du sélecteur du mode de

Sélecteur du mode de déclenchement

Après avoir appuyé sur le déclencheur à mi-course pour effectuer la mise au point et régler l'exposition, appuyez jusqu'en fin de course. Le viseur ou le moniteur s'éteint ; si vous photographiez à l'aide du viseur, le miroir se lève. Pour prendre la photo, appuyez à nouveau à fond sur le déclencheur. Lorsque la prise de vue est terminée, la visée écran reprend ou (photographie à l'aide du viseur) le miroir s'abaisse.

#### **Z** Levée du miroir

Lorsque le miroir est levé, vous ne pouvez pas cadrer avec le viseur et la mise au point automatique et la mesure ne sont pas effectuées.

#### A **Mode levée du miroir**

Une photo est prise automatiquement si aucune opération n'est effectuée pendant environ 30 s après la levée du miroir.

#### A **Pour éviter les photos floues**

Pour éviter tout effet de flou dû au bougé de l'appareil photo, appuyez doucement sur le déclencheur ou utilisez une télécommande filaire (en option) ( $\Box$  [319](#page-342-0)). Pour en savoir plus sur l'utilisation de la télécommande ML-L3 (en option) en mode levée du miroir, reportez-vous à la page [156](#page-179-1). L'utilisation d'un trépied est recommandée.

# **Options d'enregistrement des images**

# <span id="page-96-1"></span><span id="page-96-0"></span>Zone d'image

Vous avez le choix entre la zone d'image **DX (24×16)** et la zone d'image **1,3× (18×12)**.

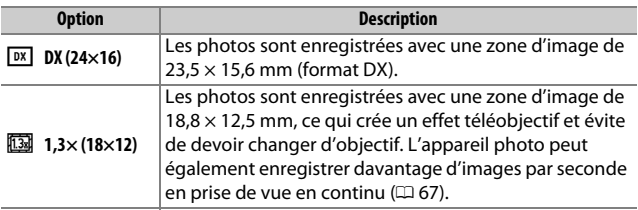

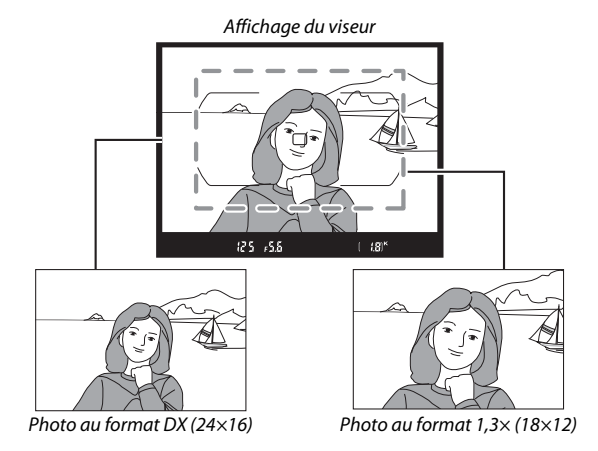

#### A **Zone d'image**

L'option sélectionnée s'affiche.

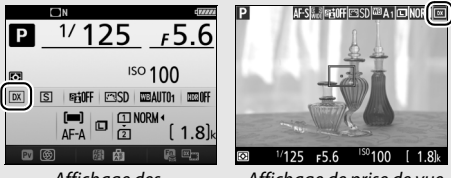

Affichage des informations

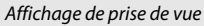

#### <span id="page-97-0"></span>A **Affichage du viseur**

L'affichage du viseur correspondant au recadrage DX 1,3× est représenté ci-contre. L'icône  $\frac{m}{2}$  apparaît dans le viseur lorsque le recadrage DX 1,3× est sélectionné.

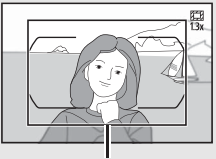

Recadrage DX 1,3×

#### A **Informations complémentaires**

Reportez-vous à la page [168](#page-191-0) pour obtenir des informations sur les recadrages disponibles lorsque le sélecteur de visée écran est positionné sur 県. Reportez-vous à la page [380](#page-403-0) pour obtenir des informations sur le nombre de photos pouvant être stockées avec les différents réglages de zone d'image.

Il est possible de sélectionner la zone d'image à l'aide de l'option **Zone d'image** des menus Prise de vue ou bien en appuyant sur une commande et en tournant une molette de commande.

#### ❚❚ **Menu Zone d'image**

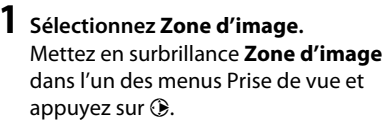

#### MENU PRISE DE VUE PHOTO

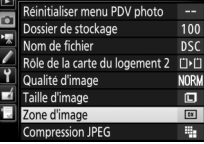

# **2 Modifiez les réglages.**

Choisissez une option et appuyez sur  $\circledast$ . Le recadrage sélectionné s'affiche dans le viseur ( $\Box$  [74\)](#page-97-0).

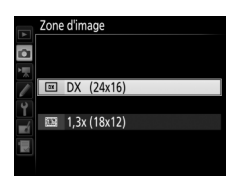

#### A **Taille d'image**

La taille d'image dépend de l'option sélectionnée pour la zone d'image  $(1181)$  $(1181)$ .

### ❚❚ **Commandes de l'appareil photo**

Si vous photographiez à l'aide du viseur, vous pouvez également sélectionner la zone d'image avec la commande **Fn** et les molettes de commande.

### **1 Attribuez la sélection de la zone d'image à une commande de l'appareil photo.**

Sélectionnez **Choisir la zone d'image** comme option « Sollicitation + molettes cde » pour la commande de votre choix, dans le menu Réglages personnalisés. La sélection de la zone d'image peut être attribuée à la commande **Fn** (réglage personnalisé f2, Régler la commande Fn, **Q** [284\)](#page-307-1), à la commande **Pv** (réglage personnalisé f3, **Régler commande d'aperçu**, □ [285\)](#page-308-1) ou à la commande 結 AE-L/AF-L (réglage personnalisé f4, Régler commande AE-L/AF-L,  $\Box$  [285\)](#page-308-2).

### **2 Utilisez la commande sélectionnée pour choisir la zone d'image.**

Vous pouvez sélectionner la zone d'image en appuyant sur la commande sélectionnée et en tournant la molette de commande principale ou secondaire jusqu'à l'apparition du recadrage souhaité dans le viseur  $(D \square 74)$  $(D \square 74)$ .

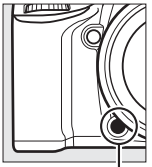

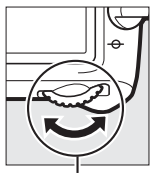

Commande **Fn** Molette de commande principale

Vous pouvez voir l'option actuellement sélectionnée en appuyant sur cette commande afin d'afficher la zone d'image sur l'écran de contrôle, dans le viseur ou sur le moniteur.

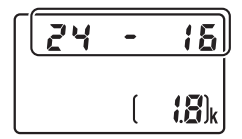

# Qualité et taille d'image

La qualité et la taille des images déterminent ensemble l'espace occupé par chaque photo sur la carte mémoire. Les images plus grandes et de meilleure qualité peuvent être imprimées à un format supérieur, mais nécessitent aussi plus de mémoire, ce qui signifie que l'on en stocke moins sur la carte mémoire ( $\Box$  [380](#page-403-0)).

### **Qualité d'image**

Choisissez un format de fichier et un taux de compression (qualité d'image).

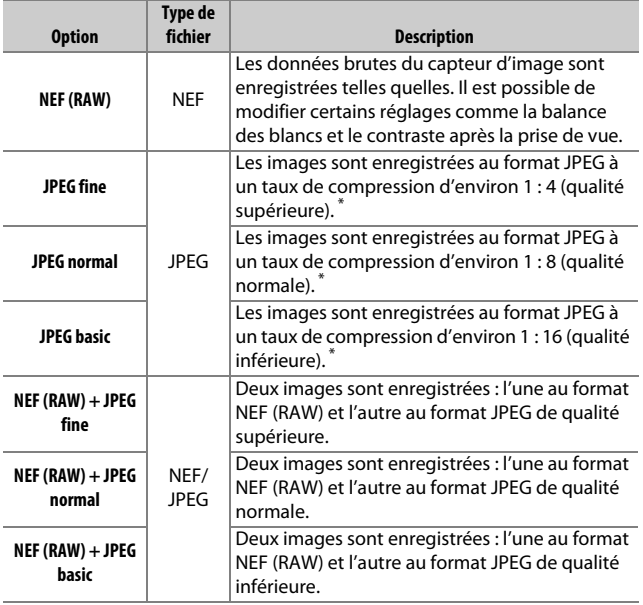

\* **Priorité à la taille** sélectionnée pour la **Compression JPEG**. Le taux de compression est approximatif ; le taux réel varie selon la sensibilité (ISO) et la scène enregistrée.

Vous pouvez sélectionner la qualité d'image en appuyant sur la  $commande \, \mathcal{R}$  (QUAL) et en tournant la molette de commande principale jusqu'à l'apparition du réglage souhaité sur l'affichage des informations.

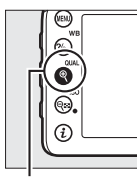

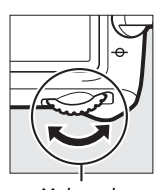

Commande  $\mathcal{R}$  (QUAL)

Molette de commande principale

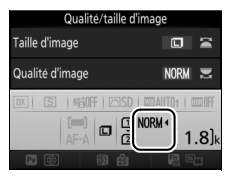

Affichage des informations

#### A **Images NEF (RAW)**

L'option de taille d'image sélectionnée n'a pas d'impact sur la taille des images NEF (RAW). Il est possible de créer des copies JPEG des images NEF (RAW) à l'aide de Capture NX-D ou d'autres logiciels, ou bien à l'aide de l'option **Traitement NEF (RAW)** du menu Retouche (CD [295](#page-318-0)).

#### A **NEF + JPEG**

Lorsque vous visualisez des photos prises au format NEF (RAW) + JPEG sur l'appareil photo alors qu'une seule carte mémoire est insérée, seule l'image JPEG s'affiche. Si les deux copies sont enregistrées sur la même carte mémoire, toutes deux seront supprimées lorsque vous effacerez la photo. Si la copie JPEG est enregistrée sur une carte mémoire séparée à l'aide de l'option **Rôle de la carte du logement 2** > **RAW logmt 1 - JPEG logmt 2**, la suppression de la copie JPEG n'effacera pas l'image NEF (RAW).

#### $\mathscr{D}$  + NEF (RAW)

Si l'option **+ NEF (RAW)** est attribuée à la commande **Fn** à l'aide du réglage personnalisé f2 (**Régler la commande Fn**,  $\Box$  [284\)](#page-307-1) > **Sollicitation** et qu'une option JPEG est sélectionnée comme qualité d'image, une copie NEF (RAW) est enregistrée avec la photo suivante, prise après avoir appuyé sur la commande **Fn** (le réglage de qualité d'origine est rétabli lorsque vous relâchez le déclencheur). Pour quitter sans enregistrer de copie NEF (RAW), appuyez à nouveau sur la commande **Fn**.

#### A **Menu Prise de vue photo**

Vous pouvez également modifier la qualité d'image à l'aide de l'option Qualité d'image du menu Prise de vue photo ( $\Box$  [268\)](#page-291-0).

### ❚❚ **Compression JPEG**

Pour choisir le type de compression des images JPEG, mettez en surbrillance **Compression JPEG** dans le menu Prise de vue photo et appuyez sur  $\circledast$ .

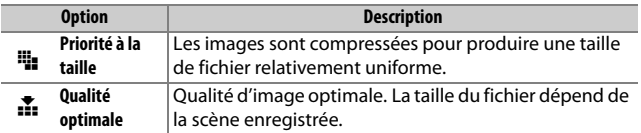

### ❚❚ **Type**

Pour choisir le type de compression des images NEF (RAW), mettez en surbrillance **Enregistrement NEF (RAW)** > **Type** dans le menu Prise de vue photo et appuyez sur  $\circledast$ .

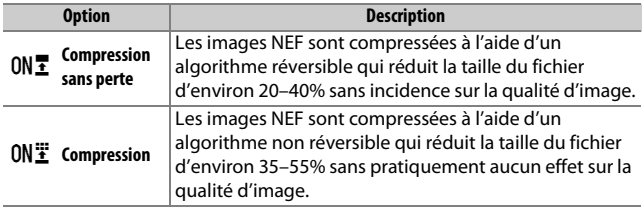

### <span id="page-103-0"></span>❚❚ **Échantillonnage NEF (RAW)**

Pour choisir la profondeur d'échantillonnage des images NEF (RAW), mettez en surbrillance **Enregistrement NEF (RAW)** > **Échantillonnage NEF (RAW)** dans le menu Prise de vue photo et appuyez sur  $\circledast$ .

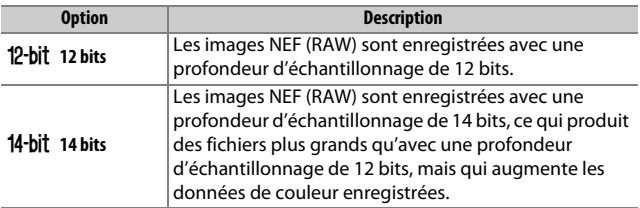

## <span id="page-104-0"></span>**Taille d'image**

La taille d'image est mesurée en pixels. Choisissez entre **L** Large, **M** Moyenne ou **S** Petite (notez que la taille d'image dépend de l'option sélectionnée pour **Zone d'image**,  $\Box$  [73](#page-96-1)) :

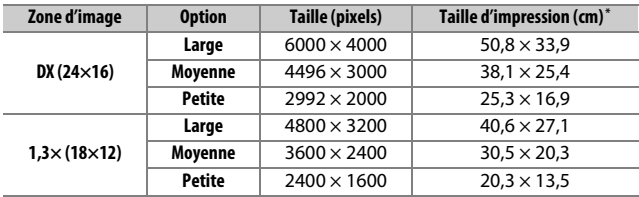

\* Taille approximative pour une impression à 300 ppp. La taille d'impression en pouces est égale à la taille d'image en pixels divisée par la résolution d'imprimante en **p**oints **p**ar **p**ouce (ppp ; 1 pouce= environ 2,54 cm).

Vous pouvez sélectionner la taille d'image en appuyant sur la commande  $\mathcal{R}$  (QUAL) et en tournant la molette de commande secondaire jusqu'à l'apparition du réglage souhaité sur l'affichage des informations.

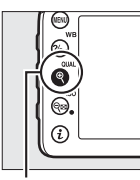

Commande  $\mathcal{R}$  (QUAL)

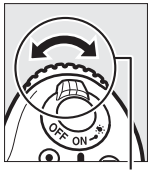

Molette de commande secondaire

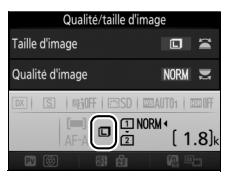

Affichage des informations

#### A **Menu Prise de vue photo**

Vous pouvez également régler la taille d'image à l'aide de l'option **Taille d'image** du menu Prise de vue photo ( $\Box$  [269](#page-292-0)).

## Utilisation de deux cartes mémoire

Si deux cartes mémoire sont insérées dans l'appareil photo, vous pouvez utiliser la rubrique **Rôle de la carte du logement 2** du menu Prise de vue photo pour choisir la fonction de la carte du logement 2. Vous avez le choix entre **Débordement** (la carte du logement 2 est utilisée uniquement si la carte du logement 1 est pleine), **Sauvegarde** (chaque image est enregistrée deux fois, une fois sur la carte du logement 1 et à nouveau sur la carte du logement 2), et **RAW logmt 1 - JPEG logmt 2** (identique à **Sauvegarde**, sauf que les copies NEF/RAW des photos enregistrées avec les paramètres NEF/ RAW + JPEG sont enregistrées uniquement sur la carte du logement 1 et que les copies JPEG sont enregistrées uniquement sur la carte du logement 2).

#### A **« Sauvegarde » et « RAW logmt 1 - JPEG logmt 2 »**

L'appareil photo indique le nombre de vues restantes sur la carte ayant le moins de mémoire. Le déclenchement est désactivé si l'une des deux cartes est pleine.

#### A **Enregistrement de vidéos**

Si deux cartes mémoire sont insérées dans l'appareil photo, vous pouvez sélectionner le logement utilisé pour enregistrer les vidéos à l'aide de l'option **Destination** du menu Prise de vue vidéo (CD [273](#page-296-0)).

# **Mise au point**

La mise au point se règle automatiquement (voir ci-dessous) ou manuellement ( $\Box$  [97\)](#page-120-0). Vous pouvez également sélectionner le collimateur pour la mise au point automatique (point AF) ou la mise au point manuelle ( $\Box$  [89\)](#page-112-0) ou encore mémoriser la mise au point afin de recomposer la photo après avoir effectué la mise au point  $( \Box 93)$  $( \Box 93)$  $( \Box 93)$ .

# Autofocus

Pour utiliser l'autofocus, positionnez le sélecteur du mode de mise au point sur **AF**. Sélecteur du mode de mise au point

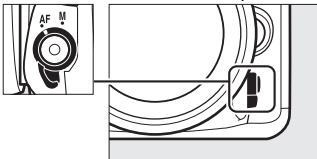

### **Mode autofocus**

Vous pouvez sélectionner l'un des modes autofocus suivants lorsque vous photographiez à l'aide du viseur :

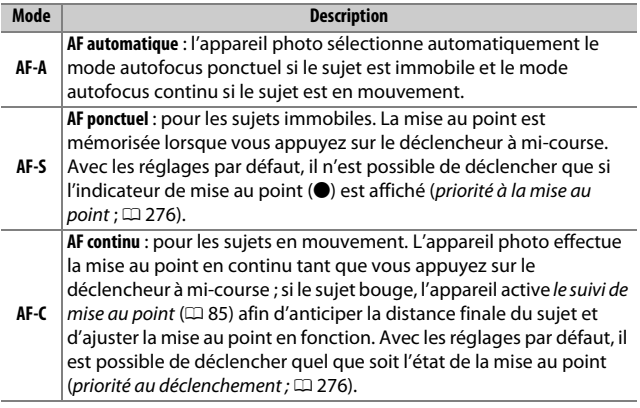

Vous pouvez sélectionner l'un des modes autofocus suivants en visée écran :

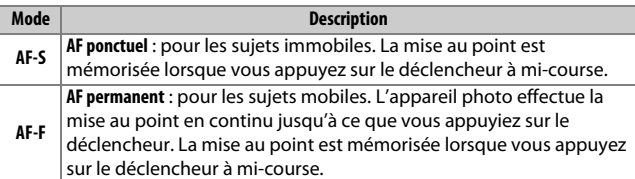

Vous pouvez sélectionner le mode autofocus en appuyant sur la commande de mode AF et en tournant la molette de commande principale jusqu'à l'apparition du réglage souhaité.

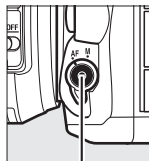

Commande de mode AF

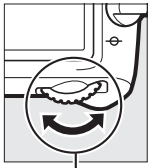

Molette de commande principale

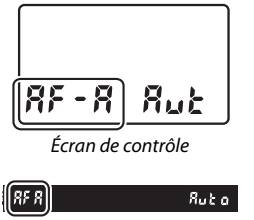

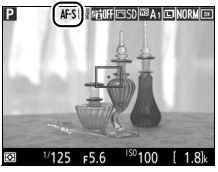

Viseur Moniteur
### A **Suivi de mise au point (photographie à l'aide du viseur)**

En mode **AF-C** ou lorsque l'autofocus continu est sélectionné en mode **AF-A**, l'appareil photo active le suivi de mise au point si le sujet se déplace vers l'appareil ou s'il s'en éloigne tant que vous appuyez sur le déclencheur à micourse. L'appareil photo peut ainsi suivre la mise au point tout en essayant de prévoir l'emplacement du sujet au moment du déclenchement.

#### A **Informations complémentaires**

Pour en savoir plus sur l'utilisation de la priorité à la mise au point en mode AF continu, reportez-vous au réglage personnalisé a1 (**Priorité en mode AF-C**,  $\Box$  [276](#page-299-0)). Pour en savoir plus sur l'utilisation de la priorité au déclenchement en mode AF ponctuel, reportez-vous au réglage personnalisé a2 (**Priorité en mode AF-S**,  $\Box$  [276\)](#page-299-1). Reportez-vous au réglage personnalisé f5 (**Perso. molettes commande**) > **Fonctions par défaut** ( $\Box$ ) [285\)](#page-308-0) afin d'en savoir plus sur l'utilisation de la molette de commande secondaire pour choisir le mode de mise au point.

### <span id="page-109-0"></span>**Mode de zone AF**

Le mode de zone AF contrôle la façon dont l'appareil photo sélectionne le point AF. Les options suivantes sont disponibles lorsque vous photographiez à l'aide du viseur :

- **AF point sélectif** : sélectionnez le point AF comme décrit à la page [89](#page-112-0) ; l'appareil photo effectue la mise au point sur le sujet se trouvant uniquement dans le point AF sélectionné. À utiliser pour les sujets immobiles.
- **AF zone dynamique** : sélectionnez le point AF comme décrit à la page [89](#page-112-0). En modes de mise au point **AF-A** et **AF-C**, l'appareil photo effectue la mise au point en fonction des informations provenant des points AF voisins si le sujet quitte brièvement le point sélectionné. Le nombre de points AF dépend du mode sélectionné :
	- **AF zone dynamique 9 points** : choisissez cette option lorsque vous avez le temps de composer la photo ou si vos sujets se déplacent de façon prévisible (par exemple, des coureurs à pied ou des voitures sur une piste).
	- **AF zone dynamique 21 points** : choisissez cette option pour photographier des sujets au déplacement imprévisible (par exemple, des joueurs de football).
	- **AF zone dynamique 51 points** : choisissez cette option pour photographier des sujets qui se déplacent rapidement et sont difficiles à cadrer dans le viseur (par exemple, des oiseaux).

• **Suivi 3D** : sélectionnez le point AF comme décrit à la page [89.](#page-112-0) En modes de mise au point **AF-A** et **AF-C**, l'appareil photo suit les sujets qui quittent le point AF sélectionné et choisit de nouveaux points AF selon la nécessité. À utiliser pour composer rapidement des photos avec des sujets au déplacement latéral erratique (par exemple, des joueurs de tennis). Si le sujet quitte le viseur, relâchez le déclencheur et recomposez la photo en positionnant le sujet dans le point AF sélectionné.

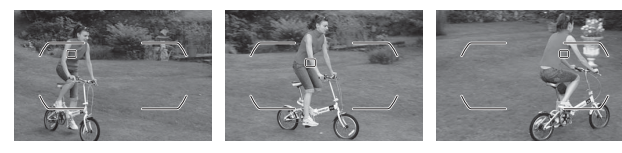

• **AF zone automatique** : l'appareil photo détecte le sujet et sélectionne le point AF automatiquement (si le sujet photographié comporte un visage, l'appareil photo est capable de le différencier de l'arrière-plan, ce qui permet d'améliorer la détection du sujet).

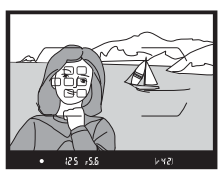

Les points AF actifs s'allument brièvement une fois la mise au point effectuée ; en mode **AF-C** ou si l'autofocus continu est sélectionné en mode **AF-A**, le point AF principal reste allumé après l'extinction des autres points AF.

### A **Suivi 3D**

Lorsque vous appuyez sur le déclencheur à mi-course, les couleurs de la zone environnant le point AF sont mémorisées par l'appareil photo. Par conséquent, le suivi 3D peut ne pas produire les résultats voulus avec des sujets de la même couleur que l'arrière-plan ou qui occupent une très petite zone du cadre.

Vous pouvez sélectionner les modes de zone AF suivants en visée écran :

• **2** AF priorité visage : utilisez ce mode pour réaliser des portraits. L'appareil photo détecte les visages et effectue automatiquement la mise au point sur ceux-ci ; le sujet sélectionné est indiqué par un double cadre jaune (si plusieurs visages sont détectés, l'appareil photo fait

la mise au point sur le sujet le plus proche ; pour choisir un autre sujet, utilisez le sélecteur multidirectionnel). Si l'appareil photo n'arrive plus à détecter le sujet (par exemple, si le sujet a détourné son regard), le cadre disparaît.

- *M* AF zone large : ce mode permet d'effectuer des prises de vues à main levée de paysages et de sujets autres que des portraits.
- % **AF zone normale** : ce mode permet de mettre au point un emplacement particulier de la vue. L'utilisation d'un trépied est recommandée.

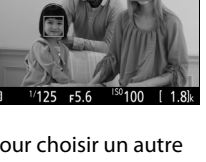

#10FFIESDI四A1回NOR

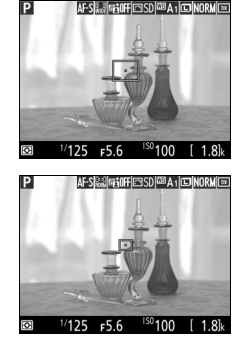

• &**AF suivi du sujet** : servez-vous du sélecteur multidirectionnel pour positionner le point AF sur le sujet et appuyez sur <sup>®</sup> pour activer le suivi. Le point AF suit le sujet sélectionné au fur et à mesure de ses déplacements dans la vue. Pour arrêter le suivi, appuyez de

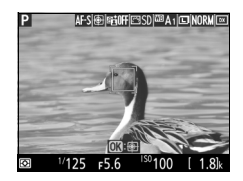

nouveau sur  $\omega$ . Remarque : il est possible que l'appareil photo ne puisse pas faire le suivi dans les situations suivantes : si le sujet se déplace rapidement, sort de la vue ou est obscurci par d'autres objets, si sa taille, sa couleur ou sa luminosité changent manifestement, s'il est trop petit, trop grand, trop lumineux, trop sombre ou de couleur ou de luminosité similaires à celles de l'arrière-plan.

#### <span id="page-112-0"></span>A **Sélection manuelle du point AF**

Le sélecteur multidirectionnel permet de sélectionner le point AF. Positionnez le loquet de verrouillage du sélecteur de mise au point sur **L** pour désactiver la sélection manuelle du point AF.

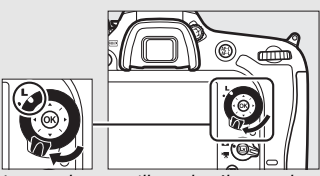

Loquet de verrouillage du sélecteur de mise au point

Vous pouvez sélectionner le mode de zone AF en appuyant sur la commande de mode AF et en tournant la molette de commande secondaire jusqu'à l'apparition du réglage souhaité.

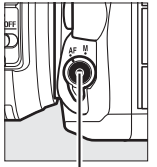

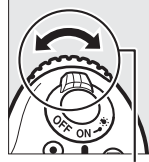

Commande de mode AF

Molette de commande secondaire

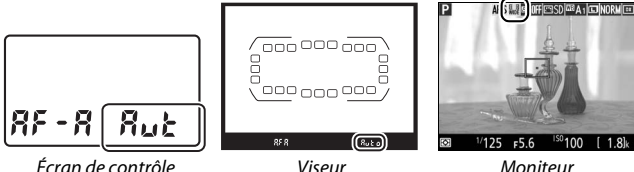

#### A **Mode de zone AF (photographie à l'aide du viseur)**

Le mode de zone AF s'affiche sur l'écran de contrôle et dans le viseur.

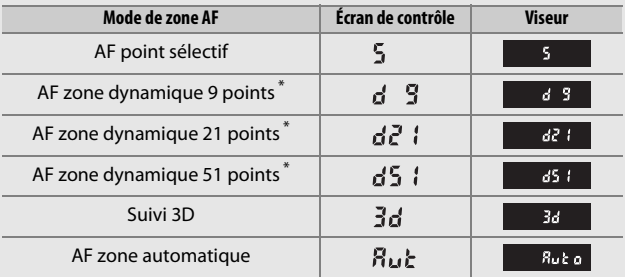

\* Seul le point AF actif s'affiche dans le viseur. Les autres points AF fournissent des informations permettant d'aider l'appareil photo à effectuer la mise au point.

### D **Utilisation de l'autofocus en visée écran**

Utilisez un objectif AF-S. Il n'est pas forcément possible d'obtenir les résultats souhaités avec d'autres objectifs ou téléconvertisseurs. Notez qu'en mode de visée écran, l'autofocus est plus lent et le moniteur peut s'éclaircir ou s'assombrir lorsque l'appareil photo effectue la mise au point. Le point AF peut parfois s'afficher en vert même si l'appareil photo ne parvient pas à effectuer la mise au point. Dans les situations suivantes, il se peut que l'appareil photo ne parvienne pas à effectuer la mise au point :

- Le sujet contient des lignes parallèles au bord horizontal de la vue
- Le sujet manque de contraste
- Le sujet cadré dans le point AF comporte des zones de luminosité très contrastées, ou comprend une lumière ponctuelle, une enseigne lumineuse ou toute autre source à luminosité variable
- Un phénomène de scintillement ou un effet de bande apparaît sous les lampes fluorescentes, à vapeur de mercure ou de sodium ou tout autre éclairage similaire
- Un filtre en croix (étoile) ou tout autre filtre spécial est utilisé
- Le sujet est plus petit que le point AF
- Le sujet est principalement composé de formes géométriques régulières (des volets ou une rangée de fenêtres sur un gratte-ciel, par exemple)
- Le sujet se déplace

#### A **Sélection du point AF**

Sauf en mode AF suivi du sujet, vous pouvez sélectionner le point AF central en appuyant sur ®. En mode AF suivi du sujet, le sujet du suivi s'active si vous appuyez sur <sup>®</sup>. La sélection manuelle du point AF n'est pas disponible en mode AF zone automatique ou si un visage est détecté lorsque AF priorité visage est sélectionné en visée écran.

#### A **Informations complémentaires**

**Photographie à l'aide du viseur** : pour choisir quand le point AF s'éclaire, reportez-vous au réglage personnalisé a5 (**Affichage des points AF**) > **Éclairage du point AF** ( $\Box$  [277](#page-300-0)). Pour choisir si la sélection du point AF s'effectue « en boucle », reportez-vous au réglage personnalisé a6 (**Rotation du point AF**,  $\Box$  [277](#page-300-1)). Pour définir le nombre de points AF qui peuvent être sélectionnés à l'aide du sélecteur multidirectionnel, reportezvous au réglage personnalisé a7 (**Nombre de points AF**, **QD** [277](#page-300-2)). Pour choisir des points AF distincts selon l'orientation de l'appareil photo (horizontale ou verticale), reportez-vous au réglage personnalisé a8 (**Points AF selon l'orientation**,  $\Box$  [277](#page-300-3)).

**Photographie à l'aide du viseur/visée écran** : reportez-vous au réglage personnalisé f5 (**Perso. molettes commande**) > **Fonctions par défaut** ( $\Box$ ) [285\)](#page-308-0) pour en savoir plus sur l'utilisation de la molette de commande principale pour choisir le mode de zone AF.

### <span id="page-116-0"></span>**Mémorisation de la mise au point**

La mémorisation de la mise au point permet de modifier la composition, une fois la mise au point obtenue, et ainsi d'effectuer la mise au point sur un sujet qui ne se trouve pas dans un point AF de la composition finale. Si l'appareil photo ne parvient pas à effectuer la mise au point à l'aide de l'autofocus ( $\Box$  [96](#page-119-0)), vous pouvez également utiliser la mémorisation de la mise au point pour recomposer la photo après avoir effectué la mise au point sur un autre sujet situé à la même distance que le sujet souhaité. La mémorisation de la mise au point est plus efficace lorsqu'une option autre que AF zone automatique est sélectionnée comme mode de zone AF  $($  $\Box$  [86](#page-109-0)).

## **1 Effectuez la mise au point.**

Positionnez le sujet dans le point AF sélectionné et appuyez sur le déclencheur à mi-course pour activer la mise au point. Vérifiez que l'indicateur de mise au

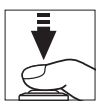

point (I) s'affiche dans le viseur (photographie à l'aide du viseur) ou que le point AF est vert (visée écran).

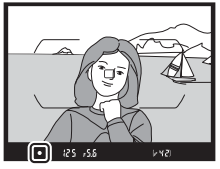

Photographie à l'aide du viseur

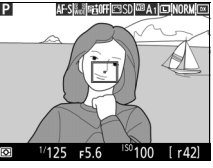

Visée écran

**2 Mémorisez la mise au point. Modes de mise au point AF-A et AF-C (photographie à l'aide du viseur)** : tout en maintenant le déclencheur enfoncé à mi-course  $(1)$ , appuyez sur la commande H **AE-L/AF-L** (2) pour mémoriser la mise au point. La mise au point reste mémorisée tant que vous appuyez sur la commande <u>鮭</u> **AE-L/AF-L**, même si vous relâchez le déclencheur.

Déclencheur

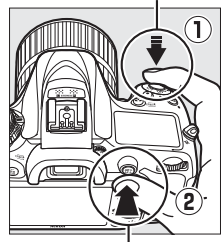

Commande 結: **AE-L/AF-L** 

**AF-S (photographie à l'aide du viseur) et visée écran** : la mise au point est mémorisée automatiquement et le reste jusqu'à ce que vous relâchiez le déclencheur. Vous pouvez également mémoriser la mise au point en appuyant sur la commande *H*, **AE-L/AF-L** (voir ci-dessus).

### **3 Recomposez et prenez la photo.**

La mise au point reste mémorisée entre les prises de vues si vous maintenez le déclencheur appuyé à mi-course (**AF-S** et visée écran) ou la commande

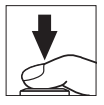

鮮 AE-L/AF-L appuyée, ce qui permet de prendre plusieurs photos à la suite avec le même réglage de mise au point.

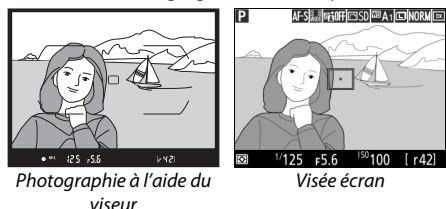

Ne modifiez pas la distance entre l'appareil photo et le sujet pendant la mémorisation de la mise au point. Si le sujet se déplace, effectuez à nouveau la mise au point en fonction de la nouvelle distance.

#### A **Informations complémentaires**

Si vous appuyez sur la commande H **AE-L/AF-L** à l'étape 2, l'exposition est également mémorisée ( $\Box$  [107](#page-130-0)). Reportez-vous au réglage personnalisé f4 (Régler commande AE-L/AF-L, CD [285](#page-308-1)) pour choisir le rôle joué par la commande **AE:** AE-L/AF-L.

### <span id="page-119-0"></span>A **Optimisation des résultats avec l'autofocus**

L'autofocus (mise au point automatique) fonctionne mal dans les conditions décrites ci-dessous. Le déclenchement peut être désactivé si l'appareil photo n'arrive pas à effectuer la mise au point dans ces conditions, ou bien l'indicateur de mise au point ( $\bullet$ ) peut s'afficher et l'appareil photo émettre un son, permettant le déclenchement alors que le sujet n'est pas net. Dans ces cas, utilisez la mise au point manuelle ( $\Box$ ) [97](#page-120-0)) ou la mémorisation de mise au point ( $\Box$ ) [93](#page-116-0)) pour effectuer la mise au point sur un autre sujet se trouvant à égale distance, puis recomposez la photo.

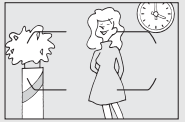

Il y a très peu ou pas du tout de contraste entre le sujet et l'arrière-plan.

**Exemple** : le sujet est de la même couleur que l'arrièreplan.

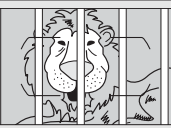

Le point AF contient des objets situés à différentes distances de l'appareil photo. **Exemple** : le sujet est à l'intérieur d'une cage.

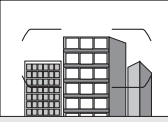

Le sujet est entouré de motifs géométriques réguliers. **Exemple** : des volets ou une rangée de fenêtres sur un gratte-ciel.

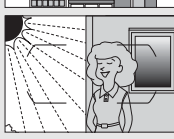

Le point AF contient certaines zones de luminosité très contrastées.

**Exemple** : la moitié du sujet est située à l'ombre.

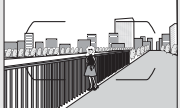

Les objets situés à l'arrière-plan paraissent plus grands que le sujet.

**Exemple** : un bâtiment apparaît dans le cadre derrière le sujet.

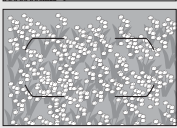

Le sujet contient trop de petits détails. **Exemple** : un champ de fleurs ou d'autres sujets de petite taille ou à faible variation de luminosité.

### <span id="page-120-0"></span>Mise au point manuelle

Vous pouvez effectuer la mise au point manuellement avec les objectifs qui ne permettent pas le fonctionnement de l'autofocus (objectifs NIKKOR non AF) ou si l'autofocus ne produit pas les résultats souhaités  $(296)$  $(296)$ .

• **Objectifs AF** : positionnez le commutateur du mode de mise au point de l'objectif (si présent) et le sélecteur du mode de mise au point de l'appareil photo sur **M**.

Sélecteur du mode de mise au point

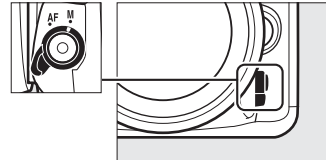

### **Z** Objectifs AF

N'utilisez pas d'objectifs AF avec le commutateur du mode de mise au point de l'objectif positionné sur **M** et le sélecteur du mode de mise au point de l'appareil photo réglé sur **AF**. Vous risquez sinon d'endommager l'appareil photo ou l'objectif. Cette consigne ne concerne pas les objectifs AF-S, qui peuvent être utilisés en mode **M** sans qu'il n'y ait besoin de positionner le sélecteur du mode de mise au point de l'appareil photo sur **M**.

• **Objectifs à mise au point manuelle** : faites la mise au point manuellement.

Pour effectuer la mise au point manuellement, tournez la bague de mise au point de l'objectif jusqu'à ce que le sujet soit net. Vous pouvez prendre des photos à n'importe quel instant, que l'image soit nette ou non.

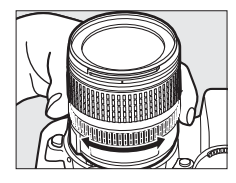

### ❚❚ **Télémètre électronique (photographie à l'aide du viseur)**

L'indicateur de mise au point du viseur permet de vérifier si la mise au point est correcte sur le sujet situé dans le collimateur sélectionné (parmi les 51 collimateurs de mise au point possibles). Une fois le sujet placé dans le collimateur sélectionné, appuyez sur le déclencheur à

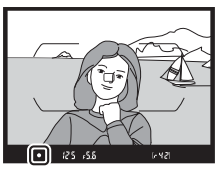

mi-course et tournez la bague de mise au point de l'objectif jusqu'à ce que l'indicateur de mise au point (·) s'affiche. Notez qu'avec les sujets répertoriés page [96](#page-119-0), il est possible que l'indicateur de mise au point s'affiche parfois alors que la mise au point est incorrecte. Vérifiez la mise au point dans le viseur avant de prendre la photo. Pour en savoir plus sur l'utilisation du télémètre électronique avec les téléconvertisseurs AF-S/AF-I (en option), reportez-vous à la page [307](#page-330-0).

### A **Position du plan focal**

Pour déterminer la distance entre votre sujet et l'appareil photo, effectuez la mesure à partir du repère du plan focal (-e-) situé sur le boîtier de l'appareil photo. La distance entre le plan d'appui de la monture d'objectif et le plan focal est de 46,5 mm.

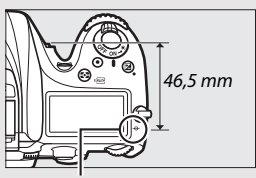

Repère du plan focal

### A **Visée écran**

Appuyez sur la commande  $\mathcal{R}$  (QUAL) pour effectuer un zoom avant et faire une mise au point précise en visée écran ( $\Box$  [38\)](#page-61-0).

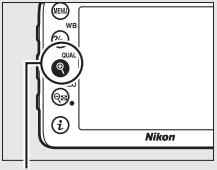

 $Commonade \otimes (QUAL)$ 

# **Sensibilité (ISO)**

Il est possible de modifier la sensibilité de l'appareil photo à la lumière selon la quantité de lumière disponible. Vous avez le choix parmi des réglages compris entre 100 ISO et 25600 ISO par incréments équivalant à 1 /3 IL. Les modes Auto, Scène et Effets spéciaux offrent également une option **AUTO**, qui permet à l'appareil photo de régler la sensibilité automatiquement en fonction des conditions d'éclairage. Les réglages Hi Noir et Blanc 1 (équivalant à 51200 ISO) et Hi Noir et Blanc 2 (équivalant à 102400 ISO) sont également disponibles, mais notez que les photos prises avec l'un de ces deux réglages sont enregistrées en monochrome à l'aide des options sélectionnées pour **Régler le Picture Control** > **Monochrome** dans le menu Prise de vue photo ( $\Box$  [130](#page-153-0)). Plus la sensibilité est élevée, moins il faut de lumière pour prendre une photo, ce qui permet d'utiliser des vitesses d'obturation plus rapides ou des ouvertures plus petites.

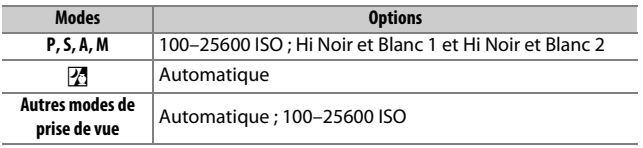

Vous pouvez régler la sensibilité en appuyant sur la commande W (S) et en tournant la molette de commande principale jusqu'à l'apparition du réglage souhaité.

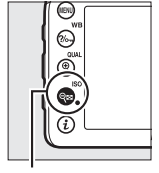

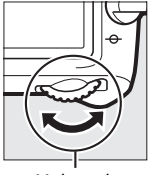

Commande<sup>Q</sup>  $(ISO)$ 

Molette de commande principale

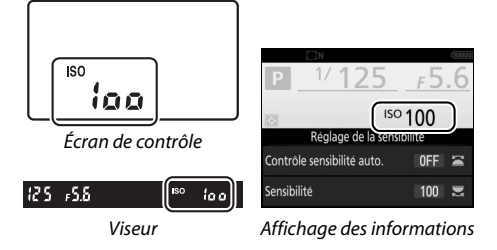

### A **Menu Prise de vue photo**

Vous pouvez régler la sensibilité (ISO) à partir du menu Prise de vue photo. Sélectionnez **Réglage de la sensibilité** dans le menu Prise de vue photo pour modifier les paramètres de sensibilité des photos ( $\Box$  [271](#page-294-0)).

### A **Visée écran**

En visée écran, la valeur sélectionnée s'affiche sur le moniteur.

### ❚❚ **Hi Noir et Blanc 1/Hi Noir et Blanc 2**

En modes **P**, **S**, **A** et **M**, Hi Noir et Blanc 1 et Hi Noir et Blanc 2 peuvent être sélectionnés à l'aide de l'option **Réglage de la sensibilité** (0 [271\)](#page-294-0) > **Sensibilité** du menu Prise de vue photo.

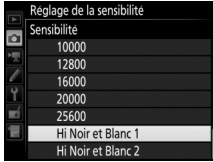

#### A **Réglage Hi via cde ISO et molette**

Si vous choisissez **Activé** pour **Réglage de la sensibilité** > **Réglage Hi via cde ISO et molette** ( $\Box$  [271\)](#page-294-0), vous pouvez sélectionner Hi Noir et Blanc 1 ou Hi Noir et Blanc 2 en appuyant sur la commande  $\mathbb{R}$  (ISO) et en tournant la molette de commande principale. Si vous choisissez **Désactivé** pour **Réglage Hi via cde ISO et molette** alors que Hi Noir et Blanc 1 ou Hi Noir et Blanc 2 est sélectionné, la rotation de la molette de commande principale restera sans effet, mais vous pourrez toujours régler la sensibilité à partir des menus.

#### A **Restrictions des réglages Hi Noir et Blanc 1 et Hi Noir et Blanc 2**

Notez les restrictions suivantes lorsque vous utilisez le réglage Hi Noir et Blanc 1 ou Hi Noir et Blanc 2 :

- Il n'est pas possible de modifier la qualité et la taille d'image lorsque Hi Noir et Blanc 1 ou Hi Noir et Blanc 2 est sélectionné. Si **NEF (RAW)** est sélectionné comme qualité d'image, les photos prises seront enregistrées au format JPEG de qualité « fine ». Si une option NEF (RAW) + JPEG est sélectionnée, seule l'image JPEG sera enregistrée.
- Le réglage automatique de la sensibilité ( $\Box$  [102](#page-125-0)), le D-Lighting actif ( $\Box$  [139](#page-162-0)), le mode HDR ( $\Box$  [141](#page-164-0)), la surimpression ( $\Box$  [211\)](#page-234-0) et la fonction Accéléré ( $\Box$  [171\)](#page-194-0) ne sont pas disponibles.

#### A **Informations complémentaires**

Pour en savoir plus sur la sélection de la valeur d'incrémentation pour la sensibilité, reportez-vous au réglage personnalisé b1 (**Incrément de la**  sensibilité : 0 [278](#page-301-0)). Pour en savoir plus sur le réglage de la sensibilité sans avoir recours à la commande Q<sup>3</sup> (ISO), reportez-vous au réglage personnalisé d8 (**Réglage simple de la sensibilité** ;  $\Box$  [281\)](#page-304-0). Pour en savoir plus sur l'utilisation de l'option **Réduction du bruit ISO** des menus Prise de vue afin de réduire le bruit aux sensibilités élevées, reportez-vous aux pages [271](#page-294-1) et [275](#page-298-0).

### <span id="page-125-0"></span>Réglage automatique de la sensibilité

### **(Modes P, S, A et M uniquement)**

Si **Activé** est sélectionné pour **Réglage de la sensibilité**> **Contrôle sensibilité auto.** du menu Prise de vue photo, la sensibilité (ISO) est automatiquement modifiée s'il est impossible d'obtenir l'exposition optimale avec la valeur que vous avez sélectionnée (la sensibilité est modifiée de manière appropriée en cas d'utilisation d'un flash).

**1 Sélectionnez Contrôle sensibilité auto.**

Sélectionnez **Réglage de la sensibilité** dans le menu Prise de vue photo, mettez en surbrillance **Contrôle sensibilité auto.**, puis appuyez sur  $\circled{e}$ .

### **2 Sélectionnez Activé.**

Mettez en surbrillance **Activé** et appuyez sur <sup>(k)</sup> (si **Désactivé** est sélectionné, la sensibilité reste telle que vous l'avez sélectionnée).

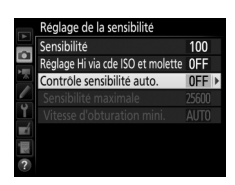

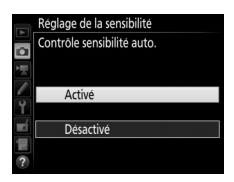

### A **Visée écran**

En visée écran, l'indicateur de réglage automatique de la sensibilité s'affiche sur le moniteur.

Vous pouvez sélectionner la valeur maximale pour le réglage automatique de la sensibilité à l'aide de l'option **Sensibilité maximale** (notez que si la sensibilité que vous avez sélectionnée est supérieure à celle indiquée dans

**Sensibilité maximale**, c'est votre choix qui sera appliqué). En modes **P** et **A**, la sensibilité est modifiée uniquement en cas de sous-exposition avec la vitesse d'obturation sélectionnée pour **Vitesse d'obturation mini.** (1/4000–30 s ou **Automatique** ; en modes **S** et **M**, la sensibilité est modifiée afin d'obtenir une exposition optimale avec la vitesse d'obturation que vous avez sélectionnée). Si **Automatique** est sélectionné, l'appareil photo choisit la vitesse d'obturation minimale selon la focale de l'objectif utilisé. Appuyez sur @ pour quitter lorsque vous avez effectué les réglages.

**ISO AUTO** s'affiche lorsque **Activé** est sélectionné. Si la sensibilité est différente de la valeur sélectionnée par l'utilisateur, ces indicateurs clignotent et la valeur modifiée s'affiche sur l'écran de contrôle.

#### Réglage de la sensibilité Sensibilité  $100$ o Réglage Hi via cde ISO et molette OFF Contrôle sensibilité auto.  $ON$ Sensibilité maximale 25600 Vitesse d'obturation mini. **AUTO**

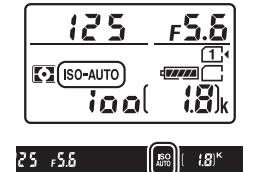

#### A **Vitesse d'obturation minimale**

Il est possible d'affiner la sélection automatique de la vitesse d'obturation en mettant en surbrillance **Automatique** et en appuyant sur  $\odot$  ; par exemple, des vitesses plus rapides que celles généralement sélectionnées automatiquement peuvent être utilisées avec les téléobjectifs afin de réduire l'effet de flou. Notez cependant que l'option **Automatique** fonctionne uniquement avec les objectifs à microprocesseur ; si un objectif sans microprocesseur est utilisé mais que ses données ne sont pas précisées, la vitesse d'obturation minimale est définie sur 1 /30 s. Les vitesses d'obturation peuvent être plus lentes que la vitesse minimale sélectionnée s'il n'est pas possible d'obtenir une exposition optimale avec la valeur choisie comme **Sensibilité maximale**.

#### A **Réglage automatique de la sensibilité**

Lors de l'utilisation d'un flash, la vitesse d'obturation minimale est celle sélectionnée pour **Vitesse d'obturation mini.** sauf si cette valeur est plus rapide que le réglage personnalisé e1 (Vitesse de synchro. flash,  $\Box$  [282\)](#page-305-0) ou plus lente que le réglage personnalisé e2 (**Vitesse d'obturation flash**, 0 [283\)](#page-306-0) ; si tel est le cas, la valeur sélectionnée pour le réglage personnalisé e2 sera utilisée. Notez que la sensibilité peut augmenter automatiquement lors de l'utilisation simultanée du réglage automatique de la sensibilité et des modes de flash synchro lente (disponibles avec le flash intégré et les flashes optionnels indiqués à la page [311](#page-334-0)), ce qui peut éventuellement empêcher l'appareil photo de sélectionner des vitesses d'obturation lentes.

A **Activation et désactivation du réglage automatique de la sensibilité (ISO)** Vous pouvez activer ou désactiver le réglage automatique de la sensibilité en appuyant sur la commande  $\mathbb{R}$  (ISO) et en tournant la molette de commande secondaire. **ISO AUTO** s'affiche lorsque le réglage automatique de la sensibilité est activé.

## **Exposition**

### <span id="page-128-0"></span>Mesure **(Modes P, S, A et M uniquement)**

Choisissez la manière dont l'appareil photo règle l'exposition en modes **P**, **S**, **A** et **M** (dans les autres modes, l'appareil sélectionne automatiquement la méthode de mesure).

<span id="page-128-1"></span>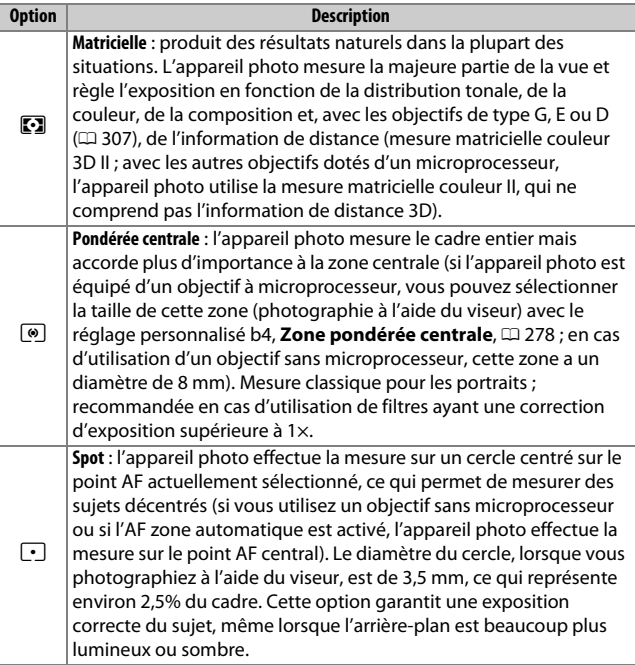

Pour choisir une option de mesure, appuyez sur la commande Z (Q) et tournez la molette de commande principale jusqu'à l'apparition du réglage souhaité.

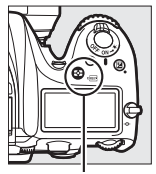

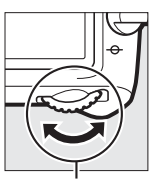

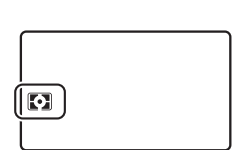

Commande  $Z$  ( $\overline{Q}$ )

Molette de commande principale

Écran de contrôle

### A **Visée écran**

En visée écran, l'option sélectionnée s'affiche sur le moniteur.

#### A **Objectif sans microprocesseur**

Si vous indiquez la focale et l'ouverture maximale des objectifs sans microprocesseur à l'aide de l'option **Objectif sans microprocesseur** du menu Configuration ( $\Box$  [225\)](#page-248-0), l'appareil photo peut utiliser la mesure matricielle couleur lorsque la mesure matricielle est sélectionnée. La mesure pondérée centrale sera utilisée si la mesure matricielle est sélectionnée alors qu'un objectif sans microprocesseur est utilisé et que les données de l'objectif n'ont pas été précisées.

#### A **Informations complémentaires**

Pour en savoir plus sur la manière de modifier certains réglages afin d'obtenir une exposition optimale avec chaque méthode de mesure, reportez-vous au réglage personnalisé b5 (**Réglage précis expo. opti.**, 口 [278\)](#page-301-2).

### <span id="page-130-0"></span>Mémorisation de l'exposition automatique

Recourez à la mémorisation de l'exposition automatique pour recomposer les photos après avoir utilisé la mesure pondérée centrale ou spot  $(111105)$  $(111105)$ .

### **1 Mémorisez l'exposition.**

Positionnez le sujet dans le point AF sélectionné et appuyez sur le déclencheur à mi-course. En maintenant le déclencheur appuyé à mi-course et le sujet positionné dans le point AF, appuyez sur la commande **精 AE-L/AF-L** pour mémoriser la mise au point et l'exposition (si vous utilisez l'autofocus, vérifiez que la mise au point est correcte ;  $\Box$  [34\)](#page-57-0).

Lorsque la mémorisation de l'exposition est activée, l'indicateur **AE-L** s'affiche dans le viseur et sur le moniteur.

Déclencheur

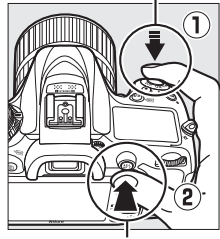

**Commande FL AE-L/AF-L** 

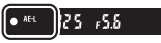

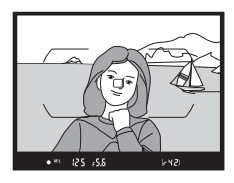

**2 Recomposez la photo.** Tout en maintenant appuyée la commande 能 **AE-L/AF-L**, modifiez la composition et prenez votre photo.

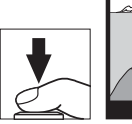

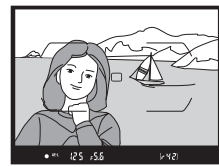

### A **Mesure spot**

Avec la mesure spot, l'exposition est mémorisée sur la valeur mesurée au niveau du point AF sélectionné ( $\Box$  [105](#page-128-1)).

### A **Réglage de la vitesse d'obturation et de l'ouverture**

Lorsque la mémorisation de l'exposition est activée, vous pouvez modifier les réglages suivants sans altérer la valeur d'exposition mesurée :

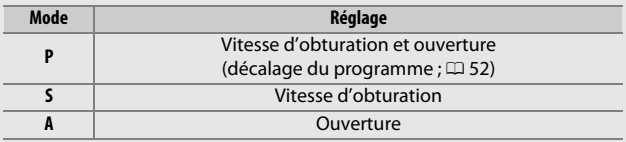

Notez que vous ne pouvez pas modifier la méthode de mesure lorsque la mémorisation de l'exposition est activée.

#### A **Informations complémentaires**

Si **Activée** est sélectionné pour le réglage personnalisé c1 (**Mémo expo par**  déclencheur,  $\Box$  [279\)](#page-302-0), l'exposition reste mémorisée tant que vous appuyez sur le déclencheur à mi-course. Pour en savoir plus sur le changement de fonction de la commande **Hell AE-L/AF-L**, reportez-vous au réglage personnalisé f4 (Régler commande AE-L/AF-L, CD [285\)](#page-308-1).

### Correction d'exposition **(Modes P, S, A, M, SCENE et** % **uniquement)**

La correction d'exposition permet de modifier la valeur d'exposition proposée par l'appareil photo pour prendre des photos plus claires ou plus sombres. Cette fonction est plus efficace lorsqu'elle est associée à la mesure pondérée centrale ou spot ( $\Box$  [105](#page-128-0)). Choisissez une valeur comprise entre –5 IL (sous-exposition) et +5 IL (surexposition) par incréments de 1 /3 IL. De manière générale, si vous choisissez une valeur positive, le sujet devient plus clair, tandis qu'une valeur négative l'assombrit.

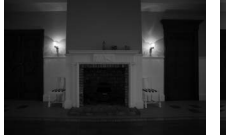

–1 IL Pas de correction

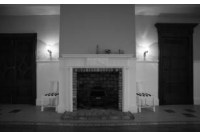

d'exposition

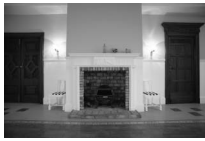

 $+1$  IL

Commande<sup>E</sup>

Pour choisir une valeur de correction d'exposition, appuyez sur la commande E et tournez la molette de commande principale jusqu'à l'apparition de la valeur souhaitée.

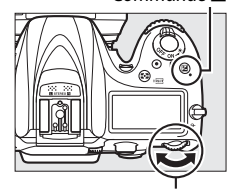

Molette de commande principale

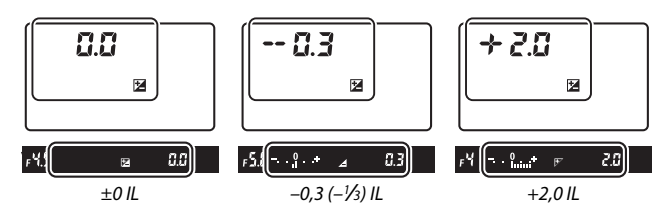

Avec les valeurs autres que ±0,0, le 0 au centre des indicateurs d'exposition clignote (modes **P**, **S**, **A**, **SCENE** et %) et l'icône  $\boxtimes$  s'affiche sur l'écran de contrôle et dans le viseur lorsque vous relâchez la commande  $\boxtimes$ . Vous pouvez vérifier la valeur actuellement sélectionnée pour la correction d'exposition avec l'indicateur d'exposition, en appuyant sur la commande E.

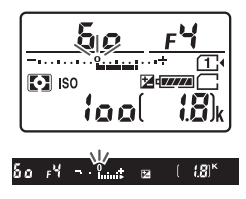

Vous pouvez rétablir l'exposition normale en réglant la correction d'exposition sur ±0. À l'exception des modes **SCENE** et  $\mathbb{Z}$ , la correction d'exposition n'est pas réinitialisée lorsque vous mettez l'appareil photo hors tension (en modes **SCENE** et **23**, la correction d'exposition est réinitialisée lorsque vous sélectionnez un autre mode ou que vous mettez l'appareil photo hors tension).

#### A **Mode M**

En mode **M**, la correction d'exposition n'a d'incidence que sur l'indicateur d'exposition ; la vitesse d'obturation et l'ouverture ne changent pas.

#### A **Correction d'exposition (visée écran)**

Lorsque le sélecteur de visée écran est positionné sur  $\bullet$ , la correction d'exposition peut être définie sur une valeur comprise entre –5 et +5 IL, mais seuls les effets des valeurs comprises entre –3 et +3 peuvent être prévisualisés sur le moniteur.

#### A **Informations complémentaires**

Pour en savoir plus sur le choix de la taille de l'incrément disponible pour la correction d'exposition, reportez-vous au réglage personnalisé b2 (**Incrément de l'exposition**,  $\Box$  [278](#page-301-3)). Pour en savoir plus sur la manière de régler la correction d'exposition sans appuyer sur la commande  $\boxtimes$ , reportez-vous au réglage personnalisé b3 (**Correction d'exposition**, 0 [278\)](#page-301-4). Pour savoir comment restreindre les effets de la correction d'exposition à l'arrière-plan lors de l'utilisation d'un flash comme éclairage d'arrière-plan, reportez-vous au réglage personnalisé e4 (**Correction expo. pour flash**,  $\Box$  [283](#page-306-1)). Pour en savoir plus sur la manière de faire varier automatiquement l'exposition, l'intensité du flash, la balance des blancs ou le D-Lighting actif, reportez-vous à la page [197](#page-220-0).

## **Balance des blancs (Modes P, S, A et M uniquement)**

La balance des blancs permet aux couleurs du sujet de ne pas être influencées par la couleur de la source lumineuse. Dans tous les modes à l'exception de **P**, **S**, **A** et **M**, la balance des blancs est réglée automatiquement par l'appareil photo. La balance des blancs automatique est recommandée pour la plupart des sources lumineuses en modes **P**, **S**, **A** et **M**, mais vous pouvez si nécessaire sélectionner d'autres valeurs en fonction du type de source :

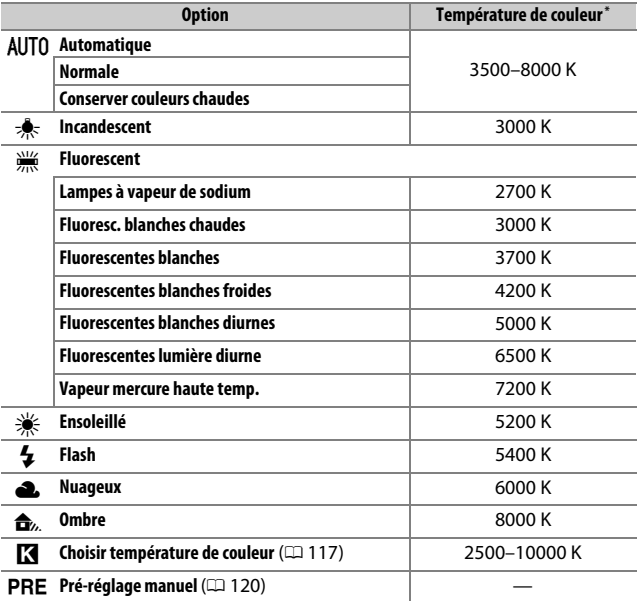

\* Les valeurs sont toutes approximatives et ne tiennent pas compte du réglage précis (si utilisable).

Vous pouvez sélectionner la balance des blancs en appuyant sur la commande  $\frac{2}{2}$  (WB) et en tournant la molette de commande principale jusqu'à l'apparition du réglage souhaité.

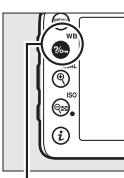

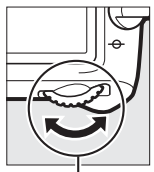

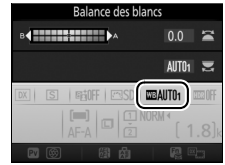

Commande  $2/6 - (W)$ 

Molette de commande principale

Affichage des informations

#### A **Visée écran**

En visée écran, l'option sélectionnée s'affiche sur le moniteur.

#### A **Menus Prise de vue**

Vous pouvez également sélectionner la balance des blancs à l'aide de l'option **Balance des blancs** des menus Prise de vue ( $\Box$  [269](#page-292-0), [274\)](#page-297-0). Elle permet notamment d'effectuer un réglage précis ( $\Box$ ) [114\)](#page-137-0) ou de mesurer une valeur de pré-réglage de la balance des blancs ( $\Box$  [120\)](#page-143-0). L'option **Automatique** du menu **Balance des blancs** donne le choix entre **Normale** et **Conserver couleurs chaudes**, qui préserve les couleurs chaudes **produites par l'éclairage incandescent. En outre, l'option**  $\frac{100}{100}$  **Fluorescent** permet de sélectionner la source lumineuse parmi différents types d'ampoules. La rubrique équivalente du menu Prise de vue vidéo comporte l'option **Comme les réglages photo** qui permet d'appliquer la même balance des blancs que les photos aux vidéos.

### A **Éclairage avec des flashes de studio**

La balance des blancs automatique peut ne pas produire les résultats souhaités avec des flashes de studio. Utilisez le pré-réglage de la balance des blancs ou réglez la balance des blancs sur **Flash**, puis utilisez le réglage précis pour ajuster la balance des blancs.

### A **Température de couleur**

La perception de la couleur d'une source lumineuse varie selon la personne qui regarde et en fonction d'autres conditions. La température de couleur est une mesure objective de la couleur d'une source lumineuse, définie par référence à la température à laquelle un objet devrait être chauffé pour émettre de la lumière possédant les mêmes longueurs d'onde. Alors que les sources lumineuses possédant une température de couleur située entre 5000 et 5500K paraissent blanches, les sources lumineuses possédant une température de couleur plus basse, telles que les ampoules à lumière incandescente, apparaissent légèrement jaunes ou rouges. Les sources lumineuses possédant une température de couleur plus élevée apparaissent comme teintées de bleu.

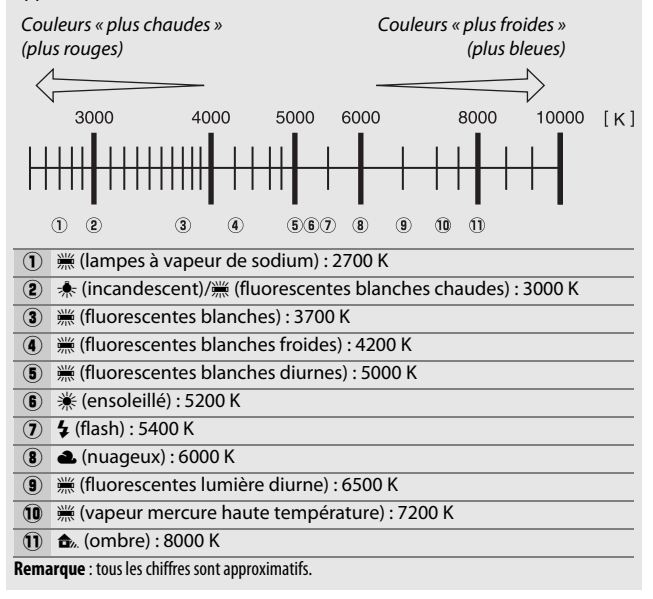

### <span id="page-137-0"></span>Réglage précis de la balance des blancs

Avec tous les réglages à l'exception de K (**Choisir température de couleur**), la balance des blancs peut être « affinée » pour compenser les variations de couleur de la source lumineuse ou pour introduire une dominante couleur dans l'image.

### ❚❚ **Menu Balance des blancs**

Pour affiner la balance des blancs à partir des menus Prise de vue, sélectionnez **Balance des blancs** et suivez les étapes ci-dessous.

**1 Affichez les options de réglage précis.** Mettez en surbrillance une option de balance des blancs et appuyez sur  $\odot$  (si un sous-menu s'affiche, sélectionnez l'option souhaitée et appuyez à nouveau sur 2 pour afficher les options de réglage précis ; pour en savoir plus

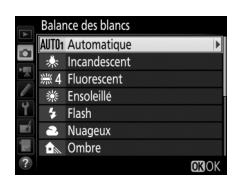

sur le réglage précis des pré-réglages manuels de balance des blancs, reportez-vous à la page [129\)](#page-152-0).

<span id="page-137-2"></span>**2 Réglez précisément la balance des blancs.**

<span id="page-137-1"></span>Utilisez le sélecteur multidirectionnel pour effectuer un réglage précis de la balance des blancs. La balance des blancs peut être réglée précisément sur l'axe ambre (A)–bleu (B) par incréments de 0,5 et sur l'axe vert (G)–magenta (M) par incréments de 0,25. L'axe horizontal (ambre-bleu) correspond à la

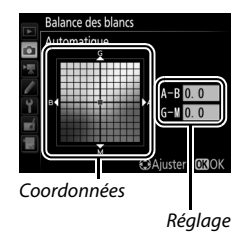

température de couleur, tandis que l'axe vertical (vert-magenta) a des effets similaires aux filtres de correction des couleurs correspondants (CC). L'axe horizontal est divisé en incréments équivalant à 5 mired environ, tandis que l'axe vertical est divisé en incréments d'environ 0,05 unité de densité diffuse.

### **3** Appuyez sur  $\otimes$ .

Appuyez sur <sup>®</sup> pour enregistrer les réglages et revenir aux menus Prise de vue.

### ❚❚ **Commande** L **(**U**)**

Avec tous les réglages à l'exception de **K** (**Choisir température de couleur**) et PRE (**Pré-réglage manuel**), la commande ?/o<sub>n</sub> (WB) permet de régler précisément la balance des blancs sur l'axe ambre (A) – bleu (B)  $(D)$  [114](#page-137-1); pour régler précisément la balance des blancs lorsque PRE est

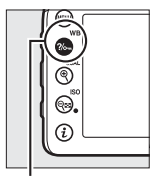

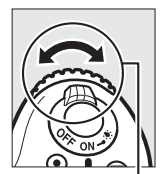

 $Commande$   $\%$  $(WB)$ 

Molette de commande secondaire

sélectionné, utilisez les menus Prise de vue comme décrit à la page [129\)](#page-152-0). Appuyez sur la commande  $\frac{2}{2}$  (WB) et tournez la molette de commande secondaire pour régler précisément la balance des blancs par incréments de 0,5 (chaque incrément équivalant à 5 mired environ) jusqu'à l'apparition de la valeur souhaitée. Tournez la molette vers la gauche pour augmenter la quantité d'ambre (A), vers la droite pour augmenter la quantité de bleu (B).

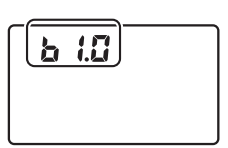

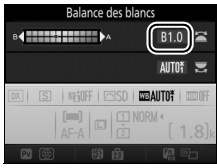

Écran de contrôle Affichage des informations

### A **Visée écran**

En visée écran, la valeur sélectionnée s'affiche sur le moniteur.

### A **Réglage précis de la balance des blancs**

Si la balance des blancs a été réglée précisément, un astérisque («  $\star$  ») s'affiche à côté du réglage de balance des blancs. Notez que les couleurs des axes de réglage précis sont des couleurs relatives et non absolues. Par exemple, si vous déplacez le curseur vers **B** (bleu) alors qu'un réglage introduisant une touche « chaude » comme  $\clubsuit$  (incandescent) est sélectionné pour la balance des blancs, les photos auront un rendu légèrement plus froid mais ne seront pas bleues pour autant.

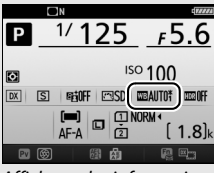

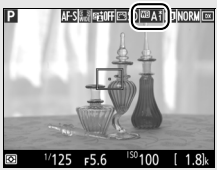

Affichage des informations Affichage de prise de vue

### <span id="page-139-0"></span>A **« Mired »**

Toute modification de température de couleur produit une plus grande variation de couleur à des températures de couleur basses qu'à des températures de couleur élevées. Par exemple, une modification de 1000 K produit une modification de couleur beaucoup plus importante à 3000 K qu'à 6000K. Le mired, calculé en multipliant l'inverse de la température de couleur par 10 6, est une mesure de température de couleur qui prend en compte cette variation et qui, de ce fait, est l'unité utilisée avec les filtres de correction de température de couleur. Par exemple :

• 4000 K–3000 K (une différence de 1000 K) = 83 mired

• 7000 K–6000 K (une différence de 1000 K) = 24 mired

### A **Informations complémentaires**

Lorsque **Bracketing balance blancs** est sélectionné pour le réglage personnalisé e6 (**Réglage du bracketing auto.**,  $\Box$  [284](#page-307-0)), l'appareil photo crée plusieurs images à chaque déclenchement. La balance des blancs est modifiée à chaque image, ce qui permet d'obtenir une série d'expositions différenciées autour de la valeur actuellement sélectionnée ( $\Box$  [202](#page-225-0)).

### <span id="page-140-0"></span>Sélection d'une température de couleur

Suivez les étapes ci-dessous pour choisir une température de couleur lorsque vous avez sélectionné K (**Choisir température de couleur**) comme option de balance des blancs.

#### D **Choisir température de couleur**

Veuillez remarquer que vous n'obtiendrez pas les résultats souhaités avec un flash ou un éclairage fluorescent. Choisissez **4** (Flash) ou  $\frac{100}{100}$ (**Fluorescent**) pour ces sources. Avec les autres sources lumineuses, prenez une photo test pour déterminer si la valeur sélectionnée est appropriée.

### ❚❚ **Menu Balance des blancs**

Vous pouvez sélectionner la température de couleur à l'aide des options **Balance des blancs** des menus Prise de vue. Entrez les valeurs pour les axes ambre-bleu et vert-magenta ( $\text{ } \text{ } \square$  [114](#page-137-2)) comme décrit ci-dessous.

### **1 Sélectionnez Choisir température de couleur.**

Sélectionnez **Balance des blancs** dans l'un des menus Prise de vue, puis mettez en surbrillance **Choisir température de couleur** et appuyez sur  $\circledast$ .

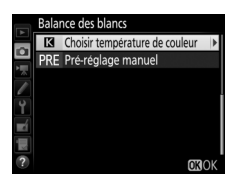

### **2 Sélectionnez une valeur pour ambrebleu.**

Appuyez sur  $\textcircled{\scriptsize 0}$  ou  $\textcircled{\scriptsize 2}$  pour mettre en surbrillance un chiffre, puis sur  $\bigcirc$  ou  $\bigcirc$ pour le modifier.

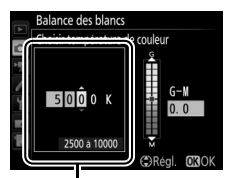

Valeur pour l'axe ambre (A)- bleu (B)

### **3 Sélectionnez une valeur pour vertmagenta.**

Appuyez sur  $\textcircled{\scriptsize 0}$  ou  $\textcircled{\scriptsize 2}$  pour mettre en surbrillance l'axe G (vert) ou M (magenta) et appuyez sur  $\bigcirc$  ou  $\bigcirc$  pour sélectionner une valeur.

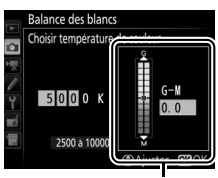

Valeur pour l'axe vert (G) magenta (M)

## **4** Appuyez sur  $\circledast$ .

Appuyez sur <sup>®</sup> pour enregistrer les réglages et revenir aux menus Prise de vue. Si une valeur autre que 0 est sélectionnée pour l'axe vert (G)– magenta (M), un astérisque (« $\star$ ») s'affiche à côté de l'icône K.

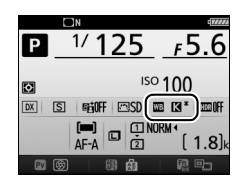

### ❚❚ **Commande** L **(**U**)** Lorsque vous avez sélectionné K (**Choisir température de couleur**), la commande  $\frac{2}{9}$  (WB) permet de sélectionner la température de couleur, mais uniquement pour l'axe ambre (A)–bleu (B). Appuyez sur  $la$  commande  $\frac{2}{2}$  (WB) et tournez la molette de commande secondaire jusqu'à ce que la valeur souhaitée s'affiche (les réglages s'effectuent en mired ; 0 [116](#page-139-0)). Pour entrer directement

une température de couleur,

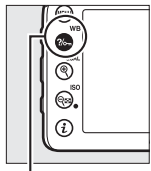

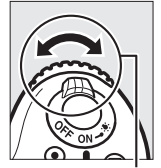

Commande  $?/$ . (WB)

Molette de commande secondaire

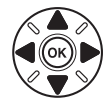

appuyez sur la commande  $\frac{2}{m}$  (WB) et appuyez sur  $\textcircled{1}$  ou  $\textcircled{2}$  pour mettre en surbrillance un chiffre, puis appuyez sur  $\bigcirc$  ou  $\bigcirc$  pour le modifier.

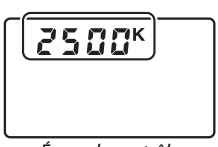

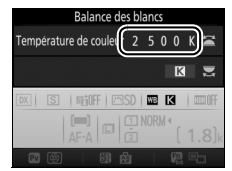

Écran de contrôle Affichage des informations

### <span id="page-143-0"></span>Pré-réglage manuel

Le pré-réglage manuel permet d'enregistrer et de réutiliser des réglages de balance des blancs personnalisés pour les prises de vues avec des éclairages mixtes ou pour compenser des sources lumineuses à forte dominante couleur. L'appareil photo peut enregistrer jusqu'à six valeurs de pré-réglage dans les emplacements d-1 à d-6. Vous pouvez utiliser deux méthodes pour pré-régler la balance des blancs :

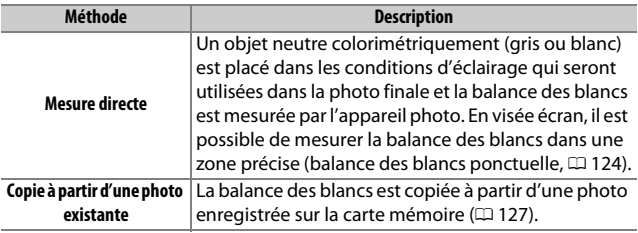

### **Photographie à l'aide du viseur**

### **1 Éclairez un objet de référence.**

Placez un objet neutre colorimétriquement, gris ou blanc, sous l'éclairage qui sera utilisé pour la photo finale. Dans les conditions de studio, une charte de gris standard peut être utilisée comme objet de référence. Notez que l'exposition est automatiquement augmentée de 1 IL lorsque vous mesurez la balance des blancs ; en mode d'exposition **M**, ajustez l'exposition pour que l'indicateur d'exposition indique  $\pm 0$  ( $\Box$  [57](#page-80-0)).
$2$  **Réglez la balance des blancs sur PRE (Pré-réglage manuel).** Appuyez sur la commande  $\frac{2}{2}$  (WB) et tournez la molette de commande principale jusqu'à l'apparition de PRE sur l'affichage des informations.

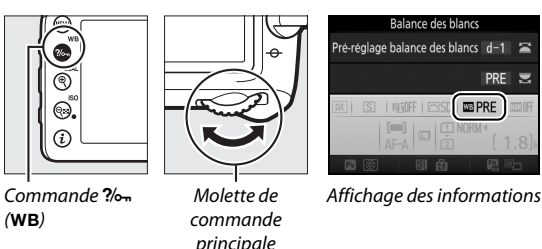

**3 Sélectionnez un pré-réglage.**

Appuyez sur la commande  $\frac{2}{2}$  (WB) et tournez la molette de commande secondaire jusqu'à l'apparition du pré-réglage de balance des blancs souhaité (d-1 à d-6) sur l'affichage des informations.

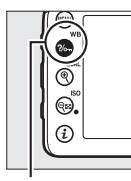

Commande  $?/_{\text{O}-r}$  (WB)

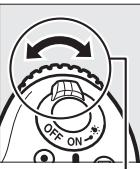

commande secondaire

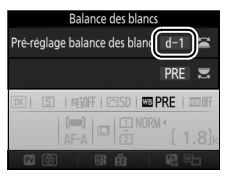

Molette de Affichage des informations

#### A **Pré-réglage manuel (photographie à l'aide du viseur)**

Il est impossible de pré-régler manuellement la balance des blancs lorsque vous photographiez en mode HDR ( $\Box$  [141\)](#page-164-0) ou surimpression ( $\Box$  [211](#page-234-0)), ou lorsque **Enregistrement de vidéos** est sélectionné pour le réglage personnalisé g4 (Régler le déclencheur,  $\Box$  [288](#page-311-0)) et que le sélecteur de visée écran est positionné sur **県**.

#### **4 Sélectionnez le mode de mesure directe.**

Relâchez brièvement la commande ?/o<sub>n</sub> (WB), puis appuyez sur celle-ci jusqu'à ce que  $P \cdot \xi$  clignote sur l'écran de contrôle et dans le viseur.

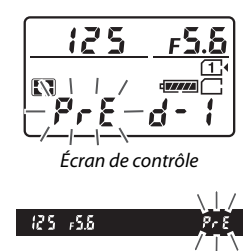

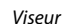

### **5 Mesurez la balance des blancs.**

Quelques secondes avant que les indicateurs cessent de clignoter, cadrez l'objet de référence afin qu'il

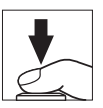

remplisse le viseur, puis appuyez sur le déclencheur jusqu'en fin de course. L'appareil photo mesure une valeur pour la balance des blancs et l'enregistre dans le pré-réglage sélectionné à l'étape 3. Aucune photo n'est enregistrée. La balance des blancs peut être mesurée avec précision même si la mise au point n'a pas été effectuée.

#### A **Pré-réglages protégés**

Si le pré-réglage actuellement sélectionné est protégé (CD [129\)](#page-152-0), Pr c ou Prt clignote sur l'écran de contrôle, dans le viseur et sur l'affichage des informations si vous essayez de mesurer une nouvelle valeur.

### **6 Vérifiez les résultats.**

Si l'appareil photo a réussi à mesurer la valeur pour la balance des blancs, Good clignote sur l'écran de contrôle tandis que  $\mathcal{L}$  d clignote dans le viseur. Appuyez à mi-course sur le déclencheur pour quitter et passer en mode de prise de vue.

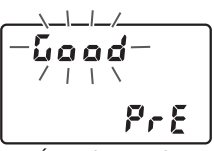

Écran de contrôle

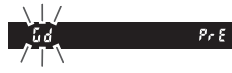

Viseur

Dans des conditions d'éclairage trop sombre ou trop lumineux, l'appareil photo risque de ne pas parvenir à mesurer la balance des blancs.  $\theta$  a  $\tilde{u}$  d clignote sur l'écran de contrôle et dans le viseur. Appuyez sur le déclencheur à mi-course pour revenir à l'étape 5 et mesurer à nouveau la balance des blancs.

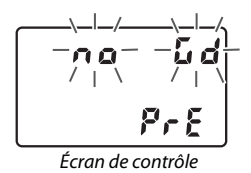

 $p_{r}$ Viseur

#### **Mode de mesure directe**

Lors de l'utilisation du viseur, si aucune opération n'est effectuée pendant que les affichages clignotent, le mode de mesure directe cesse à la fin du délai indiqué pour le réglage personnalisé c2 (**Temporisation du mode veille**,  $\Box$  [279](#page-302-0)).

#### A **Sélection d'un pré-réglage**

Lorsque vous sélectionnez **Pré-réglage manuel** pour l'option **Balance des blancs** de l'un des menus Prise de vue, la boîte de dialogue illustrée à droite s'affiche ; mettez en surbrillance un pré-réglage et appuyez sur  $\circledast$ . Si aucune valeur n'existe actuellement pour le pré-réglage sélectionné, la balance des blancs sera réglée sur 5200 K, comme pour **Ensoleillé**.

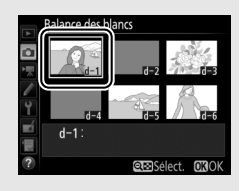

### **Visée écran (balance des blancs ponctuelle)**

En visée écran, la balance des blancs peut être mesurée directement à partir d'un objet blanc ou gris.

**1** Appuyez sur la commande  $\textcircled{u}$ . Le miroir se lève et la vue passant par l'objectif s'affiche sur le moniteur de l'appareil photo.

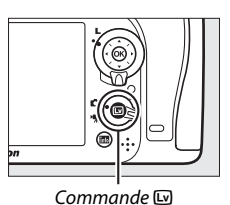

**2** Réglez la balance des blancs sur PRE (Pré-réglage manuel). Appuyez sur la commande  $\frac{2}{2}$  (WB) et tournez la molette de commande principale jusqu'à l'apparition de PRE sur le moniteur.

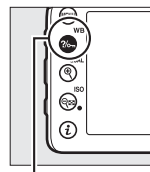

Commande  $?$  (WB)

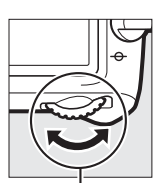

Molette de commande principale

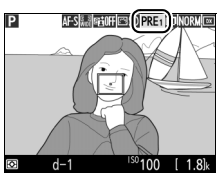

Moniteur

### **3 Sélectionnez un pré-réglage.**

Appuyez sur la commande  $\frac{2}{2}$  (WB) et tournez la molette de commande secondaire jusqu'à l'apparition du pré-réglage de balance des blancs souhaité (d-1 à d-6) sur le moniteur.

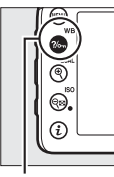

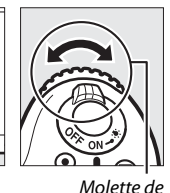

commande secondaire

Commande  $?$  (WB)

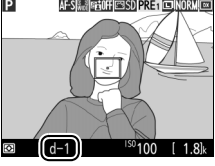

Moniteur

### **4 Sélectionnez le mode de mesure directe.**

Relâchez brièvement la commande  $\frac{2}{2}$ , (WB), puis appuyez sur celle-ci jusqu'à ce que l'icône PRE clignote sur le moniteur. Une cible destinée à la balance des blancs ponctuelle  $(\Box)$ apparaît au niveau du point AF sélectionné.

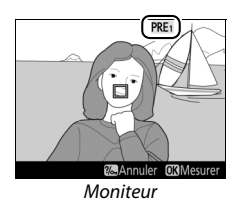

### **5 Positionnez la cible sur une zone blanche ou grise.**

Pendant que PRE clignote à l'écran, servez-vous du sélecteur multidirectionnel pour positionner le  $\square$ sur une zone blanche ou grise du sujet. Pour zoomer sur la zone située autour de la cible afin d'effectuer un positionnement plus précis, appuyez sur la commande  $\mathcal{R}$  (QUAL).

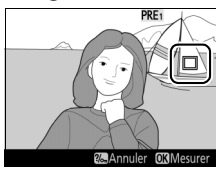

### **6 Mesurez la balance des blancs.**

Appuyez sur <sup>®</sup> ou appuyez sur le déclencheur jusqu'en fin de course pour mesurer la balance des blancs. Le délai pendant lequel il est possible de mesurer la balance des blancs est identique à celui indiqué pour le réglage personnalisé c4 (**Extinction du moniteur**) > Visée écran ( $\Box$  [279](#page-302-1)).

Si l'appareil photo ne parvient pas à mesurer la balance des blancs, le message ci-contre s'affichera. Choisissez une nouvelle cible de balance des blancs et répétez la procédure à partir de l'étape 5.

### **7 Quittez le mode de mesure directe.**

Appuyez sur la commande  $\frac{2}{2}$  (WB) pour quitter le mode de mesure directe.

Lorsque vous avez sélectionné **Préréglage manuel** pour l'option **Balance des blancs** dans l'un des menus Prise de vue, la position de la cible utilisée pour la mesure de la balance des blancs s'affiche sur les pré-réglages enregistrés en visée écran.

#### A **Pré-réglage manuel (visée écran)**

Il n'est pas possible de pré-régler la balance des blancs lorsque **Enregistrement de vidéos** est sélectionné pour le réglage personnalisé g4 (**Régler le déclencheur**,  $\Box$  [288\)](#page-311-0) et que le sélecteur de visée écran est positionné sur 県. Il n'est pas possible de pré-régler la balance des blancs lorsqu'une prise de vue HDR est en cours de réalisation ( $\Box$  [141\)](#page-164-0).

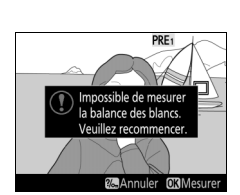

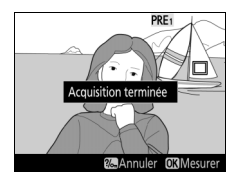

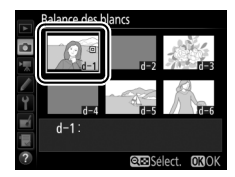

### **Gestion des pré-réglages**

#### ❚❚ **Copie de la balance des blancs d'une photo**

Suivez les étapes décrites ci-dessous pour copier une valeur de balance des blancs à partir d'une photo existante et la mémoriser dans un pré-réglage sélectionné.

**1 Sélectionnez Pré-réglage manuel.** Sélectionnez **Balance des blancs** dans l'un des menus Prise de vue, puis mettez en surbrillance **Pré-réglage manuel** et appuyez sur  $$\circledast$ .$ 

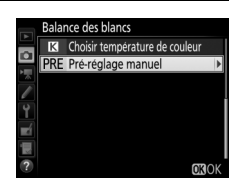

#### **2 Sélectionnez une destination.** Mettez en surbrillance le pré-réglage de destination (d-1 à d-6) et appuyez sur  $Q\boxtimes$  (ISO).

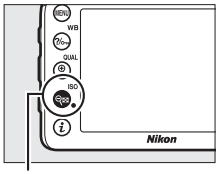

 $Commande \, \mathcal{R}$  (ISO)

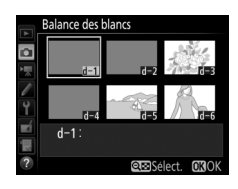

**3 Choisissez Sélectionner l'image.** Mettez en surbrillance **Sélectionner l'image** et appuyez sur  $\circledast$ .

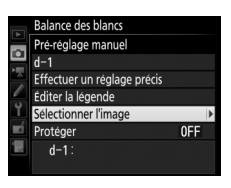

#### **4 Mettez en surbrillance une image source.**

Mettez en surbrillance l'image source.

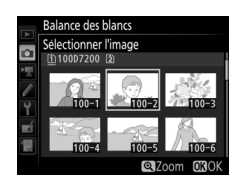

## **5 Copiez la balance des blancs.**

Appuyez sur <sup>®</sup> pour copier la valeur de balance des blancs de l'image en surbrillance dans le pré-réglage sélectionné. Si l'image en surbrillance comporte une légende ( $\text{ } \square$  [291\)](#page-314-0), celle-ci sera copiée comme légende pour le pré-réglage sélectionné.

#### A **Choix d'une image source**

Pour afficher en plein écran l'image mise en surbrillance à l'étape 4, maintenez appuyée la commande  $\mathcal{R}$  (QUAL).

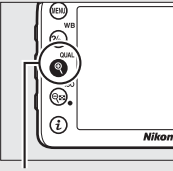

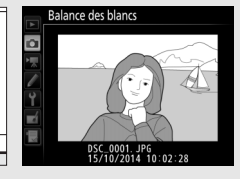

 $Commande \, \mathcal{R}(\text{QUAL})$ 

#### A **Choix d'un pré-réglage de balance des blancs**

Appuyez sur  $\bigcirc$  pour mettre en surbrillance le pré-réglage actuel de la balance des blancs (d-1 à d-6), puis sur <sup>3</sup> pour sélectionner un autre pré-réglage.

#### A **Réglage précis des pré-réglages de balance des blancs**

Le pré-réglage sélectionné peut être affiné en sélectionnant **Effectuer un réglage précis** et en ajustant la balance des blancs comme décrit à la page [114.](#page-137-0)

#### A **Éditer la légende**

Pour saisir un commentaire descriptif de 36 caractères maximum pour le pré-réglage actuel, sélectionnez **Éditer la légende** dans le menu Pré-réglage manuel, puis saisissez un commentaire tel que décrit à la page [136.](#page-159-0)

#### <span id="page-152-0"></span>A **Protéger**

Pour protéger le pré-réglage actuel, sélectionnez **Protéger** dans le menu Préréglage manuel, puis mettez en surbrillance **Activé** et appuyez sur <sup> $\circ$ </sup>. Il n'est pas possible de modifier les pré-réglages protégés et d'utiliser les options **Effectuer un réglage précis** et **Éditer la légende**.

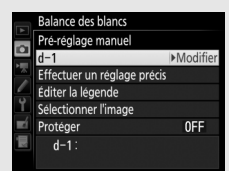

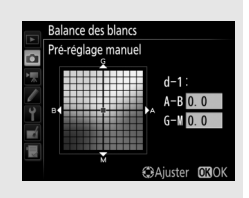

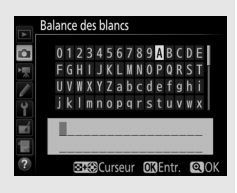

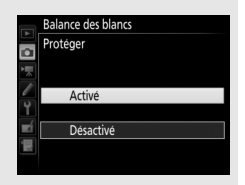

## **Optimisation des images**

### Système Picture Control

### **(Modes P, S, A, et M uniquement)**

En modes **P**, **S**, **A** et **M**, le Picture Control que vous choisissez détermine la manière avec laquelle seront traitées les images (avec les autres modes, l'appareil photo sélectionne automatiquement un Picture Control).

### <span id="page-153-0"></span>**Sélection d'un Picture Control**

Choisissez le Picture Control en fonction du sujet ou du type de scène.

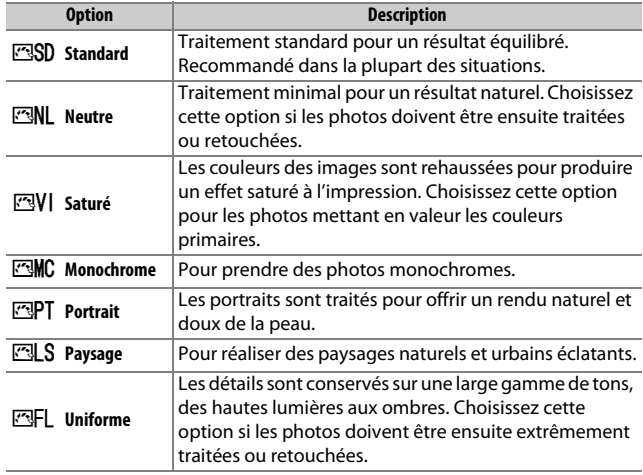

#### A **Menu Prise de vue vidéo**

L'option **Régler le Picture Control** du menu Prise de vue vidéo comporte également une option **Comme les réglages photo** qui permet d'appliquer le même Picture Control que les photos aux vidéos.

### **1 Sélectionnez Régler le Picture Control.**

Mettez en surbrillance **Régler le Picture Control** dans l'un des menus Prise de vue et appuyez sur  $\mathcal{D}$ .

#### **2 Sélectionnez un Picture Control.** Mettez un Picture Control en surbrillance et appuyez sur  $\circledast$ .

#### A **Picture Control personnalisés**

Les Picture Control personnalisés sont créés en modifiant les Picture Control existants à l'aide de l'option **Gérer le Picture Control** des menus Prise de vue ( $\Box$  [135](#page-158-0)). Les Picture Control personnalisés peuvent être enregistrés sur une carte mémoire afin d'être ensuite partagés avec d'autres appareils photo du même modèle et des logiciels compatibles ( $\Box$  [138\)](#page-161-0).

#### A **Indicateur du Picture Control**

Le Picture Control actuellement sélectionné est affiché.

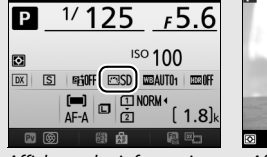

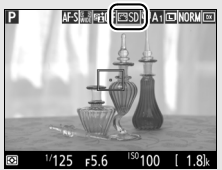

Affichage des informations Affichage de prise de vue

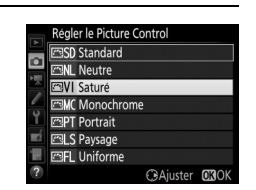

MENU PRISE DE VUE PHOTO Enregistrement NEF (RAW)

HDR (grande plage dynamique) OFF Contrôle du vignetage

Balance des blancs

D-Lighting actif

Régler le Picture Control Gérer le Picture Control Espace colorimétrique

AUTO<sub>1</sub>

ESSE

sRGE

0FF

### **Modification des Picture Control**

Vous pouvez modifier les Picture Control prédéfinis ou personnalisés ( $\Box$  [135\)](#page-158-1) en fonction de la scène ou de votre créativité. Choisissez une combinaison équilibrée de réglages à l'aide de l'option **Réglage rapide** ou modifiez manuellement chaque réglage.

### **1 Sélectionnez un Picture Control.**

Mettez en surbrillance le Picture Control souhaité dans la liste des Picture Control  $(D \cap 130)$  $(D \cap 130)$  $(D \cap 130)$  et appuyez sur  $D$ .

| Réaler le Picture Control |
|---------------------------|
| SD Standard               |
| <b>FANL</b> Neutre        |
| <b>ZVI</b> Saturé         |
| <b>EMC</b> Monochrome     |
| <b>MPT</b> Portrait       |
| <b>ELS</b> Paysage        |
| 网目 Hniforme               |

**C**BAiuster DRC

### **2 Modifiez les réglages.**

Appuyez sur  $\bigcirc$  ou  $\bigcirc$  pour mettre en surbrillance le réglage souhaité, puis sur 4 ou 2 pour choisir une valeur par incréments de 1, ou tournez la molette de commande secondaire pour choisir une valeur par incréments de 0,25

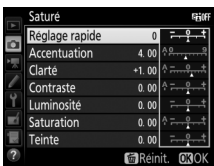

(0 [133](#page-156-0)). Répétez cette étape jusqu'à ce que tous les réglages soient modifiés, ou sélectionnez une combinaison prédéfinie de réglages en utilisant le sélecteur multidirectionnel pour choisir l'option **Réglage rapide**. Vous pouvez rétablir les réglages par défaut en appuyant sur la commande 面 ().

### **3** Appuyez sur  $\circledR$ .

#### A **Modifications des Picture Control d'origine**

Les Picture Control qui ont été modifiés par rapport aux réglages par défaut sont indiqués par un astérisque (« $\star$ »).

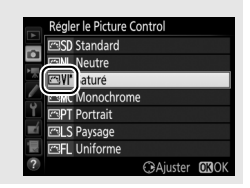

<span id="page-156-0"></span>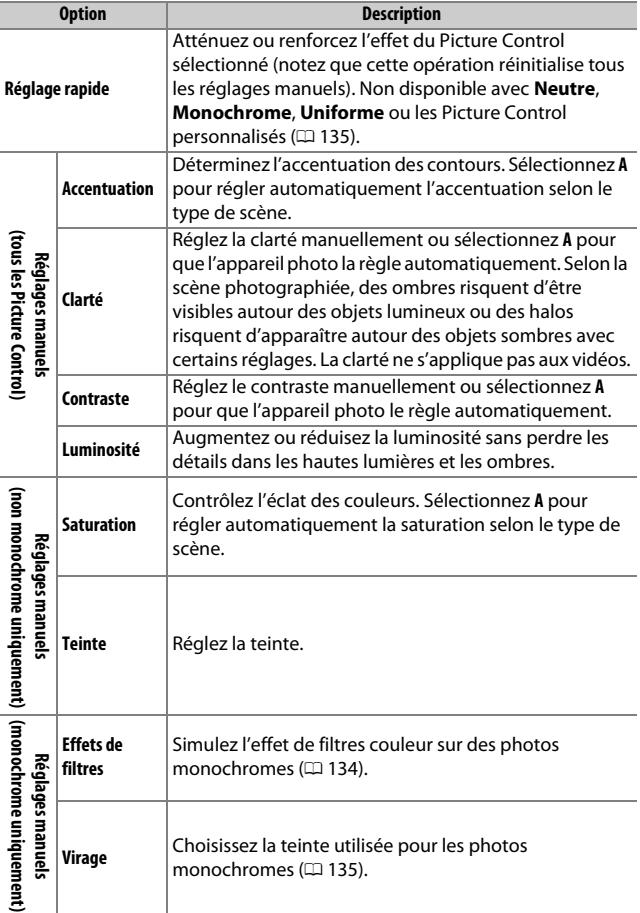

#### D **« A » (Automatique)**

Les résultats obtenus pour l'accentuation, la clarté, le contraste et la saturation automatiques varient selon l'exposition et la position du sujet dans le cadre. Utilisez un objectif de type G, E ou D pour obtenir de meilleurs résultats.

#### A **Sélection du réglage manuel ou automatique**

Appuyez sur la commande  $\mathcal{R}$  (QUAL) pour commuter entre les réglages manuel et automatique (**A**) d'accentuation, de clarté, de contraste et de saturation.

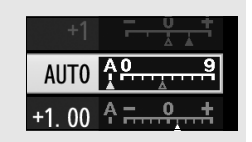

#### A **Options des Picture Control personnalisés**

Les options disponibles avec les Picture Control personnalisés sont les mêmes que celles à partir desquelles le Picture Control personnalisé a été créé.

#### A **Réglages précédents**

Le repère  $\Delta$  se trouvant sous une valeur dans le menu de réglage des Picture Control indique la valeur précédemment utilisée pour ce paramètre. Utilisez-la comme référence lors du réglage.

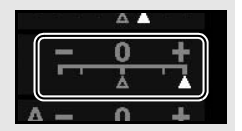

#### <span id="page-157-0"></span>A **Effets de filtres (Monochrome uniquement)**

Les options de ce menu simulent l'effet de filtres colorés sur des photos monochromes. Vous disposez des effets de filtres suivants :

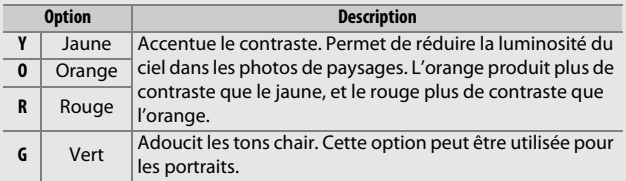

Notez que les effets obtenus avec l'option **Effets de filtres** sont plus prononcés que ceux produits par des filtres physiques en verre.

#### <span id="page-158-2"></span>A **Virage (Monochrome uniquement)**

Appuyez sur  $\bigcirc$  lorsque vous avez sélectionné **Virage** pour afficher les options de saturation suivantes. Appuyez sur 4 ou  $\odot$  pour modifier la saturation. Vous ne pouvez pas modifier la saturation si vous avez sélectionné **B&W** (noir et blanc).

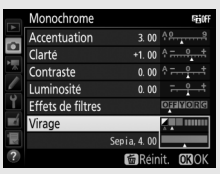

### <span id="page-158-1"></span>**Création de Picture Control personnalisés**

Les Picture Control fournis avec l'appareil photo peuvent être modifiés et enregistrés en tant que Picture Control personnalisés.

<span id="page-158-0"></span>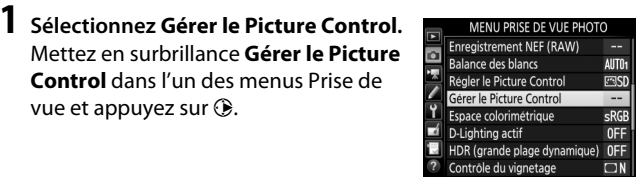

**2 Sélectionnez Enregistrer/éditer.** Mettez en surbrillance **Enregistrer/ éditer** et appuyez sur  $\circledast$ .

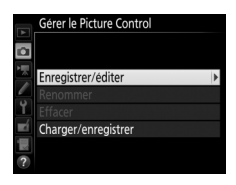

**3 Sélectionnez un Picture Control.** Mettez en surbrillance un Picture Control existant et appuyez sur  $\mathcal{D}$ , ou appuyez sur ® pour passer à l'étape 5 afin d'enregistrer une copie du Picture Control en surbrillance sans autre modification.

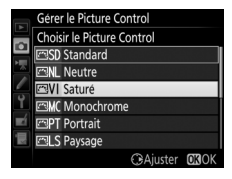

#### **4 Modifiez le Picture Control sélectionné.**

Reportez-vous à la page [133](#page-156-0) pour en savoir plus. Pour annuler les modifications et reprendre à partir des réglages par défaut, appuyez sur la commande  $\tilde{w}$  ( $\sqrt{Q}$ ). Appuyez sur  $\omega$ , une fois les réglages terminés.

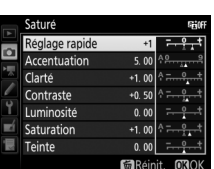

Gérer le Picture Control **Enregistrer sous** Inutilisé G<sub>2</sub> Inutilisé

Inutilise

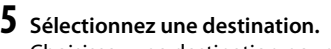

Choisissez une destination pour le Picture Control personnalisé (de C-1 à  $(-9)$  et appuyez sur  $\circledast$ .

#### <span id="page-159-0"></span>**6 Donnez un nom au Picture Control.** La boîte de dialogue de saisie de texte

indiquée ci-contre s'affiche. Par défaut, le nom des nouveaux Picture Control est créé en ajoutant un nombre à deux chiffres (attribué automatiquement) au nom du Picture Control existant ; pour utiliser le nom par défaut, passez à l'étape 7. Pour déplacer le curseur dans la zone du nom, maintenez la

Zone du clavier

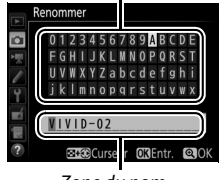

Zone du nom

commande  $\mathbb{R}^n$  (ISO) enfoncée et appuyez sur  $\mathbb Q$  ou  $\mathbb Q$ . Pour saisir une nouvelle lettre à l'emplacement actuel du curseur, mettez en surbrillance le caractère souhaité dans la zone du clavier à l'aide du sélecteur multidirectionnel et appuyez sur  $\circledR$ . Pour supprimer le caractère situé à l'emplacement actuel du curseur, appuyez sur la commande 面 (o

Les noms des Picture Control personnalisés peuvent comporter jusqu'à dix-neuf caractères. Tout caractère au-delà du dix-neuvième sera effacé.

**7** Appuyez sur  $\mathcal{R}$  (QUAL). Appuyez sur la commande  $\mathcal{R}$  (QUAL) pour enregistrer vos modifications et quitter. Le nouveau Picture Control apparaît dans la liste des Picture Control.

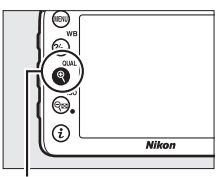

 $Commande \, \mathcal{R}$  (QUAL)

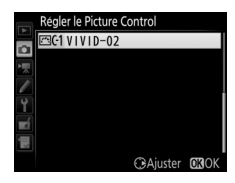

#### A **Gérer le Picture Control > Renommer**

Vous pouvez renommer les Picture Control personnalisés à tout moment à l'aide de l'option **Renommer** du menu **Gérer le Picture Control**.

#### A **Gérer le Picture Control > Effacer**

Vous pouvez utiliser l'option **Effacer** du menu **Gérer le Picture Control** pour supprimer des Picture Control personnalisés dont vous n'avez plus besoin.

#### A **Icône du Picture Control d'origine**

Le Picture Control prédéfini d'origine à partir duquel le Picture Control personnalisé a été créé est indiqué par une icône en haut à droite de l'affichage d'édition.

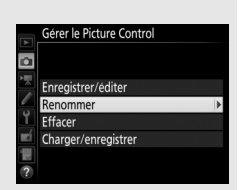

#### Icône du Picture Control d'origine

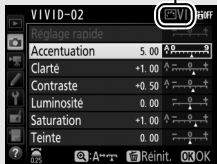

<span id="page-161-0"></span>A **Partage des Picture Control personnalisés** La rubrique **Charger/enregistrer** du menu **Gérer le Picture Control** offre les options indiquées ci-dessous. Utilisez ces options pour copier les Picture Control personnalisés sur des cartes mémoire ou depuis celles-ci (ces options sont disponibles uniquement avec la carte mémoire insérée dans le logement 1 et ne peuvent pas être utilisées avec la carte insérée

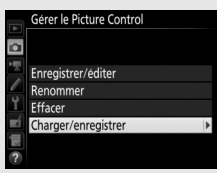

dans le logement 2). Une fois copiés sur des cartes mémoire, les Picture Control peuvent être utilisés avec d'autres appareils photo ou avec des logiciels compatibles.

- **Copier vers la carte** : copiez un Picture Control personnalisé (C-1 à C-9) de l'appareil photo vers une destination sélectionnée (1 à 99) de la carte mémoire.
- **Copier vers l'appareil photo** : copiez les Picture Control personnalisés depuis la carte mémoire vers les Picture Control personnalisés C-1 à C-9 de l'appareil photo et attribuez-leur le nom que vous voulez.
- **Effacer de la carte** : supprimez de la carte mémoire les Picture Control personnalisés que vous avez sélectionnés.

### Préservation des détails dans les hautes lumières et les ombres **(Modes P, S, A et M uniquement)**

### **D-Lighting actif**

La fonction D-Lighting actif préserve les détails dans les hautes lumières et les ombres, créant ainsi des photos au contraste naturel. Utilisez cette option pour les scènes très contrastées, par exemple si vous photographiez un paysage très lumineux à travers une porte ou une fenêtre, ou des sujets se trouvant à l'ombre sous un grand soleil. Cette option est particulièrement efficace lorsqu'elle est associée à la mesure matricielle ( $\Box$  [105](#page-128-0)).

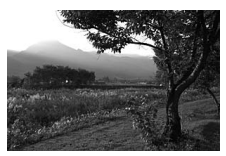

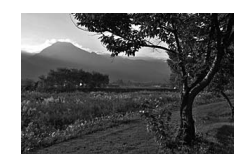

D-Lighting actif désactivé D-Lighting actif : 酤 A Automatique

#### D **« D-Lighting actif » ou « D-Lighting » ?**

L'option **D-Lighting actif** du menu Prise de vue photo permet de régler l'exposition avant la prise de vue afin d'optimiser la plage dynamique, tandis que l'option **D-Lighting** du menu Retouche ( $\Box$  [294](#page-317-0)) éclaircit les ombres des images après la prise de vue.

Pour utiliser le D-Lighting actif :

### **1 Sélectionnez D-Lighting actif.**

Mettez en surbrillance **D-Lighting actif** dans le menu Prise de vue photo et appuyez sur  $\circledast$ .

#### MENU PRISE DE VUE PHOTO

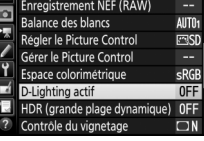

### **2 Choisissez une option.**

Mettez en surbrillance l'option souhaitée et appuyez sur  $\otimes$ . Si vous avez sélectionné **时 A Automatique**, l'appareil photo ajuste

automatiquement le D-Lighting actif en fonction des conditions de prise de vue

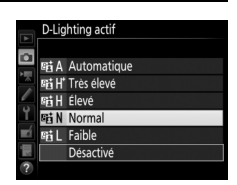

(toutefois, en mode **M**, 时A **Automatique** équivaut à 时N **Normal**).

#### **Z** D-Lighting actif

Avec certains sujets, vous pouvez observer des ombres irrégulières, des ombres autour des objets lumineux ou des halos autour des objets sombres.

#### A **Informations complémentaires**

Lorsque **Bracketing D-Lighting actif** est sélectionné pour le réglage personnalisé e6 (**Réglage du bracketing auto.**, 0 [284](#page-307-0)), l'appareil photo fait varier le D-Lighting actif sur une série de photos ( $\Box$  [207](#page-230-0)). Si vous le souhaitez, vous pouvez utiliser la commande **Fn** et la molette de commande principale pour sélectionner le D-Lighting actif ; pour en savoir plus, reportez-vous au réglage personnalisé f2 (**Régler la commande Fn**, 0 [284\)](#page-307-1).

### <span id="page-164-0"></span>**Grande plage dynamique (HDR)**

Utilisée avec des sujets très contrastées, l'option HDR (grande plage dynamique), de l'anglais **H**igh **D**ynamic **R**ange, préserve les détails des hautes lumières et des ombres en combinant deux vues prises avec des expositions différentes. L'option HDR est particulièrement efficace lorsqu'elle est utilisée avec la mesure matricielle ( $\text{ }$  [105](#page-128-0) ; avec la mesure spot ou pondérée centrale et un objectif sans microprocesseur, l'option **Automatique** équivaut à l'option **Normale**). Cette option ne peut pas être utilisée pour enregistrer des images NEF (RAW). L'éclairage au flash, le bracketing ( $\Box$  [197\)](#page-220-0), la surimpression ( $\Box$  [211](#page-234-0)) et le mode accéléré ( $\Box$  [171](#page-194-0)) ne peuvent pas être utilisés lorsque l'option HDR est activée ; les vitesses d'obturation  $\mathbf{h}_u \mathbf{L} \mathbf{h}$  et - - ne sont pas disponibles.

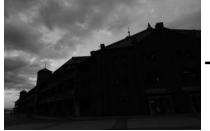

Première vue (plus sombre)

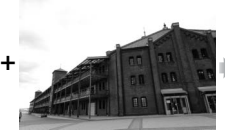

Deuxième vue (plus lumineuse)

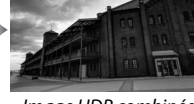

Image HDR combinée

### **1 Sélectionnez HDR (grande plage dynamique).**

Mettez en surbrillance **HDR (grande plage dynamique)** dans le menu Prise de vue photo et appuyez sur  $\circledast$ .

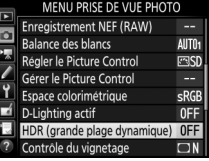

#### Mettez en surbrillance l'une des options suivantes et appuyez sur  $\circledcirc$ .

- **Pour réaliser une série de photos HDR**, sélectionnez 6**Activé (série)**. La ce que vous sélectionniez **Désactivé** pour **Mode HDR**.
- **Pour prendre une seule photo HDR**, sélectionnez **Activé (une seule photo)**. La prise de vue normale reprend automatiquement dès que la photo HDR est créée.
- **Pour quitter sans créer d'autres photos HDR**, sélectionnez **Désactivé**.

Si vous avez sélectionné **Activé (série)** ou **Activé (une seule photo)**, l'icône HDR s'affiche dans le viseur.

appuyez sur  $\circledast$ .

Mettez en surbrillance **Mode HDR** et

prise de vue HDR reste activée jusqu'à

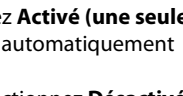

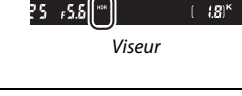

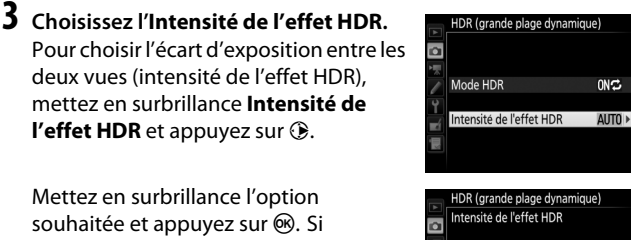

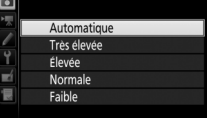

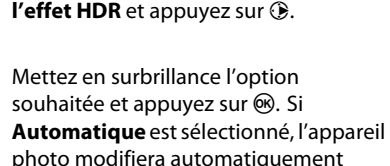

l'intensité de l'effet HDR pour correspondre à la scène.

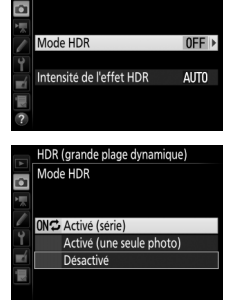

HDR (grande plage dynamique)

### **2 Sélectionnez un mode.**

### **4 Cadrez, effectuez la mise au point et prenez la photo.**

L'appareil prend deux photos lorsque vous appuyez sur le déclencheur jusqu'en fin de course. Job Hdr clignote sur l'écran de contrôle et Job HDR dans le viseur pendant la fusion des images ; vous ne pouvez prendre aucune photo tant que l'enregistrement n'est pas terminé. Quelle que soit l'option actuellement sélectionnée pour le mode de déclenchement, une seule photo est prise chaque fois que vous appuyez sur le déclencheur.

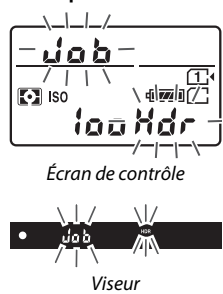

Si vous avez sélectionné **Activé (série)**, le mode HDR ne se désactivera que lorsque vous sélectionnerez **Désactivé** pour **Mode HDR** ; si vous avez sélectionné **Activé (une seule photo)**, le mode HDR se désactive automatiquement une fois la photo prise. L'icône **HDR** disparaît de l'affichage à la fin de la prise de vue HDR.

#### $\nabla$  Cadrage des photos HDR

Les bords de l'image seront tronqués. Il se peut que vous n'obteniez pas les résultats souhaités si l'appareil photo ou le sujet bouge pendant la prise de vue. L'utilisation d'un trépied est recommandée. Selon la scène photographiée, l'effet peut ne pas être visible, des ombres peuvent apparaître autour des objets lumineux ou des halos autour des objets sombres. Des ombres irrégulières risquent également d'être visibles avec certains sujets.

#### A **Photographie en mode intervallomètre**

Si vous avez sélectionné **Activé (série)** pour **Mode HDR** avant le début de la prise de vue en mode intervallomètre, l'appareil continue de prendre des photos HDR selon l'intervalle sélectionné (si vous avez sélectionné **Activé (une seule photo)**, la prise de vue en mode intervallomètre cessera dès que vous aurez pris une photo).

## **Photographie au flash**

### Utilisation du flash intégré

Vous pouvez utiliser le flash intégré non seulement lorsque l'éclairage naturel est inadapté mais également pour déboucher les ombres et les sujets en contre-jour, ou encore pour ajouter une lumière dans le regard du sujet.

### **Ouverture automatique du flash**

En modes  $\mathbf{g}, \mathbf{z}, \mathbf{z}, \mathbf{w}, \mathbf{w}$ ,  $\mathbf{w}, \mathbf{w}$  et  $\mathbf{w}$ , le flash intégré sort automatiquement et se déclenche selon la nécessité.

### **1 Choisissez un mode de flash.**

Tout en maintenant la commande  $\frac{1}{4}$  ( $\frac{1}{2}$ ) appuyée, tournez la molette de commande principale jusqu'à l'apparition du mode de flash souhaité.

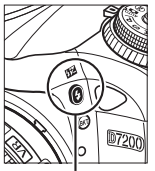

Commande  $4$  (Hz)

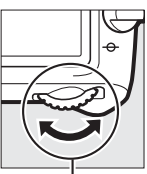

Molette de commande principale

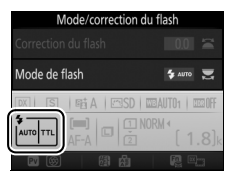

Affichage des informations

#### A **Visée écran**

En visée écran, l'option sélectionnée s'affiche sur le moniteur.

### **2 Prenez des photos.**

Le flash sort si nécessaire lorsque vous appuyez à micourse sur le déclencheur et se déclenche au moment où la photo est prise. Si le flash ne se libère pas

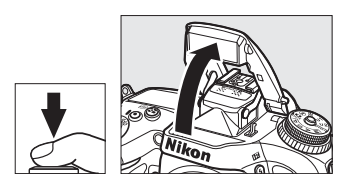

automatiquement, N'ESSAYEZ PAS de l'ouvrir manuellement. Vous risqueriez de l'endommager.

#### ❚❚ **Modes de flash**

Les modes de flash suivants sont disponibles :

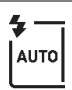

**Flash automatique** : en cas de faible éclairage ou de sujet en contrejour, le flash se libère automatiquement lorsque vous appuyez sur le déclencheur à mi-course et se déclenche selon la nécessité. Non disponible en mode  $\overline{\mathbf{N}}$ .

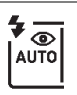

**Auto avec atténuation des yeux rouges** : utilisez ce mode pour réaliser des portraits. Le flash sort et se déclenche selon la nécessité, mais avant cela, le témoin d'atténuation des yeux rouges s'allume pour réduire l'effet « yeux rouges ». Non disponible en mode **D**.

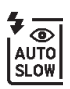

**Synchro lente auto avec atténuation des yeux rouges** : comme en mode auto avec atténuation des yeux rouges, sauf que l'appareil photo utilise des vitesses d'obturation lentes pour capturer la lumière de l'arrière-plan. Utilisez ce mode pour les portraits photographiés la nuit ou sous un faible éclairage. Disponible en mode **El**.

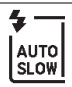

**Synchro lente auto** : l'appareil photo utilise des vitesses d'obturation lentes pour capturer la lumière de l'arrière-plan sur les photos prises la nuit ou sous un faible éclairage. Disponible en mode  $\overline{a}$ .

j **Désactivé** : le flash ne se déclenche pas.

### **Ouverture manuelle du flash**

En modes **P**, **S**, **A**, **M** et 0, vous devez sortir le flash manuellement. Le flash ne se déclenchera pas s'il est abaissé.

### **1 Libérez le flash.**

Appuyez sur la commande  $\frac{1}{2}$  ( $\frac{1}{2}$ ) pour libérer le flash. Notez que si le flash est désactivé ou qu'un flash externe optionnel est installé sur le boîtier, le flash intégré ne sortira pas ; passez à l'étape 2.

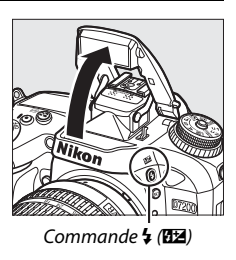

**2 Choisissez un mode de flash (modes P, S, A et M uniquement).** Tout en maintenant la commande  $\frac{1}{2}$  ( $\frac{1}{2}$ ) appuyée, tournez la molette de commande principale jusqu'à l'apparition du mode de flash souhaité.

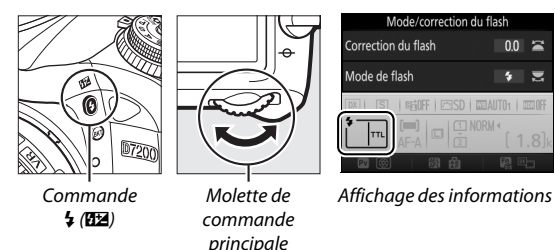

### **3 Prenez des photos.**

Si une option autre que  $\odot$  est sélectionnée, le flash se déclenche à chaque prise de vue.

#### A **Visée écran**

En visée écran, l'option sélectionnée s'affiche sur le moniteur.

### ❚❚ **Modes de flash**

Les modes de flash suivants sont disponibles :

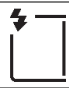

**Dosage flash/ambiance** : le flash se déclenche à chaque prise de vue.

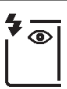

**Atténuation des yeux rouges** : utilisez ce mode pour réaliser des portraits. Le flash se déclenche à chaque prise de vue, mais avant cela, le témoin d'atténuation des yeux rouges s'allume pour réduire l'effet « yeux rouges ». Indisponible en mode ''.

**Atténuation des yeux rouges avec synchro lente** : comme en mode atténuation des yeux rouges ci-dessus, sauf que la vitesse d'obturation ralentit automatiquement pour capturer la lumière de l'arrière-plan pendant la nuit ou lorsque l'éclairage est faible. Utilisez ce mode pour incorporer l'éclairage de l'arrière-plan à un portrait. Non disponible en modes **S**, **M** et <sup>*\**</sup>.

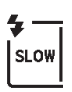

**Synchro lente** : comme en mode dosage flash/ambiance ci-dessus, sauf que la vitesse d'obturation ralentit automatiquement pour capturer la lumière de l'arrière-plan pendant la nuit ou lorsque l'éclairage est faible. Utilisez ce mode lorsque vous souhaitez restituer à la fois le sujet et l'arrière-plan. Non disponible en modes S, M et <sup>1</sup>.

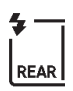

**Synchro lente sur le second rideau** : comme en mode synchro sur le second rideau ci-dessous, sauf que la vitesse d'obturation ralentit automatiquement pour capturer la lumière de l'arrière-plan pendant la nuit ou lorsque l'éclairage est faible. Utilisez ce mode lorsque vous souhaitez restituer à la fois le sujet et l'arrière-plan. Non disponible en modes S, M et <sup>#1</sup>. SLOW s'affiche une fois les réglages effectués.

**Synchro sur le second rideau** : le flash se déclenche juste avant la fermeture de l'obturateur, créant ainsi un filé de lumière derrière les sources lumineuses en mouvement (ci-dessous à droite). Non disponible en modes **P**, **A** et **!!**.

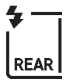

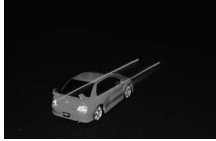

Synchro sur le premier rideau

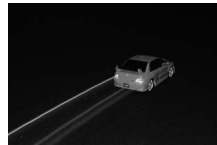

Synchro sur le second rideau

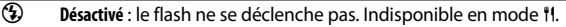

#### A **Fermeture du flash intégré**

Pour économiser l'énergie lorsque vous n'utilisez pas le flash, refermez-le en appuyant doucement vers le bas jusqu'à ce que le loquet s'enclenche.

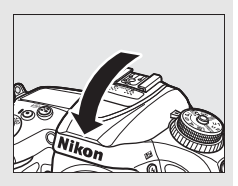

#### D **Flash intégré**

Retirez tout parasoleil pour éviter les ombres. Le flash a une portée minimale de 60 cm et ne peut pas être utilisé dans la plage macro des zooms macro. Le contrôle de flash i-TTL est disponible avec les sensibilités comprises entre 100 et 12800 ISO ; avec les valeurs supérieures à 12800 ISO, il n'est pas toujours possible d'obtenir les résultats souhaités à certaines distances ou valeurs d'ouverture.

Si le flash se déclenche en modes de déclenchement continu ( $\Box$  [66\)](#page-89-0), une seule photo est prise à chaque pression du déclencheur.

Le déclenchement peut être brièvement désactivé pour protéger le flash si ce dernier a été utilisé pour plusieurs prises de vues consécutives. Vous pouvez le réutiliser après une courte pause.

#### A **Vitesses d'obturation disponibles avec le flash intégré**

Les vitesses d'obturation suivantes sont disponibles avec le flash intégré.

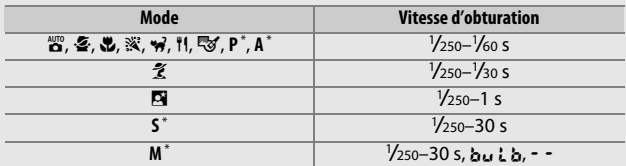

\* Vous pouvez utiliser des vitesses aussi rapides que le 1 /8000 s avec les flashes optionnels qui prennent en charge la synchronisation ultra-rapide auto FP, si vous avez sélectionné **1/320 s (Auto FP)** ou **1/250 s (Auto FP)** pour le réglage personnalisé e1 (**Vitesse de synchro. flash**, 0 [282\)](#page-305-0). Si vous avez sélectionné **1/320 s (Auto FP)**, vous pouvez utiliser des vitesses aussi rapides que le 1 /320 s avec le flash intégré.

#### A **Mode de contrôle du flash**

L'appareil photo autorise les modes de contrôle du flash i-TTL suivants :

- **Dosage flash/ambiance i-TTL pour reflex numérique** : le flash émet une série de pré-éclairs pratiquement invisibles (pré-éclairs pilotes) juste avant l'éclair principal. Les pré-éclairs reflétés par les objets dans tout le cadre sont détectés par un capteur RVB de 2016 photosites et analysés en prenant en compte l'information de distance fournie par le système de mesure matricielle afin d'ajuster l'intensité du flash et de produire un équilibre naturel entre le sujet principal et l'éclairage ambiant de l'arrière-plan. Avec les objectifs de type G, E ou D, l'information de distance est prise en compte pour le calcul de l'intensité du flash. Il est possible d'améliorer la précision du calcul avec les objectifs sans microprocesseur en fournissant les données d'objectif (focale et ouverture maximale ; voir page [224](#page-247-0)). Indisponible avec la mesure spot.
- **Flash/ambiance i-TTL standard pour reflex numérique** : l'intensité du flash est réglée pour apporter de la lumière dans le cadre avec une intensité standard ; la luminosité de l'arrière-plan n'est pas prise en compte. Recommandé pour les photos dans lesquelles le sujet principal est mis en valeur par rapport aux détails de l'arrière-plan ou lorsque vous utilisez la correction d'exposition. Le mode flash/ambiance i-TTL standard pour reflex numérique est automatiquement activé lorsque vous sélectionnez la mesure spot.

#### A **Mesure**

Sélectionnez la mesure matricielle ou pondérée centrale pour activer le dosage flash/ambiance i-TTL pour reflex numérique. Le mode flash/ ambiance i-TTL standard pour reflex numérique est automatiquement activé lorsque vous sélectionnez la mesure spot.

#### A **Ouverture, sensibilité et portée du flash**

La portée du flash varie en fonction de la sensibilité (équivalence ISO) et de l'ouverture.

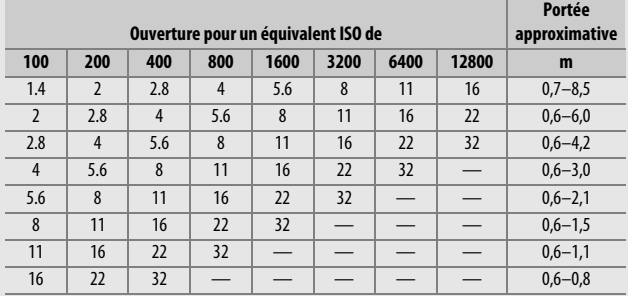

Le flash intégré a une portée minimale de 60 cm.

En mode **P**, l'ouverture maximale (valeur minimale) est limitée en fonction de la sensibilité, comme indiqué ci-dessous :

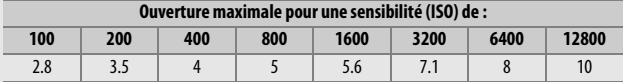

Si l'ouverture maximale de l'objectif est inférieure à celles indiquées ci-dessus, la valeur maximale de l'ouverture correspond à l'ouverture maximale de l'objectif.

#### A **Informations complémentaires**

Reportez-vous à la page [153](#page-176-0) pour en savoir plus sur la mémorisation de l'intensité du flash (FV) sur un sujet mesuré avant de recomposer une photo.

Les options de menu correspondant à cette section sont indiquées cidessous.

- **Réglage personnalisé e1 (Vitesse de synchro. flash)** : activez ou désactivez la synchronisation ultra-rapide auto FP et choisissez une vitesse de synchronisation du flash  $( \Box 282)$  $( \Box 282)$  $( \Box 282)$
- **Réglage personnalisé e2 (Vitesse d'obturation flash)** : choisissez la vitesse d'obturation la plus lente disponible lorsque vous utilisez le flash ( $\Box$  [283](#page-306-0))
- **Réglage personnalisé e3 (Contrôle du flash intégré)** : choisissez un mode de contrôle du flash ( $\Box$  [283](#page-306-1))

### Correction du flash

### **(Modes P, S, A, M et SCENE uniquement)**

La correction du flash permet de modifier l'intensité du flash de –3IL à +1 IL par incréments de 1/3 IL, afin de modifier la luminosité du sujet principal par rapport à l'arrière-plan. L'intensité du flash peut être augmentée pour apporter plus de lumière sur le sujet principal, ou réduite pour empêcher une surexposition ou des reflets indésirables.

Appuyez sur la commande  $\frac{1}{2}$  ( $\frac{1}{2}$ ) et tournez la molette de commande secondaire jusqu'à l'apparition de la valeur souhaitée. De manière générale, si vous choisissez une valeur positive, le sujet devient plus clair, tandis qu'une valeur négative l'assombrit.

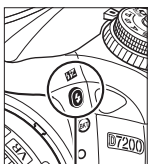

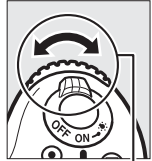

Commande  $4$  (Hz)

Molette de commande secondaire

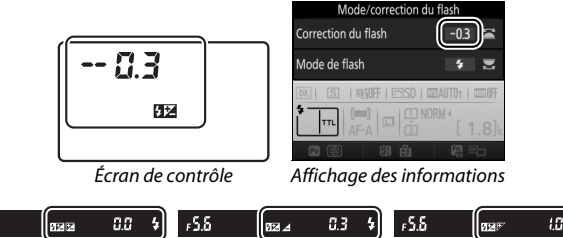

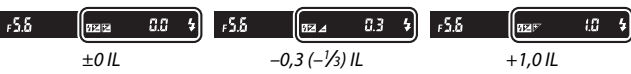

#### A **Visée écran** En visée écran, la valeur sélectionnée s'affiche sur le moniteur.

Avec des valeurs autres que ±0.0, l'icône  $\frac{1}{2}$ s'affiche une fois que vous avez relâché la commande  $\frac{1}{2}$  ( $\frac{1}{2}$ ). Vous pouvez vérifier la valeur actuellement sélectionnée pour la correction du flash en appuyant sur la commande  $\frac{1}{2}$  ( $\frac{1}{2}$ ).

Vous pouvez rétablir l'intensité du flash en réglant la correction du flash sur ±0.0. À l'exception du mode **SCENE**, la correction du flash n'est pas réinitialisée lorsque vous mettez l'appareil photo hors tension (en mode **SCENE**, la correction du flash est réinitialisée lorsque vous sélectionnez un autre mode ou que vous mettez l'appareil photo hors tension).

#### A **Flashes optionnels**

La correction du flash sélectionnée avec le flash optionnel s'ajoute à celle sélectionnée avec l'appareil photo.

#### A **Informations complémentaires**

Pour en savoir plus sur le choix de l'incrément pour la correction du flash, reportez-vous au réglage personnalisé b2 (**Incrément de l'exposition**, 0 [278\)](#page-301-0). Pour en savoir plus sur la manière d'associer la correction d'exposition et la correction du flash, reportez-vous au réglage personnalisé e4 (**Correction expo. pour flash**,  $\Box$  [283\)](#page-306-2). Pour en savoir plus sur la manière de faire varier automatiquement l'intensité du flash sur une série de photos, reportez-vous à la page [197.](#page-220-0)

### <span id="page-176-0"></span>Mémorisation FV

Cette fonction mémorise l'intensité du flash, ce qui permet de recomposer les photos tout en gardant une intensité du flash adaptée au sujet même si celui-ci ne se trouve pas au centre du cadre. L'intensité du flash est automatiquement réglée en cas de modification de la sensibilité (ISO) et de l'ouverture.

Pour utiliser la mémorisation FV :

**1 Attribuez la fonction de mémorisation FV à une commande de l'appareil photo.**

Sélectionnez **Mémorisation FV** comme option de « Sollicitation » pour le réglage personnalisé f2 (**Régler la commande Fn**,  $\Box$  [284\)](#page-307-1), f3 (**Régler** 

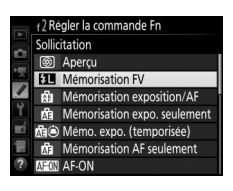

**commande d'aperçu**,  $\Box$  [285](#page-308-0) ) ou f4 (Régler commande **AE-L/AF-L, Q [285](#page-308-1)).** 

### **2 Libérez le flash.**

En modes **P**, **S**, **A**, **M** et 0, vous pouvez libérer le flash en appuyant sur la commande  $\frac{1}{2}$  ( $\frac{1}{2}$ ). En modes  $\frac{10}{12}$ ,  $\frac{1}{2}$ ,  $\frac{1}{2}$ , 心,  $\mathbf{N}, \mathbf{N}, \mathbf{w}$  et  $\mathbf{W}$ , le flash s'ouvre automatiquement dès que nécessaire.

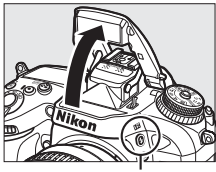

 $Commande$   $M$ 

### **3 Effectuez la mise au point.**

Positionnez le sujet au centre du cadre et appuyez sur le déclencheur à micourse pour effectuer la mise au point.

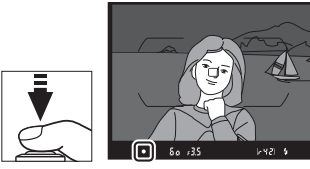

### **4 Mémorisez l'intensité du flash.**

Après avoir vérifié la présence du témoin de disponibilité du flash  $(4)$ , appuyez sur la commande

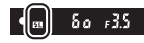

sélectionnée à l'étape 1. Le flash émet un pré-éclair pilote pour déterminer l'intensité appropriée. L'intensité du flash est mémorisée à ce niveau et l'icône de mémorisation FV ( $\mathbf{F}$ ) s'affiche.

### **5 Recomposez la photo.**

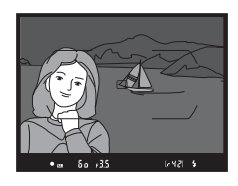

### **6 Prenez la photo.**

Appuyez sur le déclencheur jusqu'en fin de course pour prendre la photo. Si vous le souhaitez, d'autres photos peuvent être prises avec la même mémorisation FV.

#### **7 Annulez la mémorisation FV.**

Appuyez sur la commande sélectionnée à l'étape 1 pour annuler la mémorisation FV. Vérifiez que l'icône de mémorisation FV ( $\mathbf{E}$ ) a disparu.

#### A **Utilisation de la mémorisation FV avec le flash intégré**

La mémorisation FV est disponible avec le flash intégré uniquement lorsque **TTL** est sélectionné pour le réglage personnalisé e3 (**Contrôle du**  flash intégré,  $\Box$  [283\)](#page-306-1). Notez que lorsque le mode contrôleur est sélectionné pour le réglage personnalisé e3, vous devez régler le mode de contrôle du flash principal ou au moins un groupe de flashes asservis sur TTL ou AA.

#### A **Mesure**

Lorsque la mémorisation FV est utilisée avec le flash intégré uniquement, l'appareil photo effectue la mesure sur un cercle de 4 mm situé au centre du cadre. Lorsque le flash intégré est utilisé en association avec des flashes optionnels (Système évolué de flash asservi sans fil), l'appareil photo effectue la mesure sur l'ensemble du cadre.

# **Photographie en mode télécommande**

### Utilisation d'une télécommande ML-L3 (en option)

La télécommande ML-L3 (en option) ( $\Box$  [319\)](#page-342-0) permet de réduire le bougé de l'appareil photo ou de réaliser des autoportraits.

### **1 Sélectionnez Mode de télécommande (ML-L3).**

Mettez en surbrillance **Mode de télécommande (ML-L3)** dans le menu Prise de vue photo et appuyez sur  $\circled{}.$ 

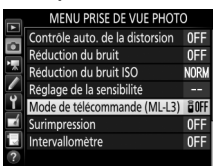

### **2 Choisissez un mode de télécommande.**

Mettez en surbrillance l'une des options suivantes et appuyez sur 6K).

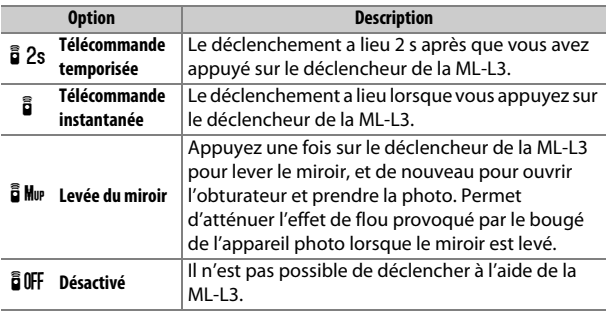

### **3 Cadrez la photo.**

Installez l'appareil photo sur un trépied ou posez-le sur une surface plane et stable.
### **4 Prenez la photo.**

D'une distance de 5 m ou moins, dirigez le transmetteur de la télécommande ML-L3 vers l'un des récepteurs infrarouges de l'appareil photo  $(1, 2, 4)$  $(1, 2, 4)$  $(1, 2, 4)$ et appuyez sur le déclencheur de la ML-L3. En mode de télécommande temporisée, le témoin du retardateur

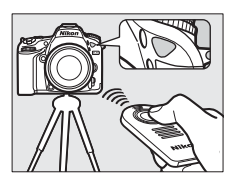

s'allume pendant environ deux secondes avant le déclenchement. En mode de télécommande instantanée, le témoin du retardateur clignote après le déclenchement. En mode levée du miroir, appuyez une fois sur le déclencheur de la ML-L3 pour lever le miroir ; le déclenchement a lieu et le témoin du retardateur clignote 30 s plus tard ou si vous appuyez une seconde fois sur le déclencheur.

#### A **Mode de déclenchement**

Lorsque vous utilisez une télécommande ML-L3 (en option), le mode de déclenchement sélectionné avec le sélecteur du mode de déclenchement (0 [66\)](#page-89-0) est ignoré en faveur de l'option choisie pour **Mode de télécommande (ML-L3)** dans le menu Prise de vue photo.

#### D **Avant d'utiliser des télécommandes ML-L3 (en option)**

Avant d'utiliser la télécommande pour la première fois, retirez le feuillet isolant transparent de la pile.

#### A **Utilisation du flash intégré**

Avant de prendre une photo avec le flash en modes d'ouverture manuelle  $(146)$  $(146)$ , appuyez sur la commande  $\frac{1}{2}$  ( $\frac{1}{2}$ ) pour libérer le flash et attendez que l'indicateur de disponibilité du flash ( $\sharp$ ) s'affiche ( $\Box$  [36](#page-59-0)). La prise de vue est interrompue si vous libérez le flash alors que le mode de télécommande est activé. Si le flash est nécessaire, l'appareil photo réagit uniquement lorsque vous appuyez sur le déclencheur de la ML-L3 une fois le flash recyclé. En modes d'ouverture automatique ( $\Box$ ) [144](#page-167-0)), le flash commence le recyclage après la sélection du mode de télécommande. Une fois recyclé, il se libère automatiquement et se déclenche selon la nécessité.

Lorsque le mode de flash permet d'atténuer les yeux rouges, le témoin d'atténuation des yeux rouges s'allume pendant environ une seconde avant le déclenchement. En mode de télécommande temporisée, le témoin du retardateur s'allume pendant deux secondes, puis le témoin d'atténuation des yeux rouges s'allume pendant environ une seconde avant le déclenchement.

#### A **Effectuer la mise au point en mode de télécommande**

L'appareil photo n'effectue pas la mise au point en continu si l'autofocus continu est sélectionné. Notez cependant qu'indépendamment du mode autofocus sélectionné, vous pouvez effectuer la mise au point en appuyant sur le déclencheur de l'appareil photo à mi-course avant la prise de vue. Si le mode autofocus ponctuel ou automatique est sélectionné ou si l'appareil photo est en mode de visée écran et en mode de télécommande temporisée ou instantanée, l'appareil photo effectue automatiquement la mise au point avant la prise de vue. Si l'appareil photo ne peut pas faire la mise au point lorsque la prise de vue s'effectue avec le viseur, il revient en mode veille sans prendre de photo.

#### A **Mode levée du miroir**

Lorsque le miroir est levé, vous ne pouvez pas cadrer avec le viseur ; par ailleurs, la mise au point automatique et la mesure ne sont pas effectuées.

#### A **Quitter le mode de télécommande**

Le mode de télécommande s'annule automatiquement si aucune photo n'est prise avant le délai indiqué pour le réglage personnalisé c5 (**Durée télécommande (ML-L3)**,  $\Box$  [279](#page-302-0)), si vous sélectionnez **Désactivé** pour l'option **Mode de télécommande (ML-L3)**, si vous effectuez une réinitialisation par deux commandes ( $\Box$  [194\)](#page-217-0) ou si vous réinitialisez les options de prise de vue à l'aide de la rubrique **Réinitialiser menu PDV photo** ( $\Box$  [268](#page-291-0)).

#### **M** Régler le déclencheur

Si **Enregistrement de vidéos** est sélectionné pour le réglage personnalisé g4 (Régler le déclencheur,  $\Box$  [288](#page-311-0)), vous ne pouvez pas utiliser la ML-L3 lorsque le sélecteur de visée écran est positionné sur \.

#### A **Obturation du viseur**

Pour empêcher la lumière passant par le viseur d'être visible sur les photos ou d'interférer avec l'exposition, retirez l'œilleton en caoutchouc et couvrez le viseur avec le protecteur d'oculaire fourni (0 [70\)](#page-93-0).

#### A **Informations complémentaires**

Pour en savoir plus sur le choix de la durée de maintien de l'appareil photo en mode veille dans l'attente d'un signal de la télécommande, reportezvous au réglage personnalisé c5 (**Durée télécommande (ML-L3)** ; <sup>(1)</sup> [279](#page-302-0)). Pour en savoir plus sur le contrôle du signal sonore émis lors de l'utilisation de la télécommande, reportez-vous au réglage personnalisé d1 (**Signal sonore** ;  $\Box$  [280](#page-303-0)).

### <span id="page-183-0"></span>Télécommandes radio sans fil

Lorsque vous utilisez l'appareil photo avec les télécommandes radio sans fil WR-1 et WR-R10/WR-T10  $($  $\Box$  [319\)](#page-342-0) (disponibles en option), les déclencheurs des WR-1 et WR-T10 effectuent les mêmes fonctions que le déclencheur de l'appareil photo, ce qui permet de photographier en continu et à l'aide du retardateur.

### **Télécommandes radio sans fil WR-1**

La WR-1 peut jouer le rôle d'émetteur ou de récepteur ; elle s'utilise en association soit avec une autre WR-1, soit avec une télécommande radio sans fil WR-R10 ou WR-T10. Par exemple, une WR-1 peut être insérée dans la prise pour accessoires et utilisée comme récepteur, permettant la modification des réglages de l'appareil photo ou le déclenchement à distance à l'aide d'une autre WR-1 jouant le rôle d'émetteur.

### **Télécommandes radio sans fil WR-R10/WR-T10**

Lorsqu'un module WR-R10 (émetteur-récepteur) est raccordé à l'appareil photo, il est possible de prendre des photos à l'aide d'un module WR-T10 (émetteur).

# <span id="page-184-0"></span>**Enregistrement et lecture de vidéos**

### Enregistrement de vidéos

Il est possible d'enregistrer des vidéos en mode de visée écran.

### **1 Positionnez le sélecteur de visée écran sur** 1**.**

A **Sélection de l'ouverture (modes A et M)** En modes **A** et **M**, choisissez une ouverture avant d'appuyer sur la commande e pour démarrer la visée écran.

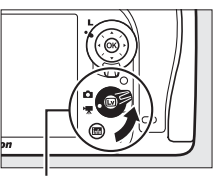

Sélecteur de visée écran

**2** Appuyez sur la commande  $\text{Q}$ . Le miroir se lève et la vue passant par l'objectif s'affiche sur le moniteur de l'appareil photo telle qu'elle apparaîtra dans la vidéo, en montrant les effets de l'exposition. Le sujet n'est plus visible dans le viseur.

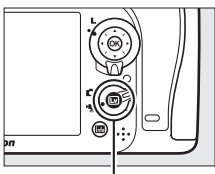

 $Commande$   $\overline{\mathbb{W}}$ 

#### A **Icône** 0

L'icône  $\mathbb{N}$  ( $\Box$  [165\)](#page-188-0) indique qu'il est impossible d'enregistrer des vidéos.

### **3 Effectuez la mise au point.**

Cadrez la première vue et effectuez la mise au point (appuyez sur la commande  $\mathcal{R}/\mathbf{Q}$ UAL pour effectuer un

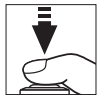

zoom avant afin de faire une mise au point précise comme décrit à la page [38](#page-61-0) ; pour en savoir plus sur la mise au point pendant l'enregistrement vidéo, reportez-vous à la page [83](#page-106-0)). Notez que le nombre de sujets pouvant être détectés en mode AF priorité visage diminue pendant l'enregistrement de vidéos.

#### A **Exposition**

Les réglages d'exposition disponibles dépendent du mode de prise de vue :

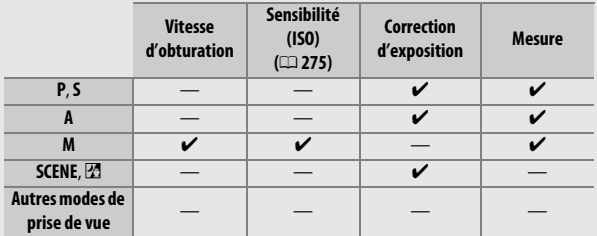

En mode **M**, vous pouvez régler la vitesse d'obturation sur une valeur comprise entre 1/25 s et 1/8000 s (la vitesse la plus lente disponible dépend de la cadence de prise de vue ;  $\Box$  [166](#page-189-0)). La mesure spot n'est pas disponible. Si vous obtenez des images surexposées ou sous-exposées, quittez et redémarrez la visée écran.

#### A **Balance des blancs**

En modes **P**, **S**, **A** et **M**, vous pouvez régler la balance des blancs à tout moment en appuyant sur la commande  $\frac{2}{2}$  (WB) et en tournant la molette de commande principale  $(111)$  $(111)$ .

<span id="page-186-0"></span>**4 Démarrez l'enregistrement.** Appuyez sur la commande d'enregistrement vidéo pour lancer l'enregistrement. L'indicateur d'enregistrement et la durée disponible s'affichent sur le moniteur. L'exposition peut être mémorisée en appuyant sur la commande *駐* **AE-L/AF-L**(① [107](#page-130-0)) ou modifiée de jusqu'à ±3 IL par incréments de 1 /3 IL à l'aide de la correction d'exposition ( $\Box$  [109\)](#page-132-0). En mode autofocus, vous pouvez refaire la mise au point en appuyant sur le déclencheur à mi-course.

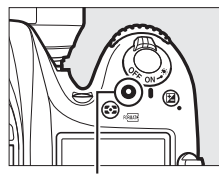

Commande d'enregistrement vidéo

Indicateur d'enregistrement

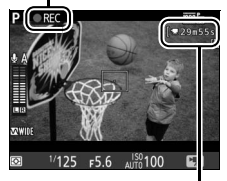

Durée restante

#### A **Audio**

L'appareil photo peut enregistrer à la fois la vidéo et le son ; veillez donc à ne pas couvrir le microphone situé à l'avant du boîtier pendant l'enregistrement vidéo ( $\Box$  1). Notez que le microphone intégré peut enregistrer les bruits émis par l'appareil photo ou l'objectif pendant l'autofocus ou la réduction de vibration.

### **5 Arrêtez l'enregistrement.**

Appuyez de nouveau sur la commande d'enregistrement vidéo pour arrêter l'enregistrement. L'enregistrement s'arrête automatiquement une fois la taille maximale atteinte ou la carte mémoire pleine.

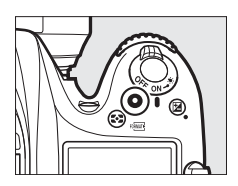

#### A **Taille maximale**

La taille maximale d'un fichier vidéo est de 4 Go (pour connaître les durées d'enregistrement maximales, reportez-vous à la page [166](#page-189-0)) ; notez que selon la vitesse d'écriture de la carte mémoire, l'enregistrement peut s'arrêter avant que cette taille ne soit atteinte  $(11379)$  $(11379)$  $(11379)$ .

### **6 Quittez la visée écran.**

Appuyez sur la commande @ pour quitter la visée écran.

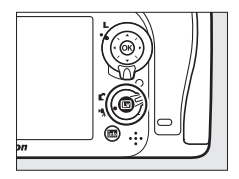

### **Affichage en mode de visée écran : Vidéos**

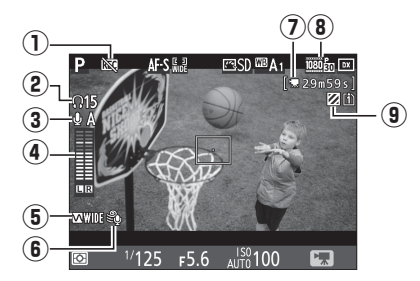

<span id="page-188-0"></span>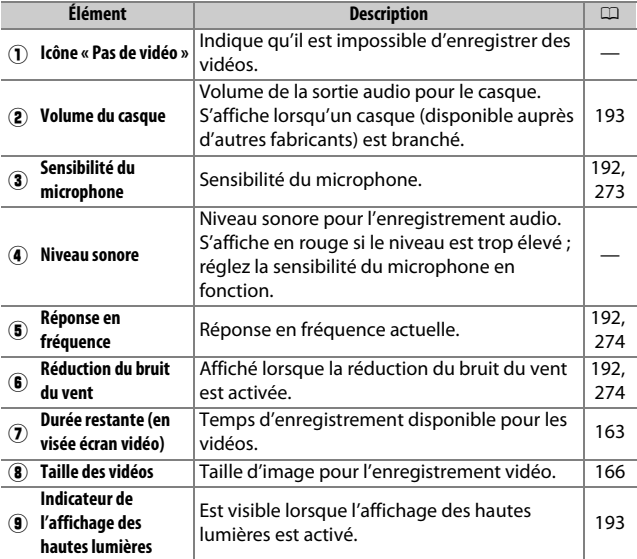

### <span id="page-189-1"></span><span id="page-189-0"></span>**Durée maximale**

La durée maximale varie en fonction des options sélectionnées pour **Qualité des vidéos** et **Taille d'image/cadence** dans le menu Prise de vue vidéo ( $\text{ } \square$  [273](#page-296-1)) comme indiqué ci-dessous.

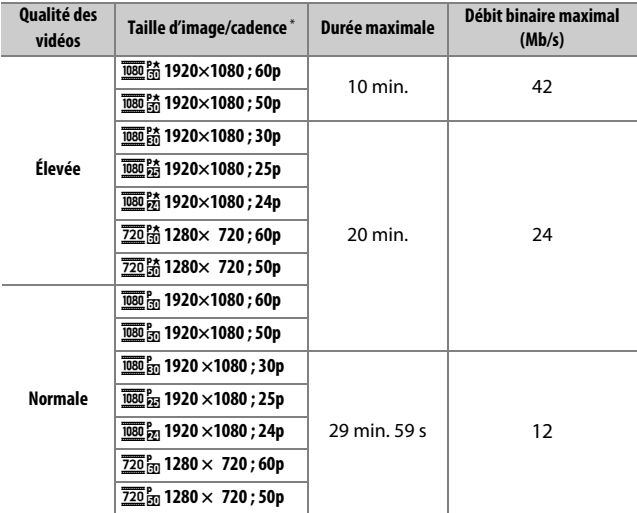

\* Valeurs listées. Les cadences de prise de vue réelles pour 60p, 50p, 30p, 25p et 24p sont respectivement de 59,94, 50, 29,97, 25 et 23,976 vps.

#### A **Taille d'image et cadence**

Les réglages **1920×1080 ; 60p** et **1920×1080 ; 50p** ne sont pas disponibles pour l'option **Taille d'image/cadence** lorsque **DX (24×16)** est sélectionné comme **Zone d'image** dans le menu Prise de vue vidéo (0 [168\)](#page-191-0). Pour avoir accès à ces réglages, paramétrez la **Zone d'image** sur **1,3× (18×12)**. Si vous choisissez **DX (24×16)** comme **Zone d'image** alors que l'une ou l'autre de ces options est activée, l'option **Taille d'image/ cadence** se réinitialise sur **1920×1080 ; 30p** (si **1920×1080 ; 60p** est sélectionné) ou sur **1920×1080 ; 25p** (si **1920×1080 ; 50p** est sélectionné).

### <span id="page-190-0"></span>**Repères**

Si **Ajout de repère** est sélectionné comme option de « Sollicitation » pour le réglage personnalisé g1 (**Régler la commande Fn**, 0 [288](#page-311-1)), g2 (**Régler commande d'aperçu**, 0 [288](#page-311-2)) ou g3 (**Régler commande** 

**AE-L/AF-L, CO [288\)](#page-311-3), vous pouvez appuyer,** pendant l'enregistrement, sur la commande sélectionnée pour ajouter des repères qui permettront ensuite de localiser les vues lors de l'édition et de la lecture ( $\Box$  [178](#page-201-0) ; notez que vous pouvez ajouter des repères en mode **Di**). Vous pouvez ajouter jusqu'à 20 repères par vidéo.

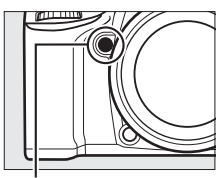

Commande **Pv**

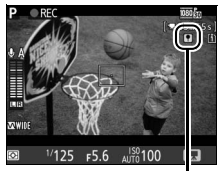

Repère

#### A **Informations complémentaires**

Les options de taille d'image, de cadence, de sensibilité du microphone, de logement pour carte et de sensibilité (ISO) sont disponibles dans le menu Prise de vue vidéo (□ [273\)](#page-296-2). Les rôles joués par les commandes <sup>®</sup>, **Fn**, **Pv** et A **AE-L/AF-L** peuvent être définis à l'aide des réglages personnalisés f1 (**Bouton OK** ;  $\Box$  [284](#page-307-0)), g1 (**Régler la commande Fn** ;  $\Box$  [288](#page-311-1)), g2 (**Régler commande d'apercu** ;  $\Box$  [288](#page-311-2)) et g3 (**Régler commande AE-L/AF-L**, 0 [288](#page-311-3)), respectivement (les trois dernières options vous permettent également de mémoriser l'exposition sans devoir maintenir une commande enfoncée). Le réglage personnalisé g4 (**Régler le déclencheur** ; 0 [288](#page-311-0)) permet de définir si le déclencheur est utilisé pour démarrer la visée écran vidéo ou pour lancer et arrêter l'enregistrement vidéo.

### <span id="page-191-1"></span><span id="page-191-0"></span>**Zone d'image**

Si vous sélectionnez **1,3× (18×12)** comme **Zone d'image** dans le menu Prise de vue vidéo ( $\Box$  [274](#page-297-2)), l'angle de champ se réduit et la focale apparente de l'objectif augmente. Notez que les vidéos enregistrées à la même taille d'image mais avec des zones d'image différentes peuvent ne pas avoir la même définition.

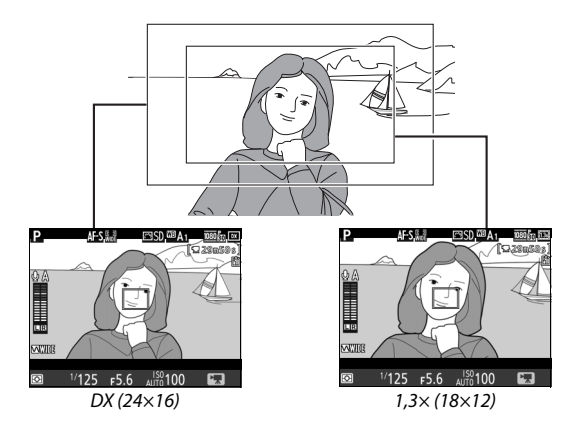

### **Prise de photos en mode vidéo**

Si **Prise de photos** est sélectionné pour le réglage personnalisé g4 (Régler le déclencheur,  $\Box$  [288](#page-311-0)) et que la visée écran est activée avec le sélecteur de visée écran positionné sur •, vous pouvez prendre des photos à

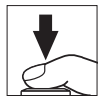

tout moment en appuyant sur le déclencheur jusqu'en fin de course. Si une vidéo est en cours d'enregistrement, ce dernier s'arrête et les séquences enregistrées jusque-là sont sauvegardées. La photo est enregistrée avec le réglage actuel de zone d'image, au format 16 : 9. La qualité d'image est définie par l'option sélectionnée pour **Qualité d'image** dans le menu Prise de vue photo ( $\Box$  [77](#page-100-0), [268\)](#page-291-1). Notez qu'il n'est pas possible d'avoir un aperçu de l'exposition des photos tant que le sélecteur de visée écran est positionné sur  $\blacksquare$ ; pour obtenir des résultats précis lors de la prise de vue en mode **M**, positionnez le sélecteur sur  $\bullet$ , réglez l'exposition, puis positionnez à nouveau le sélecteur sur 嘿 et démarrez la visée écran. Vérifiez la zone d'image avant l'enregistrement.

#### A **Taille d'image**

Vous avez le choix entre les tailles suivantes :

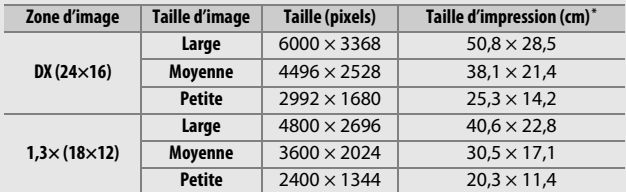

\* Taille approximative pour une impression à 300 ppp. La taille d'impression en pouces est égale à la taille d'image en pixels divisée par la résolution de l'imprimante en **p**oints **p**ar **p**ouce (ppp ; 1 pouce  $=$  environ 2.54 cm).

#### A **HDMI**

Pour utiliser la visée écran lorsque l'appareil photo est raccordé à un périphérique HDMI-CEC, sélectionnez **Désactivé** pour l'option **HDMI** > **Contrôle du périphérique** du menu Configuration ( $\Box$  [292\)](#page-315-0).

#### A **Télécommandes radio sans fil et télécommandes filaires**

Si vous avez sélectionné **Enregistrement de vidéos** pour le réglage personnalisé q4 (Régler le déclencheur, **0 288**) et que le sélecteur de visée écran est positionné sur **県**, vous pouvez utiliser les déclencheurs des télécommandes radio sans fil ( $\Box$  [160](#page-183-0), [319\)](#page-342-0) et des télécommandes filaires (en option) ( $\Box$  [319\)](#page-342-0) pour lancer la visée écran et pour démarrer et arrêter l'enregistrement vidéo.

#### D **Enregistrement de vidéos**

Les vidéos sont enregistrées dans l'espace colorimétrique sRVB. Un phénomène de scintillement, un effet de bande ou des signes de distorsion peuvent apparaître sur le moniteur et dans la vidéo finale lorsqu'un éclairage fluorescent, à vapeur de mercure ou de sodium est utilisé, ou avec des sujets mobiles, notamment si vous effectuez un filé panoramique horizontal ou qu'un objet se déplace à l'horizontale à grande vitesse dans le cadre (pour en savoir plus sur l'atténuation du scintillement et de l'effet de bande, reportez-vous à l'option **Réduction du scintillement**,  $\Box$  [290](#page-313-0)). Des brèches, des franges de couleur, des effets de moiré et des taches lumineuses peuvent également être visibles. Des régions ou bandes lumineuses peuvent apparaître dans certaines zones du cadre, en présence d'enseignes clignotantes et autres éclairages intermittents, ou si le sujet est brièvement éclairé par un stroboscope ou une autre source lumineuse puissante et temporaire. Évitez de diriger l'appareil photo vers le soleil ou d'autres sources lumineuses puissantes. Le non-respect de cette mise en garde risque d'endommager les circuits internes de l'appareil photo.

Il n'est pas possible d'utiliser l'éclairage au flash.

L'enregistrement s'arrête automatiquement si vous faites pivoter le sélecteur de mode.

### <span id="page-194-0"></span>Prise de vue en mode accéléré **(Modes** i**,** j**, P, S, A, M et SCENE uniquement)**

L'appareil prend automatiquement des photos selon l'intervalle indiqué afin de créer une vidéo sans le son, avec les réglages de taille d'image et de cadence actuellement sélectionnés dans le menu Prise de vue vidéo ( $\Box$  [273](#page-296-1)). Pour obtenir des informations sur la zone d'image utilisée en mode accéléré, reportez-vous à la page [168](#page-191-0).

#### A **Avant la prise de vue**

Avant de commencer la prise de vue en mode accéléré, faites une photo test avec les réglages actuels (en cadrant à l'aide du viseur pour obtenir un aperçu précis de l'exposition) et vérifiez les résultats sur le moniteur. Pour obtenir des couleurs cohérentes, choisissez un réglage de balance des blancs autre que Automatique ( $\Box$  [111](#page-134-0)). Une fois les réglages effectués selon vos souhaits, retirez l'œilleton en caoutchouc et couvrez le viseur avec le protecteur d'oculaire fourni pour empêcher la lumière provenant du viseur d'interférer avec les photos et l'exposition ( $\Box$  [70\)](#page-93-0).

L'utilisation d'un trépied est recommandée. Installez l'appareil photo sur un trépied avant de commencer la prise de vue. Afin d'éviter toute interruption lors de la prise de vue, utilisez un adaptateur secteur et un connecteur d'alimentation (disponibles en option) ou un accumulateur entièrement chargé.

### **1 Sélectionnez Accéléré.**

Mettez en surbrillance **Accéléré** dans le menu Prise de vue vidéo et appuyez sur 2 pour afficher les réglages du mode accéléré.

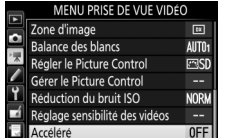

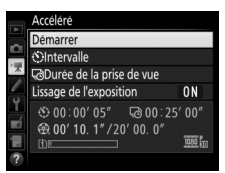

#### **2 Modifiez les réglages du mode accéléré.** Choisissez un intervalle, la durée totale de la prise de vue et une

option de lissage de l'exposition.

• **Pour choisir l'intervalle entre les vues** :

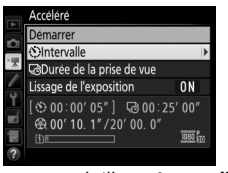

Mettez en surbrillance **Intervalle** et appuyez sur  $\circledast$ .

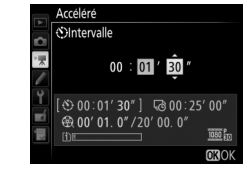

Choisissez un intervalle plus long que la vitesse d'obturation anticipée la plus lente (minutes et secondes) et appuyez sur  $\circledcirc$ .

• **Pour choisir la durée totale de la prise de vue** :

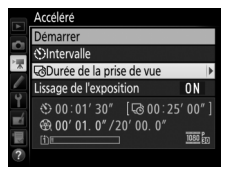

Mettez en surbrillance **Durée de la prise de vue** et appuyez sur  $\circledast$ .

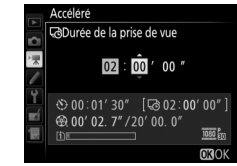

Choisissez la durée de la prise de vue (jusqu'à 7 heures et 59 minutes) et appuyez sur  $\mathcal{O}$ .

• **Pour activer ou désactiver le lissage de l'exposition** :

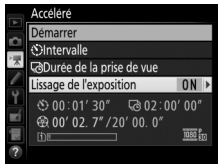

Mettez en surbrillance **Lissage de**  *l'exposition* et appuyez sur  $\circledast$ .

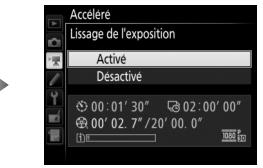

Mettez une option en surbrillance et appuyez sur  $\circledast$ .

Si vous sélectionnez **Activé**, les changements brusques d'exposition sont atténués dans tous les modes à l'exception de **M** (notez que le lissage de l'exposition ne s'active en mode **M** que si le réglage automatique de la sensibilité est activé).

## **3 Démarrez la prise de vue.**

Mettez en surbrillance **Démarrer** et appuyez sur . La prise de vue en mode accéléré démarre au bout de 3 s environ. L'appareil prend des photos selon l'intervalle indiqué et pendant la durée sélectionnée. Une fois créées, les vidéos

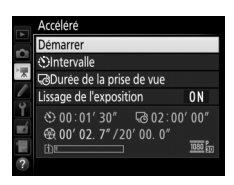

en accéléré sont enregistrées sur la carte mémoire sélectionnée comme **Destination** dans le menu Prise de vue vidéo ( $\Box$ ) [273](#page-296-3)).

#### ❚❚ **Arrêter la prise de vue en mode accéléré**

Pour arrêter la prise de vue en mode accéléré avant que toutes les photos n'aient été prises, mettez en surbrillance **Désactivé** dans le menu Accéléré et appuyez sur  $\circledast$ , ou appuyez sur  $\circledast$  entre les prises de vues ou juste après l'enregistrement d'une vue. Une vidéo est créée à partir des vues prises jusqu'au moment où la prise de vue a été interrompue. Notez que la prise de vue en mode accéléré est interrompue et qu'aucune vidéo n'est enregistrée si la source d'alimentation est retirée ou débranchée, ou la carte mémoire de destination éjectée.

#### ❚❚ **Pas de photo**

L'appareil photo saute la vue en cours s'il ne parvient pas à effectuer la mise au point avec l'autofocus ponctuel (**AF-S** ou l'autofocus ponctuel sélectionné pour **AF-A** ; notez que l'appareil photo effectue la mise au point avant chaque vue). La prise de vue reprend avec la vue suivante.

#### D **Prise de vue en mode accéléré**

Le mode accéléré n'est pas disponible en visée écran ( $\Box$  [31](#page-54-0), [161](#page-184-0)), avec la vitesse d'obturation  $h_{11}$  ;  $h_{01}$  - ( $\Box$  [58\)](#page-81-0), ou si le bracketing ( $\Box$  [197\)](#page-220-0), le mode grande plage dynamique (HDR,  $\Box$  [141](#page-164-0)), la surimpression ( $\Box$  [211](#page-234-0)) ou l'intervallomètre ( $\Box$  [217\)](#page-240-0) est activé. Notez que la vitesse d'obturation et le temps nécessaire pour enregistrer une image dans la carte mémoire peuvent varier d'une prise de vue à l'autre. Par conséquent, l'intervalle entre l'enregistrement d'une photo et le commencement de la prise de vue suivante peut être variable. La prise de vue ne commencera pas s'il est impossible d'enregistrer un accéléré avec les réglages actuels (par exemple, si la carte mémoire est pleine, si l'intervalle ou la durée est égal à zéro, ou si l'intervalle est supérieur à la durée de prise de vue).

La prise de vue en mode accéléré peut s'interrompre si vous utilisez les commandes de l'appareil photo, si vous modifiez les réglages ou si vous branchez un câble HDMI. Une vidéo est créée à partir des vues prises jusqu'au moment où la prise de vue a été interrompue.

Vous pouvez calculer approximativement le nombre total de vues dans le clip final en divisant la durée de prise de vue par l'intervalle et en arrondissant. Vous pouvez alors calculer la durée du clip final en divisant le nombre de vues par la cadence sélectionnée pour **Taille d'image/cadence** dans le menu Prise de vue vidéo ( $\Box$  [166](#page-189-0), [273\)](#page-296-1). Par exemple, une vidéo de 48 vues enregistrées à **1920×1080 ; 24p** durera deux secondes environ. La durée maximale des vidéos enregistrées en mode accéléré est de 20 minutes.

#### Durée de l'enregistrement/durée maximale

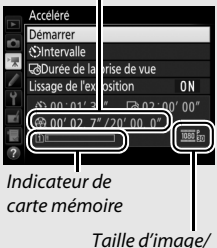

cadence

#### <span id="page-198-0"></span>A **Pendant la prise de vue**

En mode accéléré, le témoin d'accès de la carte mémoire s'allume et l'indicateur d'enregistrement d'accéléré s'affiche sur l'écran de contrôle. La durée restante (en heures et en minutes) apparaît à la place de la vitesse d'obturation juste avant l'enregistrement de chacune des vues. Autrement, vous pouvez voir

la durée restante en appuyant sur le déclencheur à mi-course. Quelle que soit l'option sélectionnée pour le réglage personnalisé c2 (**Temporisation**  du mode veille,  $\Box$  [279\)](#page-302-1), l'appareil photo n'entrera pas en mode veille pendant la prise de vue.

Pour voir les réglages actuellement sélectionnés en mode accéléré ou pour arrêter le mode accéléré, appuyez sur la commande MENU entre les prises de vues.

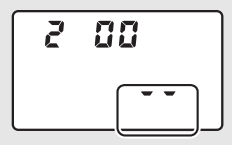

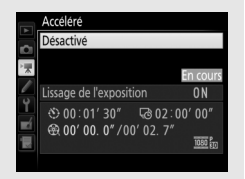

#### A **Affichage des images**

Il est impossible de se servir de la commande **E** pour voir les photos lorsqu'un accéléré est en cours de création, mais chaque vue s'affiche pendant quelques secondes juste après avoir été prise si **Activé** est sélectionné pour **Affichage des images** dans le menu Visualisation (0 [267\)](#page-290-0). Il n'est pas possible d'effectuer d'autres opérations de visualisation pendant l'affichage de la vue.

#### A **Photographie au flash**

Pour utiliser le flash lors de la prise de vue en mode accéléré, sélectionnez le mode **P**, **S**, **A** ou **M** et appuyez sur la commande  $\frac{1}{2}$  ( $\frac{1}{2}$ ) pour libérer le flash avant que la prise de vue ne commence.

#### A **Mode de déclenchement**

Quel que soit le mode de déclenchement sélectionné, l'appareil photo ne prend qu'une seule vue à chaque intervalle. Il est impossible d'utiliser le retardateur.

#### A **Informations complémentaires**

Pour en savoir plus sur la programmation du signal sonore à la fin de la réalisation d'un accéléré, reportez-vous au réglage personnalisé d1 (**Signal sonore**,  $\Box$  [280\)](#page-303-0).

### <span id="page-200-0"></span>Lecture des vidéos

Les vidéos sont signalées par l'icône **课** en visualisation plein écran ( $\Box$  [229\)](#page-252-0). Appuyez sur  $\circledR$  pour lancer la lecture ; votre position actuelle dans la vidéo est indiquée par la barre d'avancement de la vidéo.

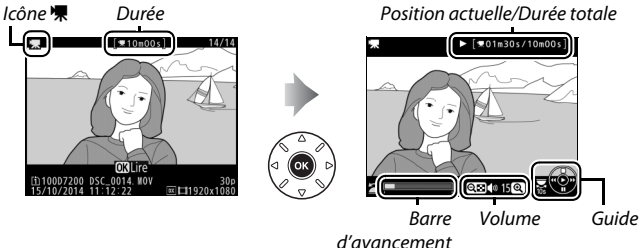

de la vidéo

Vous pouvez effectuer les opérations suivantes :

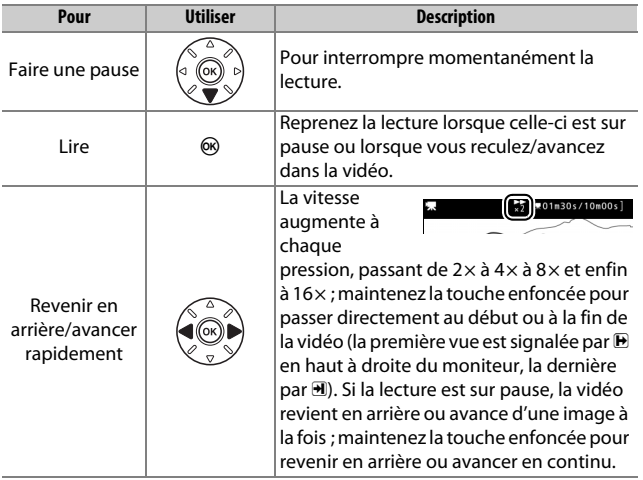

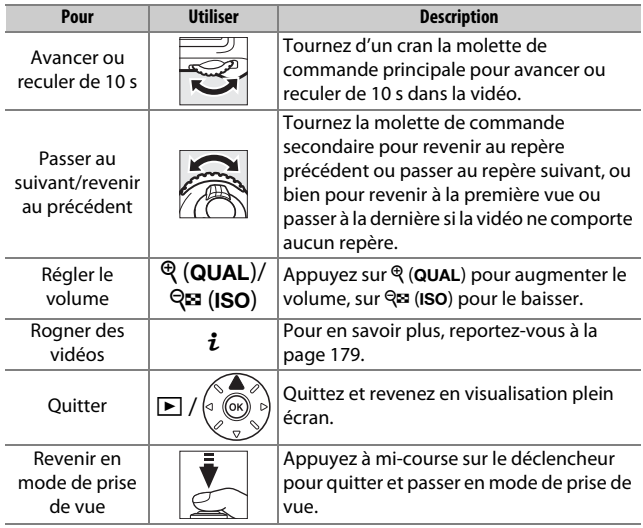

#### <span id="page-201-0"></span>A **Icône** p

Les vidéos comportant des repères ( $\Box$  [167\)](#page-190-0) sont signalées par l'icône **Q** en mode de visualisation plein écran.

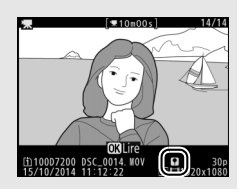

### Édition des vidéos

Vous pouvez raccourcir vos séquences vidéo pour en créer des copies modifiées, ou enregistrer les vues de votre choix sous forme de photos au format JPEG.

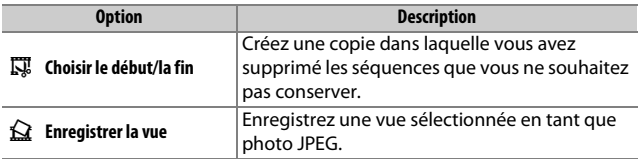

### <span id="page-202-0"></span>**Rognage des vidéos**

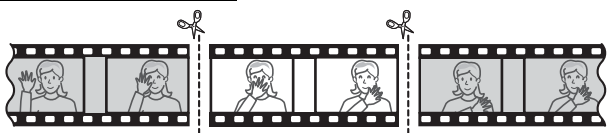

Pour créer des copies rognées des vidéos :

### **1 Affichez une vidéo en plein écran (**<sup>0</sup> **[229\)](#page-252-0).**

**2 Faites une pause sur la première vue.** Visionnez la vidéo comme décrit à la page [177](#page-200-0), en appuyant sur  $\circledR$  pour démarrer et reprendre la lecture, sur  $\bigcircledast$ pour faire une pause et en appuyant sur 4 ou 2, ou en tournant la molette de commande principale ou secondaire pour trouver la vue souhaitée. Vous pouvez vérifier votre position

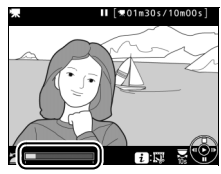

Barre d'avancement de la vidéo

approximative dans la vidéo à l'aide de la barre d'avancement. Mettez la lecture en pause lorsque vous atteignez la nouvelle première vue de votre choix.

### **3 Sélectionnez Choisir le début/la fin.**

Appuyez sur la commande  $\boldsymbol{i}$ .

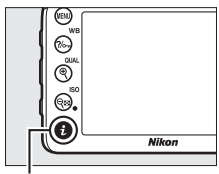

Commande i

Mettez en surbrillance **Choisir le début/ la fin**.

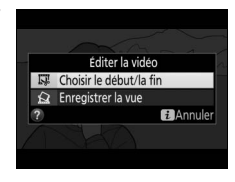

### **4 Sélectionnez Début.**

Pour créer une copie commençant par la vue actuelle, mettez en surbrillance **Début** et appuyez sur  $\circledR$ . Les vues précédant la vue actuelle seront supprimées une fois la copie enregistrée à l'étape 9.

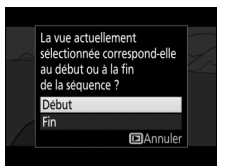

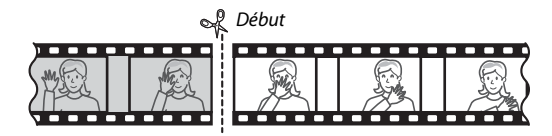

### **5 Validez le nouveau début.**

Si la vue souhaitée n'est pas actuellement affichée, appuyez sur  $\bigcirc$ ou  $\odot$  pour avancer ou revenir en arrière (pour avancer ou reculer de 10 s, tournez d'un cran la molette de commande principale ; pour passer

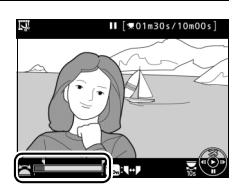

directement à un repère ou à la première ou dernière vue si la vidéo ne comporte pas de repères, tournez la molette de commande secondaire).

### **6 Choisissez la fin.**

Appuyez sur  $\frac{2}{2}$  (WB) pour passer de l'outil de sélection du début ( $\overline{\bullet}$ ) à l'outil de sélection de la fin  $(\vec{r})$ , puis sélectionnez la dernière vue comme décrit à l'étape 5. Les vues situées après la vue sélectionnée seront supprimées au moment de l'enregistrement de la copie à l'étape 9.

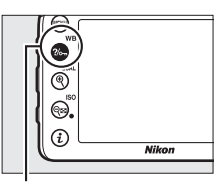

 $Commonde$   $%$  (WB)

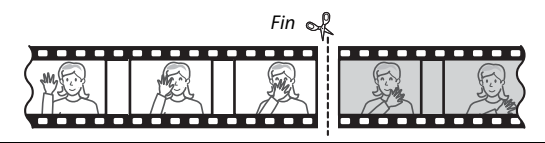

### **7 Créez la copie.**

Lorsque la nouvelle dernière vue de votre choix s'affiche, appuyez sur  $.$ 

### **8 Affichez la vidéo en aperçu.**

Pour prévisualiser la copie, mettez en surbrillance **Aperçu** et appuyez sur  $\circledast$ (pour interrompre la lecture de l'aperçu et revenir au menu des options d'enregistrement, appuyez sur (\*). Pour annuler et sélectionner un nouveau

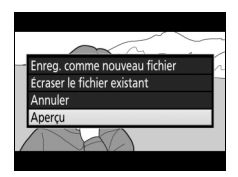

début ou une nouvelle fin comme décrit dans les pages précédentes, mettez en surbrillance **Annuler** et appuyez sur  $\circledcirc$  ; pour enregistrer la copie, passez à l'étape 9.

### **9 Enregistrez la copie.**

Mettez en surbrillance **Enreg. comme nouveau fichier** et appuyez sur  $\otimes$  pour enregistrer la copie comme nouveau fichier. Pour remplacer le fichier vidéo d'origine par la copie modifiée, mettez en surbrillance **Écraser le fichier existant** et appuyez sur  $\circledcirc$ .

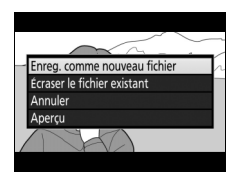

#### A **Rognage des vidéos**

La durée des vidéos doit être d'au moins deux secondes. La copie ne sera pas enregistrée s'il n'y a pas suffisamment d'espace disponible sur la carte mémoire.

Les copies ont la même heure et date de création que l'original.

#### A **Suppression du début ou de la fin de la vidéo**

Pour supprimer uniquement le début de la vidéo, passez à l'étape 7 sans appuyer sur la commande  $\frac{2}{2}$  (WB) à l'étape 6. Pour supprimer uniquement la fin de la vidéo, sélectionnez **Fin** à l'étape 4, sélectionnez la dernière vue et passez à l'étape 7 sans appuyer sur la commande  $\frac{2}{2}$  (WB) à l'étape 6.

#### A **Menu Retouche**

Vous pouvez également éditer les vidéos à l'aide de l'option **Éditer la vidéo** du menu Retouche (CD [296\)](#page-319-0).

### **Enregistrement des vues sélectionnées**

Pour enregistrer une vue sélectionnée sous forme de photo au format JPEG :

**1 Faites une pause sur la vue souhaitée.** Lisez la vidéo comme décrit à la page [177,](#page-200-0) en appuyant sur <sup>®</sup> pour lancer et reprendre la lecture et sur  $\odot$  pour faire une pause. Mettez la lecture en pause lorsque vous atteignez la vue que vous souhaitez copier.

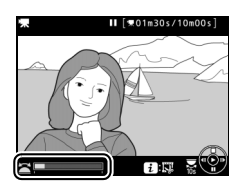

**2 Choisissez Enregistrer la vue.** Appuyez sur la commande  $\boldsymbol{i}$ , puis mettez en surbrillance **Enregistrer la vue** et appuyez sur  $\circledR$ .

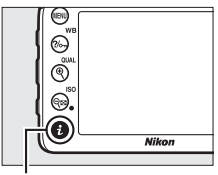

Commande i

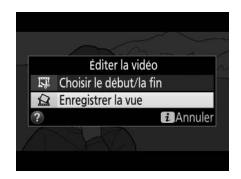

### **3 Créez une photo.**

Appuyez sur  $\bigcirc$  pour créer une photo au format JPEG à partir de la vue sélectionnée.

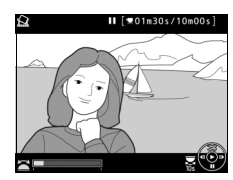

### **4 Enregistrez la copie.**

Mettez en surbrillance **Oui**, puis appuyez sur <sup>®</sup> pour créer une copie JPEG de qualité « fine » ( $\Box$  [77](#page-100-0)) de la vue sélectionnée.

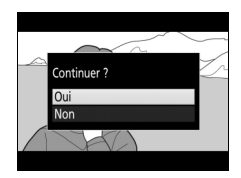

#### A **Enregistrer la vue**

Les photos JPEG provenant de vidéos et créées avec l'option **Enregistrer la vue** ne peuvent pas être retouchées. Par ailleurs, elles ne comportent pas certaines informations de prise de vue  $(12 234)$  $(12 234)$  $(12 234)$ .

# **Autres options de prise de vue**

### Commande  $\overline{m}$  (photographie à l'aide du viseur)

Lorsque vous photographiez à l'aide du viseur, appuyez sur la commande **R** pour afficher les informations de prise de vue sur le moniteur, notamment la vitesse d'obturation, l'ouverture, le nombre de vues restantes et le mode de zone AF.

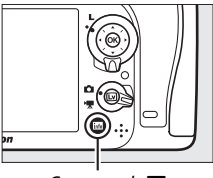

Commande **R** 

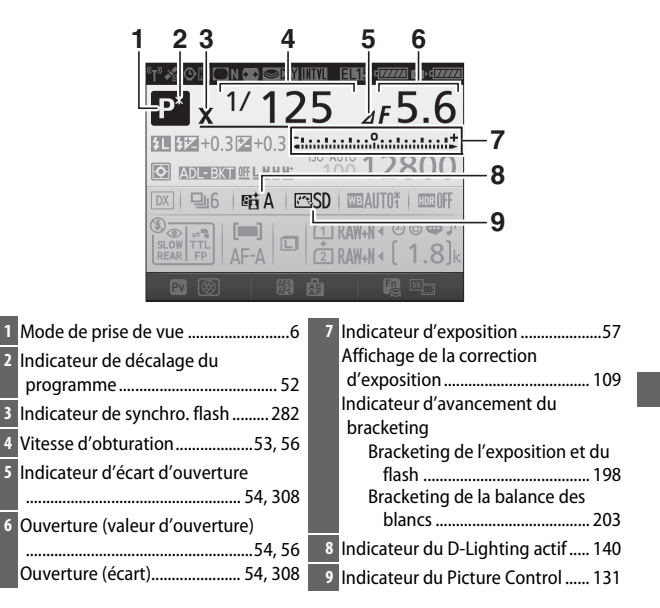

#### **Affichage des informations (suite)**

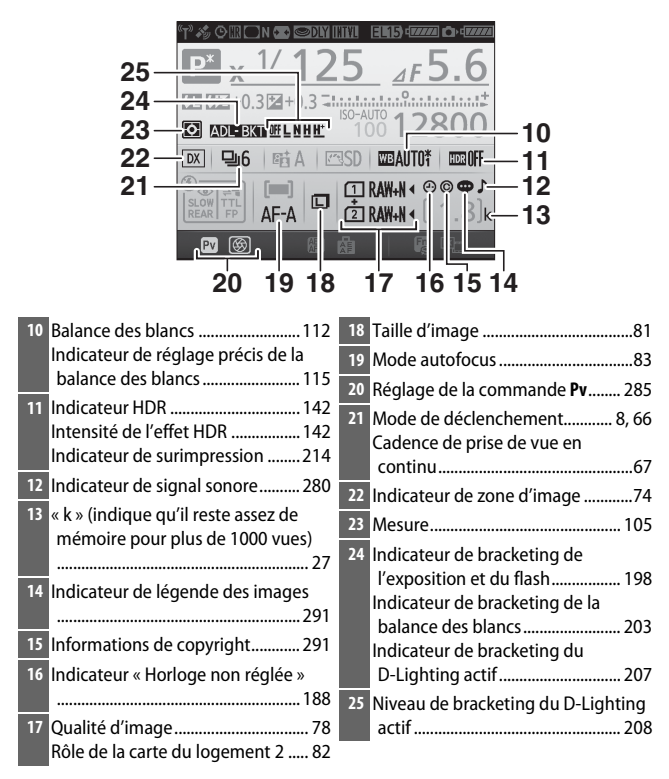

#### A **Extinction du moniteur**

Pour masquer les informations de prise de vue sur le moniteur, appuyez à nouveau sur la commande **R** ou appuyez à mi-course sur le déclencheur. Le moniteur s'éteint automatiquement si aucune opération n'est effectuée au bout d'environ 10 secondes.

#### **Affichage des informations (suite)**

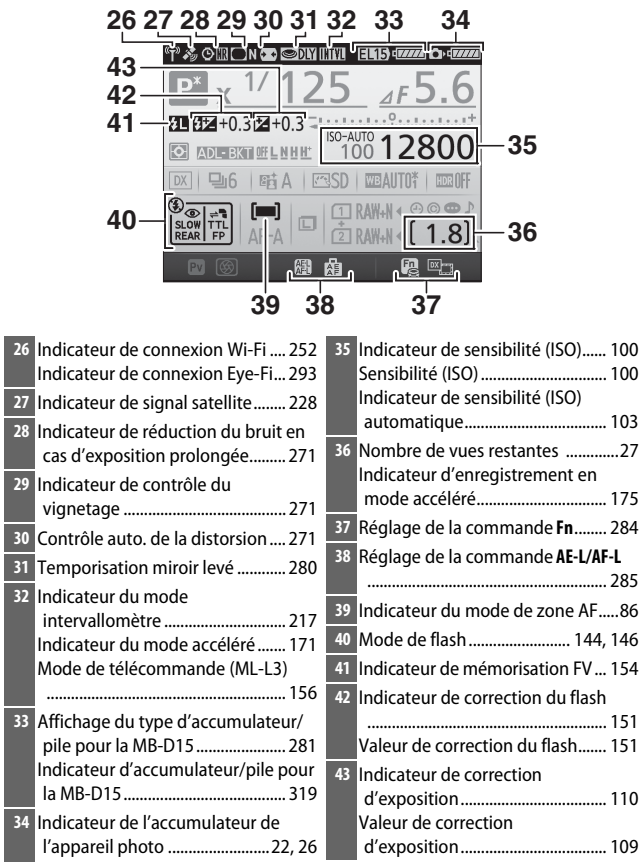

**Remarque** : tous les indicateurs sont représentés à titre illustratif.

#### A **Informations complémentaires**

Pour choisir la durée pendant laquelle le moniteur reste allumé, reportezvous au réglage personnalisé c4 (**Extinction du moniteur**, **Q 279**). Pour modifier la couleur des caractères des informations affichées, reportezvous au réglage personnalisé d9 (**Affichage des informations**,  $\Box$  [281](#page-304-1)).

#### <span id="page-211-0"></span>A **Icône** Y **(« horloge non réglée »)**

L'horloge de l'appareil photo est alimentée par une source d'alimentation indépendante et rechargeable qui se charge dès que nécessaire lorsque l'accumulateur principal est installé ou lorsque le boîtier est alimenté par un connecteur d'alimentation et un adaptateur secteur (disponibles en option) ( $\Box$  [319](#page-342-1)). Deux jours de charge permettent d'alimenter l'horloge pendant environ trois mois. Si l'icône @ clignote sur l'affichage des informations, cela signifie que l'horloge a été réinitialisée et que la date et l'heure d'enregistrement des prochaines photos ne seront pas correctes. Utilisez l'option **Fuseau horaire et date** > **Date et heure** du menu Configuration pour régler l'horloge ( $\Box$  [290](#page-313-1)).

### Commande i

Pour accéder rapidement aux réglages souvent utilisés, appuyez sur la commande  $i$ . Mettez en surbrillance les rubriques et appuyez sur  $\odot$  pour afficher leurs options, puis mettez l'option souhaitée en surbrillance et appuyez sur <sup>®</sup> pour la sélectionner. Pour quitter le menu de la commande  $i$  et revenir à l'affichage de prise de vue, appuyez sur la commande  $i$ .

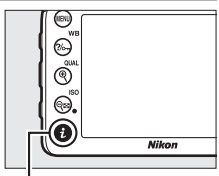

Commande i.

Photographie à l'aide du viseur Visée écran

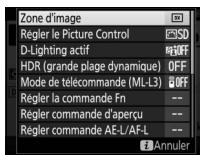

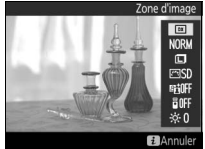

Menu de la commande  $i$  Menu de la commande  $i$ (sélecteur de visée écran positionné sur  $\bullet$ )

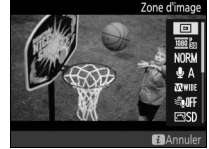

Menu de la commande  $i$ (sélecteur de visée écran positionné sur  $\mathbb{R}$ )

### **Menu de la commande** i **(photographie à l'aide du viseur)**

Lorsque vous photographiez à l'aide du viseur, appuyez sur la commande  $i$  pour afficher un menu comportant les options suivantes :

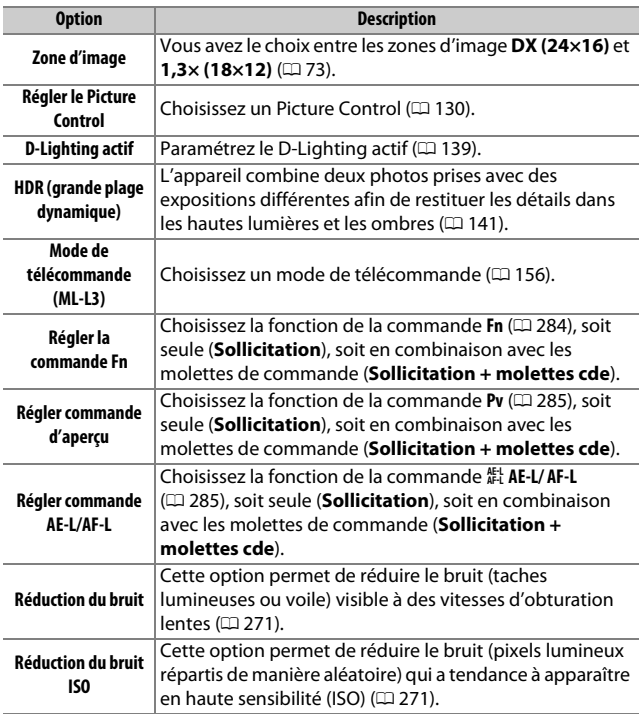

### **Menu de la commande** i **(visée écran)**

Les options disponibles dans le menu de la commande  $i$  en mode de visée écran dépendent de la position du sélecteur de visée écran.

**Si le sélecteur de visée écran est positionné sur** C, le menu de la commande  $i$  comportera les rubriques indiquées ci-dessous.

<span id="page-214-0"></span>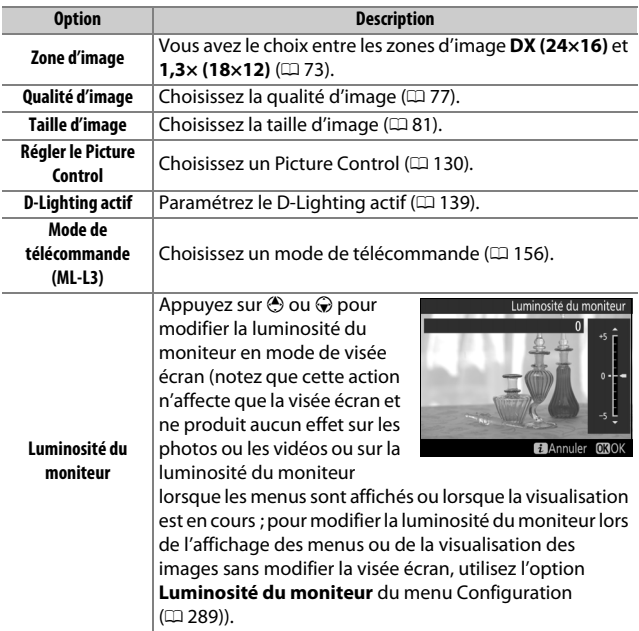

**Si le sélecteur de visée écran est positionné sur** 1, le menu de la commande  $i$  comportera les rubriques indiquées ci-dessous. Il est possible de modifier la **Sensibilité du microphone**, la **Réponse en fréquence**, la **Réduction du bruit du vent** et l'**Affichage des hautes lumières** pendant l'enregistrement.

<span id="page-215-2"></span><span id="page-215-1"></span><span id="page-215-0"></span>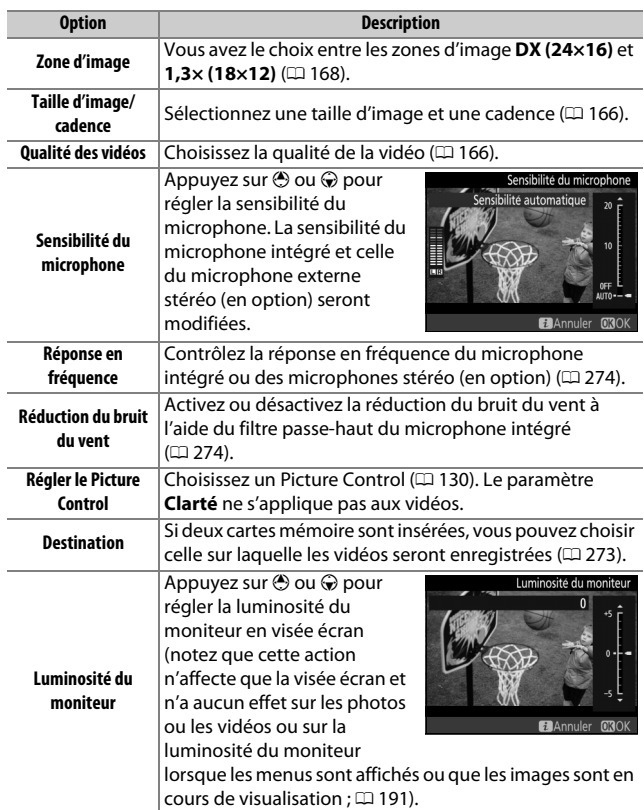
<span id="page-216-1"></span><span id="page-216-0"></span>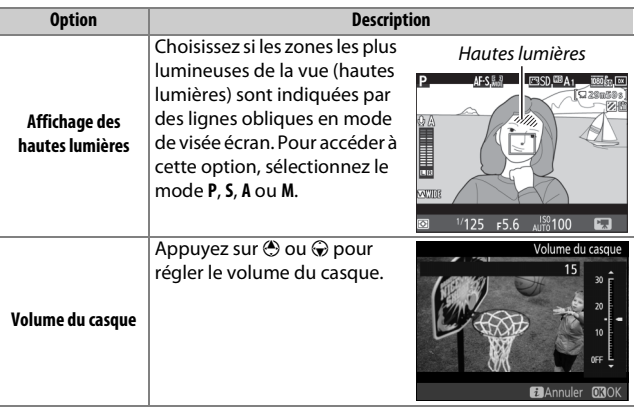

#### A **Utilisation d'un microphone externe**

Le microphone stéréo (en option) permet d'enregistrer le son en stéréo ou d'empêcher l'enregistrement du bruit de la mise au point et d'autres sons émis par l'objectif ( $\Box$  [319](#page-342-0)).

#### A **Casque**

Vous pouvez utiliser des casques ou des écouteurs vendus par d'autres fabricants. Notez que les niveaux sonores élevés peuvent générer un volume élevé ; faites particulièrement attention lorsque vous utilisez un casque ou des écouteurs.

# <span id="page-217-0"></span>Réinitialisation par deux commandes : rétablissement des réglages par défaut

Vous pouvez rétablir les réglages par défaut de l'appareil photo en appuyant simultanément pendant plus de deux secondes sur les commandes Q (ISO) et E (ces commandes sont marquées d'un point vert). L'écran de contrôle s'éteint brièvement pendant la réinitialisation des réglages.

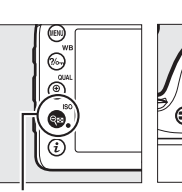

 $Commande \, \mathcal{R} \mathfrak{A}$  (ISO)

## Commande<sup>E</sup>

# ❚❚ **Options des menus**

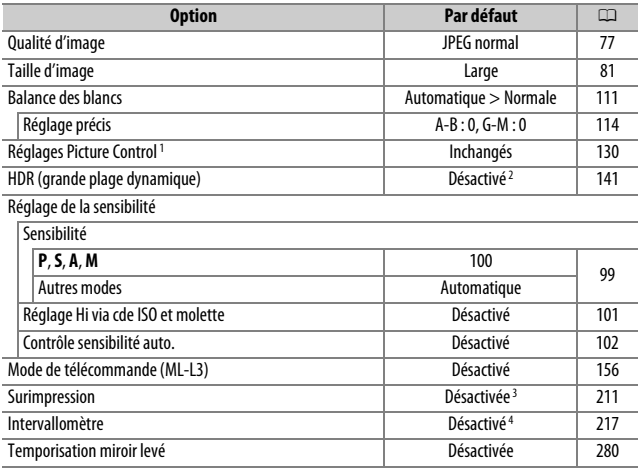

- 1 Picture Control actuel uniquement.
- 2 L'intensité de l'effet HDR n'est pas réinitialisée.
- 3 Si une surimpression est en cours, la prise de vue cessera et la surimpression sera créée à partir des expositions enregistrées jusque-là. Le gain et le nombre de prises de vues ne sont pas réinitialisés.
- 4 Si une prise de vue par intervallomètre est en cours, elle sera interrompue. L'heure de démarrage, l'intervalle, le nombre d'intervalles et de prises de vues, ainsi que le lissage de l'exposition ne sont pas réinitialisés.

## ❚❚ **Autres réglages**

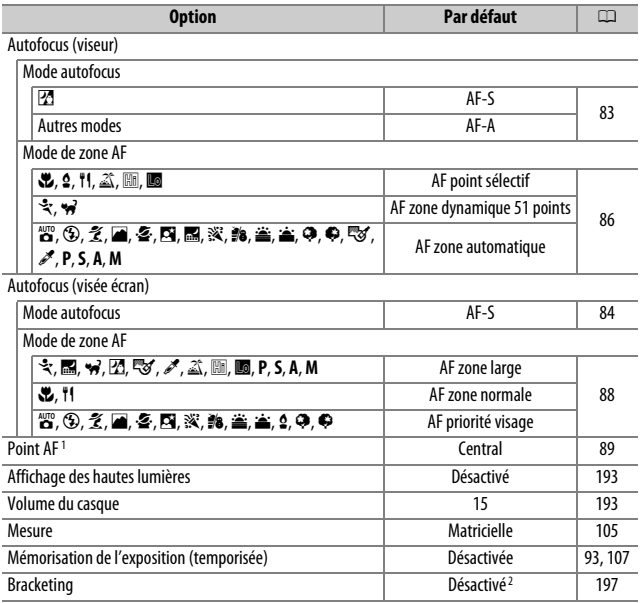

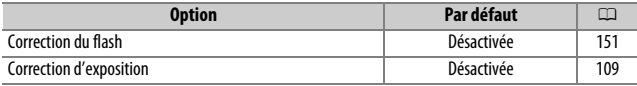

#### Mode de flash

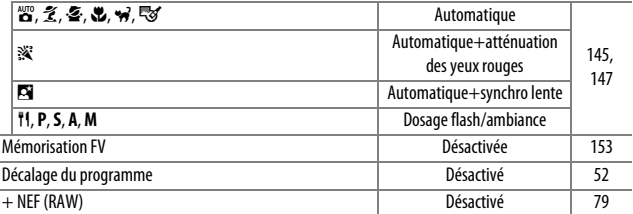

1 Le point AF ne s'affiche pas si AF zone automatique est sélectionné comme mode de zone AF.

2 Le nombre de vues est remis à zéro. L'incrément du bracketing redevient 1 IL (bracketing de l'exposition/de l'intensité du flash) ou 1 (bracketing de la balance des blancs). [63 A **Automatique** est sélectionné pour la deuxième vue dans les programmes de bracketing du D-Lighting actif à deux vues.

## <span id="page-220-0"></span>Bracketing **(Modes P, S, A et M uniquement)**

Le bracketing fait varier automatiquement l'exposition, l'intensité du flash, le D-Lighting actif (ADL) ou la balance des blancs pour changer légèrement l'exposition à chaque vue, prenant une série d'expositions différenciées autour de la valeur actuellement sélectionnée. À choisir dans les situations où il est difficile de déterminer l'exposition, l'intensité du flash (uniquement avec les modes de contrôle de flash i-TTL et, lorsqu'il est accepté, ouverture auto ; voir les pages [149,](#page-172-0) [283](#page-306-0) et [313](#page-336-0)), la balance des blancs ou le D-Lighting actif, ou lorsque vous n'avez pas assez de temps pour vérifier les résultats et modifier les réglages à chaque vue, ou encore pour essayer différents réglages sur un même sujet.

## ❚❚ **Bracketing de l'exposition et du flash**

Faites varier l'exposition et/ou l'intensité du flash sur une série de photos.

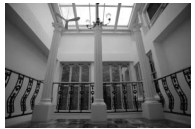

Exposition modifiée de : 0 IL

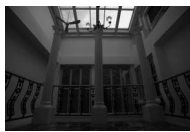

Exposition modifiée  $de: -1$  IL

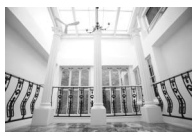

Exposition modifiée de : +1 IL

## **1 Sélectionnez le bracketing de l'exposition ou du flash.**

Sélectionnez le réglage personnalisé e6 (**Réglage du bracketing auto.**) dans le menu Réglages personnalisés, mettez en surbrillance une option, puis appuyez sur J. Choisissez **Exposition auto. & flash** pour faire varier à la fois l'exposition et l'intensité du flash, **Exposition auto. seulement** pour faire varier uniquement l'exposition ou **Flash seulement** pour ne faire varier que l'intensité du flash.

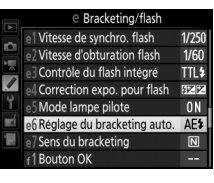

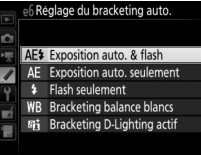

## <span id="page-221-0"></span>**2 Choisissez le nombre de prises de vues.**

Tout en appuyant sur la commande **BKT**, tournez la molette de commande principale pour choisir le nombre de prises de vues dans la séquence de bracketing.

Nombre de

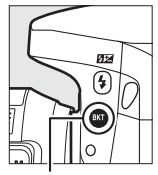

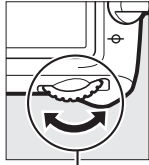

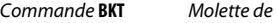

commande principale

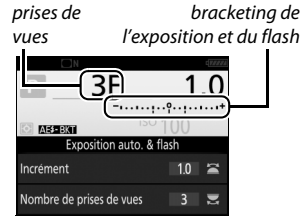

Indicateur de

Affichage des informations

Avec les réglages autres que zéro, l'icône  $\overline{u}$  est affichée sur l'écran de contrôle. BKT apparaît dans le viseur, tandis qu'un indicateur de bracketing

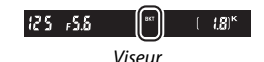

et une icône correspondant au type de bracketing activé sont visibles sur l'affichage des informations : **NESENT** (bracketing de l'exposition et du flash), **w in** (bracketing de l'exposition uniquement) ou **EEXII** (bracketing du flash uniquement).

#### A **Visée écran** En visée écran, les réglages du bracketing sont indiqués sur le moniteur.

# **3 Sélectionnez l'incrément d'exposition.**

Tout en appuyant sur la commande **BKT**, tournez la molette de commande secondaire pour choisir l'incrément d'exposition.

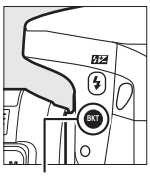

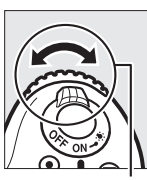

Incrément d'exposition 3F

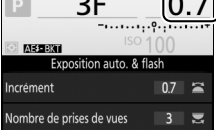

Commande **BKT** Molette de

commande secondaire

Affichage des informations

Avec les réglages par défaut, choisissez un incrément de 0,3 (1/3), 0,7 (3), 1, 2 ou 3 IL. Les programmes de bracketing avec un incrément de 0,3 (1 /3) IL sont répertoriés ci-dessous.

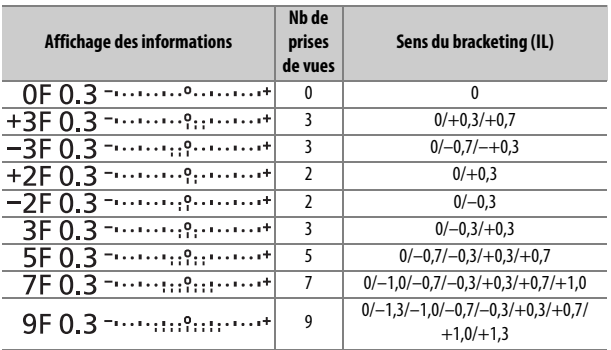

Notez que pour les incréments d'exposition égaux ou supérieurs à 2 IL, le nombre maximal de prises de vues est de 5 ; si vous avez sélectionné une valeur supérieure à l'étape 2, le nombre de prises de vues se règlera automatiquement sur 5.

## **4 Cadrez, effectuez la mise au point et prenez la photo.**

L'appareil photo modifie l'exposition et/ou l'intensité du flash à chaque vue en fonction du programme de bracketing sélectionné. Les modifications apportées

à l'exposition s'ajoutent à celles effectuées avec la correction de l'exposition (voir page [109](#page-132-0)).

Un indicateur d'avancement du bracketing est affiché lorsque le bracketing est actif. Un tiret disparaît de l'indicateur après chaque prise de vue.

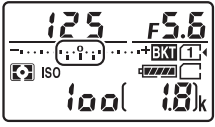

Nb de prises de vues : 3 ; incrément : 0,7

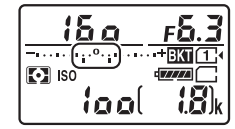

Affichage après la première prise de vue

#### A **Informations complémentaires**

Pour en savoir plus sur la sélection de l'incrément, reportez-vous au réglage personnalisé b2 (**Incrément de l'exposition**,  $\Box$  [278](#page-301-0)). Pour en savoir plus sur la sélection de l'ordre dans lequel s'effectue le bracketing, reportezvous au réglage personnalisé e7 (Sens du bracketing,  $\Box$  [284](#page-307-0)).

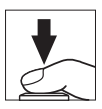

## ❚❚ **Annulation du bracketing**

Pour annuler le bracketing, appuyez sur la commande **BKT** et tournez la molette de commande principale jusqu'à ce qu'il ne reste aucune prise de vue dans la séquence de bracketing. Le dernier programme en vigueur sera rétabli la prochaine fois que le bracketing sera activé. Le bracketing peut être également annulé avec la réinitialisation par deux commandes ( $\Box$  [194](#page-217-0)), même si dans ce cas le programme de bracketing ne sera pas rétabli la prochaine fois que le bracketing sera activé.

#### A **Zéro prise de vue**

Le moniteur indique « –/– » lorsqu'il ne reste aucune prise de vue dans la séquence de bracketing.

#### A **Bracketing de l'exposition et du flash**

Avec les modes de déclenchement continu ( $\Box$  [66](#page-89-0)), la prise de vue s'arrête une fois qu'ont été prises toutes les vues indiquées dans le programme de bracketing. La prise de vue reprend dès que vous appuyez sur le déclencheur. En mode retardateur, l'appareil photo prend le nombre de vues sélectionné à l'étape 2 en page [198](#page-221-0) chaque fois que vous appuyez sur le déclencheur, quelle que soit l'option sélectionnée pour le réglage personnalisé c3 (Retardateur) > Nombre de prises de vues (CD [279\)](#page-302-0) ; l'intervalle entre les vues est néanmoins contrôlé par le réglage personnalisé c3 (**Retardateur**) > **Intervalle entre les vues**. Avec les autres modes, une vue est prise chaque fois que vous appuyez sur le déclencheur.

Si la carte mémoire est pleine avant que toutes les photos de la séquence aient été prises, la prise de vue peut reprendre à partir de la dernière photo de la séquence dès que vous avez remplacé la carte mémoire ou effacé des photos pour faire de la place. Si vous éteignez l'appareil photo avant la fin de la séquence, le bracketing reprend à partir de la photo suivante lorsque vous rallumez l'appareil photo.

#### A **Bracketing de l'exposition**

L'appareil photo modifie l'exposition en faisant varier la vitesse d'obturation et l'ouverture (mode **P**), l'ouverture (mode **S**), ou la vitesse d'obturation (modes **A** et **M**). Si **Activé** est sélectionné pour **Réglage de la sensibilité** > **Contrôle sensibilité auto.** (0 [102\)](#page-125-0) en modes **P**, **S** et **A**, l'appareil photo fait automatiquement varier la sensibilité (ISO) afin d'obtenir une exposition optimale lorsque les limites du système d'exposition de l'appareil sont dépassées. En mode **M**, l'appareil photo règle automatiquement la sensibilité pour ramener l'exposition le plus près possible de l'optimale, puis effectue un bracketing de cette exposition en faisant varier la vitesse d'obturation.

## ❚❚ **Bracketing de la balance des blancs**

L'appareil photo crée plusieurs copies de chaque photo, chacune avec une balance des blancs différente. Pour en savoir plus sur la balance des blancs, reportez-vous à la page [111](#page-134-0).

**1 Sélectionnez le bracketing de la balance des blancs.** Choisissez **Bracketing balance blancs** pour le réglage personnalisé e6 (**Réglage du bracketing auto.**).

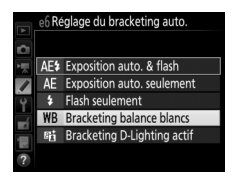

# **2 Choisissez le nombre de prises de vues.**

Tout en appuyant sur la commande **BKT**, tournez la molette de commande principale pour choisir le nombre de prises de vues dans la séquence de bracketing.

Nombre de

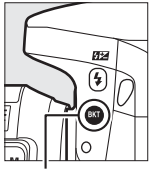

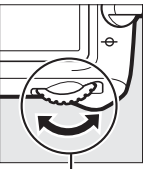

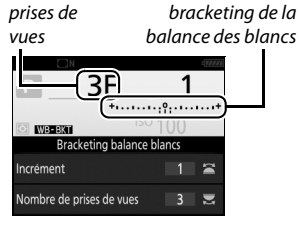

Indicateur de

Commande **BKT** Molette de

commande principale

Affichage des informations

Avec les réglages autres que zéro, **M** et

**BKT** sont affichés sur l'écran de

contrôle et dans le viseur,

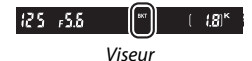

respectivement ; l'icône WB BKT et un

indicateur de bracketing figurent sur l'affichage des informations.

# **3 Sélectionnez l'incrément de la balance des blancs.**

Tout en appuyant sur la commande **BKT**, tournez la molette de commande secondaire pour choisir l'incrément entre 1, 2 ou 3 (équivalant à environ 5, 10 ou 15 mireds respectivement). La valeur **B** indique la quantité de bleu, la valeur **A** la quantité d'ambre  $(D \cap 114)$  $(D \cap 114)$  $(D \cap 114)$ .

Incrément de la balance des

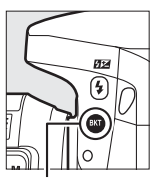

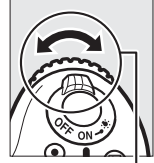

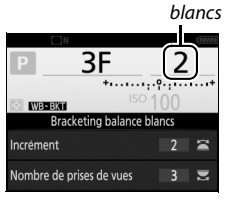

Commande **BKT** Molette de

commande secondaire

Affichage des informations

Les programmes de bracketing avec un incrément de 1 sont répertoriés ci-dessous.

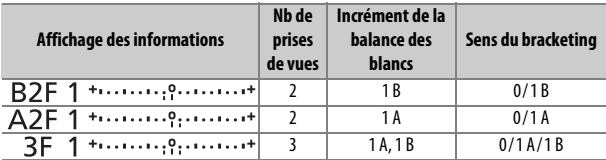

## **4 Cadrez, effectuez la mise au point et prenez la photo.**

Chaque prise de vue est traitée afin de créer le nombre de copies indiqué dans

le programme de bracketing et chaque copie a une balance des blancs différente. Les modifications apportées à la balance des blancs s'ajoutent au réglage de balance des blancs indiqué avec le réglage précis de la balance des blancs.

Si le nombre de prises de vues dans le programme de bracketing est supérieur au nombre de vues restantes,  $F u L L$  et l'icône de la carte concernée clignotent sur l'écran de contrôle, l'icône Ful apparaît en clignotant dans le viseur comme illustré à droite et le déclenchement s'avère impossible. La prise de vue

peut commencer après l'insertion d'une autre carte mémoire.

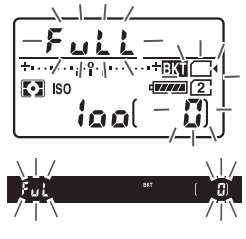

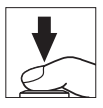

## ❚❚ **Annulation du bracketing**

Pour annuler le bracketing, appuyez sur la commande **BKT** et tournez la molette de commande principale jusqu'à ce qu'il ne reste aucune prise de vue dans la séquence de bracketing. Le dernier programme en vigueur sera rétabli la prochaine fois que le bracketing sera activé. Le bracketing peut être également annulé avec la réinitialisation par deux commandes ( $\Box$  [194](#page-217-0)), même si dans ce cas le programme de bracketing ne sera pas rétabli la prochaine fois que le bracketing sera activé.

#### A **Zéro prise de vue**

Le moniteur indique « –/– » lorsqu'il ne reste aucune prise de vue dans la séquence de bracketing.

#### A **Bracketing de la balance des blancs**

Le bracketing de la balance des blancs n'est pas disponible si le format NEF (RAW) est sélectionné. Si vous sélectionnez **NEF (RAW)**, **NEF (RAW) + JPEG fine**, **NEF (RAW) + JPEG normal** ou **NEF (RAW) + JPEG basic**, le bracketing de la balance des blancs s'annule.

Le bracketing de la balance des blancs affecte uniquement la température de couleur (l'axe ambre-bleu dans l'affichage du réglage précis de la balance des blancs,  $\Box$  [114](#page-137-1)). Aucune modification n'est apportée à l'axe vert-magenta.

En mode retardateur ( $\Box$  [69](#page-92-0)), l'appareil photo crée le nombre de copies spécifié dans le programme de la balance des blancs à chaque fois que le déclenchement a lieu, quelle que soit l'option sélectionnée pour le réglage **personnalisé c3 (Retardateur) > Nombre de prises de vues** ( $\Box$  [279](#page-302-0)).

Si vous mettez l'appareil photo hors tension lorsque le voyant d'accès de la carte mémoire est allumé, l'appareil photo ne s'éteindra qu'une fois toutes les photos de la séquence enregistrées.

## ❚❚ **Bracketing du D-Lighting actif**

L'appareil photo fait varier le D-Lighting sur une série d'expositions. Pour en savoir plus sur le D-Lighting actif, reportez-vous à la page [139](#page-162-0).

**1 Sélectionnez le bracketing du D-Lighting actif.** Choisissez **Bracketing D-Lighting actif** pour le réglage personnalisé e6 (**Réglage du bracketing auto.**).

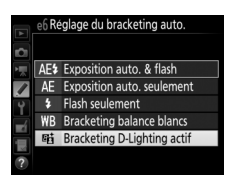

<span id="page-230-0"></span>**2 Choisissez le nombre de prises de vues.** Tout en appuyant sur la commande **BKT**, tournez la molette de commande principale pour choisir le nombre de prises de vues dans la séquence de bracketing.

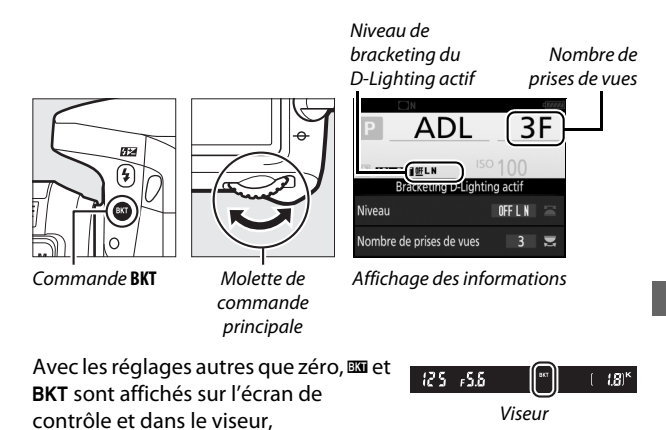

respectivement : l'icône *NEBSE* et le niveau de bracketing figurent sur l'affichage des informations. Choisissez deux prises de vues si vous souhaitez une photo sans le D-Lighting actif et une autre avec la valeur de D-Lighting actif sélectionnée. Choisissez de trois à cinq prises de vues pour prendre une série de photos avec le D-Lighting actif réglé sur **Désactivé**, **Faible** et **Normal** (trois prises de vues), **Désactivé**, **Faible**, **Normal** et **Élevé** (quatre prises de vues) ou **Désactivé**, **Faible**, **Normal**, **Élevé** et **Très élevé** (cinq prises de vues). Si vous choisissez plus de deux prises de vues, passez à l'étape 4.

# **3 Sélectionnez le D-Lighting actif.**

Tout en appuyant sur la commande **BKT**, tournez la molette de commande secondaire pour choisir le D-Lighting actif.

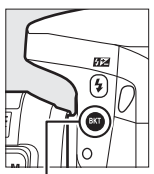

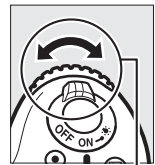

Commande **BKT** Molette de

commande secondaire

Le D-Lighting actif est indiqué sur l'affichage des informations et sur l'écran de contrôle.

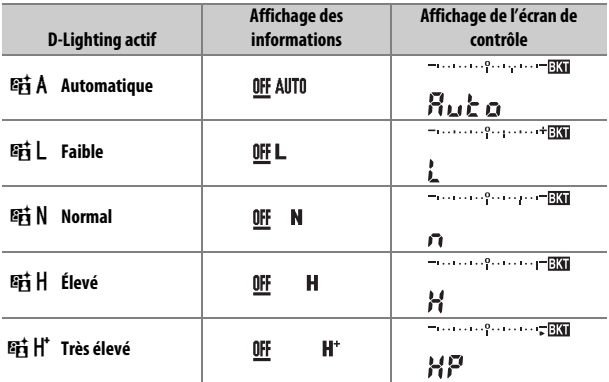

## **4 Cadrez, effectuez la mise au point et prenez la photo.**

L'appareil photo modifie le D-Lighting actif vue par vue en fonction du programme de bracketing

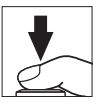

sélectionné. Un indicateur d'avancement du bracketing est affiché lorsque le bracketing est actif. Un tiret disparaît de l'indicateur après chaque prise de vue.

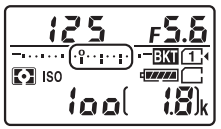

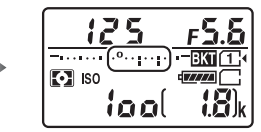

Nb de prises de vues : 3 Affichage après la première prise de vue

## ❚❚ **Annulation du bracketing**

Pour annuler le bracketing, appuyez sur la commande **BKT** et tournez la molette de commande principale jusqu'à ce qu'il ne reste aucune prise de vue dans la séquence de bracketing. Le dernier programme en vigueur sera rétabli la prochaine fois que le bracketing sera activé. Le bracketing peut être également annulé avec la réinitialisation par deux commandes ( $\Box$  [194](#page-217-0)), même si dans ce cas le programme de bracketing ne sera pas rétabli la prochaine fois que le bracketing sera activé.

#### A **Zéro prise de vue**

Le moniteur indique « –/– » lorsqu'il ne reste aucune prise de vue dans la séquence de bracketing.

#### A **Bracketing du D-Lighting actif**

Avec les modes de déclenchement continu ( $\Box$  [66\)](#page-89-0), la prise de vue s'arrête une fois qu'ont été prises toutes les vues indiquées dans le programme de bracketing. La prise de vue reprend dès que vous appuyez sur le déclencheur. En mode retardateur, l'appareil photo prend le nombre de vues sélectionné à l'étape 2 en page [207](#page-230-0) chaque fois que vous appuyez sur le déclencheur, quelle que soit l'option sélectionnée pour le réglage personnalisé c3 (Retardateur) > Nombre de prises de vues (CD [279](#page-302-0)) ; l'intervalle entre les vues est néanmoins contrôlé par le réglage personnalisé c3 (**Retardateur**) > **Intervalle entre les vues**. Avec les autres modes, une vue est prise chaque fois que vous appuyez sur le déclencheur.

Si la carte mémoire est pleine avant que toutes les photos de la séquence aient été prises, la prise de vue peut reprendre à partir de la dernière photo de la séquence dès que vous avez remplacé la carte mémoire ou effacé des photos pour faire de la place. Si vous éteignez l'appareil photo avant la fin de la séquence, le bracketing reprend à partir de la photo suivante lorsque vous rallumez l'appareil photo.

<span id="page-234-0"></span>Suivez les étapes ci-dessous pour enregistrer une série de deux ou trois vues NEF (RAW) dans une seule photo.

## ❚❚ **Création d'une surimpression**

Il est impossible d'enregistrer des surimpressions en mode de visée écran. Quittez la visée écran avant de poursuivre. Veuillez remarquer qu'aux réglages par défaut, la prise de vue prend fin et une surimpression est enregistrée automatiquement si aucune opération n'est réalisée pendant 30 s environ.

#### A **Temps d'enregistrement prolongés**

Si le moniteur s'éteint lors de la visualisation ou lorsque les menus sont affichés et qu'aucune opération n'est effectuée pendant environ 30 s, la prise de vue s'arrête et une surimpression est créée avec les vues enregistrées jusque-là. Le délai disponible pour enregistrer la vue suivante peut être prolongé en choisissant des délais plus longs pour le réglage personnalisé c2 (**Temporisation du mode veille**, **Q [279](#page-302-1)**).

## **1 Sélectionnez Surimpression.** Mettez en surbrillance **Surimpression** dans le menu Prise de vue photo et appuyez sur  $\circledast$ .

#### MENU PRISE DE VUE PHOTO

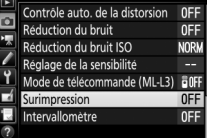

**2 Sélectionnez un mode.** Mettez en surbrillance **Mode de surimpression** et appuyez sur  $\circledast$ .

Mettez en surbrillance l'une des options suivantes et appuyez sur  $\circledcirc$ .

• **Pour prendre une série de surimpressions**, sélectionnez 6**Activé (série)**. La prise de vue en surimpression continue jusqu'à ce que vous sélectionniez **Désactivé** pour **Mode de surimpression**.

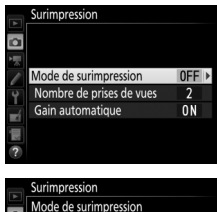

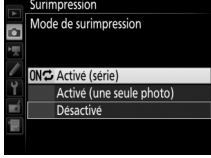

- **Pour prendre une seule surimpression**, sélectionnez **Activé (une seule photo)**. La prise de vue normale reprend automatiquement, une fois la surimpression créée.
- **Pour quitter sans créer d'autres surimpressions**, sélectionnez **Désactivé**.

Si vous avez sélectionné **Activé (série)** ou **Activé (une seule photo)**, l'icône n apparaît sur l'écran de contrôle.

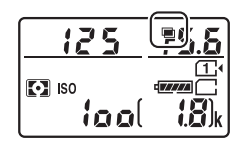

<span id="page-236-0"></span>**3 Choisissez le nombre de prises de vues.**

Mettez en surbrillance **Nombre de prises de vues** et appuyez sur  $\odot$ .

Appuyez sur  $\bigcirc$  ou  $\bigcirc$  pour choisir le nombre de vues qui seront combinées pour ne former qu'une seule photo et appuyez sur  $\mathcal{R}$ .

**4 Choisissez le niveau de gain.** Mettez en surbrillance **Gain automatique** et appuyez sur  $\circledR$ .

Les options suivantes apparaissent. Mettez une option en surbrillance et appuyez sur  $\circledast$ .

- **Activé** : le gain est réglé en fonction du nombre de vues réellement enregistrées (le gain pour chaque vue est réglé sur 1/2 pour 2 vues, sur 1/3 pour 3 vues).
- **Désactivé** : le gain n'est pas réglé lors de l'enregistrement de la surimpression.

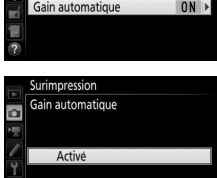

Désactivé

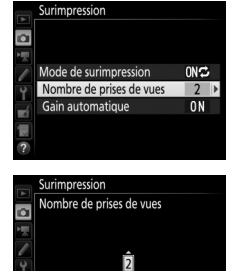

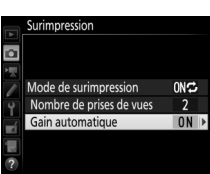

 $2a3$ **MROK** 

## **5 Cadrez, effectuez la mise au point et prenez la photo.**

Avec les modes de déclenchement continu ( $\text{ } \square$  [66\)](#page-89-0), l'appareil photo enregistre toutes les vues en une

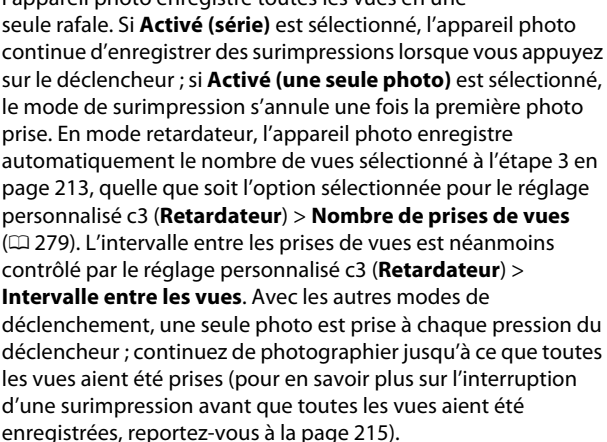

L'icône ■ clignote jusqu'à la fin de la prise de vue. Si vous avez sélectionné **Activé (série)**, la prise de vue en mode de surimpression ne cesse que lorsque vous sélectionnez **Désactivé** comme option de surimpression ; si vous avez

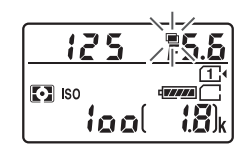

sélectionné **Activé (une seule photo)**, le mode de surimpression cesse automatiquement dès que la surimpression est terminée. L'icône **disparaît de l'affichage lorsque la prise de vue en mode** de surimpression est terminée.

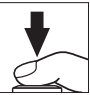

## <span id="page-238-0"></span>❚❚ **Interruption des surimpressions**

Pour interrompre la surimpression avant d'avoir pris le nombre de vues indiqué, sélectionnez **Désactivé** comme option pour le mode de surimpression. Si la prise de vue s'arrête avant que le nombre de vues indiqué aient été prises, une surimpression est créée à partir des images enregistrées jusque-là. Si **Gain automatique** est activé, le gain est réglé pour refléter le nombre de vues réellement enregistrées. Notez que la prise de vue s'arrête automatiquement si :

- Une réinitialisation par deux commandes est effectuée ( $\Box$  [194](#page-217-0))
- L'appareil photo est mis hors tension
- L'accumulateur est déchargé
- Des photos sont effacées

#### **Z** Surimpressions

Ne retirez pas, ni ne remplacez la carte mémoire pendant l'enregistrement d'une surimpression.

La visée écran n'est pas disponible pendant la prise de vue. Si vous sélectionnez la visée écran, l'option **Mode de surimpression** se règle automatiquement sur **Désactivé**.

Les informations répertoriées dans les données de prise de vue de la surimpression (notamment la mesure, l'exposition, le mode de prise de vue, la focale, la date d'enregistrement et l'orientation de l'appareil photo) concernent la première vue de la surimpression.

#### A **Photographie en mode intervallomètre**

Si la photographie en mode intervallomètre est activée avant la première prise de vue, l'appareil photo enregistre les vues à l'intervalle sélectionné jusqu'à ce que le nombre de vues indiqué dans le menu Surimpression soit atteint (le nombre de vues indiqué dans le menu Intervallomètre est ignoré). Ces vues seront ensuite enregistrées sur une même photo et la prise de vue en mode intervallomètre cessera (si **Activé (une seule photo)** est sélectionné pour le mode de surimpression, la prise de vue en mode surimpression cessera aussi automatiquement).

## A **Autres réglages**

Pendant la réalisation de surimpressions, il est impossible de formater les cartes mémoire et certaines rubriques de menu sont grisées et ne peuvent pas être modifiées.

# <span id="page-240-0"></span>Photographie en mode intervallomètre

L'appareil permet de prendre automatiquement des photos à des intervalles prédéfinis.

### D **Avant la prise de vue**

Sélectionnez un mode de déclenchement autre que le retardateur ( $\dot{\circ}$ ) et **MUP** lorsque vous utilisez l'intervallomètre. Avant de commencer la prise de vue en mode intervallomètre, faites une photo test avec les réglages actuels et affichez-la sur le moniteur pour vérifier les résultats. Une fois les réglages effectués selon vos souhaits, retirez l'œilleton en caoutchouc et couvrez le viseur avec le protecteur d'oculaire fourni pour empêcher la lumière provenant du viseur d'interférer avec les photos et l'exposition  $(D \Box 70)$  $(D \Box 70)$ .

Avant de choisir une heure de démarrage, sélectionnez **Fuseau horaire et date** dans le menu Configuration et vérifiez que la date et l'heure sont bien réglées  $( \Box 290)$  $( \Box 290)$ .

L'utilisation d'un trépied est recommandée. Installez l'appareil photo sur un trépied avant de commencer la prise de vue. Afin de ne pas risquer une interruption de la prise de vue, veillez à ce que l'accumulateur de l'appareil photo soit entièrement chargé. En cas de doute, chargez-le avant de commencer ou servez-vous d'un adaptateur secteur et d'un connecteur d'alimentation (disponibles séparément).

# **1 Sélectionnez Intervallomètre.**

Mettez en surbrillance **Intervallomètre** dans le menu Prise de vue photo et appuyez sur <sup>3</sup> pour afficher les réglages de l'intervallomètre.

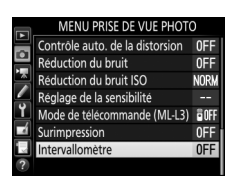

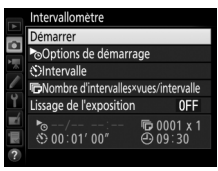

## **2 Modifiez les réglages de l'intervallomètre.**

Choisissez une option de démarrage, un intervalle, le nombre de prises de vues par intervalle et une option de lissage de l'exposition.

• **Pour choisir une option de démarrage** :

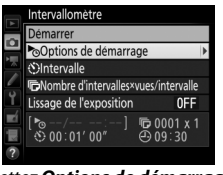

Mettez **Options de démarrage** en surbrillance et appuyez sur  $\circledast$ .

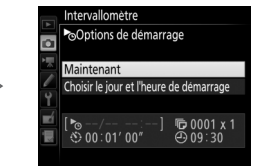

Mettez une option en surbrillance et appuyez sur  $\circledcirc$ .

Pour démarrer la prise de vue immédiatement, sélectionnez **Maintenant**. Pour démarrer la prise de vue à une date et une heure précises, sélectionnez **Choisir le jour et l'heure de démarrage**, puis choisissez la date et l'heure et appuyez sur J.

• **Pour choisir l'intervalle entre les prises de vues** :

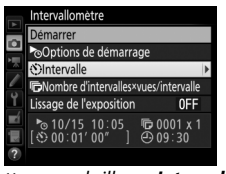

Mettez en surbrillance **Intervalle** et appuyez sur  $\circledR$ .

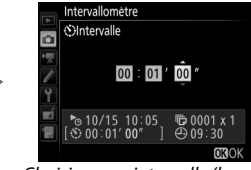

Choisissez un intervalle (heure, minutes et secondes) et appuyez  $sur \circledR$ .

• **Pour choisir le nombre de prises de vues par intervalle** :

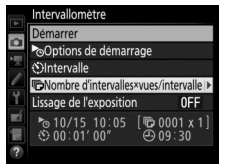

Mettez en surbrillance **Nombre d'intervalles×vues/intervalle** et appuyez sur  $\mathcal{D}$ .

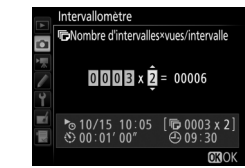

Choisissez le nombre d'intervalles et le nombre de prises de vues par intervalle et appuyez sur  $\circledast$ .

En mode **S** (vue par vue), les photos de chaque intervalle sont prises à la cadence sélectionnée pour le réglage personnalisé d<sub>2</sub> (Continu basse vitesse,  $\Box$  [280](#page-303-1)).

• **Pour activer ou désactiver le lissage de l'exposition** :

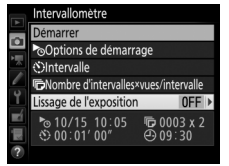

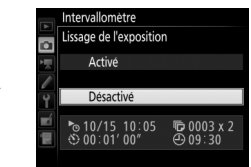

Mettez en surbrillance **Lissage de**  *l'exposition* et appuyez sur  $\circledast$ .

Mettez une option en surbrillance et appuyez sur  $\circledast$ .

Si vous sélectionnez **Activé**, l'appareil photo modifie l'exposition afin de correspondre à la prise de vue précédente dans tous les modes à l'exception de **M** (notez que le lissage de l'exposition ne s'active en mode **M** que si le réglage automatique de la sensibilité est activé).

**3 Démarrez la prise de vue.** Mettez en surbrillance **Démarrer** et appuyez sur ®. La première série de prises de vues aura lieu à l'heure de démarrage indiquée, ou environ 3 s après si vous avez sélectionné **Maintenant** pour **Options de** 

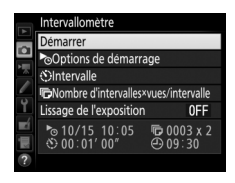

**démarrage** à l'étape 2. La prise de vue se poursuit en respectant l'intervalle sélectionné jusqu'à ce que toutes les photos soient prises.

#### A **Pendant la prise de vue**

Pendant la prise de vue en mode intervallomètre, le témoin d'accès de la carte mémoire clignote. Juste avant que l'intervalle de prise de vue suivant commence, le nombre d'intervalles restants s'affiche à la place de la vitesse d'obturation, et le nombre de vues restantes dans l'intervalle en cours à la place de l'ouverture. Sinon, vous pouvez voir le nombre d'intervalles restants et le nombre de vues par intervalle en appuyant à mi-course sur le

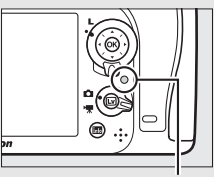

Voyant d'accès de la carte mémoire

déclencheur (une fois le déclencheur relâché, la vitesse d'obturation et l'ouverture restent affichées tant que l'appareil photo n'est pas en mode veille).

Vous pouvez modifier les réglages, utiliser les menus et visualiser les photos lorsque la prise de vue en mode intervallomètre est en cours. Le moniteur s'éteint automatiquement environ quatre secondes avant chaque intervalle. Notez que la modification des réglages de l'appareil photo lorsque l'intervallomètre est activé peut provoquer l'interruption de la prise de vue.

#### A **Mode de déclenchement**

Quel que soit le mode de déclenchement sélectionné, l'appareil photo prend le nombre de vues indiqué à chaque intervalle.

## ❚❚ **Suspendre la photographie en mode intervallomètre**

Il est possible de suspendre temporairement la prise de vue en mode intervallomètre entre les intervalles en appuyant sur  $\circledR$  ou en sélectionnant **Pause** dans le menu Intervallomètre.

## <span id="page-244-0"></span>❚❚ **Reprendre la photographie en mode intervallomètre**

Pour reprendre la prise de vue :

## **Démarrage immédiat**

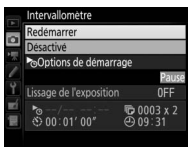

Mettez en surbrillance **Redémarrer** et appuyez  $sur$   $OR$ .

## **Démarrage à une heure précise**

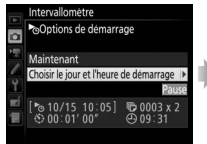

Dans **Options de démarrage**, mettez en surbrillance **Choisir le jour et l'heure de démarrage** et appuyez  $\text{sur } \mathfrak{S}.$ 

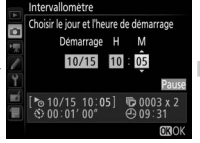

Choisissez une date et une heure de démarrage et appuyez sur  $\circledcirc$ .

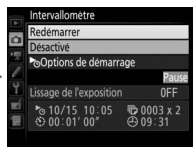

Mettez en surbrillance **Redémarrer** et appuyez  $sur \circledR$ .

## ❚❚ **Arrêter la photographie en mode intervallomètre**

Pour arrêter la photographie en mode intervallomètre avant que toutes les photos n'aient été prises, sélectionnez **Désactivé** dans le menu Intervallomètre.

## ❚❚ **Pas de photo**

L'appareil photo saute l'intervalle en cours si l'une des situations suivantes se prolonge pendant huit secondes ou plus après le démarrage prévu de l'intervalle : la photo ou les photos de l'intervalle précédent ne sont toujours pas prises, la carte mémoire est pleine, ou l'appareil photo n'arrive pas à faire la mise au point en mode **AF-S** ou si AF ponctuel est sélectionné en mode **AF-A** (remarquez que l'appareil photo effectue de nouveau la mise au point avant chaque prise de vue). La prise de vue reprend avec l'intervalle suivant.

#### **Manque de mémoire**

Si la carte mémoire est pleine, l'intervallomètre reste activé mais aucune photo n'est prise. Reprenez la prise de vue ( $\Box$ ) [221](#page-244-0)) après avoir effacé quelques photos ou avoir éteint l'appareil photo et inséré une autre carte mémoire.

#### A **Photographie en mode intervallomètre**

Choisissez un intervalle plus long que le temps nécessaire pour prendre le nombre de prises de vues sélectionné. Si l'intervalle est trop court, le nombre de photos prises peut être inférieur au nombre total indiqué à l'étape 2 (le nombre d'intervalles multiplié par le nombre de prises de vues par intervalle). La photographie en mode intervallomètre ne peut pas être associée aux poses longues (pose B ou T,  $\Box$  [58\)](#page-81-0) ou au mode accéléré ( $\Box$  [171](#page-194-0)); par ailleurs, elle n'est pas disponible en visée écran ( $\Box$  [31](#page-54-0), [161](#page-184-0)) ou lorsque **Enregistrement de vidéos** est sélectionné pour le réglage personnalisé g4 (**Régler le déclencheur**, 0 [288\)](#page-311-0). Notez que la vitesse d'obturation, la cadence de prise de vue et la durée nécessaire à l'enregistrement des images pouvant varier d'un intervalle à l'autre, le délai entre la fin d'un intervalle et le début du suivant peut varier également. Si la prise de vue ne peut être réalisée avec les réglages actuels (par exemple, si la vitesse d'obturation bu L b ou - - est sélectionnée en mode d'exposition Manuel, si l'intervalle est zéro ou si le démarrage est prévu dans moins d'une minute), un avertissement s'affiche sur le moniteur.

La prise de vue en mode intervallomètre est suspendue temporairement si vous sélectionnez le mode  $\ddot{\circ}$  (retardateur) ou **Mup** ou si vous mettez l'appareil photo hors tension puis à nouveau sous tension (lorsque l'appareil photo est hors tension, vous pouvez changer l'accumulateur et les cartes mémoire sans interrompre le mode intervallomètre). La suspension temporaire de la prise de vue ne modifie pas les réglages de l'intervallomètre.

## A **Bracketing**

Modifiez les réglages du bracketing avant de démarrer la photographie en mode intervallomètre. Si le bracketing de l'exposition, du flash ou du D-Lighting actif est activé en même temps que le mode intervallomètre, l'appareil photo prendra le nombre de vues indiqué dans le programme de bracketing à chaque intervalle, quel que soit le nombre de vues indiqué dans le menu Intervallomètre. Si le bracketing de la balance des blancs est activé en même temps que le mode intervallomètre, l'appareil photo prend une vue à chaque intervalle et la traite de manière à créer le nombre de copies indiqué dans le programme de bracketing.

# Objectifs sans microprocesseur

Les objectifs sans microprocesseur peuvent être utilisés en modes **A** et **M** : l'ouverture se règle manuellement à l'aide de la bague de l'objectif. En indiquant les données de l'objectif (focale et ouverture maximale), vous pouvez avoir accès aux fonctions d'objectif à microprocesseur ci-dessous.

## Si la focale de l'objectif est connue :

- Le zoom motorisé peut être utilisé avec les flashes optionnels
- La focale de l'objectif apparaît (avec un astérisque) dans les données de prise de vue des photos

## Si l'ouverture maximale de l'objectif est connue :

- La valeur d'ouverture s'affiche sur l'écran de contrôle et dans le viseur
- L'intensité du flash est modifiée en fonction de l'ouverture si le flash permet le mode AA (Ouverture auto)
- L'ouverture apparaît (avec un astérisque) dans les données de prise de vue des photos

## En précisant à la fois la focale et l'ouverture maximale de l'objectif :

- Possibilité de mesure matricielle couleur (notez qu'il peut être nécessaire d'utiliser la mesure pondérée centrale ou la mesure spot pour obtenir des résultats précis avec certains objectifs, dont les objectifs Reflex-NIKKOR)
- Amélioration de la précision de la mesure pondérée centrale, de la mesure spot et du dosage flash/ambiance i-TTL pour reflex numérique

#### A **Téléconvertisseurs et zooms**

L'ouverture maximale d'un téléconvertisseur correspond à l'ouverture maximale combinée du téléconvertisseur et de l'objectif. Notez que les données de l'objectif ne sont pas modifiées lorsque vous zoomez avec des objectifs sans microprocesseur. Les données pour les différentes focales peuvent être saisies comme des numéros d'objectif différents ou les données de l'objectif peuvent être modifiées pour refléter les nouvelles valeurs de focale et d'ouverture maximale de l'objectif à chaque réglage du zoom.

L'appareil photo peut enregistrer les données de neuf objectifs sans microprocesseur. Pour saisir ou modifier les données d'un objectif sans microprocesseur :

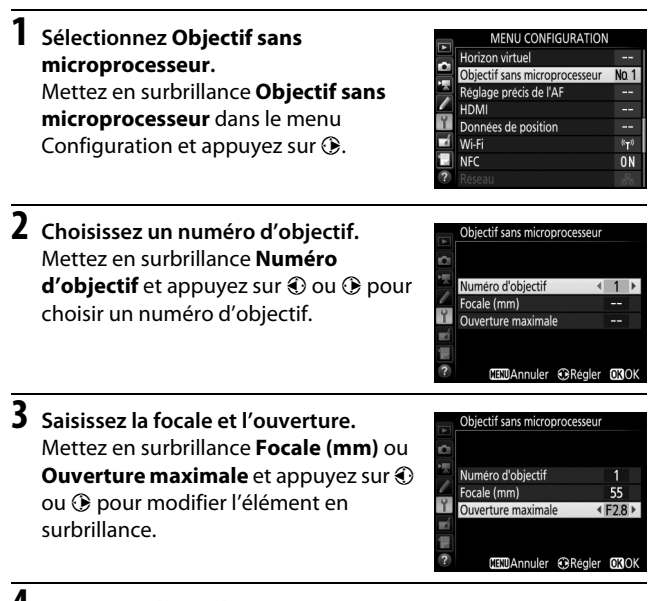

## **4 Enregistrez les réglages et quittez.** Appuyez sur  $\circledast$ . La focale et l'ouverture indiquées sont

enregistrées sous le numéro d'objectif choisi.

#### A **Focale non répertoriée**

Si la focale exacte n'est pas répertoriée, choisissez la valeur supérieure la plus proche de la focale réelle de l'objectif.

Pour réutiliser les données d'objectif lors de l'utilisation d'un objectif sans microprocesseur :

**1 Attribuez la sélection du numéro d'objectif sans microprocesseur à une commande de l'appareil photo.** Sélectionnez **Choisir num. objectif sans CPU** comme option « Sollicitation + molettes cde » pour une commande de l'appareil photo dans le menu Réglages perso. La sélection du numéro d'objectif peut être attribuée à la commande **Fn** (réglage personnalisé f2, **Régler la commande Fn**,  $\Box$  [284\)](#page-307-1), à la commande **Pv** (réglage personnalisé f3, **Régler commande d'aperçu**, □ [285\)](#page-308-0) ou à la commande tu AE-L/AF-L (réglage personnalisé f4, Régler commande AE-L/AF-L,  $\Box$  [285\)](#page-308-1).

**2 Utilisez la commande sélectionnée pour choisir le numéro d'objectif.**

Appuyez sur la commande sélectionnée et tournez la molette de commande principale jusqu'à l'apparition du numéro d'objectif souhaité sur l'écran de contrôle.

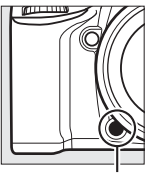

Commande **Fn** Molette de

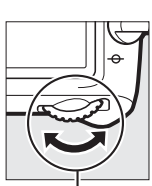

commande principale

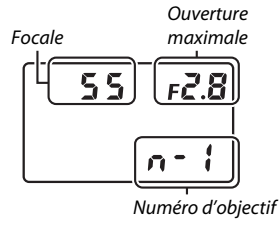

Écran de contrôle

# Données de position

Le module GPS GP-1/GP-1A (disponible séparément) peut être connecté à la prise pour accessoires de l'appareil photo  $(1/2)$  à l'aide du câble fourni avec le GP-1/GP-1A, ce qui permet d'enregistrer les données de position actuelle lors de la prise de vue. Mettez l'appareil photo hors tension avant de connecter le GP-1/GP-1A ; pour en savoir plus, consultez le manuel du GP-1/GP1-A.

## ❚❚ **Options du menu Configuration**

La rubrique **Données de position** du menu Configuration comporte les options suivantes.

• **Temporisation du mode veille** : cette option permet d'activer ou de désactiver le système de mesure automatiquement lorsque le GP-1/GP-1A est connecté.

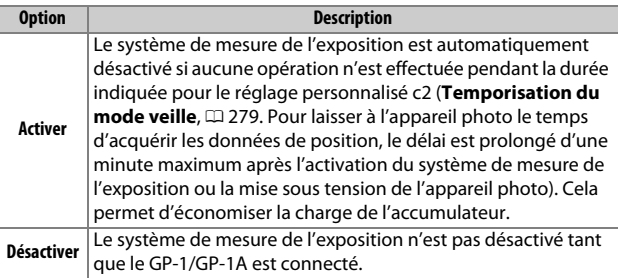

- **Position** : cette rubrique n'est disponible que si le GP-1/GP-1A est connecté ; elle affiche alors les valeurs actuelles de latitude, longitude, altitude et temps universel coordonné (UTC), telles que communiquées par le GP-1/GP-1A.
- **Régler horloge avec satellite** : sélectionnez **Oui** pour synchroniser l'horloge de l'appareil photo avec l'heure communiquée par le module GPS.

#### A **Temps universel coordonné (UTC)**

Les données de temps universel coordonné sont fournies par le GPS et sont indépendantes de l'horloge de l'appareil photo.

## A **Icône** o

L'état de la connexion est indiqué par l'icône  $\clubsuit$  :

- $\mathscr{E}$  **(fixe)** : l'appareil photo a établi la communication avec le GP-1/GP-1A. Les informations des photos prises alors que cette icône est affichée comportent une page supplémentaire de données de position  $(1/241)$  $(1/241)$ .
- **(dignotant)** : le GP-1/GP-1A recherche un signal. Les données de position ne sont pas incluses avec les photos si cette icône clignote lors de la prise de vue.
- **Aucune icône** : le GP-1/GP-1A n'a reçu aucune autre donnée de position pendant au moins deux secondes. Les données de position ne sont pas incluses avec les photos si l'icône  $\clubsuit$  est affichée lors de la prise de vue.

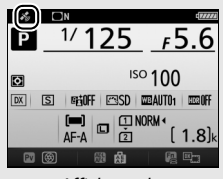

Affichage des informations

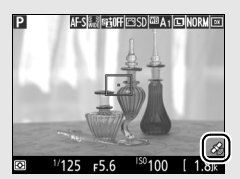

Affichage de prise de vue
# **Visualisation avancée**

### Visualisation des photos

### **Visualisation plein écran**

Pour visualiser vos photos, appuyez sur la commande **E**. La photo la plus récente s'affiche sur le moniteur.

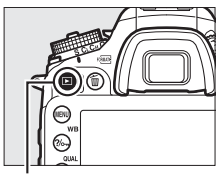

 $Commande \triangleright$ 

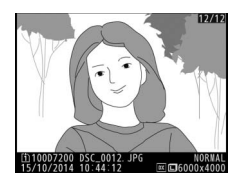

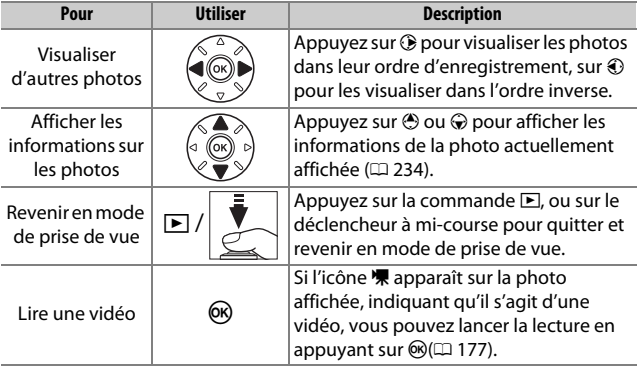

#### A **Rotation des images**

Pour afficher verticalement les photos prises à la verticale, sélectionnez **Activée** pour l'option **Rotation des images** du menu Visualisation  $(1267)$  $(1267)$ .

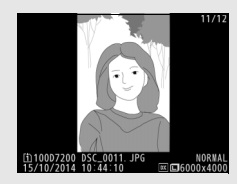

#### A **Affichage des images**

Lorsque l'option **Activé** est sélectionnée pour **Affichage des images** dans le menu Visualisation ( $\Box$  [267](#page-290-1)), les photos s'affichent automatiquement sur le moniteur après la prise de vue (étant donné que l'appareil photo est déjà correctement orienté, les images ne seront pas automatiquement pivotées à ce moment-là). En modes de déclenchement continu, les photos s'affichent à la fin de la prise de vue, en commençant par la première photo de la série.

### **Visualisation par planche d'imagettes**

Pour afficher vos images par « planches-contacts » de quatre, neuf ou 72 vues, appuyez sur la commande Q (ISO).

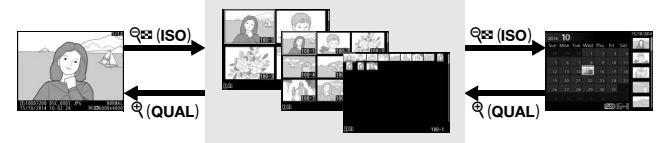

Visualisation plein écran

**Visualisation par planche d'imagettes**

Visualisation par calendrier

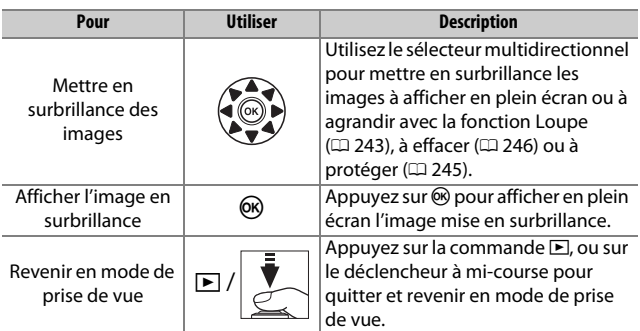

### <span id="page-255-0"></span>**Visualisation par calendrier**

Pour voir les photos prises à une date précise, appuyez sur la commande & (ISO) lorsque les photos sont affichées par planche de 72.

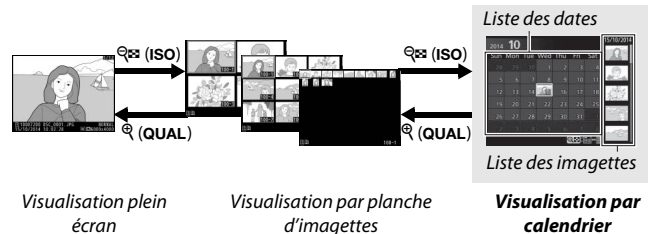

Les différentes opérations qui peuvent être exécutées dépendent de l'emplacement du curseur dans la liste des dates ou des imagettes :

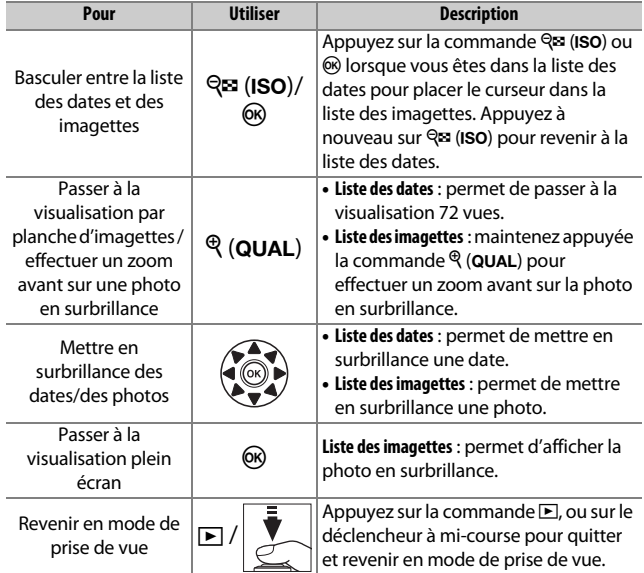

### **Commande** i

Lorsque vous appuyez sur la commande  $i$ en visualisation plein écran ou imagettes, les options indiquées ci-dessous s'affichent.

- **Logement et dossier de visual.** : choisissez un dossier de visualisation. Mettez en surbrillance un logement et appuyez sur 2 pour afficher la liste des dossiers de la carte sélectionnée, puis mettez en surbrillance un dossier et appuyez sur  $\circledR$ pour voir les photos s'y trouvant.
- **Retouche (photo uniquement)** : utilisez les options du menu Retouche ( $\Box$  [294](#page-317-0)) pour créer une copie retouchée de la photo actuelle.

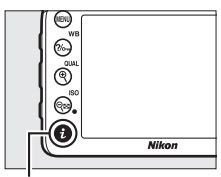

Commande i.

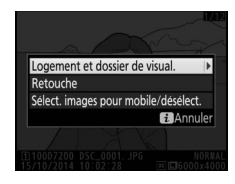

- **Éditer la vidéo (vidéos uniquement)** : éditez les vidéos à l'aide des options du menu Éditer la vidéo ( $\Box$  [179\)](#page-202-0). Vous pouvez également les éditer en appuyant sur la commande  $\boldsymbol{i}$ lorsque la lecture de la vidéo est sur pause.
- **Sélect. images pour mobile/désélect.** : sélectionnez les photos que vous souhaitez transférer vers un périphérique mobile ( $\Box$  [263](#page-286-0)).

Pour quitter le menu de la commande  $i$  et revenir à la visualisation, appuyez à nouveau sur la commande  $\boldsymbol{i}$ .

### <span id="page-257-0"></span>Informations sur les photos

Des informations se superposent aux images affichées en mode de visualisation plein écran. Appuyez sur  $\bigcirc$  ou  $\bigcirc$  pour parcourir ces informations comme indiqué ci-dessous. Notez cependant que l'« image seule », les données de prise de vue, les histogrammes RVB, les hautes lumières et l'aperçu des données ne s'affichent que si l'option correspondante a été sélectionnée dans **Options de visualisation** ( $\Box$  [266](#page-289-0)). Les données de position ne s'affichent que si un module GP-1/GP-1A a été utilisé lors de la prise de vue ( $\Box$  [227](#page-250-0)).

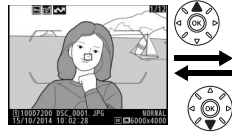

Informations sur le fichier

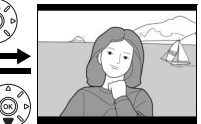

Aucune information (image seule)

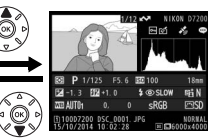

Aperçu des données

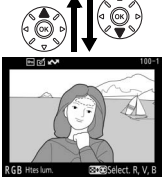

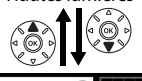

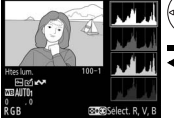

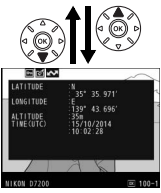

Hautes lumières de position

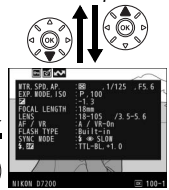

Histogramme RVB de prise de prise de prise de prise de prise de prise de prise de prise de prise de prise de p vue

#### ❚❚ **Informations sur le fichier**

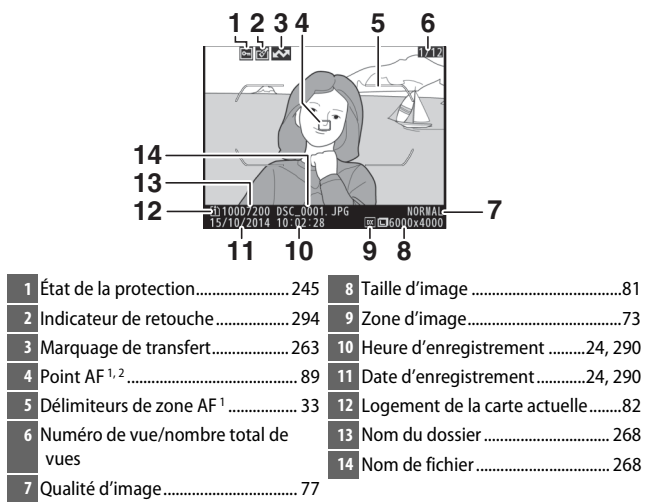

- 1 S'affichent uniquement si **Point AF** est sélectionné pour **Options de visualisation** (0[266](#page-289-0)) et que la photo sélectionnée a été prise à l'aide du viseur.
- 2 Si la photo a été prise avec le mode **AF-S** ou avec le mode autofocus ponctuel sélectionné en mode **AF-A**, le point AF indiqué est celui où a d'abord été mémorisée la mise au point. Si la photo a été prise avec le mode **AF-C** ou avec le mode autofocus ponctuel sélectionné en mode **AF-A**, le point AF ne sera affiché que si une option différente de zone AF automatique a été sélectionnée pour le mode de zone AF.

#### ❚❚ **Hautes lumières**

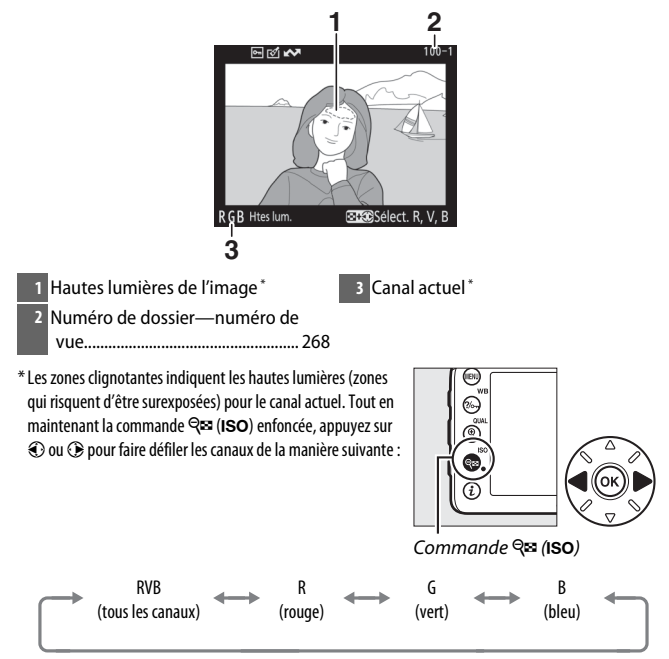

#### ❚❚ **Histogramme RVB**

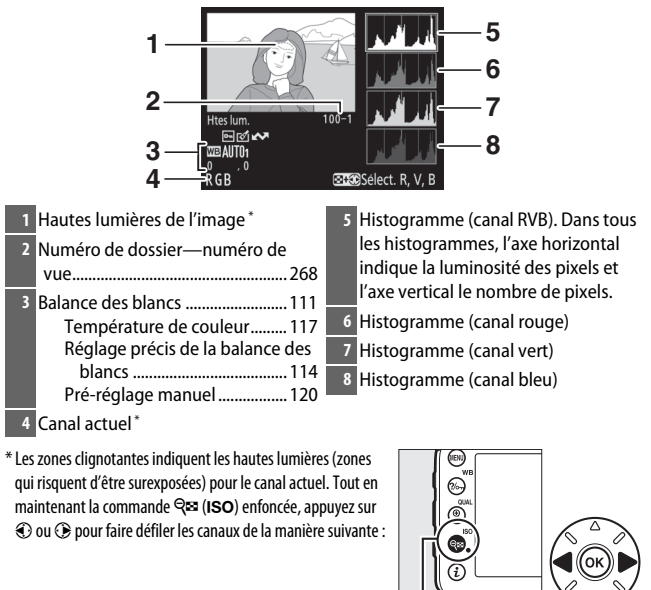

Commande  $Q = (ISO)$ 

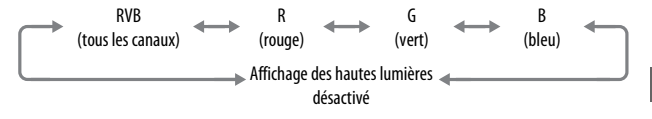

#### A **Fonction Loupe**

Pour agrandir la photo lorsque l'histogramme est affiché, appuyez sur  $\mathcal{R}$  (QUAL). Utilisez les commandes  $\mathcal{R}$  (QUAL) et  $\mathcal{R}$  (ISO) pour agrandir et réduire l'image, et le sélecteur multidirectionnel pour la faire défiler. L'histogramme est mis à jour afin de ne représenter que les données correspondant à la portion de l'image affichée sur le moniteur.

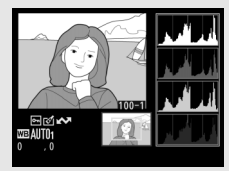

#### <span id="page-261-0"></span>A **Histogrammes**

Les histogrammes de l'appareil photo ne doivent servir que de référence. Ils peuvent varier par rapport à ceux des applications de retouche d'images. Voici quelques exemples d'histogrammes :

Si la plage de luminosité de l'image est étendue, la répartition des tons est relativement régulière.

Si l'image est sombre, la répartition des tons est décalée vers la gauche.

Si l'image est claire, la répartition des tons est décalée vers la droite.

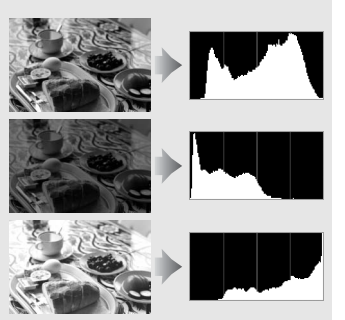

Si vous augmentez la correction d'exposition, la répartition des tons est décalée vers la droite, alors que si vous la diminuez, la répartition des tons est décalée vers la gauche. Les histogrammes donnent une idée de l'exposition générale lorsqu'une forte luminosité ambiante empêche de bien voir les photos sur le moniteur.

#### ❚❚ **Données de prise de vue**

vibration) 3

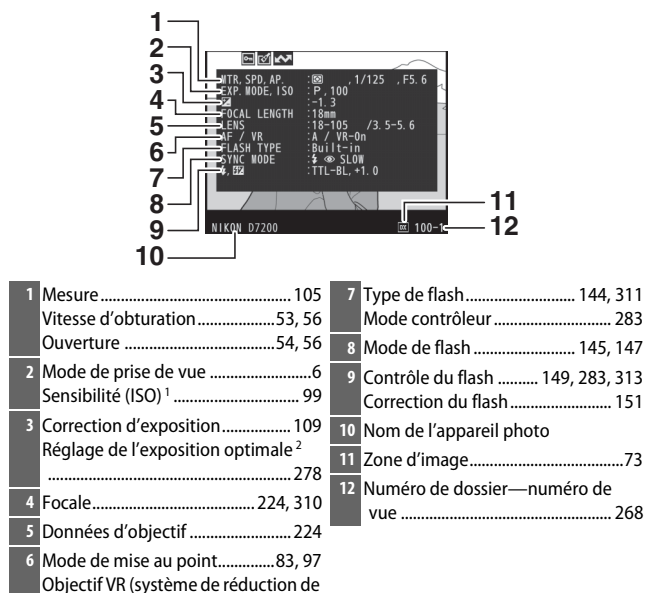

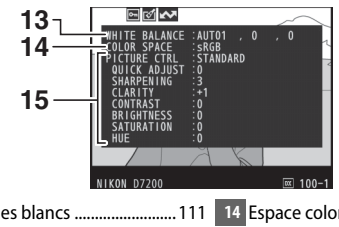

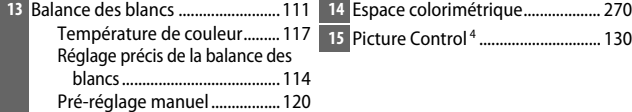

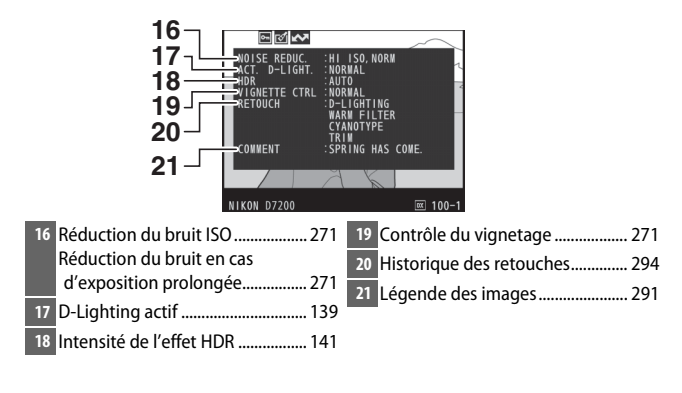

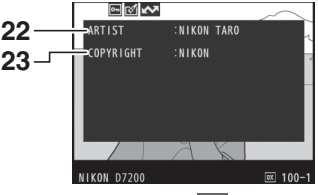

- Nom du photographe 5 ................. [291](#page-314-1) **23** Détenteur du copyright 5 .............. [291](#page-314-1)
- 1 S'affiche en rouge si la photo a été prise alors que le réglage automatique de la sensibilité était activé.
- 2 S'affiche si le réglage personnalisé b5 (Réglage précis expo. opti., **QD** [278](#page-301-0)) est paramétré sur une valeur autre que zéro pour toute méthode de mesure.
- 3 S'affiche seulement si un objectif VR est fixé sur l'appareil photo.
- 4 Les éléments affichés varient selon le Picture Control sélectionné.
- 5 La quatrième page des données de prise de vue ne s'affiche que si les informations de copyright ont été enregistrées avec la photo à l'aide de l'option **Informations de copyright** du menu Configuration.

❚❚ **Données de position \* (**0**[227](#page-250-0))**

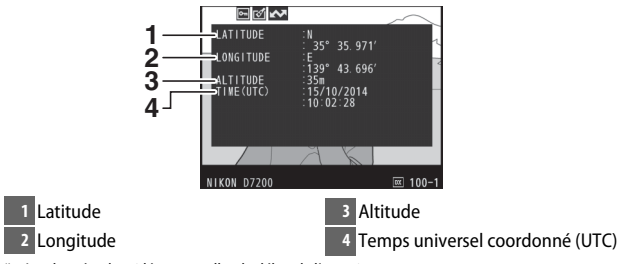

\* Les données des vidéos sont celles du début de l'enregistrement.

#### ❚❚ **Aperçu des données**

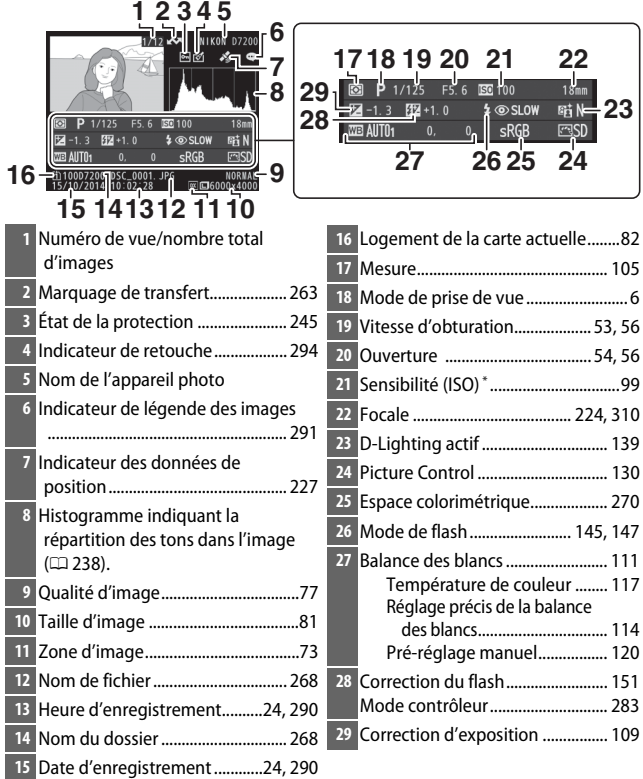

\* S'affiche en rouge si la photo a été prise alors que le réglage automatique de la sensibilité était activé.

## <span id="page-266-0"></span>Regarder de plus près : fonction Loupe

Appuyez sur la commande  $\mathcal{R}$  (QUAL) pour effectuer un zoom avant sur l'image affichée en plein écran. Vous pouvez effectuer les opérations suivantes avec la fonction Loupe :

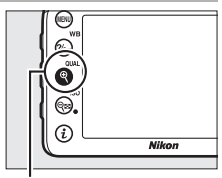

 $Commande \, \mathcal{R}(\text{QUAL})$ 

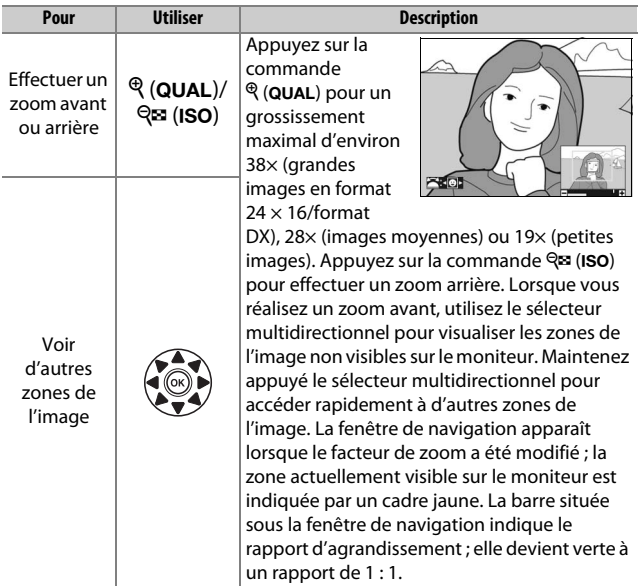

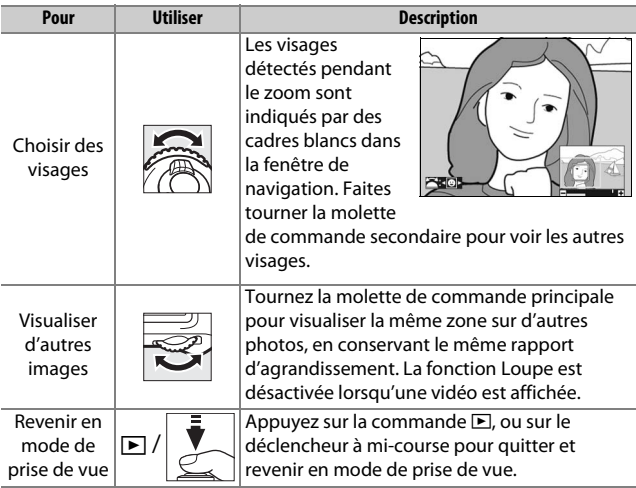

### <span id="page-268-0"></span>Protection des photos contre l'effacement

En mode de visualisation plein écran, loupe, imagettes et par calendrier, appuyez sur la commande  $\frac{2}{2}$  (WB) pour protéger la photo actuellement sélectionnée contre toute suppression accidentelle. Les fichiers protégés sont signalés par l'icône **I** et ne peuvent pas être effacés à l'aide de la commande  $\tilde{m}$  ( $\overline{Q}$ ) ou de l'option **Effacer** du menu Visualisation. Notez cependant que les images protégées seront effacées en cas de formatage de la carte mémoire ( $\Box$  [289](#page-312-0)). Pour retirer la protection d'une image afin de pouvoir la supprimer, affichez l'image ou mettez-la en surbrillance et appuyez sur la commande  $\frac{2}{2}$  (WB).

ē

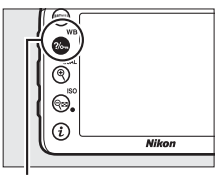

 $Commonade$   $%$  (WB)

#### A **Suppression de la protection de toutes les images**

Pour supprimer la protection de toutes les images contenues dans le ou les dossiers actuellement sélectionnés dans le menu **Dossier de visualisation**, appuyez simultanément sur les commandes  $\frac{2}{2}$  (WB) et  $\tilde{w}$  ( $\overline{w}$ ) pendant environ deux secondes lors de la visualisation.

### <span id="page-269-0"></span>Suppression de photos

Pour effacer la photo affichée en mode de visualisation plein écran ou mise en surbrillance dans la liste des imagettes, appuyez sur la commande  $\tilde{w}$  ( $Q_{\text{max}}$ ). Pour effacer plusieurs photos sélectionnées, toutes les photos prises à une certaine date ou toutes les photos contenues dans le dossier de visualisation sélectionné, utilisez la fonction **Effacer** du menu Visualisation. Une fois effacées, les photos ne peuvent pas être récupérées. Notez que les photos qui sont protégées ou masquées ne peuvent pas être effacées.

### **Visualisation plein écran, par planche d'imagettes et calendrier**

Appuyez sur la commande  $\tilde{w}$  ( $\overline{Q}$ ) pour effacer la photo actuellement sélectionnée.

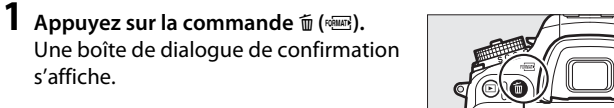

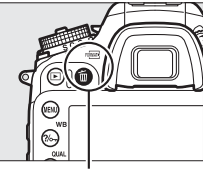

Commande 面 (

#### **2 Appuyez de nouveau sur la commande**  O **(**Q**).**

Pour effacer la photo, appuyez de nouveau sur la commande 而 (). Pour quitter sans effacer la photo, appuyez sur la commande  $\blacktriangleright$ .

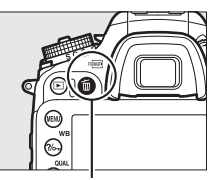

Commande 面 (

#### A **Visualisation par calendrier**

En mode de visualisation par calendrier, vous pouvez effacer toutes les photos prises à une certaine date en mettant en surbrillance la date dans la liste et en appuyant sur la commande 面 ( $QCD$  [232\)](#page-255-0).

#### A **Informations complémentaires**

L'option **Après effacement** du menu Visualisation permet de déterminer quelle image, précédente ou suivante, sera affichée après la suppression de l'image actuelle  $(12 267)$  $(12 267)$  $(12 267)$ .

### **Menu Visualisation**

L'option **Effacer** du menu Visualisation contient les options suivantes. Notez que le temps nécessaire à la suppression des photos dépend du nombre de photos à effacer.

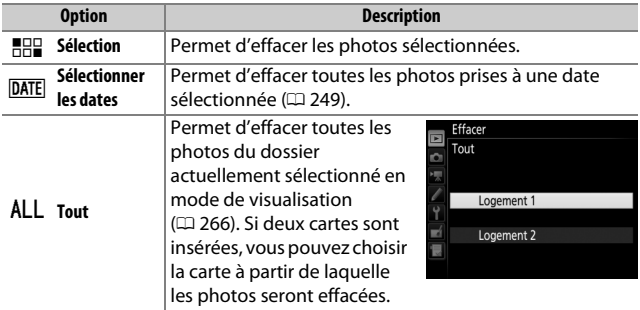

#### ❚❚ **Sélection : suppression des photos sélectionnées**

### **1 Sélectionnez les photos.**

Servez-vous du sélecteur multidirectionnel pour mettre en surbrillance une photo et appuyez sur la commande Q (ISO) pour la sélectionner ou la désélectionner. L'icône  $\tilde{u}$  apparaît sur les photos sélectionnées. Répétez cette étape autant de fois que vous le souhaitez pour supprimer d'autres photos.

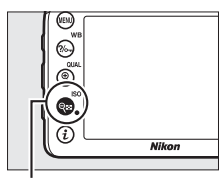

#### Commande  $Q\boxtimes (ISO)$

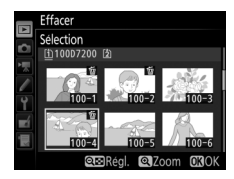

**2 Effacez les photos sélectionnées.** Appuyez sur ®. Une boîte de dialogue de confirmation s'affiche ; mettez en surbrillance **Oui** et appuyez sur  $\circledast$ .

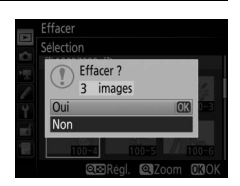

### <span id="page-272-0"></span>❚❚ **Sélectionner les dates : suppression de photos prises à une date sélectionnée**

**1 Sélectionnez les dates souhaitées.** Mettez en surbrillance une date et appuyez sur <sup>3</sup> pour sélectionner toutes les photos prises à la date en surbrillance. La coche **M** apparaît à côté des dates sélectionnées. Répétez l'opération autant de fois que nécessaire

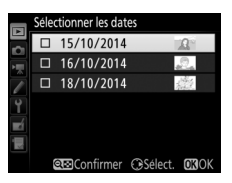

pour sélectionner d'autres dates. Pour désélectionner une date, mettez-la en surbrillance et appuyez sur  $\circledast$ .

**2 Effacez les photos sélectionnées.** Appuyez sur ®. Une boîte de dialogue de confirmation s'affiche ; mettez en surbrillance **Oui** et appuyez sur  $\circledR$ .

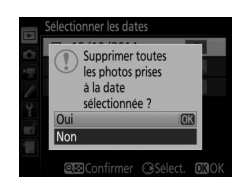

# **Wi-Fi**

### Possibilités offertes par le Wi-Fi

L'appareil photo peut se connecter via des réseaux sans fil Wi-Fi à un périphérique mobile compatible (smartphone ou tablette) exécutant l'application dédiée de Nikon, Wireless Mobile Utility  $(D263)$  $(D263)$ .

Téléchargement de photos

Commande à distance

#### A **Installation de l'application Wireless Mobile Utility**

1 Recherchez l'application.

Sur le périphérique mobile, connectez-vous au service Google Play, à l'App Store ou un autre marché d'applications et recherchez « Wireless Mobile Utility ». Pour en savoir plus, lisez les instructions fournies avec le périphérique mobile.

- 2 Installez l'application. Lisez le descriptif de l'application et installez-la. Le manuel de Wireless Mobile Utility (pdf) est téléchargeable depuis les URL suivantes :
	- **Android** : http://nikonimglib.com/ManDL/WMAU/
	- **iOS** : http://nikonimglib.com/ManDL/WMAU-ios/

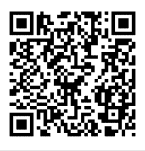

Android iOS

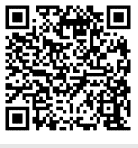

## <span id="page-274-0"></span>Accès à l'appareil photo

Avant de vous connecter en Wi-Fi (réseau local sans fil), installez Wireless Mobile Utility sur votre périphérique mobile Android ou iOS compatible.

### **Android et iOS : connexion via le SSID**

Activez le Wi-Fi sur le périphérique mobile avant de vous connecter. Pour en savoir plus, consultez la documentation fournie avec le périphérique mobile.

### **1 Activez le Wi-Fi intégré de l'appareil photo.**

Mettez en surbrillance **Wi-Fi** dans le menu Configuration et appuyez sur  $\odot$ . Mettez en surbrillance **Connexion au**  réseau et appuyez sur **D**, puis mettez en surbrillance **Activer** et appuyez sur  $\circledR$ . Patientez quelques secondes avant l'activation du Wi-Fi.

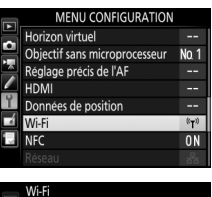

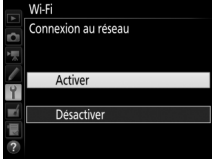

**2 Affichez le SSID de l'appareil photo.** Mettez en surbrillance **Paramètres du réseau** et appuyez sur  $\circledast$ .

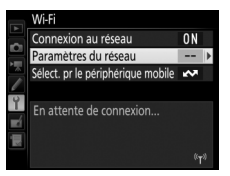

Mettez en surbrillance **Afficher le SSID** et appuyez sur  $\mathbb{Q}$ .

#### Paramètres du réseau

Permet de configurer l'appareil photo afin de le connecter à un périphérique mobile

Commande WPS Saisie du code PIN WPS

Afficher le SSID

Réinitialiser paramètres réseau

### **3 Sélectionnez le SSID de l'appareil photo.**

Sur le périphérique mobile, choisissez **Paramètres** > **Wi-Fi** et sélectionnez le SSID de l'appareil photo pour vous connecter en Wi-Fi.

### **4 Lancez Wireless Mobile Utility.**

Lancez l'application Wireless Mobile Utility sur le périphérique mobile.

### **5 Activez la sécurité sans fil.**

À l'origine, la connexion n'est pas protégée par des mots de passe ou d'autres fonctionnalités de sécurité. Activez la sécurité à l'aide de Wireless Mobile Utility sur le périphérique mobile  $(D 257)$  $(D 257)$  $(D 257)$ .

#### A **Affichage du Wi-Fi**

Lorsque le Wi-Fi est activé, l'icône (r<sup>y)</sup> clignote sur l'affichage. Cette icône cesse de clignoter lorsque la connexion est établie et que l'appareil photo échange des données avec le périphérique mobile.

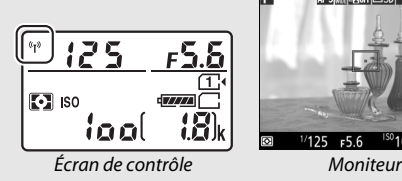

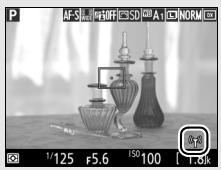

#### D **Sécurité**

L'un des avantages d'un périphérique sans fil est qu'il permet aux personnes de se connecter librement afin d'échanger des données sans fil en tout lieu, dans la limite de sa portée. Néanmoins, vous pouvez être confronté aux situations suivantes si les fonctionnalités de sécurité ne sont pas activées :

- **Vol de données** : il se peut que des tiers malveillants interceptent les transmissions sans fil afin de voler des identifiants, des mots de passe et autres informations personnelles.
- **Accès non autorisé** : des utilisateurs non autorisés peuvent avoir accès au réseau et modifier des données ou réaliser d'autres actions malveillantes. Notez qu'en raison de la conception des réseaux sans fil, des attaques spécialisées peuvent permettre un accès non autorisé même si les fonctionnalités de sécurité sont activées.

#### A **Protection par mot de passe**

Vous serez peut-être invité à saisir un mot de passe lors de votre première connexion après la modification des paramètres de mot de passe.

### <span id="page-277-0"></span>**Android : connexion via NFC**

Si le périphérique mobile prend en charge la technologie NFC (Near Field Communication), la connexion Wi-Fi peut être établie simplement en plaçant le logo N (N-Mark) de l'appareil photo sur l'antenne NFC du périphérique mobile. Avant de vous connecter, activez la NFC et le Wi-Fi sur le périphérique mobile comme décrit dans la documentation fournie avec ce dernier.

### **1 Établissez une connexion Wi-Fi.**

Lorsque vous photographiez à l'aide du viseur et tant que la temporisation du mode veille est active, placez le logo N (N-Mark) de l'appareil photo sur l'antenne NFC du périphérique mobile (pour connaître l'emplacement de l'antenne NFC, reportez-vous à la documentation fournie avec le périphérique mobile). Maintenez le contact jusqu'à ce que l'appareil photo affiche un message indiquant qu'un périphérique NFC a été détecté et qu'une connexion Wi-Fi a été établie.

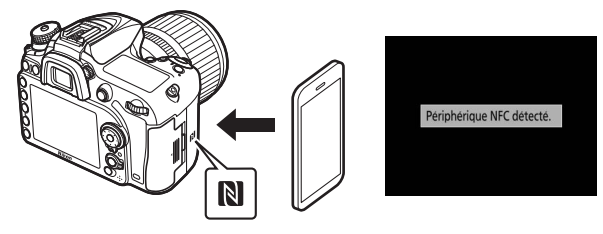

L'application Wireless Mobile Utility se lance automatiquement.

### **2 Activez la sécurité sans fil.**

À l'origine, la connexion n'est pas protégée par des mots de passe ou d'autres fonctionnalités de sécurité. Activez la sécurité à l'aide de Wireless Mobile Utility sur le périphérique mobile  $(D257)$  $(D257)$  $(D257)$ .

#### D **Sécurité**

L'un des avantages d'un périphérique sans fil est qu'il permet aux personnes de se connecter librement afin d'échanger des données sans fil en tout lieu, dans la limite de sa portée. Néanmoins, vous pouvez être confronté aux situations suivantes si les fonctionnalités de sécurité ne sont pas activées :

- **Vol de données** : il se peut que des tiers malveillants interceptent les transmissions sans fil afin de voler des identifiants, des mots de passe et autres informations personnelles.
- **Accès non autorisé** : des utilisateurs non autorisés peuvent avoir accès au réseau et modifier des données ou réaliser d'autres actions malveillantes. Notez qu'en raison de la conception des réseaux sans fil, des attaques spécialisées peuvent permettre un accès non autorisé même si les fonctionnalités de sécurité sont activées.

#### A **NFC**

NFC (Near Field Communication) est une norme internationale de technologie de communication sans fil à courte portée.

#### A **Wi-Fi**

La connexion à un périphérique mobile via NFC active automatiquement l'option **Wi-Fi** > **Connexion au réseau** du menu Configuration de l'appareil photo.

#### A **Absence de connexion**

Si vous ne parvenez pas à établir une connexion à l'aide de la NFC comme décrit ci-dessus, connectez-vous avec une autre méthode ( $\Box$  [251\)](#page-274-0).

#### A **Désactivation de la NFC**

L'option **NFC** du menu Configuration permet d'activer et de désactiver la NFC. Sélectionnez **Désactiver** pour désactiver les connexions NFC.

### <span id="page-279-0"></span>**Android : autres options de connexion Wi-Fi**

Le WPS peut être utilisé avec les périphériques mobiles compatibles. La sécurité sans fil s'active automatiquement.

#### ❚❚ **Commande WPS**

Modifiez les réglages comme suit pour vous connecter à l'aide d'une seule commande :

- **Appareil photo** : sélectionnez **Wi-Fi** > **Paramètres du réseau** > **Commande WPS** dans le menu Configuration.
- **Périphérique mobile** : sélectionnez **Connexion bouton WPS** dans le menu **Paramètres Wi-Fi**.

#### ❚❚ **Saisie du code PIN WPS**

Pour vous connecter au périphérique mobile à l'aide d'un code PIN, sélectionnez **Wi-Fi** > **Paramètres du réseau** > **Saisie du code PIN WPS** dans le menu Configuration de l'appareil photo et saisissez le code PIN affiché par le périphérique mobile.

#### Paramètres du réseau

Permet de configurer l'appareil photo afin de le connecter à un périphérique mobile. Commande WPS Saisie du code PIN WPS Afficher le SSID Réinitialiser paramètres réseau

#### Paramètres du réseau Permet de configurer l'appareil photo afin de le connecter à un périphérique

mobile. Commande WPS Saisie du code PIN WPS

Afficher le SSID

Réinitialiser paramètres réseau

### **Rétablissement des réglages par défaut**

Pour rétablir les paramètres par défaut du réseau, sélectionnez **Wi-Fi** > **Paramètres du réseau** > **Réinitialiser paramètres réseau**. Une boîte de dialogue de confirmation s'affiche ; mettez en surbrillance **Oui** et appuyez sur <sup>®</sup> pour rétablir les paramètres réseau par défaut.

#### A **Arrêt de la connexion**

Pour désactiver le Wi-Fi :

- Sélectionnez **Wi-Fi** > **Connexion au réseau** > **Désactiver** dans le menu Configuration de l'appareil photo
- Démarrage de l'enregistrement vidéo
- Connexion d'un module de communication UT-1 (en option)
- Extinction de l'appareil photo

### <span id="page-280-0"></span>**Sécurité sans fil**

Modifiez les paramètres de sécurité après avoir établi une connexion Wi-Fi. Dans le cas de connexions WPS ( $\Box$  [256\)](#page-279-0), la sécurité est activée automatiquement ; il n'est pas nécessaire d'effectuer d'autres modifications des paramètres.

#### ❚❚ **Android OS**

**1 Affichez les paramètres de**  မြ Top **Wireless Mobile Utility.** Sur le périphérique mobile, sélectionnez l'icône  $\ddot{\Omega}$  en haut à droite de l'affichage ou ouvrez le menu des paramètres sur l'écran Prendre des photos d'accueil de Wireless Mobile Utility. Visualiser des photos

#### **2 Sélectionnez Paramètres du transmetteur sans fil pour mobile.**

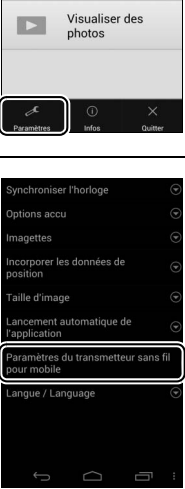

### **Sélectionnez Authentification/ chiffrement.**

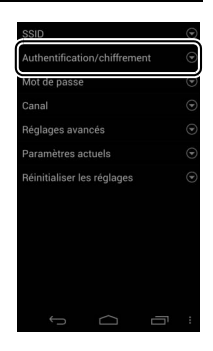

### **Sélectionnez WPA2-PSK-AES.** Sélectionnez **WPA2-PSK-AES** puis **OK**.

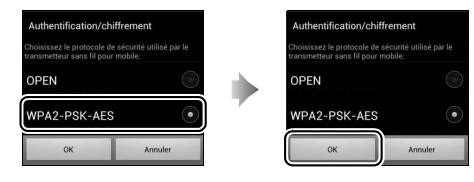

**Sélectionnez Mot de passe.**

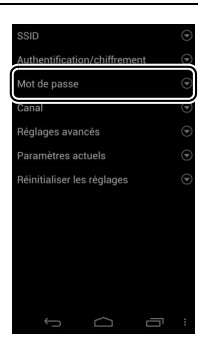

**6 Saisissez un mot de passe.** Saisissez un mot de passe et sélectionnez **Enregistrer**. Les mots de passe peuvent comporter entre 8 et 63 caractères.

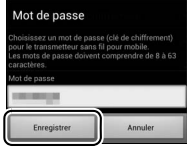

## **7 Activez la sécurité sans fil.**

Sélectionnez **b.** Une boîte de dialogue de confirmation s'affiche ; sélectionnez **OK**.

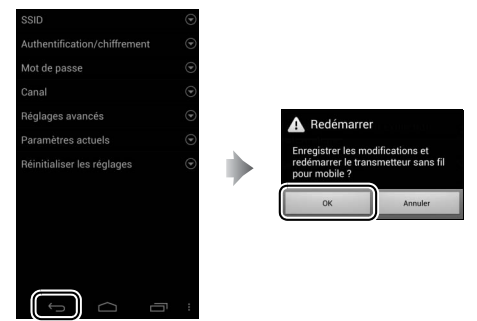

#### A **Affichage des paramètres de sécurité sans fil** Pour afficher le mot de passe et les paramètres d'authentification/ chiffrement actuels, sélectionnez **Paramètres actuels** dans le menu **Paramètres du transmetteur sans fil pour mobile**.

#### ❚❚ **iOS**

**1 Affichez les paramètres de Wireless Mobile Utility.** Sur le périphérique mobile, sélectionnez l'icône « sur l'écran d'accueil de Wireless Mobile Utility.

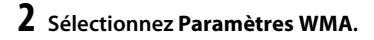

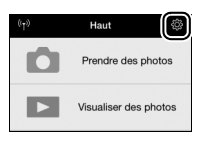

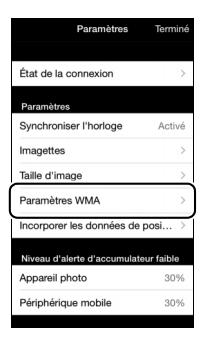

### **3 Sélectionnez Authentification.**

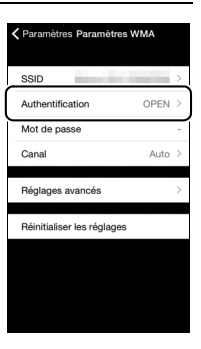

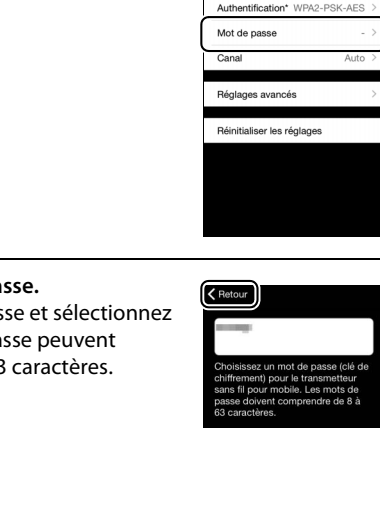

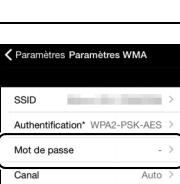

# **5 Sélectionnez Mot de passe.**

#### **4 Sélectionnez WPA2-PSK-AES.** Sélectionnez **WPA2-PSK-AES**.

Sélectionnez **Retour** pour revenir au menu Paramètres WMA.

Si vous êtes invité à saisir un mot de passe, sélectionnez **OK**.

# **6** Saisissez un mot de pa

Saisissez un mot de pas **Retour.** Les mots de pa comporter entre 8 et 63

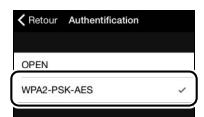

Authentification

 $\zeta$  Retour

OPEN WPA2-PSK-AES

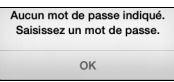

**7 Activez la sécurité sans fil.** Sélectionnez **Paramètres**. Une boîte de dialogue de confirmation s'affiche ; sélectionnez **OK**.

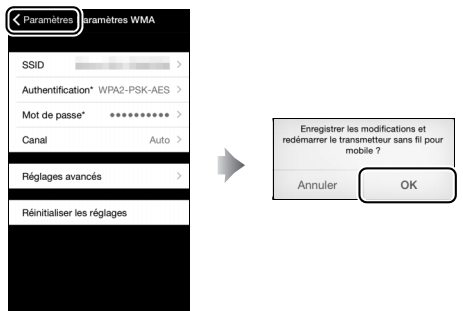

Le périphérique mobile vous demandera ce mot de passe lors de la prochaine connexion à l'appareil photo en Wi-Fi.

#### **M** Wi-Fi

Lisez les avertissements des pages [xx](#page-21-0) à [xxii](#page-23-0) avant d'utiliser la fonction Wi-Fi. Pour désactiver le Wi-Fi dans les endroits où son utilisation est interdite, sélectionnez **Wi-Fi** > **Connexion au réseau** > **Désactiver** dans le menu Configuration de l'appareil photo. Notez qu'il n'est pas possible d'utiliser des cartes Eye-Fi lorsque le Wi-Fi est activé et que le mode veille ne s'active pas tant que l'application Wireless Mobile Utility installée sur le périphérique mobile communique avec l'appareil photo. Si aucune donnée n'est échangée pendant 5 minutes environ, le mode veille s'active. La fonction Wi-Fi de l'appareil photo est disponible uniquement si une carte mémoire est insérée et ne peut pas être utilisée lorsqu'un câble USB ou HDMI est branché. Pour empêcher toute coupure d'alimentation pendant la connexion, rechargez l'accumulateur avant d'activer la connexion réseau.

### <span id="page-286-1"></span><span id="page-286-0"></span>Sélection des photos à transférer

Suivez les étapes ci-dessous pour sélectionner les photos à transférer sur le périphérique mobile. Il n'est pas possible de transférer des vidéos.

### **Sélection individuelle des photos à transférer**

## **1 Sélectionnez une photo.**

Affichez la photo ou mettez-la en surbrillance dans la liste des imagettes en mode de visualisation par imagettes ou calendrier.

#### **2 Affichez les options de visualisation.** Appuyez sur la commande  $\boldsymbol{i}$  pour afficher les options de visualisation.

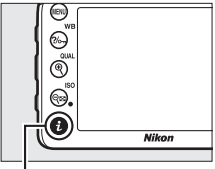

Commande **i** 

### **3 Choisissez Sélect. images pour mobile/désélect..**

Mettez en surbrillance **Sélect. images pour mobile/désélect.** et appuyez sur J. Les photos sélectionnées pour le transfert sont signalées par l'icône **XX**; pour les désélectionner, affichez-les ou mettez-les en surbrillance et répétez les étapes 2 et 3.

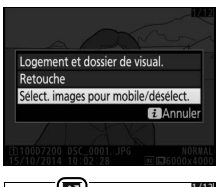

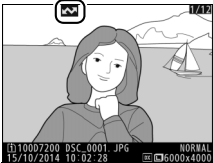

### **Sélection de plusieurs photos à transférer**

Suivez les étapes ci-dessous pour modifier l'état de transfert de plusieurs photos.

#### **1 Choisissez Sélect. pr le périphérique mobile**. Mettez en surbrillance **Wi-Fi** dans le menu Configuration, puis Sélect. pr le périphérique mobile et appuyez sur  $\circledast$ .

#### **2 Sélectionnez les photos.** Servez-vous du sélecteur multidirectionnel pour mettre en surbrillance les photos et appuyez sur **RE** (ISO) pour les sélectionner ou les désélectionner. Les photos sélectionnées sont indiquées par l'icône **B.**

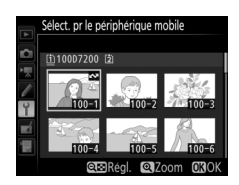

## **3** Appuyez sur  $\otimes$ .

Appuyez sur  $\circledR$  pour terminer l'opération.

## **Sélection des photos à transférer via NFC**

Si une connexion NFC ( $\Box$  [254\)](#page-277-0) est établie en mode de visualisation, la photo affichée en plein écran ou en surbrillance dans la liste des imagettes ou dans le calendrier est marquée automatiquement pour le transfert.

#### **1 Affichez ou mettez en surbrillance la photo souhaitée.** Affichez la photo en plein écran ou mettez-la en surbrillance dans la liste des imagettes ou dans le calendrier

### **2 Connectez-vous.**

Placez le logo N (N-Mark) de l'appareil photo sur l'antenne NFC du périphérique mobile jusqu'à ce que l'appareil photo affiche un message indiquant qu'un périphérique NFC a été détecté. La photo sera marquée de l'icône **XX** afin d'indiquer qu'elle a été sélectionnée pour le transfert.
## Téléchargement des photos sélectionnées vers le périphérique mobile

Pour télécharger les photos sélectionnées vers le périphérique mobile, établissez une connexion Wi-Fi avec l'appareil photo (0 [251\)](#page-274-0) et sélectionnez **Visualiser des photos** dans Wireless Mobile Utility. Une boîte de dialogue de confirmation s'affiche ; sélectionnez **OK** pour commencer le téléchargement.

### **Android OS**

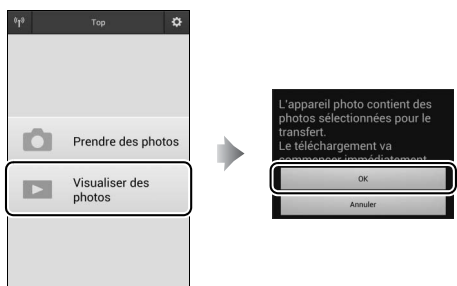

### **iOS**

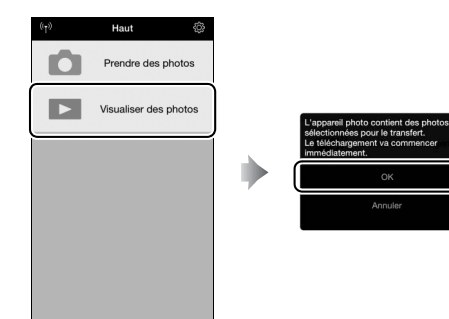

# **Liste des menus**

Cette section répertorie les options disponibles dans les menus de l'appareil photo. Pour en savoir plus, reportez-vous au Guide des menus.

## D Menu Visualisation : **gestion des images**

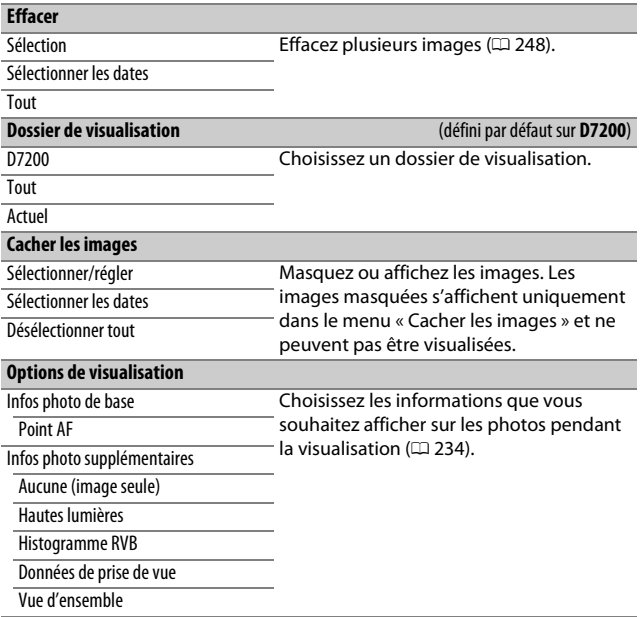

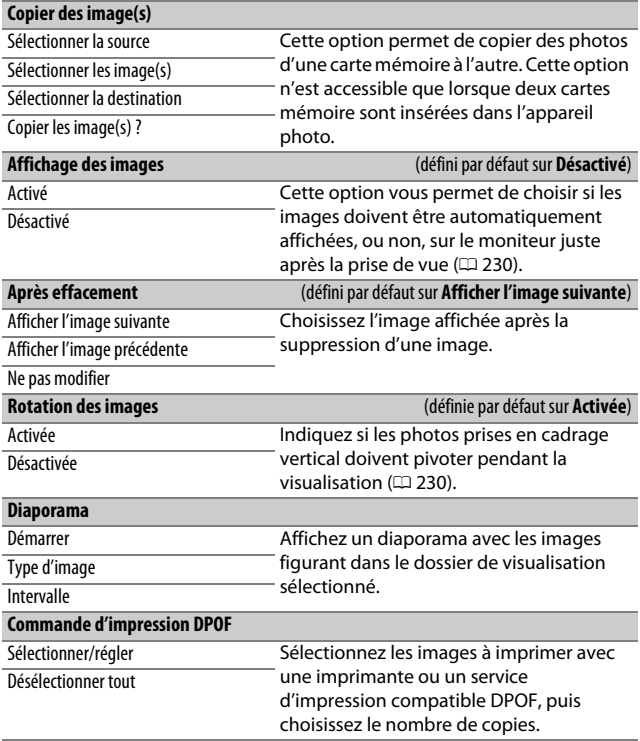

## C Menu Prise de vue photo : **options de prise de vue photo**

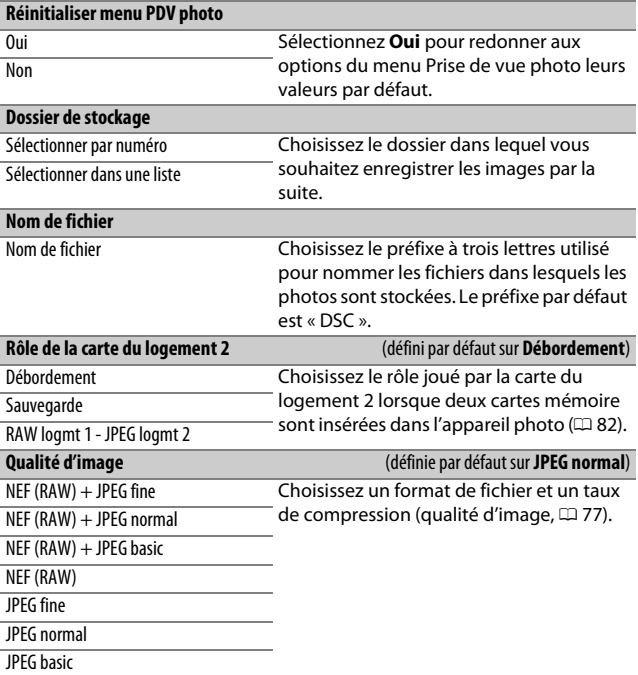

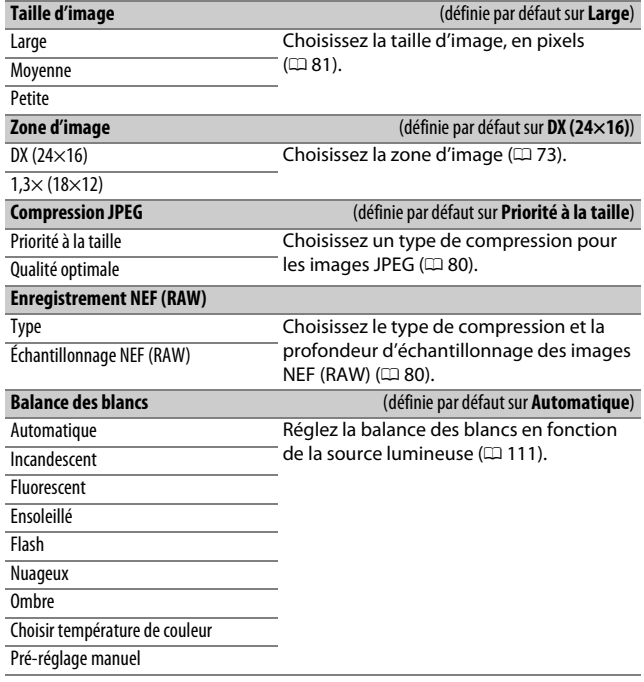

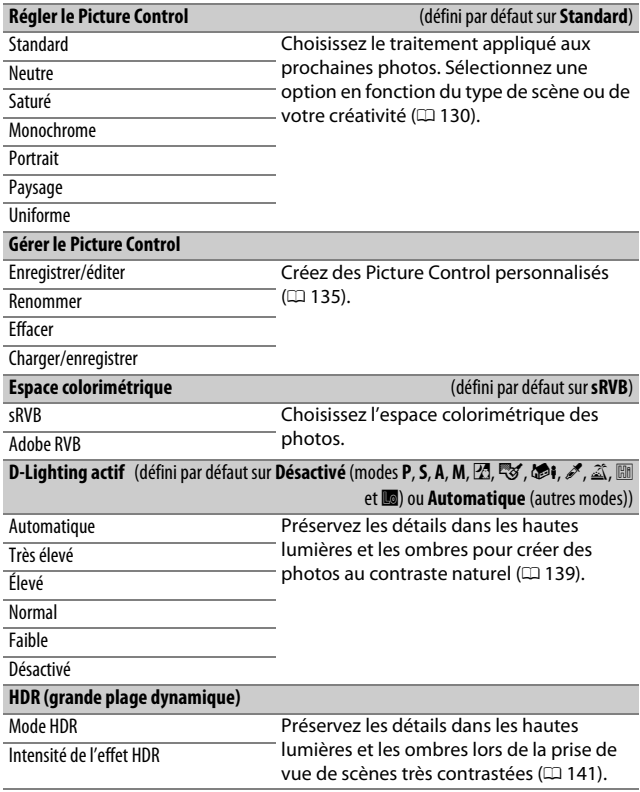

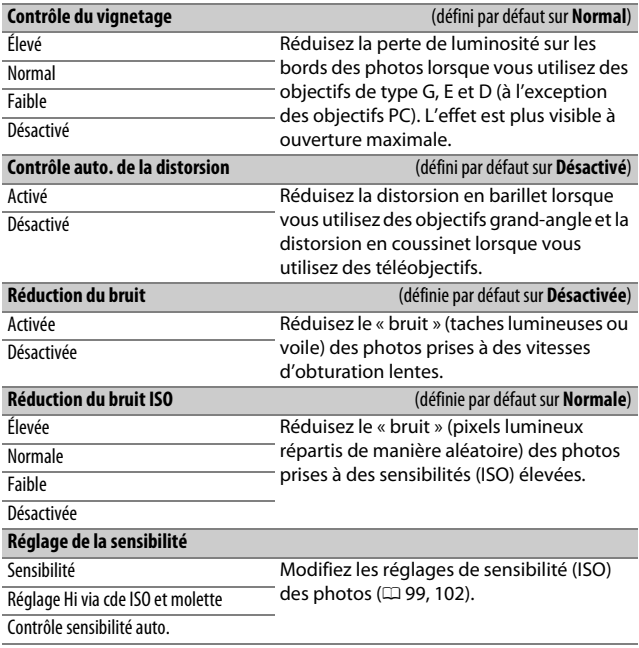

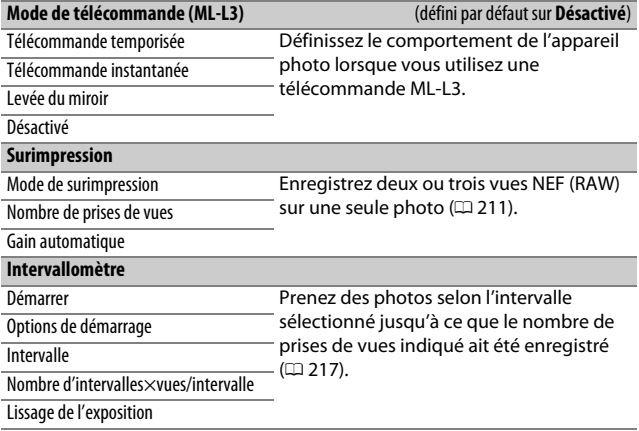

## 1 Menu Prise de vue vidéo : **options de prise de vue vidéo**

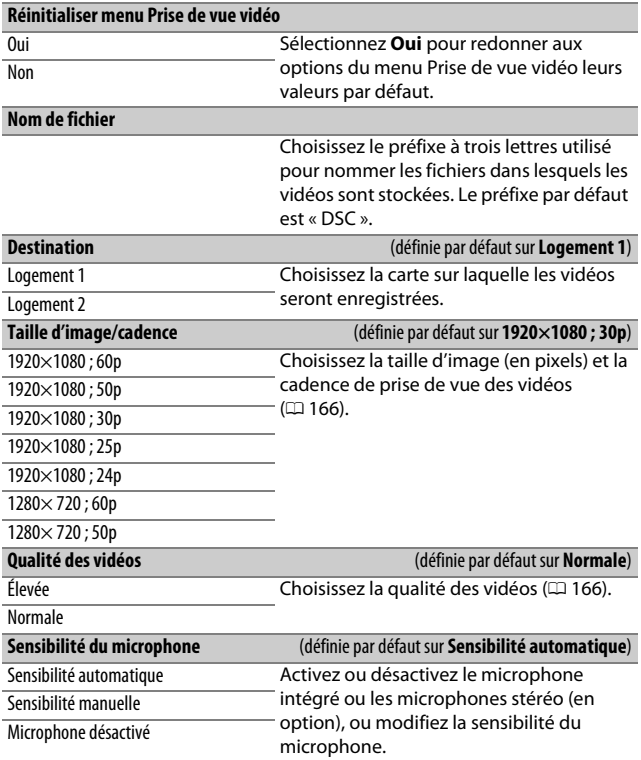

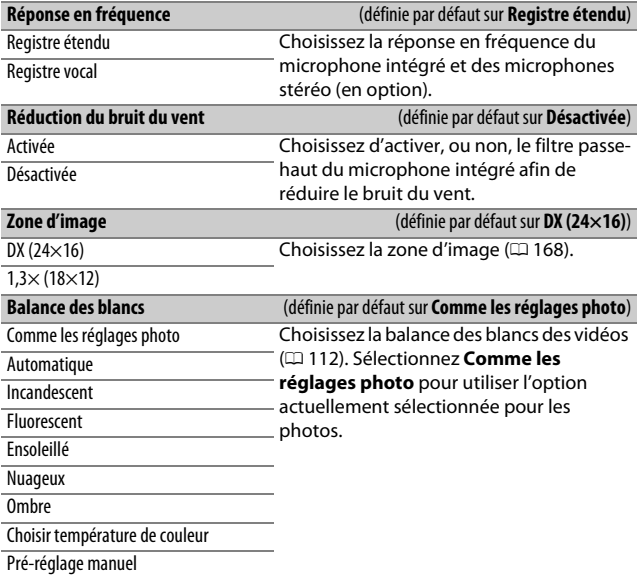

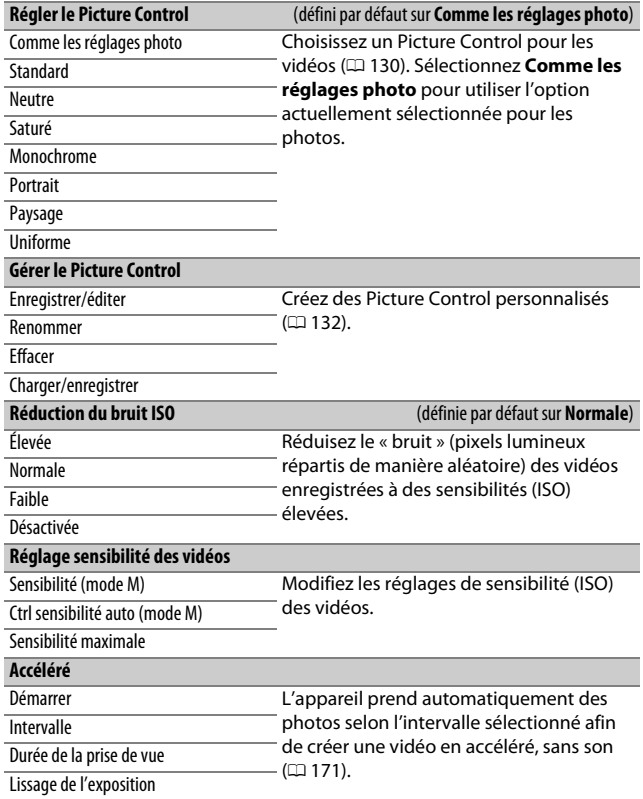

## A Réglages personnalisés : **réglage précis des paramètres de l'appareil photo**

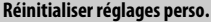

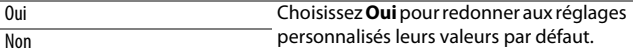

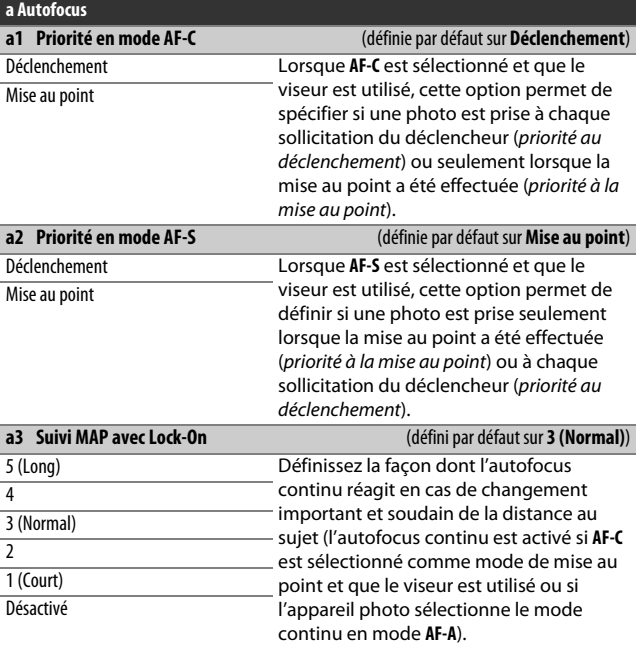

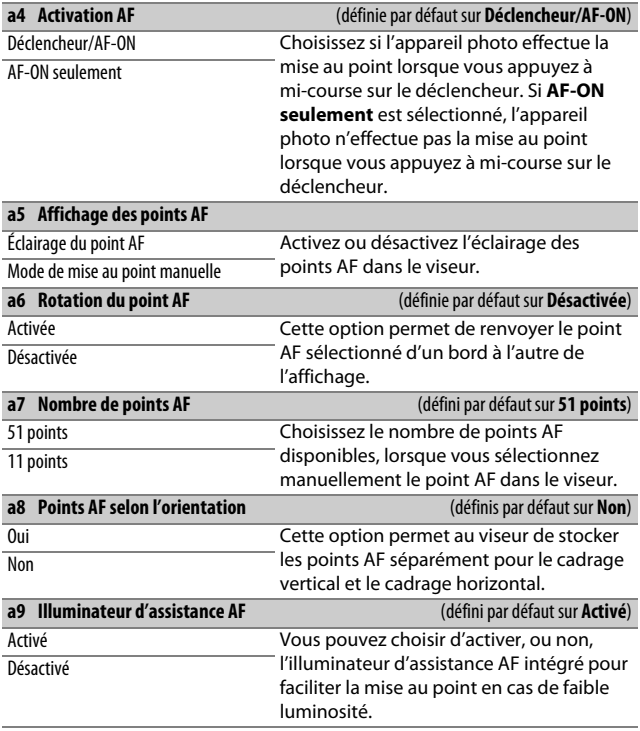

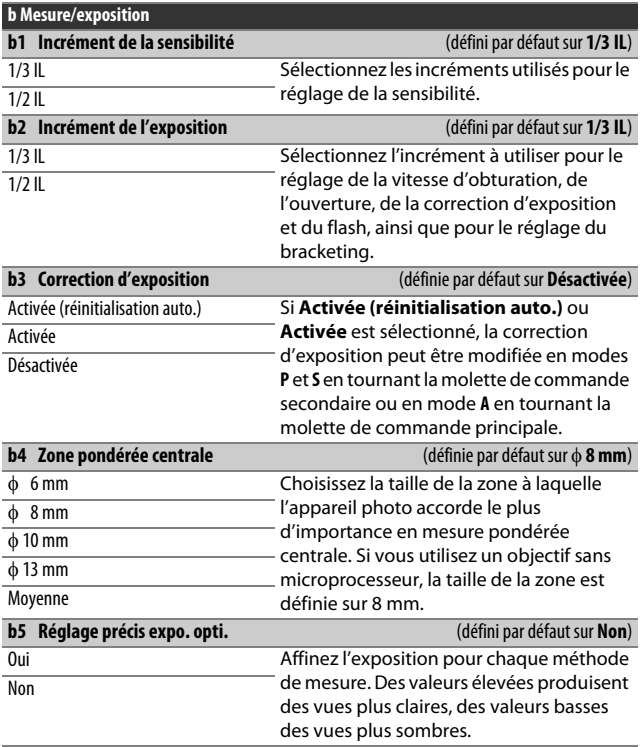

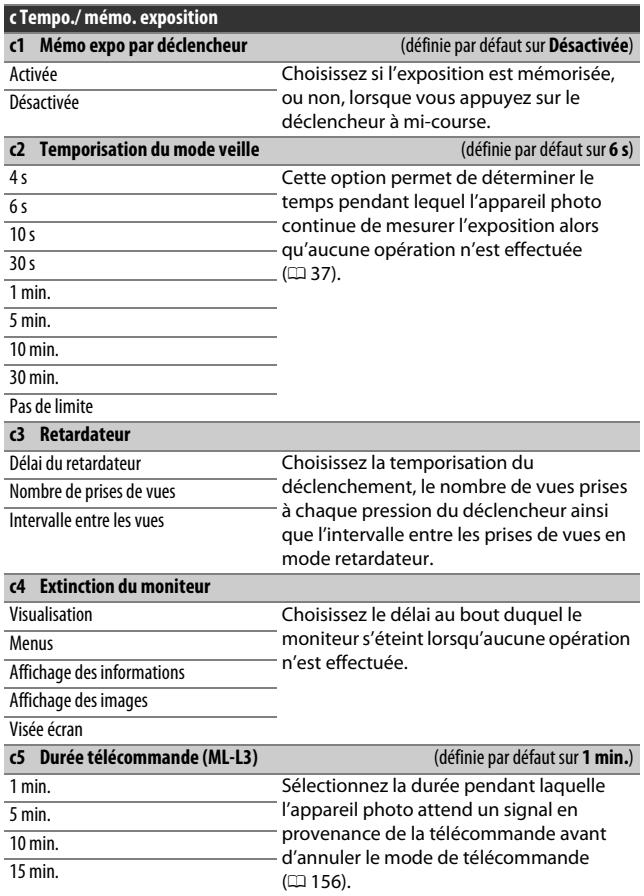

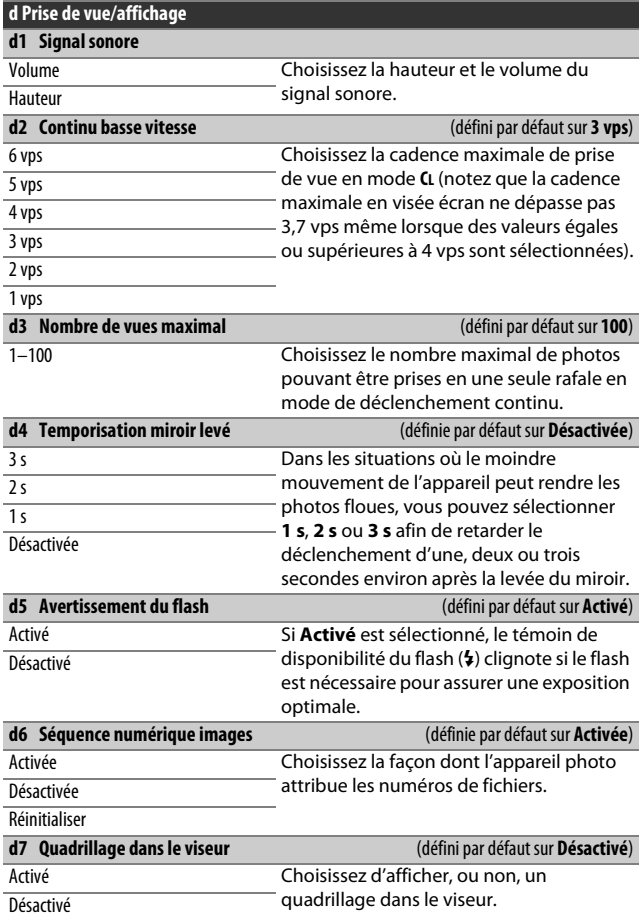

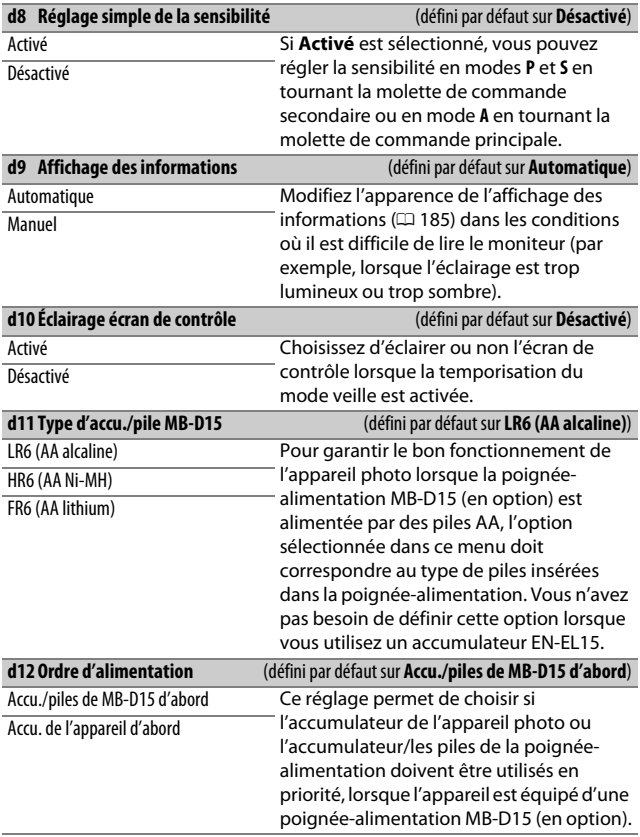

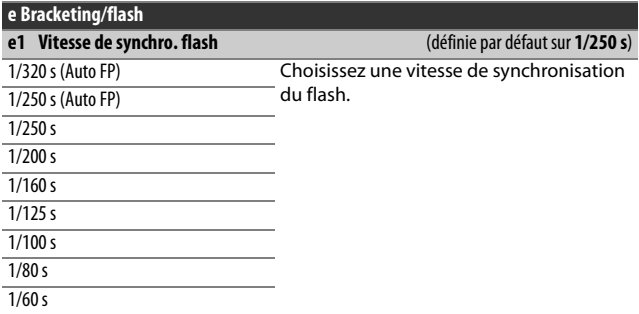

### A **Vitesse d'obturation = vitesse maximale de synchronisation du flash**

Pour que la vitesse d'obturation corresponde à la vitesse maximale de synchronisation du flash en mode **S** ou **M**, sélectionnez la vitesse d'obturation qui suit immédiatement la vitesse d'obturation la plus lente possible (30 s ou %). Un **X** (indicateur de synchronisation du flash) s'affiche alors dans le viseur et sur l'écran de contrôle.

#### A **Synchronisation ultra-rapide Auto FP**

La sélection d'une option « Auto FP » permet d'utiliser des flashes compatibles à la vitesse d'obturation la plus rapide autorisée par l'appareil photo  $(2)$  [314](#page-337-0)). La synchronisation ultra-rapide Auto FP est activée automatiquement à des vitesses d'obturation plus rapides que la vitesse de synchronisation du flash sélectionnée (1 /320 s ou 1 /250 s selon l'option choisie), ce qui permet de recourir à des ouvertures plus grandes afin d'obtenir une faible profondeur de champ même à la lumière du jour. Si les vitesses d'obturation affichées dans le viseur et sur l'écran de contrôle indiquent une valeur égale à la vitesse de synchronisation du flash en modes **P** et **A**, la synchronisation ultra-rapide Auto FP sera activée même si la vitesse d'obturation réelle est légèrement plus rapide.

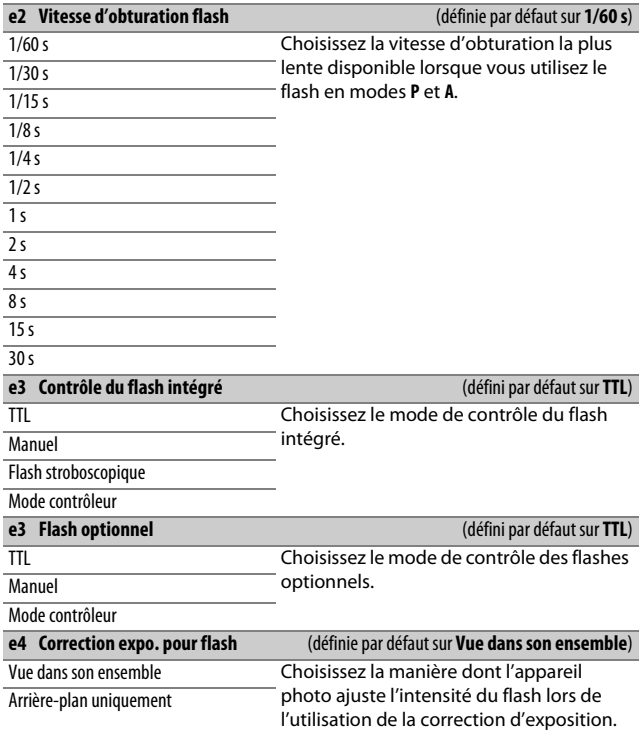

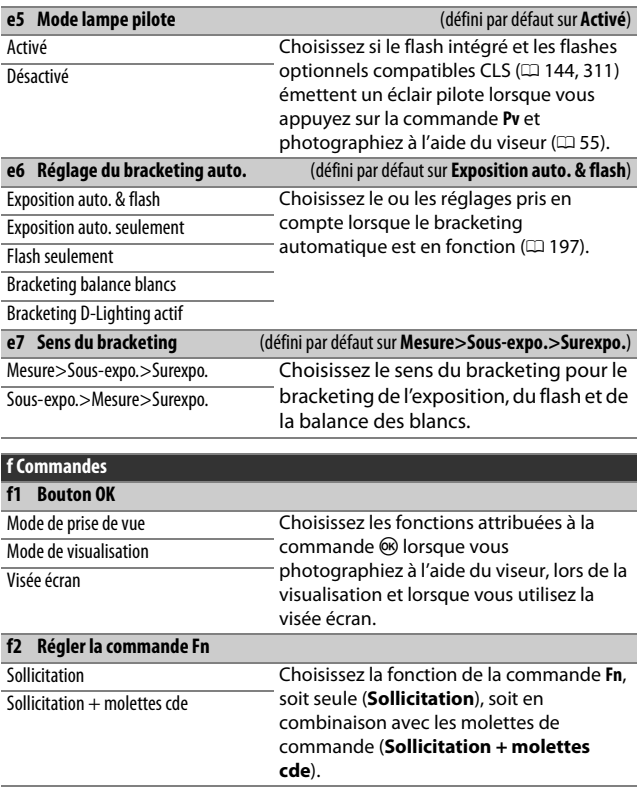

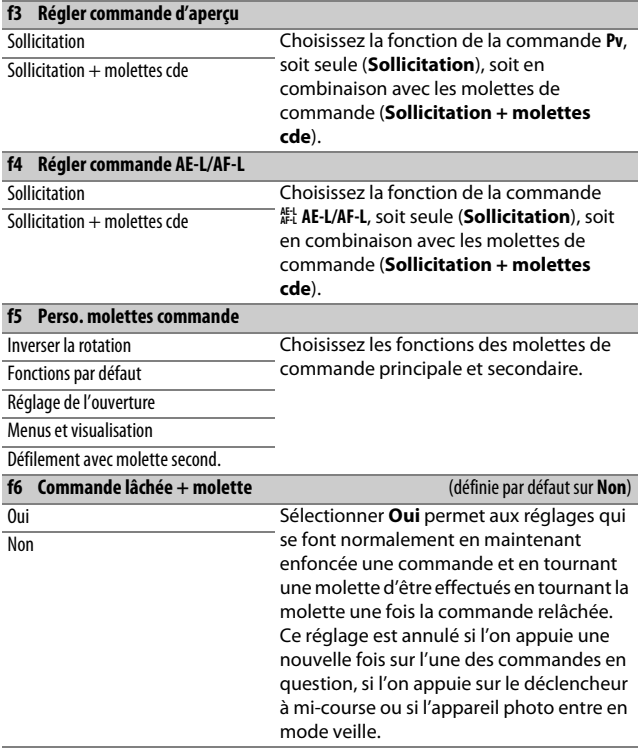

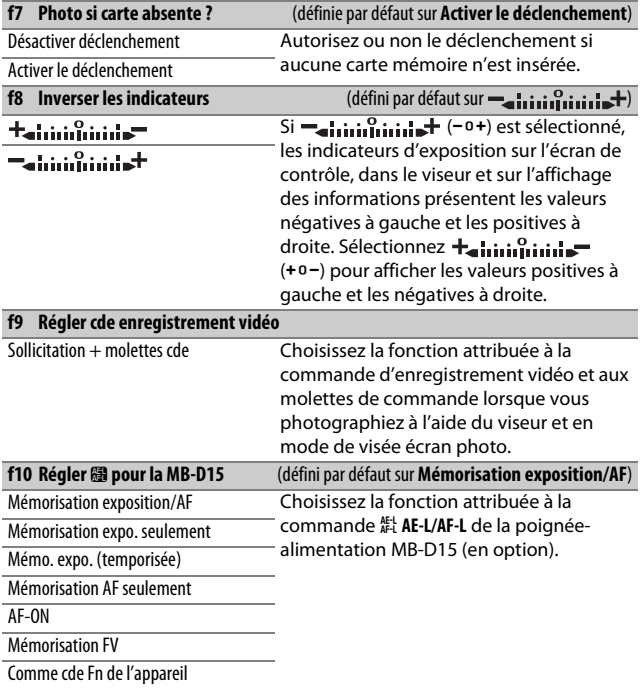

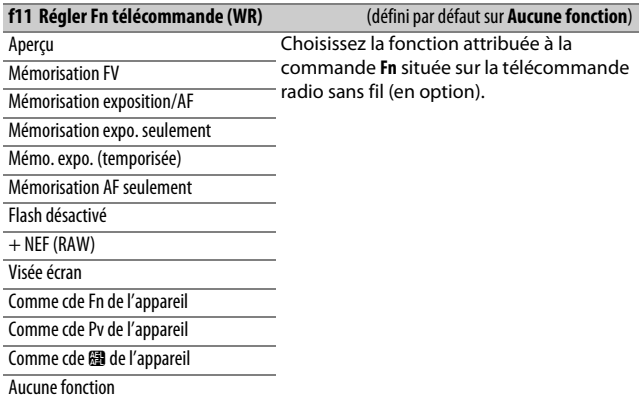

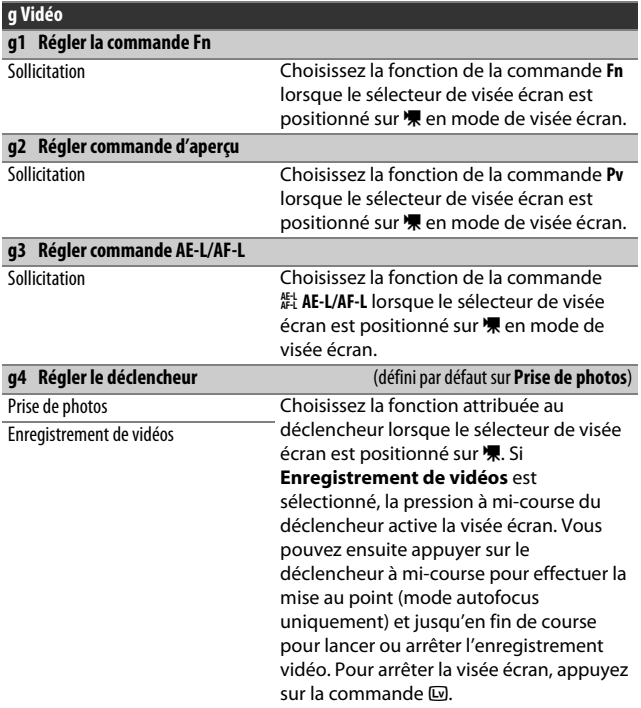

A **g4 : Régler le déclencheur > Enregistrement de vidéos** Pour utiliser le déclencheur à d'autres fins que l'enregistrement vidéo, positionnez le sélecteur de visée écran sur  $\bullet$ .

## B Menu Configuration : **configuration de l'appareil photo**

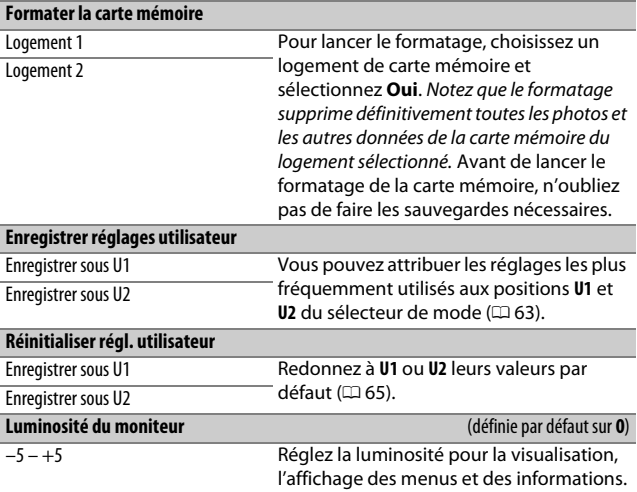

### A **Formatage des cartes mémoire**

N'éteignez pas l'appareil photo ou ne retirez pas l'accumulateur ou les cartes mémoire pendant le formatage.

En plus de l'option **Formater la carte mémoire** du menu Configuration, les cartes mémoire peuvent être formatées à l'aide des commandes  $\tilde{u}$  ( $\overline{w}$ ) et Z (Q) : maintenez appuyées ces deux commandes simultanément jusqu'à ce que les indicateurs de formatage s'affichent, puis appuyez à nouveau sur ces commandes pour formater la carte. Si deux cartes mémoire sont insérées lorsque vous appuyez une première fois sur ces commandes, la carte à formater est signalée par une icône clignotante. Tournez la molette de commande principale pour choisir l'autre logement.

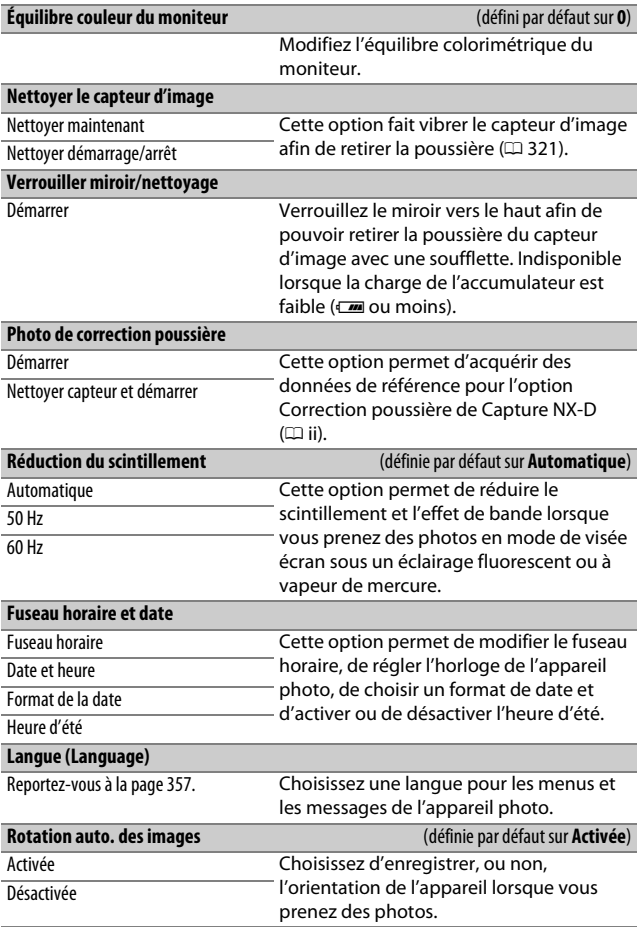

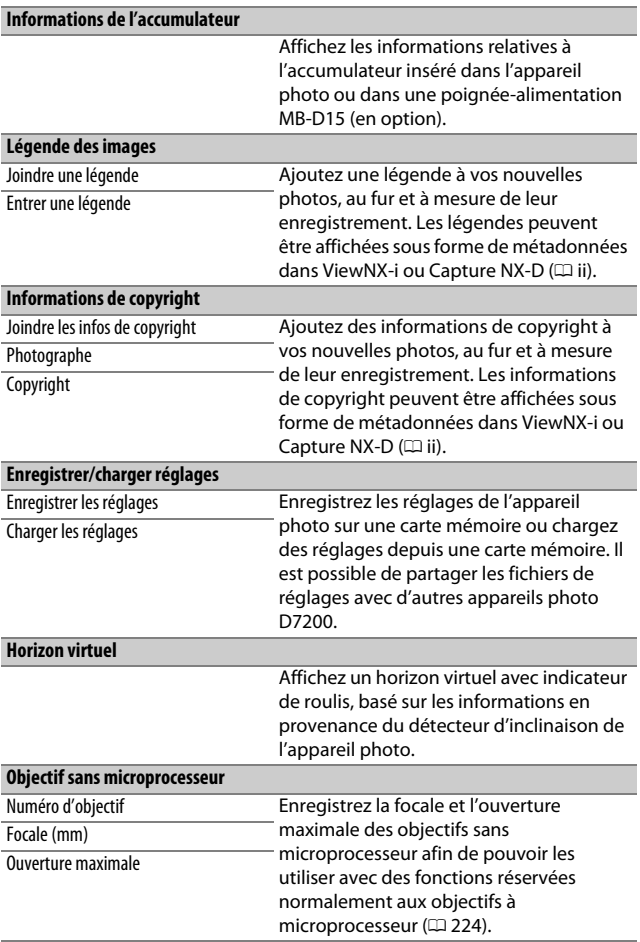

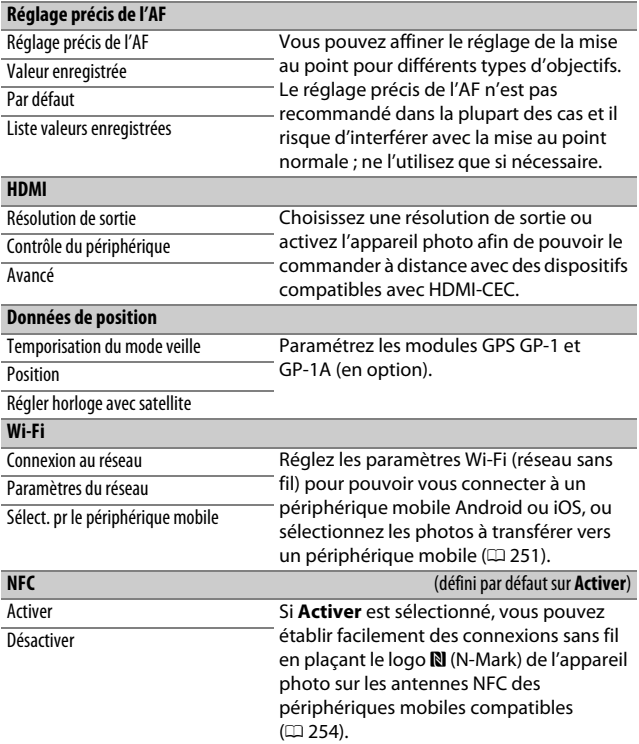

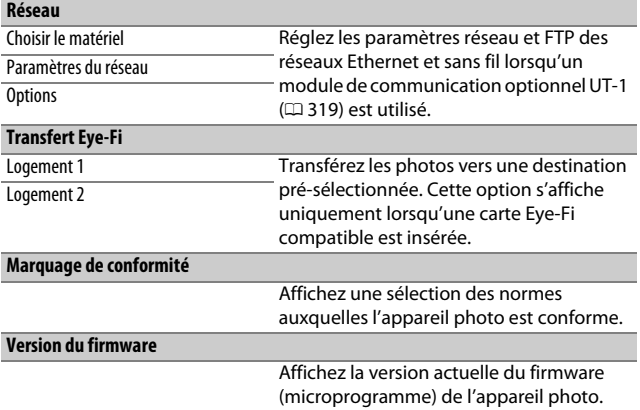

## N Menu Retouche : **création de copies retouchées**

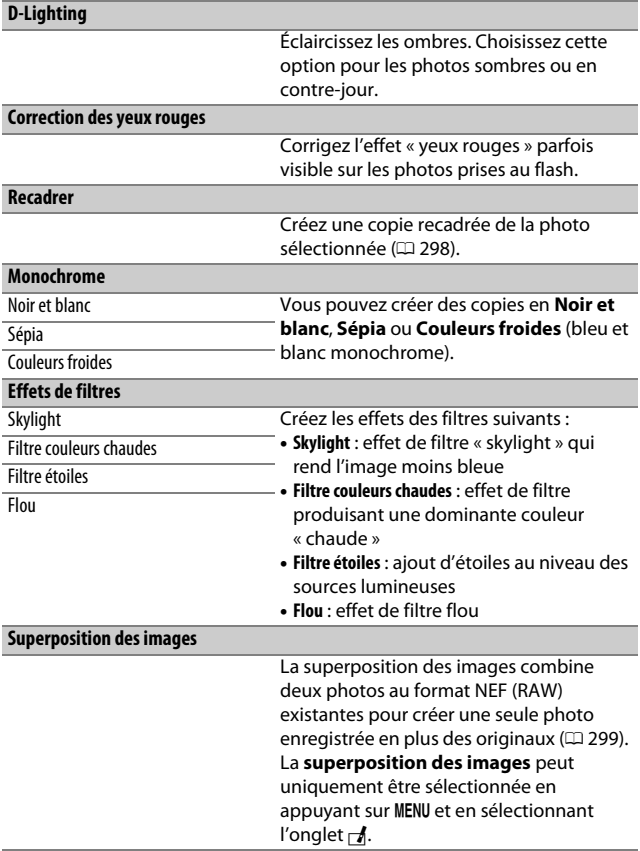

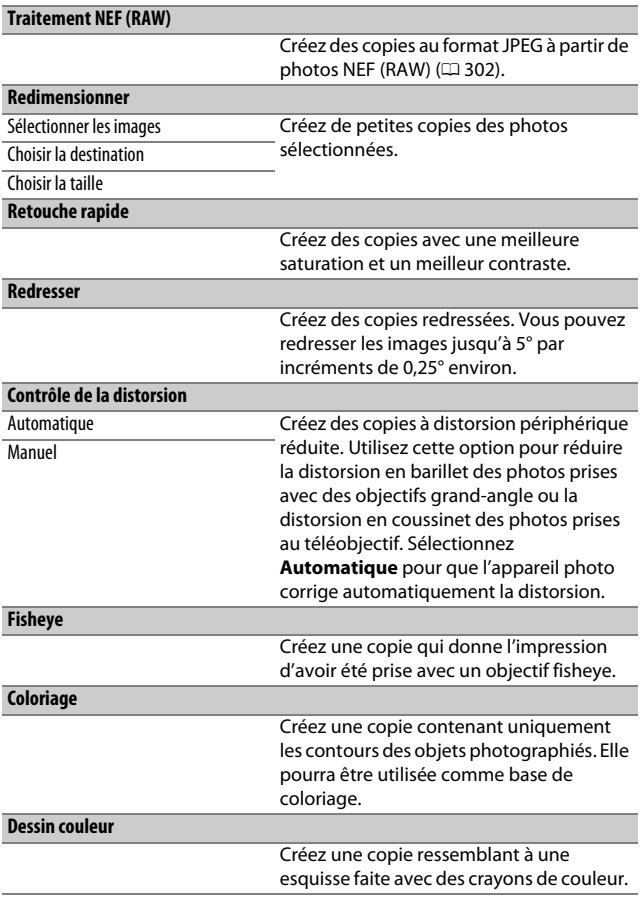

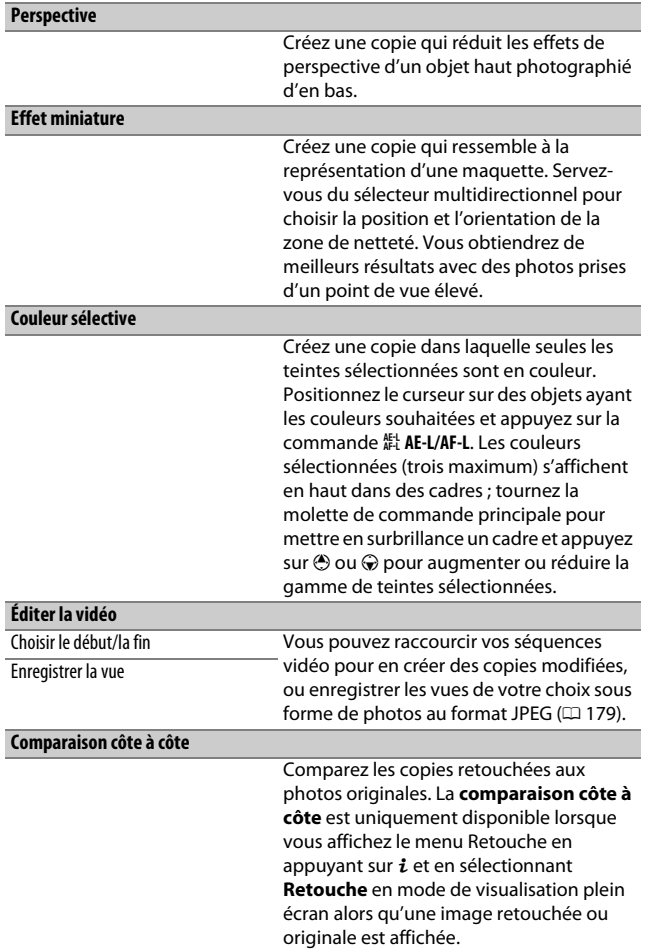

## $\mathbf \Xi$  Menu personnalisé/ $\mathbf \Xi$  Réglages récents

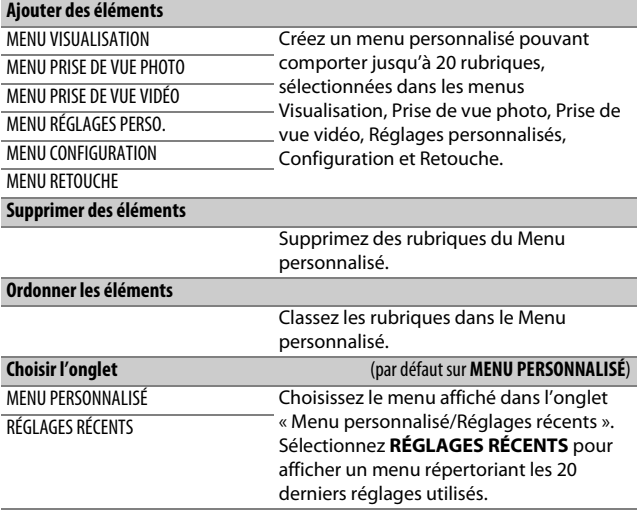

## Options du menu Retouche

Cette section décrit de manière détaillée les options du menu Retouche.

## <span id="page-321-0"></span>**Recadrer**

Créez une copie recadrée de la photo sélectionnée. Cette dernière s'affiche avec le recadrage indiqué en jaune ; créez une copie recadrée comme décrit dans le tableau suivant.

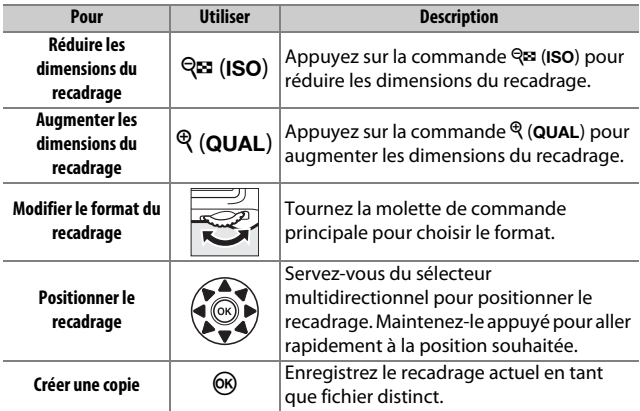

### A **Recadrer : Qualité et taille d'image**

Les copies créées à partir de photos NEF (RAW) ou NEF (RAW) + JPEG ont une qualité d'image (0 [77\)](#page-100-0) JPEG fine ; les copies créées à partir de photos JPEG conservent la même qualité d'image que l'original. Les dimensions de la copie varient en fonction de la taille du recadrage et du format et sont indiquées en haut à gauche de l'affichage du recadrage.

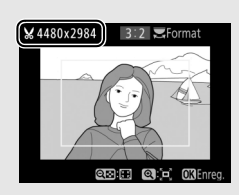

### A **Visualisation de copies recadrées**

La fonction Loupe peut ne pas être disponible lors de l'affichage de copies recadrées.

## <span id="page-322-0"></span>**Superposition des images**

La superposition des images combine deux photos au format NEF (RAW) existantes pour créer une seule photo enregistrée en plus des originaux ; l'image obtenue, qui utilise les données brutes (RAW) du capteur d'image de l'appareil photo, est de bien meilleure qualité que les superpositions créées dans les applications de retouche d'images. La nouvelle photo est enregistrée selon les réglages en cours de qualité et de taille d'image ; avant de créer une superposition, réglez la qualité et la taille d'image  $(1/2, 77, 81)$  $(1/2, 77, 81)$  $(1/2, 77, 81)$  $(1/2, 77, 81)$ : toutes les options sont disponibles). Pour créer une copie au format NEF (RAW), choisissez la qualité d'image **NEF (RAW)**.

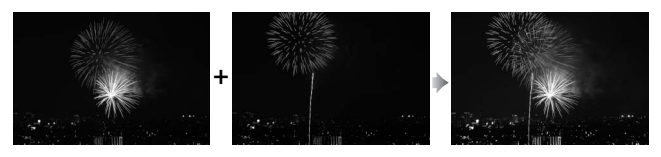

### **1 Sélectionnez Superposition des images.**

Mettez en surbrillance **Superposition des images** dans le menu Retouche et appuyez sur 2. La boîte de dialogue cicontre apparaît, avec **Image 1** mis en surbrillance ; appuyez sur <sup>®</sup> pour afficher

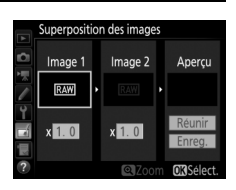

une liste dans laquelle n'apparaissent que les photos NEF (RAW) créées avec cet appareil photo.

## **2 Sélectionnez la première photo.**

Utilisez le sélecteur multidirectionnel pour mettre en surbrillance la première photo de la superposition. Pour afficher la photo en surbrillance en plein écran, maintenez appuyée la commande  $\mathcal{R}$ (QUAL). Appuyez sur <sup>®</sup> pour sélectionner

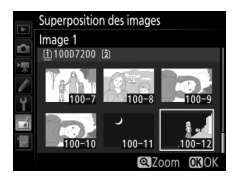

la photo en surbrillance et revenir à l'affichage de l'aperçu.

## **3 Sélectionnez la seconde photo.**

La photo sélectionnée est alors désignée comme **Image 1**. Mettez en surbrillance **Image 2** et appuyez sur  $\circledR$ , puis sélectionnez la seconde photo en suivant l'étape 2.

## **4 Réglez le gain.**

Mettez en surbrillance **Image 1** ou **Image 2** et optimisez l'exposition de la superposition en appuyant sur  $\bigcirc$  ou  $\bigcirc$ afin de régler le gain sur une valeur comprise entre 0,1 et 2,0. Répétez la procédure pour la seconde photo. La

valeur par défaut est 1,0 ; sélectionnez 0,5 pour diviser le gain par deux ou 2,0 pour le doubler. L'effet est visible dans la colonne **Aperçu**.

**5 Affichez l'aperçu de la superposition.** Pour afficher un aperçu de la composition comme illustré à droite, appuyez sur  $\odot$  ou  $\odot$  afin de positionner le curseur dans la colonne **Aperçu**, puis appuyez sur  $\bigcirc$  ou  $\bigcirc$  pour mettre en surbrillance **Réunir** et appuyez sur  $\circ$ 

(notez que les couleurs et la luminosité de l'aperçu peuvent différer de celles de l'image finale). Pour enregistrer la superposition sans afficher d'aperçu, sélectionnez **Enreg.** Pour revenir à l'étape 4 et sélectionner d'autres photos ou régler le gain, appuyez sur  $\mathbb{R}$  (ISO).

## **6 Enregistrez la superposition.**

Appuyez sur <sup>®</sup> alors que l'aperçu est affiché pour enregistrer la superposition. Lorsqu'une superposition est créée, la photo obtenue s'affiche sur le moniteur en plein écran.

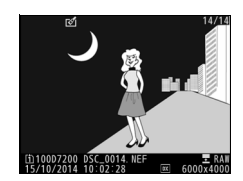

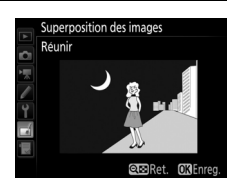

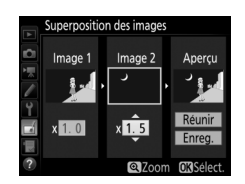
### **Z** Superposition des images

Seules les photos NEF (RAW) créées avec la même zone d'image et la même profondeur d'échantillonnage peuvent être combinées.

La superposition a les mêmes informations (notamment la date d'enregistrement, la mesure, la vitesse d'obturation, l'ouverture, le mode de prise de vue, la correction d'exposition, la focale et l'orientation de l'image) ainsi que les mêmes valeurs de balance de blancs et de Picture Control que la photo sélectionnée comme **Image 1**. La légende de la photo actuelle est jointe à la superposition lors de l'enregistrement ; les informations de copyright ne sont cependant pas copiées. Les superpositions enregistrées au format NEF (RAW) utilisent la compression sélectionnée pour **Type** dans le menu **Enregistrement NEF (RAW)** et elles ont la même profondeur d'échantillonnage que les images d'origine ; les superpositions au format JPEG sont enregistrées avec une compression donnant priorité à la taille.

### **Traitement NEF (RAW)**

Créez des copies au format JPEG à partir de photos NEF (RAW).

# **1 Sélectionnez Traitement NEF (RAW).**

Mettez en surbrillance **Traitement NEF (RAW)** dans le menu Retouche, puis appuyez sur <sup>3</sup> pour afficher une boîte de dialogue de sélection des photos ne contenant que des images NEF (RAW) créées par cet appareil photo.

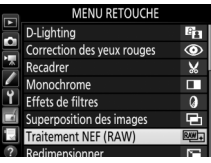

# **2 Sélectionnez une photo.**

Mettez une photo en surbrillance à l'aide du sélecteur multidirectionnel (pour afficher cette photo en plein écran, maintenez la commande  $\mathcal{R}/\text{QUAL}$ enfoncée). Appuyez sur <sup>®</sup> pour sélectionner la photo en surbrillance et passer à l'étape suivante.

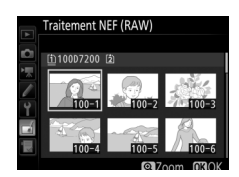

# **3 Choisissez les réglages de la copie JPEG.**

Ajustez les réglages énumérés ci-dessous. Notez que la balance des blancs et le contrôle du vignetage ne sont pas disponibles avec les surimpressions ou les images créées par superposition, et que la correction d'exposition ne peut être réglée que sur des valeurs comprises entre –2 et +2 IL.

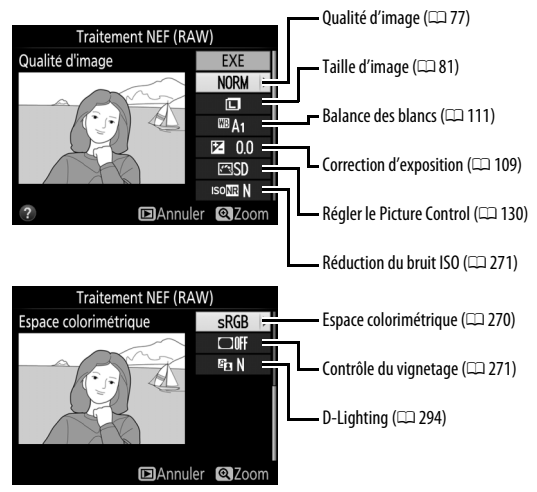

# **4 Copiez la photo.**

Mettez en surbrillance **EXE**, puis appuyez sur ® pour créer une copie JPEG de la photo sélectionnée (pour quitter sans copier la photo, appuyez sur la commande MENU).

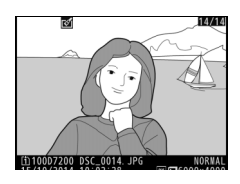

# **Remarques techniques**

Veuillez consulter ce chapitre pour en savoir plus sur les accessoires compatibles, le nettoyage et le rangement de l'appareil photo, ainsi que sur la procédure à suivre en cas d'affichage d'un message d'erreur ou de problèmes avec l'appareil photo.

# Objectifs compatibles

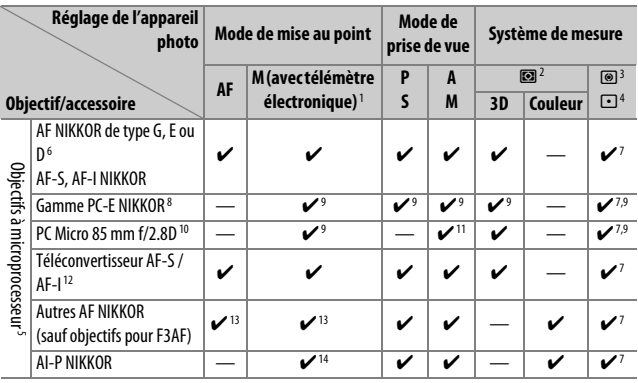

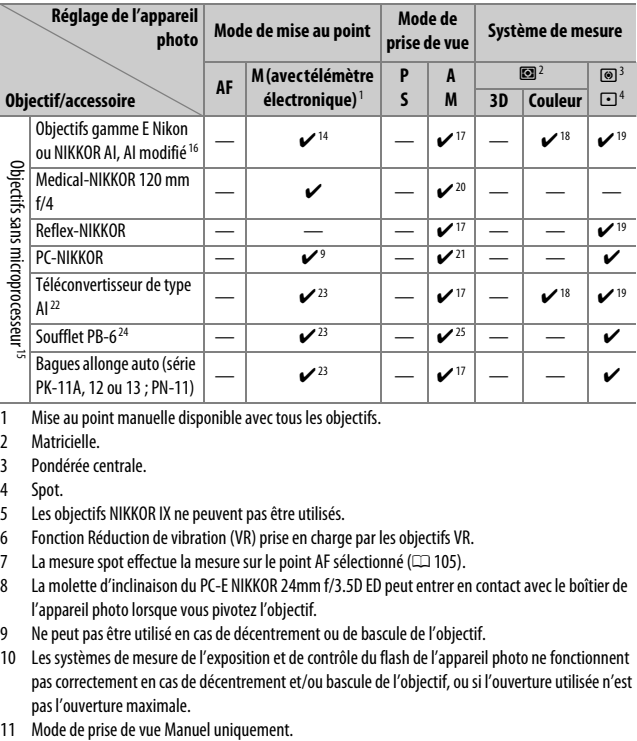

- 1 Mise au point manuelle disponible avec tous les objectifs.
- 2 Matricielle.
- 3 Pondérée centrale.
- 4 Spot.
- 5 Les objectifs NIKKOR IX ne peuvent pas être utilisés.
- 6 Fonction Réduction de vibration (VR) prise en charge par les objectifs VR.
- 7 La mesure spot effectue la mesure sur le point AF sélectionné (CD [105](#page-128-0)).
- 8 La molette d'inclinaison du PC-E NIKKOR 24mm f/3.5D ED peut entrer en contact avec le boîtier de l'appareil photo lorsque vous pivotez l'objectif.
- 9 Ne peut pas être utilisé en cas de décentrement ou de bascule de l'objectif.
- 10 Les systèmes de mesure de l'exposition et de contrôle du flash de l'appareil photo ne fonctionnent pas correctement en cas de décentrement et/ou bascule de l'objectif, ou si l'ouverture utilisée n'est pas l'ouverture maximale.
- 
- 12 Ne peut être utilisé qu'avec les objectifs AF-S et AF-I ( $\Box$  [307\)](#page-330-0). Pour en savoir plus sur les points AF disponibles pour l'autofocus et le télémètre électronique, reportez-vous à la page [307.](#page-330-0)
- 13 Lorsque la mise au point est effectuée à la distance minimale avec les objectifs AF 80–200 mm f/2.8, AF 35–70 mm f/2.8, AF 28–85 mm f/3.5–4.5 <Nouveau> ou AF 28–85 mm f/3.5–4.5 en position téléobiectif maximal, il se peut que l'indicateur de mise au point ( $\bullet$ ) s'affiche alors que l'image n'est pas nette dans le viseur. Faites la mise au point manuellement jusqu'à ce que l'image soit nette.
- 14 Avec une ouverture maximale de f/5.6 ou plus lumineuse.
- 15 Certains objectifs ne peuvent pas être utilisés (voir page [308](#page-331-0)).
- 16 La rotation du collier de fixation sur trépied de l'objectif AI 80–200 mm f/2.8 ED est limitée dans son amplitude par le boîtier de l'appareil photo. Il est impossible de changer les filtres lorsque l'appareil photo est équipé de l'objectif AI 200–400 mm f/4 ED.
- 17 Si l'ouverture maximale est indiquée à l'aide de **Objectif sans microprocesseur** (0 [225\)](#page-248-0), la valeur de l'ouverture s'affiche dans le viseur et sur l'écran de contrôle.
- 18 Ne peut être utilisé que si la focale et l'ouverture maximale sont indiquées à l'aide de l'option **Objectif sans microprocesseur** ( $\Box$  [225](#page-248-0)). Utilisez la mesure spot ou la mesure pondérée centrale si vous n'obtenez pas les résultats souhaités.
- 19 Pour améliorer la précision, indiquez la focale et l'ouverture maximale de l'objectif à l'aide de l'option **Objectif sans microprocesseur** ( $\Box$  [225](#page-248-0)).
- 20 Peut être utilisé uniquement en mode **M** à des vitesses d'obturation plus lentes d'un incrément ou plus que la vitesse de synchronisation du flash.
- 21 Exposition déterminée par le pré-réglage de l'ouverture de l'objectif. En mode **A**, pré-réglez l'ouverture à l'aide de la bague des ouvertures de l'objectif avant d'exécuter la fonction de mémorisation de l'exposition ou de décentrer l'objectif. En mode **M**, pré-réglez l'ouverture à l'aide de la bague des ouvertures de l'objectif et déterminez l'exposition avant de décentrer l'objectif.
- 22 Correction d'exposition nécessaire en cas d'utilisation d'un AI 28–85 mm f/3.5–4.5, AI 35–105 mm f/3.5–4.5, AI 35–135 mm f/3.5–4.5 ou AF-S 80–200 mm f/2.8D.
- 23 Avec une ouverture effective maximale de f/5.6 ou plus lumineuse.
- 24 Nécessite la bague allonge auto PK-12 ou PK-13. L'espaceur PB-6D peut être nécessaire en fonction de l'orientation de l'appareil photo.
- 25 Pré-réglez l'ouverture. En mode **A**, réglez l'ouverture sur le soufflet avant de définir l'exposition et de prendre une photo.
- Le dispositif de reproduction PF-4 requiert le support d'appareil photo PA-4.
- Avec certains objectifs, du bruit sous forme de lignes peut apparaître lorsque l'autofocus est utilisé à des sensibilités (ISO) élevées. Utilisez la mise au point manuelle ou la mémorisation de la mise au point.

A **Pour reconnaître les objectifs à microprocesseur et les objectifs de type G, E et D** Il est recommandé d'utiliser des objectifs à microprocesseur (notamment de types G, E et D) ; notez cependant qu'il est impossible d'utiliser les objectifs IX-NIKKOR. Les objectifs à microprocesseur se reconnaissent grâce à des contacts électriques et les objectifs de type G, E et D, grâce à une lettre sur la monture de l'objectif. Les objectifs de type G et E ne sont pas équipés d'une bague des ouvertures.

Contacts du

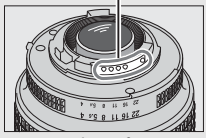

Objectif à microprocesseur

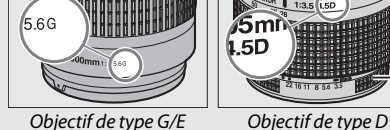

microprocesseur and a material contract a material bague des ouvertures

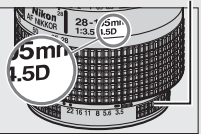

### <span id="page-330-0"></span>A **Téléconvertisseurs AF-S/AF-I**

Lorsque l'appareil photo est utilisé avec un téléconvertisseur AF-S/AF-I, si l'ouverture combinée est moins lumineuse que f/5.6 mais égale à f/8 ou plus

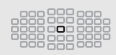

lumineuse, l'autofocus et le télémètre électronique sont disponibles uniquement avec le point AF central et il se peut que l'appareil photo ne parvienne pas à effectuer la mise au point sur des sujets sombres ou peu contrastés. Le mode AF point sélectif est utilisé lorsque Suivi 3D ou AF zone automatique est sélectionné comme mode de zone AF (CD [86\)](#page-109-0). L'autofocus n'est pas disponible si les téléconvertisseurs sont utilisés avec l'AF-S VR Micro-Nikkor 105mm f/2.8G IF-ED. Si les téléconvertisseurs TC-17E II, TC-20E, TC-20E II ou TC-20E III sont utilisés avec l'AF-S NIKKOR 300mm f/4E PF ED VR, l'autofocus est disponible uniquement en mode AF-S.

### A **Ouverture de l'objectif**

Le chiffre situé après le f dans les noms d'objectifs indique l'ouverture maximale de l'objectif.

### A **Objectifs sans microprocesseur compatibles**

L'option **Objectif sans microprocesseur** ( $\Box$  [225\)](#page-248-0) permet d'avoir accès à de nombreuses fonctions normalement disponibles qu'avec les objectifs à microprocesseur, notamment la mesure matricielle couleur ; si aucune donnée n'est précisée, la mesure pondérée centrale sera utilisée à la place de la mesure matricielle couleur, et si l'ouverture maximale n'est pas précisée, l'appareil photo indiquera l'écart entre l'ouverture sélectionnée et l'ouverture maximale : vous devrez lire l'ouverture réelle sur la bague des ouvertures.

### <span id="page-331-0"></span>D **Accessoires et objectifs sans microprocesseur incompatibles**

Il est IMPOSSIBLE d'utiliser les accessoires et objectifs sans microprocesseur suivants avec le D7200 :

- Téléconvertisseur AF TC-16A
- Objectifs non AI
- Objectifs nécessitant l'unité de mise au point AU-1 (400 mm f/4.5, 600 mm f/5.6, 800 mm f/8, 1200 mm f/11)
- Fisheye (6 mm f/5.6, 7.5 mm f/5.6, 8 mm f/8, OP 10 mm f/5.6)
- $2.1 cm f/4$
- Bague allonge K2
- 180–600 mm f/8 ED (numéros de série 174041–174180)
- 360–1200 mm f/11 ED (numéros de série 174031–174127)
- 200–600 mm f/9.5 (numéros de série 280001–300490)

### • Objectifs AF pour le F3AF (AF 80 mm f/2.8, AF 200 mm f/3.5 ED, Téléconvertisseur AF TC-16)

- PC 28 mm f/4 (numéro de série 180900 ou antérieur)
- PC 35 mm f/2.8 (numéros de série 851001–906200)
- PC 35 mm f/3.5 (ancien modèle)
- Reflex 1000 mm f/6.3 (ancien modèle)
- Reflex 1000 mm f/11 (numéros de série 142361–143000)
- Reflex 2000 mm f/11 (numéros de série 200111–200310)

#### D **Atténuation des yeux rouges**

Les objectifs qui empêchent le sujet de voir le témoin d'atténuation des yeux rouges risquent de compromettre le bon fonctionnement de la fonction d'atténuation des yeux rouges.

### A **Illuminateur d'assistance AF**

La portée de l'illuminateur d'assistance AF est d'environ 0,5–3,0 m. Si vous l'utilisez, choisissez un objectif dont la focale est comprise entre 18 et 200 mm. Certains objectifs peuvent bloquer l'illuminateur à certaines distances de mise au point. Retirez les parasoleils lorsque vous utilisez l'illuminateur. Vous trouverez plus d'informations sur les objectifs pouvant être utilisés avec l'illuminateur d'assistance AF dans le Guide des menus de l'appareil photo, téléchargeable depuis le site Web suivant : http://nikonimglib.com/manual/

### A **Flash intégré**

Le flash intégré a une portée minimale de 60 cm et ne peut pas être utilisé dans la plage macro des zooms macro. Il peut être utilisé avec des objectifs à microprocesseur dont la focale est comprise entre 16 et 300 mm, bien que dans certains cas, il risque de ne pas pouvoir éclairer le sujet dans son intégralité à certaines distances ou avec certaines focales en raison des ombres projetées par l'objectif. Les illustrations suivantes montrent le vignettage produit par les ombres projetées par l'objectif lorsque le flash est utilisé.

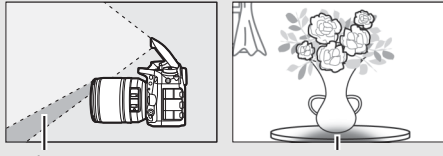

Ombre Vianettage

Retirez tout parasoleil pour éviter les ombres. Vous trouverez plus d'informations sur les objectifs pouvant être utilisés avec le flash intégré dans le Guide des menus de l'appareil photo, téléchargeable depuis le site Web suivant :

http://nikonimglib.com/manual/

### A **Calcul de l'angle de champ**

Le format de la zone exposée par un appareil photo 24 × 36 mm est de 24 × 36 mm. La taille de la zone exposée par le D7200 lorsque **DX (24×16)** est sélectionné comme **Zone d'image** dans le menu Prise de vue photo est en revanche de 23,5 × 15,6 mm, ce qui signifie que l'angle de champ d'un appareil photo  $24 \times 36$  mm est environ 1,5 fois plus grand que celui du D7200 (lorsque **1,3× (18×12)** est sélectionné, la taille de la zone exposée est réduite, ce qui crée un angle de champ multiplié par 1,3×).

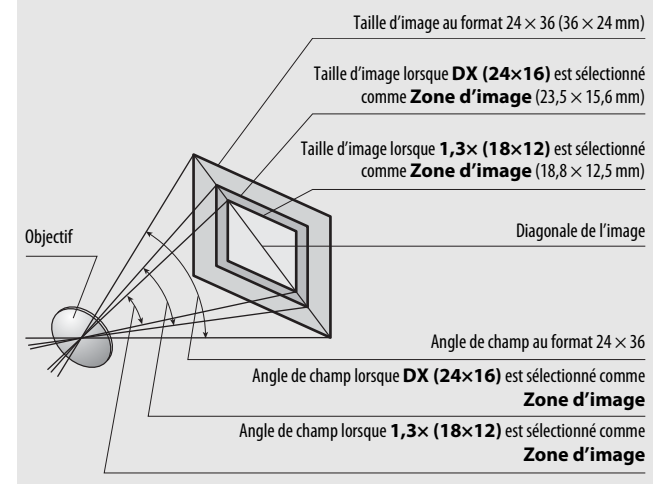

# Flashes optionnels

Cet appareil photo est compatible avec le Système d'éclairage créatif Nikon (CLS), et peut être utilisé avec tous les flashes compatibles CLS. Le flash intégré est désactivé lorsqu'un flash optionnel est installé.

### **Système d'éclairage créatif Nikon (CLS)**

Le Système évolué d'éclairage créatif (CLS, Creative Lighting System) de Nikon permet de produire de meilleures photos au flash grâce à une meilleure communication entre l'appareil photo et les flashes compatibles.

### ❚❚ **Flashes compatibles CLS**

L'appareil photo peut être utilisé avec les flashes compatibles CLS suivants :

• **SB-910, SB-900, SB-800, SB-700, SB-600, SB-500, SB-400, SB-300 et SB-R200 :**

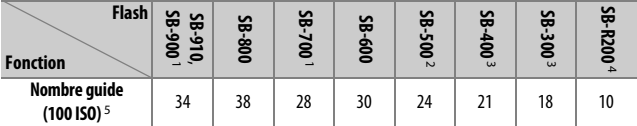

1 Si un filtre couleur est fixé au SB-910, SB-900 ou SB-700 lorsque AUTO ou  $\frac{4}{3}$  (flash) est sélectionné pour la balance des blancs, l'appareil photo détecte automatiquement le filtre et modifie la balance des blancs en conséquence.

- 2 Si vous utilisez l'éclairage DEL, vous pouvez régler la balance des blancs de l'appareil photo sur AUTO ou  $\overline{\bullet}$  pour obtenir des résultats optimaux.
- 3 Il n'est pas possible de commander sans fil les flashes.
- 4 Commandé à distance avec le flash intégré en mode contrôleur ou avec un flash SB-910, SB-900, SB-800, SB-700 ou SB-500, ou un contrôleur de flash sans fil SU-800 (optionnels).
- 5 m, 20 °C ; SB-910, SB-900, SB-800, SB-700 et SB-600 avec le réflecteur zoom réglé sur 35 mm ; SB-910, SB-900 et SB-700 avec zone d'illumination standard.

• **Contrôleur de flash sans fil SU-800** : lorsqu'il est monté sur un appareil photo compatible CLS, le SU-800 permet de commander à distance jusqu'à trois groupes de flashes SB-910, SB-900, SB-800, SB-700, SB-600, SB-500 ou SB-R200. Le SU-800 n'est pas lui-même doté d'un flash.

### A **Nombre guide**

Pour calculer la portée du flash à pleine puissance, divisez le nombre guide par l'ouverture. Si, par exemple, le flash possède un nombre guide de 34 m (100 ISO, 20°C), sa portée à une ouverture de f/5.6 est de 34÷5,6, c'est-à-dire environ 6,1 mètres. Chaque fois que la sensibilité double, multipliez le nombre guide par la racine carrée de deux (environ 1,4).

#### A **Adaptateur de prise de synchronisation AS-15**

Lorsque l'adaptateur de prise de synchronisation AS-15 (disponible séparément) est fixé sur la griffe flash de l'appareil photo, il est possible de raccorder des accessoires de flash par le biais d'une prise de synchronisation.

Les fonctions suivantes sont disponibles avec les flashes compatibles CLS :

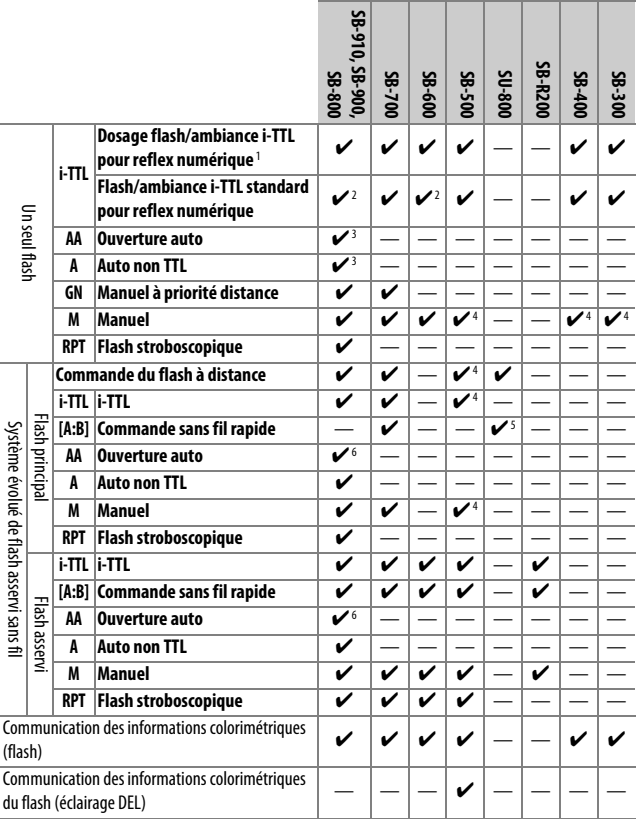

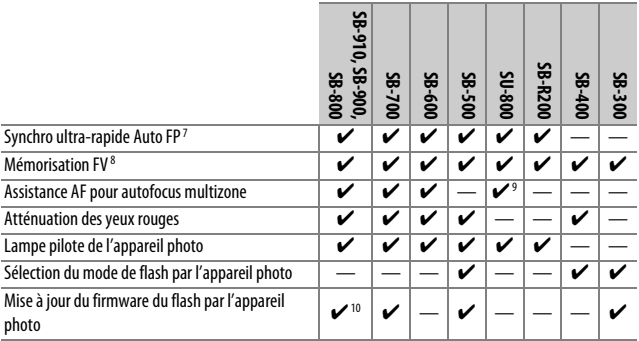

1 Non disponible avec la mesure spot.

- 2 Peut également être sélectionné avec le flash.
- 3 Sélection du mode AA/A effectuée sur le flash à l'aide de réglages personnalisés. Sauf si vous avez indiqué les données de l'objectif à l'aide de l'option **Objectif sans microprocesseur** du menu Configuration, « A » est sélectionné lorsque vous utilisez un objectif sans microprocesseur.
- 4 Peut uniquement être sélectionné avec l'appareil photo.
- 5 Disponible uniquement avec les prises de vues en gros plan.
- 6 Sauf si vous avez indiqué les données de l'objectif à l'aide de l'option **Objectif sans microprocesseur** du menu Configuration, le mode Auto non TTL (A) est utilisé avec les objectifs sans microprocesseur, quel que soit le mode sélectionné sur le flash.
- 7 Disponible uniquement en modes de contrôle i-TTL, AA, A, GN et M.
- 8 Disponible uniquement en modes de contrôle i-TTL, AA et A.
- 9 Disponible uniquement en mode contrôleur.
- 10 Il est possible de mettre à jour les firmwares (microprogrammes) des SB-910 et SB-900 depuis l'appareil photo.

### A **Utilisation de la mémorisation FV avec des flashes optionnels**

La mémorisation FV ( $\Box$  [153](#page-176-0)) est disponible avec les flashes optionnels en modes de contrôle de flash TTL et (lorsqu'ils sont disponibles) AA avec prééclair pilote et A avec pré-éclair pilote. Notez que si le système évolué de flash asservi sans fil est utilisé pour commander les flashes asservis, vous devrez régler le mode de contrôle du flash principal ou au moins un groupe de flashes asservis sur TTL ou AA.

### ❚❚ **Autres flashes**

Les flashes suivants peuvent être utilisés en modes Auto non TTL et Manuel.

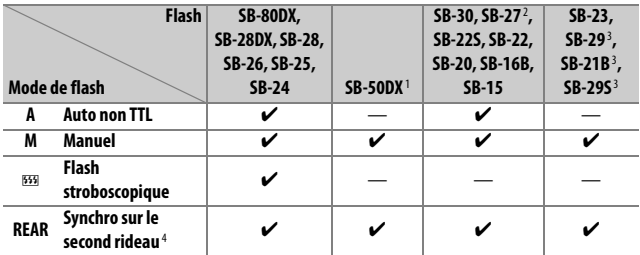

1 Sélectionnez le mode **P**, **S**, **A** ou **M**, fermez le flash intégré et utilisez uniquement le flash optionnel.

2 Le mode de flash est automatiquement réglé sur TTL et le déclenchement est impossible. Réglez le flash sur **A** (Auto non TTL).

3 L'autofocus est disponible uniquement avec les objectifs AF-S VR Micro-Nikkor 105 mm f/2.8G IF-ED et AF-S Micro NIKKOR 60 mm f/2.8G ED.

4 Disponible si vous utilisez l'appareil photo pour sélectionner le mode de flash.

### A **Mesure**

Les zones de mesure pour la mémorisation FV en cas d'utilisation d'un flash optionnel sont les suivantes :

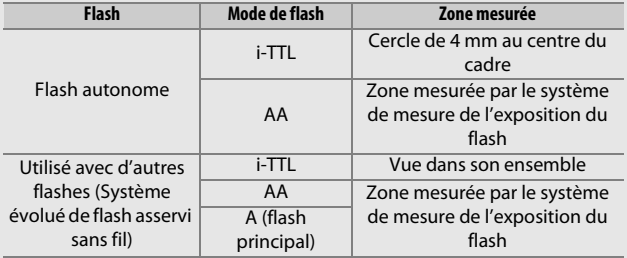

### D **Remarques sur les flashes optionnels**

Reportez-vous au manuel du flash pour des instructions détaillées. Si le flash prend en charge le système d'éclairage créatif Nikon (CLS), reportezvous à la section relative aux appareils photo reflex numériques compatibles CLS. Le D7200 n'est pas inclus dans la catégorie « Reflex numérique » des manuels du SB-80DX, du SB-28DX et du SB-50DX.

Si un flash optionnel est utilisé en modes de prise de vue autres que  $\mathcal{D}$ .  $\mathbb Z$ et  $\mathcal{I}$ , il se déclenchera pour chaque photo, même dans les modes où le flash intégré ne peut pas être utilisé.

Vous pouvez utiliser le contrôle de flash i-TTL à des sensibilités comprises entre 100 et 12800 ISO. Si la sensibilité est supérieure à 12800 ISO, vous risquez de ne pas obtenir les résultats souhaités à certaines distances ou avec certaines ouvertures. Si le témoin de disponibilité du flash ( $\sharp$ ) clignote pendant environ trois secondes après la prise de vue en mode i-TTL ou Auto non TTL, cela signifie que le flash s'est déclenché à pleine puissance et que votre photo risque d'être sous-exposée (flashes compatibles CLS uniquement ; pour obtenir des informations sur les indicateurs d'exposition et de recyclage pour les autres flashes, reportez-vous au manuel fourni avec le flash).

Si vous utilisez un câble de synchronisation de la gamme SC-17, 28 ou 29 pour une prise de vue avec flash dissocié de l'appareil, une exposition correcte peut s'avérer impossible en mode i-TTL. Nous vous recommandons de sélectionner le mode flash/ambiance i-TTL standard. Faites une photo test et vérifiez les résultats sur le moniteur.

En mode i-TTL, utilisez le diffuseur intégré ou le dôme de diffusion fourni avec le flash. N'employez pas d'autres diffuseurs car cela peut vous empêcher d'obtenir une exposition correcte.

Les flashes SB-910, SB-900, SB-800, SB-700, SB-600, SB-500 et SB-400 sont dotés d'une fonction d'atténuation des yeux rouges, et les flashes SB-910, SB-900, SB-800, SB-700, SB-600 ainsi que le contrôleur SU-800 disposent d'un illuminateur d'assistance AF, avec les restrictions suivantes :

- **SB-910 et SB-900** : l'éclairage d'assistance AF est disponible pour les points AF indiqués ci-contre lorsque des objectifs AF 17–135 mm sont utilisés.
- **SB-800, SB-600 et SU-800** : l'éclairage d'assistance AF est disponible pour les points AF indiqués ci-contre lorsque des objectifs AF 24–105 mm sont utilisés.
- **SB-700** : l'éclairage d'assistance AF est disponible pour les points AF indiqués ci-contre lorsque des objectifs AF 24–135 mm sont utilisés.

Selon l'objectif utilisé et la scène enregistrée, l'indicateur de mise au point (I) peut s'afficher même si le sujet n'est pas net, ou l'appareil photo peut ne pas parvenir à effectuer la mise au point et le déclenchement est désactivé.

En mode **P**, l'ouverture maximale (valeur minimale) est limitée en fonction de la sensibilité, comme indiqué ci-dessous :

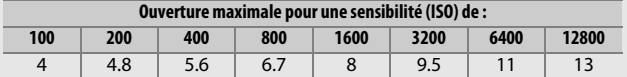

Si l'ouverture maximale de l'objectif est inférieure à celles indiquées ci-dessus, la valeur maximale de l'ouverture correspond à l'ouverture maximale de l'objectif.

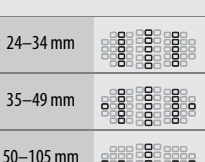

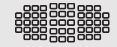

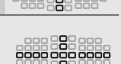

### A **Mode de contrôle du flash**

L'affichage des informations indique le mode de contrôle des flashes optionnels fixés à la griffe flash de l'appareil photo de la manière suivante :

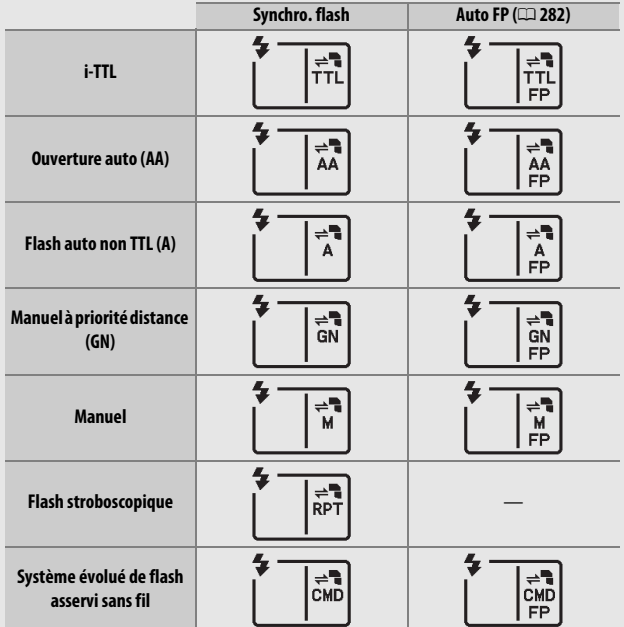

#### D **Utilisez exclusivement des flashes Nikon**

Utilisez exclusivement des flashes Nikon. Non seulement une tension négative ou supérieure à 250 V appliquée à la griffe flash risque de perturber le fonctionnement normal, mais elle peut également endommager les circuits de synchronisation de l'appareil photo ou du flash. Avant d'utiliser un flash Nikon non mentionné dans cette section, renseignez-vous auprès d'un représentant Nikon agréé.

### Autres accessoires

Au moment de la rédaction de ce manuel, les accessoires suivants sont disponibles pour le D7200.

<span id="page-342-0"></span>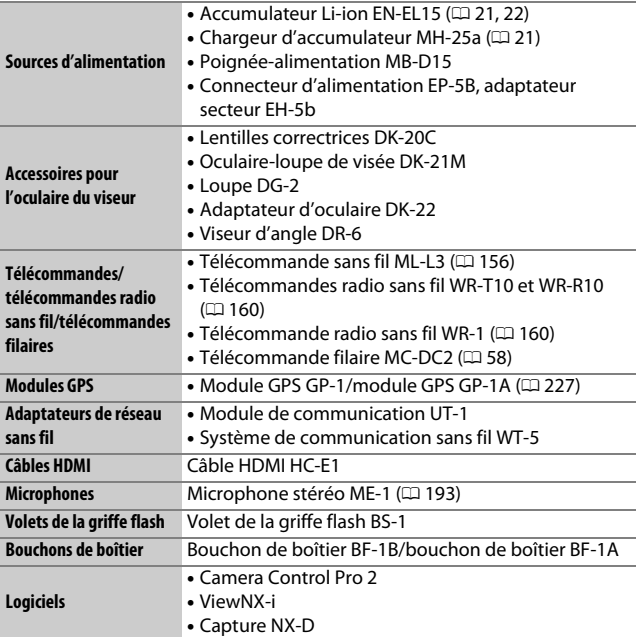

La disponibilité peut varier selon le pays ou la région. Consultez notre site Web ou nos brochures pour obtenir les dernières informations.

# Entretien de votre appareil photo

### **Rangement**

Lorsque vous n'avez pas l'intention d'utiliser votre appareil photo avant longtemps, retirez l'accumulateur que vous rangerez dans un endroit frais et sec, le cache-contacts bien en place. Pour éviter la formation de moisissure ou de rouille, rangez l'appareil photo dans un endroit sec et aéré. Ne le rangez jamais avec des boules antimites ou de la naphtaline, ou dans un endroit qui est :

- mal aéré ou avec un taux d'humidité supérieur à 60%
- à proximité d'appareils générateurs de forts champs électromagnétiques, comme des téléviseurs ou des radios
- exposé à des températures supérieures à 50 °C ou inférieures à  $-10 °C$

# **Nettoyage**

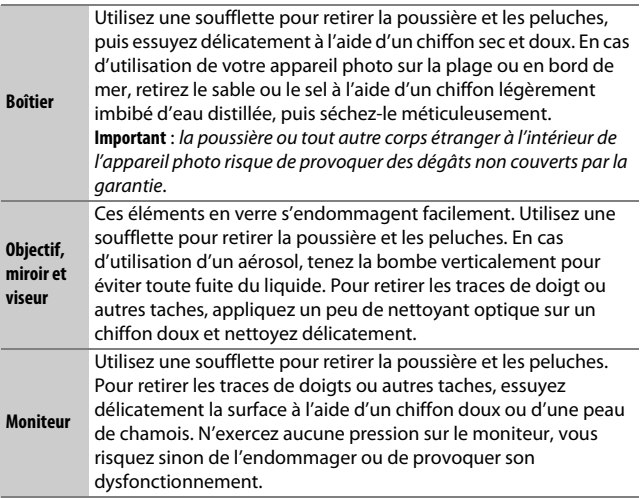

N'utilisez pas d'alcool, de diluant ou d'autres produits chimiques volatils.

### <span id="page-344-2"></span>**Nettoyage du capteur d'image**

<span id="page-344-1"></span>Si vous pensez que des saletés ou des poussières présentes sur le capteur d'image apparaissent sur les photos, vous pouvez nettoyer le capteur à l'aide de l'option **Nettoyer le capteur d'image** du menu Configuration. Vous pouvez nettoyer le capteur à tout moment à l'aide de l'option **Nettoyer maintenant** ou opter pour un nettoyage automatique à la mise sous ou hors tension de l'appareil photo.

### <span id="page-344-0"></span>❚❚ **« Nettoyer maintenant »**

Tenez l'appareil photo sur sa base, sélectionnez **Nettoyer le capteur d'image** dans le menu Configuration, puis mettez en surbrillance **Nettoyer maintenant** et appuyez sur  $\circledR$ . L'appareil photo vérifie le capteur d'image puis commence le nettoyage. bu 5<sup>1</sup> clignote sur l'écran de contrôle et toute autre opération est impossible tant que le nettoyage est en cours. Ne retirez pas ou ne débranchez pas la source d'alimentation tant que le nettoyage n'est pas terminé et que le menu Configuration n'est pas affiché.

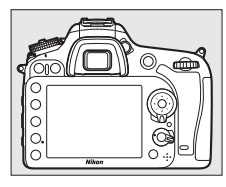

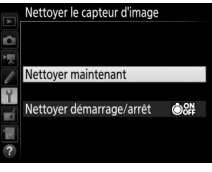

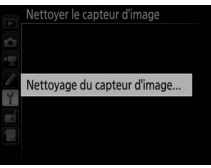

### ❚❚ **« Nettoyer démarrage/arrêt »**

Choisissez l'une des options suivantes :

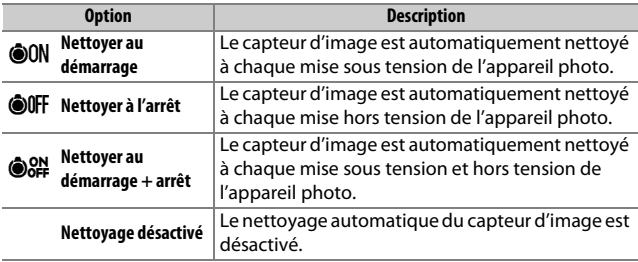

### **1 Sélectionnez Nettoyer démarrage/ arrêt.**

Affichez le menu **Nettoyer le capteur d'image** comme décrit à la page [321.](#page-344-0) Mettez en surbrillance **Nettoyer**  démarrage/arrêt et appuyez sur  $\odot$ .

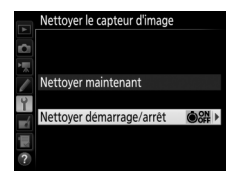

# **2 Sélectionnez une option.**

Mettez une option en surbrillance et appuyez sur  $\circledast$ .

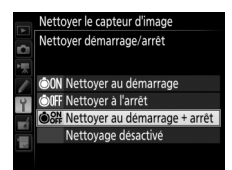

### D **Nettoyage du capteur d'image**

L'utilisation des commandes de l'appareil photo pendant le démarrage interrompt le nettoyage du capteur d'image. Le nettoyage du capteur d'image ne pourra pas se faire à la mise sous tension de l'appareil photo si le flash est en cours de recyclage.

Si vous ne parvenez pas à supprimer toute la poussière à l'aide des options du menu **Nettoyer le capteur d'image**, nettoyez le capteur d'image manuellement ( $\Box$  [324\)](#page-347-0) ou contactez un représentant Nikon agréé.

Si vous utilisez l'option de nettoyage du capteur d'image plusieurs fois de suite, celle-ci peut être momentanément désactivée pour protéger les circuits internes de l'appareil photo. Vous pourrez l'utiliser à nouveau après une courte pause.

### <span id="page-347-0"></span>❚❚ **Nettoyage manuel**

Si vous ne parvenez pas à supprimer les corps étrangers du capteur d'image à l'aide de l'option **Nettoyer le capteur d'image** du menu Configuration ( $\Box$  [321\)](#page-344-1), procédez à un nettoyage manuel de ce dernier comme indiqué ci-dessous. Notez cependant que le capteur est extrêmement fragile et peut être facilement endommagé. Nikon recommande de faire nettoyer le capteur exclusivement par des techniciens Nikon agréés.

### **1 Chargez l'accumulateur ou branchez l'appareil photo à un adaptateur secteur.**

Il est nécessaire de disposer d'une alimentation fiable lors de l'inspection ou du nettoyage du capteur d'image. Mettez l'appareil photo hors tension et insérez un accumulateur entièrement chargé ou raccordez l'appareil photo à un connecteur d'alimentation et à un adaptateur secteur (en option). L'option **Verrouiller miroir/nettoyage** n'est disponible dans le menu Configuration qu'avec des niveaux de charge supérieurs à  $\Box$ .

### **2 Retirez l'objectif.**

Mettez l'appareil photo hors tension et retirez l'objectif.

**3 Sélectionnez Verrouiller miroir/ nettoyage.**

Mettez l'appareil photo sous tension, puis mettez en surbrillance **Verrouiller miroir/nettoyage** dans le menu Configuration et appuyez sur  $\mathcal{D}$ .

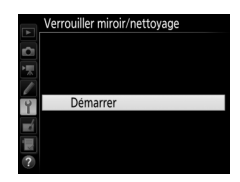

### **4** Appuyez sur  $\otimes$ .

Le message indiqué ci-contre apparaît sur le moniteur et une ligne de pointillés s'affiche sur l'écran de contrôle et dans le viseur. Pour revenir à un fonctionnement normal sans inspecter le capteur d'image, mettez l'appareil photo hors tension.

#### Verrouiller miroir/nettoyage

Lorsque vous appuyez sur le déclencheur, le miroir se lève et l'obturateur s'ouvre. Pour abaisser le miroir, éteignez l'appareil photo.

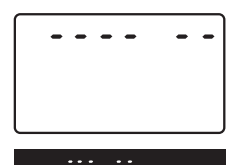

# **5 Levez le miroir.**

Appuyez sur le déclencheur jusqu'en fin de course. Le miroir se lève et le rideau de l'obturateur s'ouvre, révélant le capteur d'image. L'affichage du viseur s'éteint et la ligne de pointillés se met à clignoter sur l'écran de contrôle.

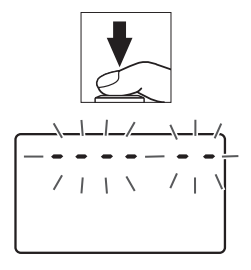

### **6 Examinez le capteur d'image.** Maintenez l'appareil photo sous la lumière pour bien éclairer le capteur d'image et examinez ce dernier. Si vous ne voyez aucune saleté, passez à l'étape 8.

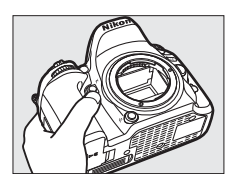

### **7 Nettoyez le capteur.**

Retirez la poussière et les peluches du capteur à l'aide d'une soufflette. N'utilisez pas de pinceau ; ses poils risqueraient d'endommager le capteur. La saleté qui ne peut pas être retirée à l'aide d'une soufflette doit absolument

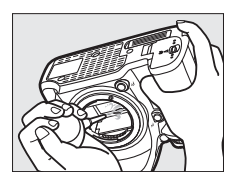

être extraite par un technicien Nikon agréé. Vous ne devez, en aucun cas, toucher ou essuyer le capteur.

# **8 Mettez l'appareil photo hors tension.**

Le miroir revient en position basse et le rideau de l'obturateur se ferme. Remettez en place l'objectif ou le bouchon de boîtier.

#### A **Utiliser une source d'alimentation fiable**

Le rideau de l'obturateur est fragile et peut aisément être endommagé. Si l'appareil photo s'éteint alors que le miroir est levé, le rideau de l'obturateur se ferme automatiquement. Pour ne pas endommager le rideau, observez les consignes suivantes :

- Ne mettez pas l'appareil photo hors tension, ni ne retirez ou débranchez la source d'alimentation lorsque le miroir est levé.
- Si l'accumulateur est déchargé alors que le miroir est levé, un signal sonore est émis et le témoin du retardateur clignote pour vous avertir que le rideau de l'obturateur se fermera et que le miroir s'abaissera automatiquement au bout d'environ deux minutes. Cessez immédiatement vos opérations de nettoyage ou d'inspection.

### D **Corps étrangers sur le capteur d'image**

Les corps étrangers qui peuvent entrer dans l'appareil photo au moment du retrait ou de l'échange des objectifs ou des bouchons de boîtier risquent d'adhérer au capteur d'image et d'apparaître sur des photos prises dans certaines conditions (dans de rares cas, il peut s'agir de lubrifiant ou de particules fines issus de l'appareil photo même). Pour protéger votre appareil photo lorsqu'aucun objectif n'y est fixé, veillez à remettre en place le bouchon de boîtier fourni avec votre appareil. Veillez auparavant à enlever la poussière et les corps étrangers éventuellement présents sur la monture de l'appareil photo, la monture de l'objectif et le bouchon de boîtier. Évitez de fixer le bouchon de boîtier ou de changer d'objectif dans des environnements poussiéreux.

Si un corps étranger venait malgré tout à adhérer au capteur d'image, utilisez l'option de nettoyage du capteur comme décrit à la page [321](#page-344-0). Si le problème persiste, nettoyez le capteur manuellement ( $\Box$  [324](#page-347-0)) ou faites-le nettoyer par un technicien Nikon agréé. Les photos sur lesquelles peuvent se voir les corps étrangers présents sur le capteur peuvent être retouchées à l'aide des options de nettoyage d'image proposées par certaines applications de retouche d'images.

#### D **Révision de votre appareil photo et des accessoires**

Cet appareil photo est un appareil de précision qui nécessite d'être révisé régulièrement. Nikon recommande de le faire vérifier par le revendeur d'origine ou un technicien Nikon agréé une fois par an ou tous les deux ans et de le faire réviser entièrement une fois tous les trois à cinq ans (veuillez remarquer que ces services sont payants). Ces révisions sont d'autant plus importantes si vous utilisez votre appareil photo à titre professionnel. Lorsque vous laissez votre appareil photo en révision, nous vous conseillons de joindre tous les accessoires que vous utilisez régulièrement avec, comme les objectifs et les flashes optionnels.

# Entretien de l'appareil photo et de l'accumulateur : précautions

**Faites attention de ne pas laisser tomber votre matériel** : il risque de ne plus fonctionner correctement s'il est soumis à des chocs ou à des vibrations.

**Gardez-le au sec** : ce produit n'étant pas étanche, il peut présenter des dysfonctionnements s'il est immergé dans l'eau ou exposé à de forts taux d'humidité. La formation de rouille sur les mécanismes internes peut provoquer des dommages irréparables.

**Évitez les brusques changements de température** : les brusques changements de température, qui peuvent se produire par exemple en hiver lorsque vous entrez dans un endroit chauffé ou en sortez, peuvent entraîner la présence de condensation à l'intérieur de l'appareil photo. Pour empêcher cette formation de condensation, enveloppez votre appareil dans un étui ou un sac plastique avant de l'exposer à de brusques changements de température.

**Tenez-le à l'écart des champs magnétiques puissants** : n'utilisez pas et ne rangez pas votre matériel à proximité d'équipements susceptibles de générer des radiations électromagnétiques ou des champs magnétiques puissants. Des charges statiques puissantes ou les champs magnétiques générés par du matériel comme des émetteurs radio peuvent causer des interférences avec le moniteur, endommager les données enregistrées sur la carte mémoire ou les circuits internes de votre matériel.

**Ne dirigez pas l'objectif vers le soleil** : ne pointez pas l'objectif en direction du soleil ou toute autre source très lumineuse pendant une période prolongée. La lumière intense peut détériorer le capteur d'image ou provoquer l'apparition d'un effet de flou blanc sur les photos.

**Mettez votre appareil photo hors tension avant de retirer l'accumulateur ou de débrancher la source d'alimentation** : ne débranchez pas la prise secteur ou ne retirez pas l'accumulateur lorsque l'appareil photo est sous tension ou lorsque des images sont en cours d'enregistrement ou d'effacement. Toute coupure d'alimentation forcée dans ces cas-là peut entraîner la perte de données ou endommager la carte mémoire ou les circuits internes de l'appareil photo. Pour éviter toute coupure accidentelle de l'alimentation, évitez de changer votre appareil photo de place quand il est raccordé à l'adaptateur secteur.

**Nettoyage** : pour nettoyer le boîtier de votre appareil photo, retirez délicatement la poussière et les peluches à l'aide d'une soufflette, puis essuyez délicatement à l'aide d'un chiffon sec et doux. En cas d'utilisation de l'appareil photo à la plage ou en bord de mer, retirez le sable ou le sel de l'appareil photo à l'aide d'un chiffon légèrement imbibé d'eau douce, puis séchez-le méticuleusement. Dans de rares cas, l'électricité statique peut provoquer un éclaircissement ou un assombrissement des écrans ACL (LCD). Ceci n'est pas le signe d'un dysfonctionnement. L'affichage redevient rapidement normal.

L'objectif et le miroir peuvent être facilement endommagés. Retirez délicatement la poussière et les peluches à l'aide d'une soufflette. En cas d'utilisation d'un aérosol, tenez la bombe verticalement pour éviter toute fuite du liquide. Pour retirer les traces de doigts et autres taches sur l'objectif. appliquez un peu de nettoyant optique sur un chiffon doux et nettoyez délicatement l'objectif.

Reportez-vous à la section « [Nettoyage du capteur d'image](#page-344-2) » ( $\Box$  [321,](#page-344-2) [324\)](#page-347-0) pour en savoir plus sur le nettoyage du capteur d'image.

**Contacts de l'objectif** : veillez à garder propres les contacts de l'objectif.

**Ne touchez pas le rideau de l'obturateur** : le rideau de l'obturateur est extrêmement fin et peut être facilement endommagé. Vous ne devez, en aucun cas, exercer de pression sur le rideau, le taper avec des outils d'entretien ni le soumettre aux jets d'air puissants d'une soufflette. Vous risquez sinon de le rayer, de le déformer ou de le déchirer.

**Rangement** : pour éviter la formation de moisissure ou de rouille, rangez l'appareil photo dans un endroit sec et aéré. Si vous utilisez un adaptateur secteur, débranchez-le pour éviter tout risque d'incendie. Si vous prévoyez de ne pas utiliser le matériel avant longtemps, retirez l'accumulateur afin d'éviter toute fuite et rangez votre appareil photo dans un sac plastique contenant un absorbeur d'humidité. Cependant, ne mettez pas l'étui de l'appareil photo dans un sac plastique. Ceci pourrait l'abîmer. Notez que les absorbeurs d'humidité perdent en efficacité avec le temps et qu'ils doivent donc être régulièrement changés.

Pour éviter toute formation de moisissure ou de rouille, sortez votre appareil photo de son rangement au moins une fois par mois. Mettez-le sous tension et déclenchez-le plusieurs fois avant de le ranger à nouveau.

Rangez l'accumulateur dans un endroit sec et frais. Remettez en place le cache-contacts avant de ranger l'accumulateur.

**Remarques à propos du moniteur** : la construction du moniteur est d'une extrême précision ; au moins 99,99% des pixels sont efficaces, le pourcentage des pixels manquants ou défectueux ne dépassant pas 0,01%. Par conséquent, si ces écrans peuvent contenir des pixels qui sont toujours allumés (blanc, rouge, bleu ou vert) ou toujours éteints (noir), cela n'est pas le signe d'un dysfonctionnement et n'a aucune incidence sur les images enregistrées avec l'appareil.

Le moniteur peut être difficilement lisible en cas de forte luminosité ambiante.

N'exercez pas de pression sur le moniteur afin d'éviter tout dommage ou dysfonctionnement. Retirez la poussière ou les peluches sur le moniteur à l'aide d'une soufflette. Pour retirer les taches, essuyez-les délicatement à l'aide d'un chiffon doux ou d'une peau de chamois. Si le moniteur venait à se briser, veillez à ne pas vous blesser avec les bris de verre et évitez tout contact des cristaux liquides avec la peau, les yeux et la bouche.

**Accumulateur et chargeur** : les accumulateurs peuvent fuir ou exploser en cas de mauvaise manipulation. Lisez et respectez les avertissements et précautions indiqués en pages x-xiji de ce manuel. Respectez les consignes d'utilisation suivantes lors de la manipulation des accumulateurs :

- Utilisez uniquement des accumulateurs agréés pour ce matériel.
- N'exposez pas l'accumulateur aux flammes ni à une chaleur excessive.
- Veillez à ce que les contacts de l'accumulateur restent propres.
- Mettez votre appareil photo hors tension avant de remplacer son accumulateur.
- Retirez l'accumulateur de l'appareil photo ou du chargeur si vous ne les utilisez pas et remettez en place le cache-contacts. Ces produits consomment de petites quantités de charge même s'ils sont hors tension et peuvent décharger entièrement l'accumulateur au point de ne plus fonctionner. Si vous n'avez pas l'intention d'utiliser l'accumulateur avant un certain temps, insérez-le dans l'appareil photo et déchargez-le entièrement avant de le retirer de l'appareil photo et de le ranger. L'accumulateur doit être rangé dans un endroit frais à une température ambiante comprise entre 15°C et 25°C (évitez les endroits excessivement chauds ou froids). Répétez cette procédure au moins une fois tous les six mois.
- La mise sous tension et hors tension répétée de l'appareil photo lorsque l'accumulateur est entièrement déchargé entraîne une baisse de son autonomie. Vous devez recharger des accumulateurs entièrement déchargés avant de les utiliser.
- La température interne de l'accumulateur risque d'augmenter lorsque celui-ci est en cours d'utilisation. Si vous rechargez l'accumulateur alors que sa température interne est élevée, vous affecterez ses performances. En outre, il risque de ne pas se recharger ou de ne se recharger que partiellement. Attendez que l'accumulateur soit refroidi avant de le recharger.
- Chargez l'accumulateur à l'intérieur, à une température ambiante comprise entre 5 °C et 35 °C. N'utilisez pas l'accumulateur à des températures ambiantes inférieures à 0 °C ou supérieures à 40 °C ; vous risquez sinon d'endommager l'accumulateur ou de diminuer ses performances. Il est possible que sa capacité soit réduite et que le temps nécessaire au chargement augmente si la température de l'accumulateur est comprise entre 0 °C et 15 °C ou entre 45 °C et 60 °C. L'accumulateur ne se rechargera pas si sa température est inférieure à 0 °C ou supérieure à 60 °C.
- Si le témoin **CHARGE** clignote rapidement (environ huit fois par seconde) pendant le chargement, vérifiez que la température se trouve dans la plage appropriée, puis débranchez le chargeur, retirez l'accumulateur et insérezle à nouveau. Si le problème persiste, arrêtez immédiatement toute utilisation et confiez l'accumulateur et le chargeur à votre revendeur ou à un représentant Nikon agréé.
- Ne déplacez pas le chargeur et ne touchez pas l'accumulateur pendant le chargement. Si cette consigne de sécurité n'est pas respectée, le chargeur peut, en de très rares occasions, indiquer que le chargement est terminé alors que l'accumulateur n'est que partiellement chargé. Retirez et réinsérez l'accumulateur avant de reprendre le chargement.
- L'autonomie de l'accumulateur peut diminuer si vous le chargez à basse température ou si vous l'utilisez à une température inférieure à la température de chargement. Si vous chargez l'accumulateur à une température inférieure à 5 °C, l'indicateur d'autonomie sur l'écran **Informations de l'accumulateur** ( $\Box$  [291\)](#page-314-0) peut indiquer une diminution temporaire.
- Continuer de recharger l'accumulateur alors qu'il est totalement chargé peut nuire à ses performances.
- Une nette diminution de la durée de conservation de la charge d'un accumulateur entièrement chargé et utilisé à température ambiante indique qu'il doit être remplacé. Achetez un nouvel accumulateur EN-EL15.
- Le câble d'alimentation et l'adaptateur de prise secteur fournis sont uniquement conçus pour le MH-25a. Utilisez le chargeur uniquement avec des accumulateurs compatibles. Débranchez-le lorsque vous ne l'utilisez pas.
- Chargez l'accumulateur avant de l'utiliser. Pour les événements importants, préparez un accumulateur de rechange entièrement chargé. En effet, il peut être difficile dans certains endroits de trouver rapidement des accumulateurs de rechange. Notez que par temps froid, la capacité des accumulateurs a tendance à diminuer. Veillez à ce que l'accumulateur soit entièrement chargé avant de photographier en extérieur par temps froid. Gardez un accumulateur de rechange au chaud et intervertissez les deux accumulateurs dès que nécessaire. Une fois réchauffé, un accumulateur peut retrouver de sa capacité.
- Les accumulateurs usagés demeurent une ressource précieuse. Veuillez les recycler conformément aux réglementations en vigueur dans votre pays.

# Dépannage

Si vous constatez un dysfonctionnement de votre appareil photo, consultez la liste suivante des problèmes les plus courants avant de faire appel à votre revendeur ou représentant Nikon agréé.

### **Accumulateur/affichage**

**L'appareil photo est sous tension mais ne répond pas** : attendez que l'enregistrement soit terminé. Si le problème persiste, mettez l'appareil photo hors tension. Si l'appareil photo ne s'éteint pas, retirez l'accumulateur puis insérez-le à nouveau ou, si vous utilisez un adaptateur secteur, débranchez puis rebranchez ce dernier. Notez que les données en cours d'enregistrement seront perdues, mais que celles qui sont déjà enregistrées seront conservées lorsque vous retirerez ou débrancherez la source d'alimentation.

L'image de visée est floue : réglez la netteté du viseur ( $\Box$  [25](#page-48-0)). Si cela ne permet pas de résoudre le problème, sélectionnez le mode AF ponctuel (**AF-S** ;  $\Box$  [83](#page-106-0)), le mode AF point sélectif ( $\Box$  [86\)](#page-109-1) et le point AF central ( $\Box$  [91](#page-114-0)), puis cadrez un sujet fortement contrasté dans le point AF central et appuyez sur le déclencheur à mi-course pour effectuer la mise au point. Une fois la mise au point obtenue, servez-vous du réglage dioptrique pour faire apparaître nettement le sujet dans le viseur. Le cas échéant, vous pouvez doter l'appareil photo d'une lentille correctrice (en option) pour mieux adapter le viseur à votre vue  $(1/319)$  $(1/319)$ .

**Le viseur est sombre** : insérez un accumulateur entièrement chargé ( $\Box$  [21,](#page-44-0) [26\)](#page-49-0).

**Les affichages s'éteignent brusquement** : choisissez des durées plus longues pour le réglage personnalisé c2 (**Temporisation du mode veille**) ou c4 (**Extinction du moniteur** ;  $\Box$  [279\)](#page-302-0).

**Les affichages de l'écran de contrôle et du viseur ne répondent pas ou sont faibles** : le temps de réponse et la luminosité de ces affichages varient selon la température.

**De fines lignes sont visibles autour du point AF actif et l'affichage devient rouge lorsque le point AF s'éclaire** : ces phénomènes sont normaux pour ce type de viseur et n'indiquent pas un dysfonctionnement.

### **Prise de vue (tous les modes)**

**L'appareil photo met du temps à s'allumer** : effacez des fichiers ou des dossiers.

#### **Le déclenchement est impossible** :

- La carte mémoire est verrouillée, pleine ou n'est pas insérée dans l'appareil photo  $(D 22, 29)$  $(D 22, 29)$  $(D 22, 29)$  $(D 22, 29)$  $(D 22, 29)$ .
- **Désactiver déclenchement** est sélectionné pour le réglage personnalisé f7 (**Photo si carte absente ?** ;  $\Box$  [286\)](#page-309-0) et aucune carte mémoire ne se trouve dans l'appareil photo (CD [29](#page-52-1)).
- Le flash intégré est en cours de recyclage ( $\Box$  [36\)](#page-59-0).
- La mise au point n'est pas effectuée ( $\Box$  [34](#page-57-0)).
- La bague des ouvertures de l'objectif à microprocesseur utilisé n'est pas verrouillée sur sa plus grande valeur (ne s'applique pas aux objectifs de type G et E). Si FE E s'affiche sur l'écran de contrôle, sélectionnez **Baque des ouvertures** pour le réglage personnalisé f5 (**Perso. molettes commande**) > **Réglage de l'ouverture** afin d'utiliser la bague des ouvertures pour le réglage de l'ouverture ( $\Box$  [285](#page-308-0)).
- Un objectif sans microprocesseur est utilisé, mais l'appareil photo n'est pas en mode **A** ou **M** ( $\Box$  [51](#page-74-0)).

**L'appareil photo met du temps à réagir au déclencheur** : sélectionnez **Désactivée** pour le réglage personnalisé d4 (**Temporisation miroir levé** ;  $\Box$  [280](#page-303-0)).

#### **Aucune photo n'est prise lorsque vous appuyez sur le déclencheur de la télécommande** :

- Changez la pile de la télécommande.
- Choisissez une option autre que **Désactivé** pour l'option **Mode de télécommande (ML-L3)** ( $\Box$  [156\)](#page-179-1).
- Le flash est en cours de recyclage  $(11158)$  $(11158)$  $(11158)$ .
- La durée sélectionnée pour le réglage personnalisé c5 (**Durée**  télécommande (ML-L3), [1] [279](#page-302-1)) s'est écoulée.
- Une lumière vive interfère avec le déclenchement à distance.

#### **Les photos sont floues** :

- Positionnez le sélecteur du mode de mise au point sur **AF** ( $\Box$  [83](#page-106-1)).
- L'appareil photo n'arrive pas à faire la mise au point avec l'autofocus : utilisez la mise au point manuelle ou la mémorisation de la mise au point  $(D 93, 97)$  $(D 93, 97)$  $(D 93, 97)$  $(D 93, 97)$  $(D 93, 97)$ .

**La mise au point n'est pas mémorisée lorsque vous appuyez à mi-course sur le déclencheur** : utilisez la commande **AE-L AE-L/AF-L** pour mémoriser la mise au point lorsque **AF-C** est sélectionné comme mode de mise au point ou lorsque vous photographiez des sujets en mouvement en mode **AF-A**.

#### **Impossible de sélectionner un point AF**:

- Déverrouillez le loquet de verrouillage du sélecteur de mise au point ( $\Box$  [89\)](#page-112-0).
- Le mode AF zone automatique est sélectionné ou un visage est détecté lorsque AF priorité visage est sélectionné en visée écran ; choisissez un autre mode ( $\Box$  [86,](#page-109-0) [88\)](#page-111-0).
- L'appareil photo est en mode de visualisation ( $\Box$  [229](#page-252-0)) ou les menus sont en cours d'utilisation ( $\Box$  [266\)](#page-289-0).
- Appuyez à mi-course sur le déclencheur pour activer la temporisation du mode veille  $(D 37)$  $(D 37)$ .

**Impossible de sélectionner le mode AF**: la mise au point manuelle est sélectionnée ( $\Box$  [83,](#page-106-2) [97\)](#page-120-0).

**Impossible de sélectionner le mode de zone AF**: la mise au point manuelle est sélectionnée  $(D 83, 97)$  $(D 83, 97)$  $(D 83, 97)$  $(D 83, 97)$ .

**Une seule vue est enregistrée à chaque pression du déclencheur en mode de déclenchement continu** : la prise de vue en continu n'est pas disponible en cas de déclenchement du flash intégré  $(1148)$  $(1148)$  $(1148)$ 

**Impossible de modifier la taille d'image : la Qualité d'image est réglée sur NEF (RAW) (Q [77\)](#page-100-0).** 

L'appareil photo met du temps pour enregistrer les photos : désactivez la réduction du bruit ( $\Box$  [271](#page-294-2)).

#### **L'illuminateur d'assistance AF ne s'allume pas** :

- L'illuminateur d'assistance AF ne s'allume pas si **AF-C** est sélectionné comme mode autofocus ( $\Box$  [83](#page-106-3)) ou si l'autofocus continu est sélectionné lorsque l'appareil photo est en mode **AF-A**. Choisissez **AF-S**. Si une option autre que AF zone automatique est sélectionnée comme mode de zone AF, sélectionnez le point AF central  $( \Box 91)$  $( \Box 91)$ .
- L'appareil photo est actuellement en mode de visée écran.
- **Désactivé** est sélectionné pour le réglage personnalisé a9 (**Illuminateur d'assistance AF**,  $\Box$  [277\)](#page-300-0).
- L'illuminateur s'est désactivé automatiquement. L'illuminateur peut chauffer en cas d'utilisation prolongée ; attendez qu'il refroidisse.

**Il y a des taches sur les photos** : nettoyez les lentilles avant et arrière. Si le problème persiste, procédez à un nettoyage du capteur d'image ( $\Box$  [321\)](#page-344-2).

**Du « bruit » (taches lumineuses, pixels lumineux répartis de manière aléatoire, voile ou lignes) est visible sur les photos** :

- Les taches lumineuses, les pixels lumineux répartis de manière aléatoire, le voile et les lignes peuvent être atténués en baissant la sensibilité (ISO).
- Utilisez l'option **Réduction du bruit** du menu Prise de vue photo pour limiter la présence de taches lumineuses ou de voile sur les photos prises à des vitesses d'obturation plus lentes que 1 s  $(2271)$  $(2271)$ .
- Le voile et les taches lumineuses peuvent signifier que la température interne de l'appareil photo a augmenté en raison de températures ambiantes élevées, d'expositions de longue durée ou autres causes similaires : mettez l'appareil photo hors tension et attendez qu'il refroidisse avant de reprendre la prise de vue.
- Avec des sensibilités (ISO) élevées, des lignes peuvent être visibles sur les photos prises avec certains flashes optionnels ; si tel est le cas, choisissez une sensibilité plus basse.
- À des sensibilités (ISO) élevées, parmi lesquelles **Hi Noir et Blanc 1** ou **Hi Noir et Blanc 2** et les valeurs élevées sélectionnées par la fonction de réglage automatique de la sensibilité, le nombre de pixels lumineux répartis de manière aléatoire peut être réduit en sélectionnant **Élevée**, **Normale** ou **Faible** pour l'option **Réduction du bruit ISO**, située dans le menu Prise de vue photo ou Prise de vue vidéo ( $\Box$  [271](#page-294-3), [275\)](#page-298-0).
- À des sensibilités (ISO) élevées, les taches lumineuses, les pixels lumineux répartis de manière aléatoire, le voile ou les lignes risquent d'être plus visibles sur les photos prises en pose longue, les surimpressions, les photos prises à des températures ambiantes élevées ou avec le D-Lighting actif, celles prises lorsque **Uniforme** est sélectionné pour l'option **Régler le Picture Control** ( $\Box$  [130](#page-153-1)) ou encore lorsque les paramètres Picture Control ont des valeurs extrêmes ( $\Box$  [133\)](#page-156-0).
- En mode  $\mathbb Z$ , les pixels lumineux répartis de manière aléatoire, le voile ou les lignes risquent d'être plus visibles sur les photos prises en faible lumière.

**Un effet de scintillement ou de bande est visible en mode de visée écran** : choisissez une option pour **Réduction du scintillement** qui correspond à la fréquence de l'alimentation secteur locale  $(2290)$  $(2290)$ .

**Des bandes lumineuses apparaissent en mode de visée écran** : une enseigne lumineuse clignotante, un flash ou une autre source lumineuse s'est brièvement allumé pendant la visée écran.

**Aucun son n'est enregistré avec les vidéos** : **Microphone désactivé** est sélectionné comme option pour **Sensibilité du microphone** dans le menu Prise de vue vidéo ([2] [273\)](#page-296-0).
<span id="page-360-0"></span>**La visée écran s'arrête de façon inattendue ou ne démarre pas** : il est possible que le mode de visée écran s'arrête automatiquement afin d'éviter tout endommagement des circuits internes de l'appareil photo si :

- La température ambiante est élevée
- L'appareil photo a été utilisé longtemps en mode de visée écran ou d'enregistrement vidéo
- L'appareil photo a été utilisé longtemps en modes de déclenchement continu

Si la visée écran ne démarre pas lorsque vous appuyez sur la commande  $\text{D}$ , laissez refroidir les circuits internes, puis réessayez. Notez que l'appareil photo peut sembler chaud au toucher, mais cela n'est pas le signe d'un dysfonctionnement.

**Des parasites apparaissent en mode de visée écran** : du bruit (pixels lumineux répartis de manière aléatoire, voile ou lignes) et des couleurs inattendues risquent d'apparaître lorsque vous zoomez sur la vue passant par l'objectif ( $\Box$  [38](#page-61-0)) en mode de visée écran ; dans les vidéos, le nombre et la répartition des pixels lumineux répartis de manière aléatoire, le voile et les taches lumineuses varient en fonction de la taille d'image et de la cadence ( $\Box$  [166\)](#page-189-0). Les pixels lumineux répartis de manière aléatoire, le voile ou les taches lumineuses peuvent aussi apparaître en cas d'augmentation de la température des circuits internes de l'appareil photo en mode de visée écran ; quittez ce mode lorsque vous n'utilisez pas l'appareil photo.

**Impossible de sélectionner une rubrique de menu** : certaines options ne sont pas disponibles dans tous les modes.

# **Prise de vue (P, S, A, M)**

### **Le déclenchement est impossible** :

- Un objectif sans microprocesseur est utilisé : positionnez le sélecteur de mode sur **A** ou **M** (0 [51\)](#page-74-0).
- Le sélecteur de mode a été positionné sur **S** alors que **bu L b** ou - était sélectionné comme vitesse d'obturation en mode **M** : choisissez une autre vitesse d'obturation  $( \Box 53)$  $( \Box 53)$  $( \Box 53)$ .

**Toutes les vitesses d'obturation ne sont pas disponibles** : le flash est utilisé. Vous pouvez sélectionner la vitesse de synchronisation du flash à l'aide du réglage personnalisé e1 (**Vitesse de synchro. flash**) ; avec les flashes compatibles, choisissez **1/320 s (Auto FP)** ou **1/250 s (Auto FP)** pour pouvoir bénéficier de toute la plage des vitesses d'obturation ( $\Box$  [282](#page-305-0)).

#### **Les couleurs manquent de naturel** :

- Réglez la balance des blancs en fonction de la source lumineuse ( $\Box$  [111\)](#page-134-0).
- Modifiez les réglages de l'option Régler le Picture Control ( $\Box$  [130](#page-153-0)).

**Impossible de mesurer la balance des blancs** : le sujet est trop sombre ou trop lumineux  $(21123)$  $(21123)$ .

**Impossible de sélectionner l'image comme référence pour le pré-réglage manuel de la balance des blancs** : l'image n'a pas été créée avec le D7200 ( $\Box$  [127\)](#page-150-0).

### **Le bracketing de la balance des blancs n'est pas disponible** :

- NEF (RAW) ou NEF+JPEG est sélectionné comme option pour la qualité d'image  $(277)$  $(277)$ .
- Le mode de surimpression est activé  $(2211)$  $(2211)$  $(2211)$ .

**Le Picture Control produit des effets différents d'une image à l'autre** : **A** (auto) est sélectionné pour l'accentuation, la clarté, le contraste ou la saturation. Pour avoir des résultats identiques sur une série de photos, choisissez un autre réglage  $( \Box 133)$  $( \Box 133)$ .

**Impossible de modifier la mesure** : la mémorisation de l'exposition automatique est activée  $($  $\Box$  [107](#page-130-0)).

**Impossible d'utiliser la correction d'exposition** : l'appareil photo est en mode **M**. Choisissez un autre mode.

**Du bruit (zones rougeâtres ou autres parasites) apparaît en cas d'exposition prolongée** : activez la réduction du bruit ( $\Box$  [271\)](#page-294-0).

# **Visualisation**

**Impossible de visualiser une image NEF (RAW)** : la photo a été prise avec une qualité d'image NEF (RAW)+JPEG ( $\Box$  [77](#page-100-0)).

**Impossible de visualiser des photos enregistrées avec d'autres appareils photo** : les photos enregistrées avec des appareils photo d'une autre marque peuvent ne pas s'afficher correctement.

**Certaines images ne s'affichent pas pendant la visualisation** : sélectionnez **Tout** comme option pour **Dossier de visualisation** ( $\Box$  [266](#page-289-0)).

**L'appareil photo affiche un message indiquant que le dossier ne contient aucune image** : utilisez l'option **Dossier de visualisation** du menu Visualisation pour choisir un dossier contenant des images  $(1/266)$  $(1/266)$ .

### **Les photos prises en cadrage vertical ne s'affichent pas dans le bon sens** :

- Sélectionnez **Activée** pour l'option **Rotation des images** ( $\Box$  [267](#page-290-0)).
- La photo a été prise alors que **Désactivée** était sélectionné pour **Rotation auto. des images** ( $\Box$  [290\)](#page-313-0).
- L'appareil photo a été dirigé vers le haut ou vers le bas au moment de la prise de vue.
- La photo est affichée en aperçu juste après la prise de vue (mode « Affichage des images »)  $(12 230)$  $(12 230)$ .

#### **Impossible d'effacer la photo** :

- La photo est protégée ; supprimez la protection  $( \Box 245)$  $( \Box 245)$  $( \Box 245)$ .
- La carte mémoire est verrouillée en écriture ( $\Box$  [29](#page-52-0)).

**Impossible de retoucher la photo** : il est impossible d'apporter d'autres modifications à la photo avec cet appareil photo  $(1, 346)$  $(1, 346)$ .

#### **Impossible de modifier la commande d'impression** :

- La carte mémoire est pleine : effacez des photos ( $\Box$  [40](#page-63-0), [246\)](#page-269-0).
- La carte mémoire est verrouillée en écriture ( $\Box$  [29](#page-52-0)).

**Impossible de sélectionner la photo en vue de l'imprimer** : la photo est au format NEF (RAW). Transférez les photos sur un ordinateur et imprimez-les avec Capture NX-D ( $\Box$  ii). Les photos NEF (RAW) peuvent être enregistrées au format JPEG à l'aide de l'option **Traitement NEF (RAW)** (CD [302\)](#page-325-0).

**La photo ne s'affiche pas sur le périphérique haute définition** : vérifiez que le câble HDMI est branché.

**L'appareil photo ne réagit pas à la télécommande du téléviseur HDMI-CEC** :

- Sélectionnez **Activé** pour **HDMI** > **Contrôle du périphérique** dans le menu Configuration  $(12 292)$  $(12 292)$  $(12 292)$ .
- Réglez les paramètres HDMI-CEC du téléviseur tel que décrit dans la documentation fournie avec celui-ci.

**Impossible de transférer les photos sur l'ordinateur** : le système d'exploitation n'est pas compatible avec l'appareil photo ou le logiciel de transfert. Utilisez un lecteur de cartes pour copier les photos sur l'ordinateur.

**L'option Correction poussière de Capture NX-D ne permet pas d'obtenir l'effet voulu** : le nettoyage du capteur d'image change la position de la poussière sur le capteur. Les données de référence de correction de la poussière enregistrées avant le nettoyage du capteur ne peuvent pas être utilisées avec les photos prises après le nettoyage du capteur. De même, les données de référence de nettoyage enregistrées après le nettoyage du capteur d'image ne peuvent pas être utilisées avec les photos prises avant le nettoyage du capteur.

**L'ordinateur n'affiche pas les images NEF (RAW) comme l'appareil photo** : les logiciels d'autres fabricants ne montrent pas les effets des Picture Control, du D-Lighting actif ou du contrôle de vignetage. Utilisez Capture NX-D ( $\Box$  ii).

# **Wi-Fi (réseaux sans fil)**

**Le smartphone ou la tablette n'affiche pas le SSID de l'appareil photo (nom de réseau)** :

- Vérifiez que **Activer** est sélectionné pour l'option **Wi-Fi** > **Connexion au réseau** du menu Configuration de l'appareil photo ( $\Box$  [251\)](#page-274-0).
- Essayez de désactiver puis de réactiver le Wi-Fi du périphérique mobile.

**Impossible de se connecter aux périphériques mobiles avec NFC (** $\Box$ **) [254](#page-277-0)) : choisissez une** autre méthode de connexion ( $\Box$  [251](#page-274-1)).

# **Divers**

**La date d'enregistrement n'est pas correcte** : l'horloge de l'appareil photo est moins précise que la plupart des montres et horloges domestiques. Vérifiez-la régulièrement avec des horloges plus précises et réglez-la si nécessaire.

**Impossible de sélectionner une rubrique de menu** : certaines options ne sont pas disponibles avec certaines combinaisons de réglages ou lorsqu'aucune carte mémoire n'est insérée dans l'appareil photo. Notez que l'option **Informations de l'accumulateur** n'est pas disponible lorsque l'appareil photo est alimenté par un connecteur d'alimentation et un adaptateur secteur (disponibles en option).

# Messages d'erreur

Cette section répertorie les indicateurs et les messages d'erreur qui apparaissent dans le viseur, sur l'écran de contrôle et sur le moniteur.

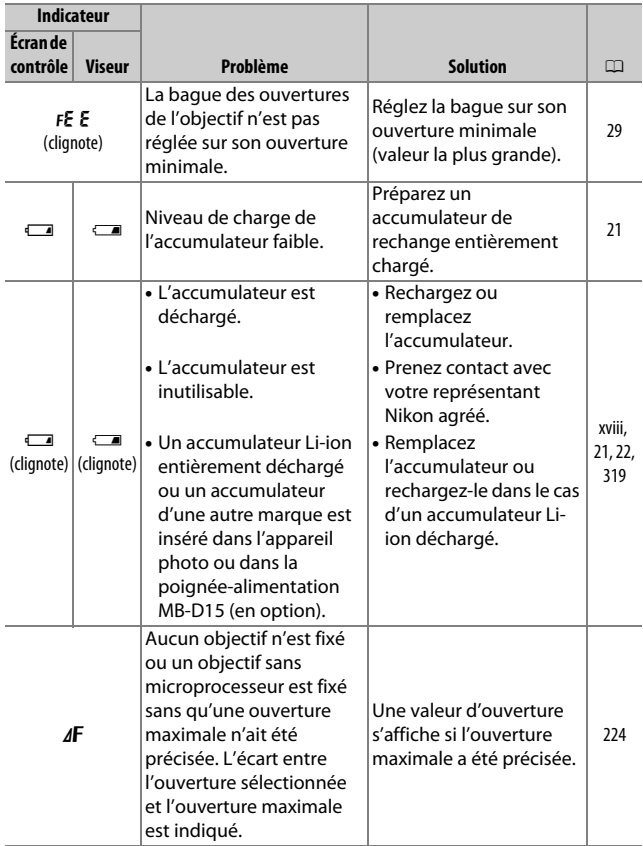

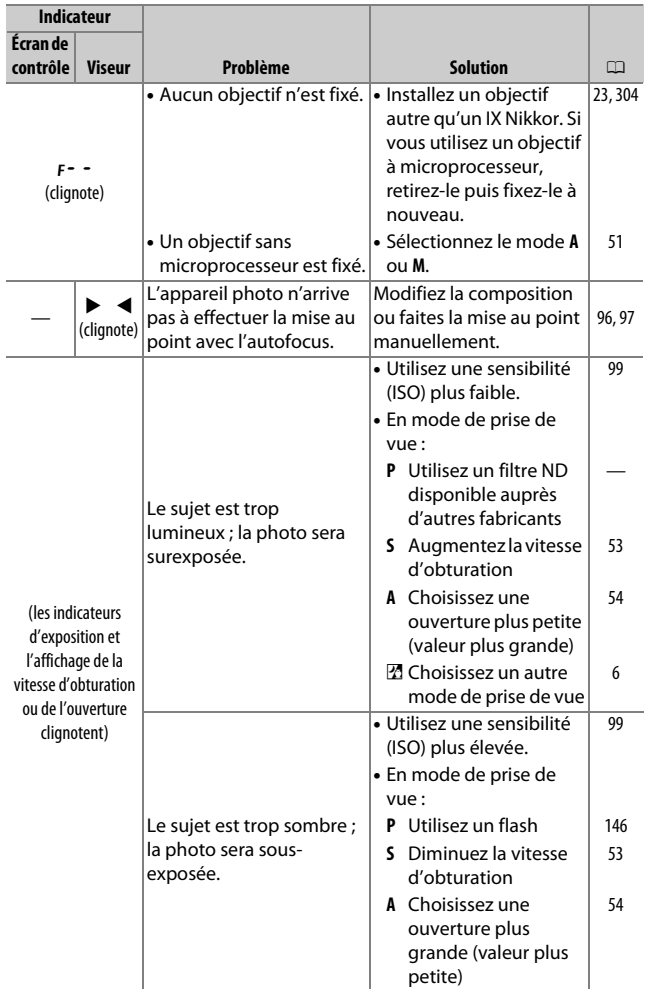

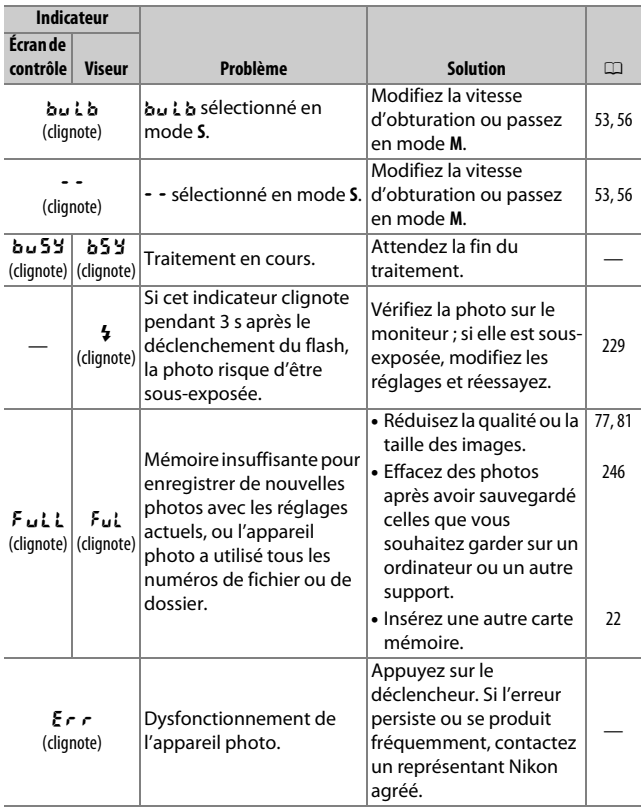

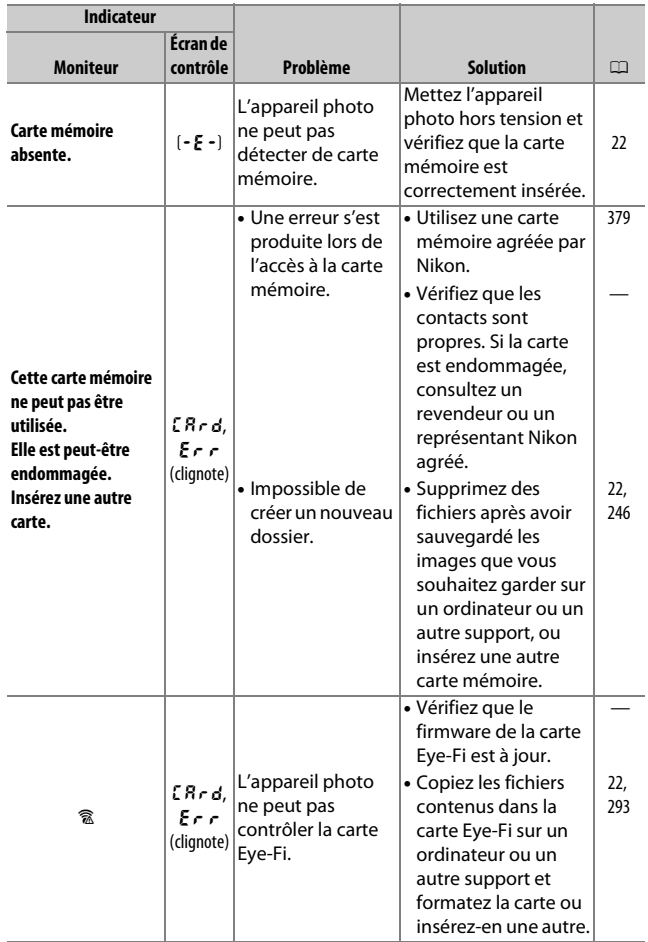

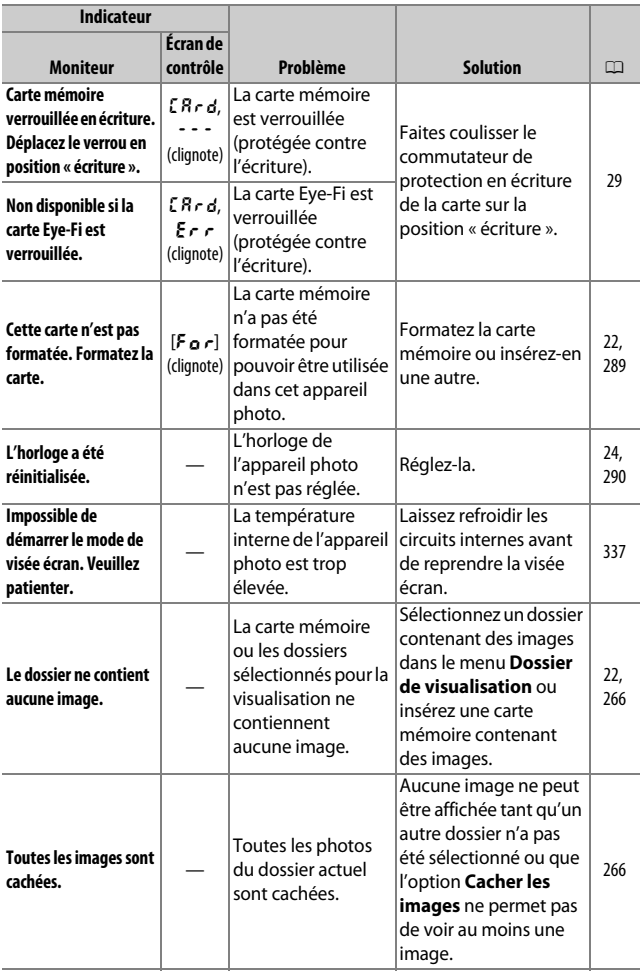

<span id="page-369-0"></span>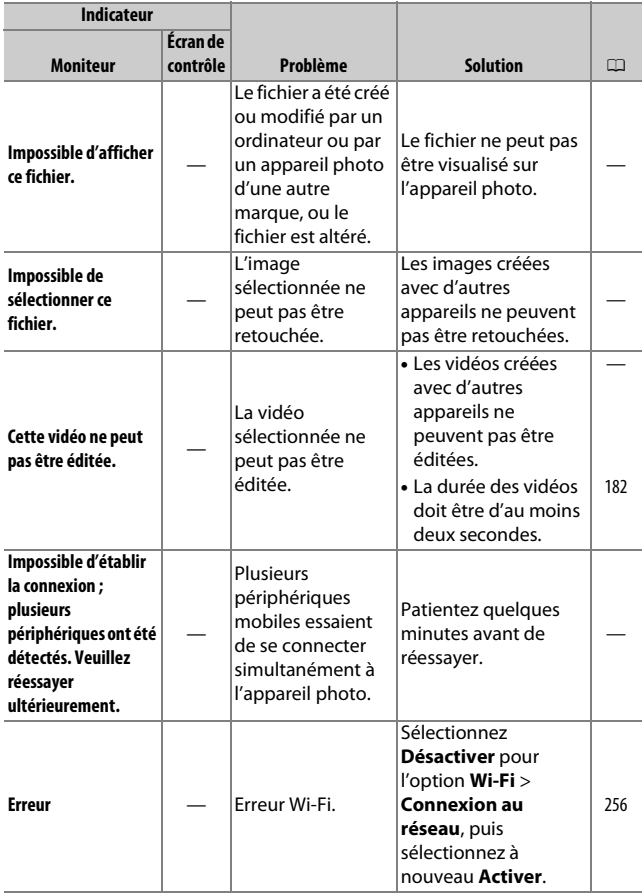

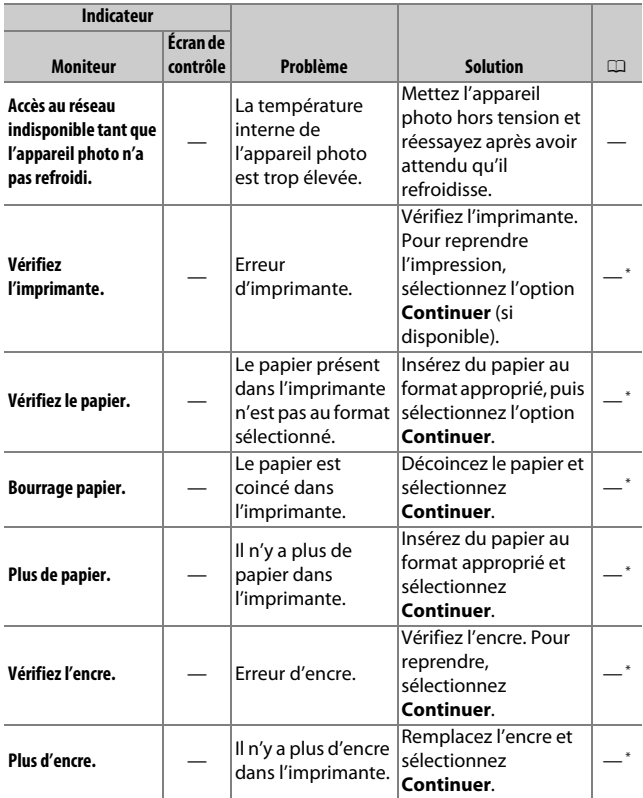

\* Pour en savoir plus, consultez le manuel de l'imprimante.

# Caractéristiques techniques

## ❚❚ **Appareil photo numérique Nikon D7200**

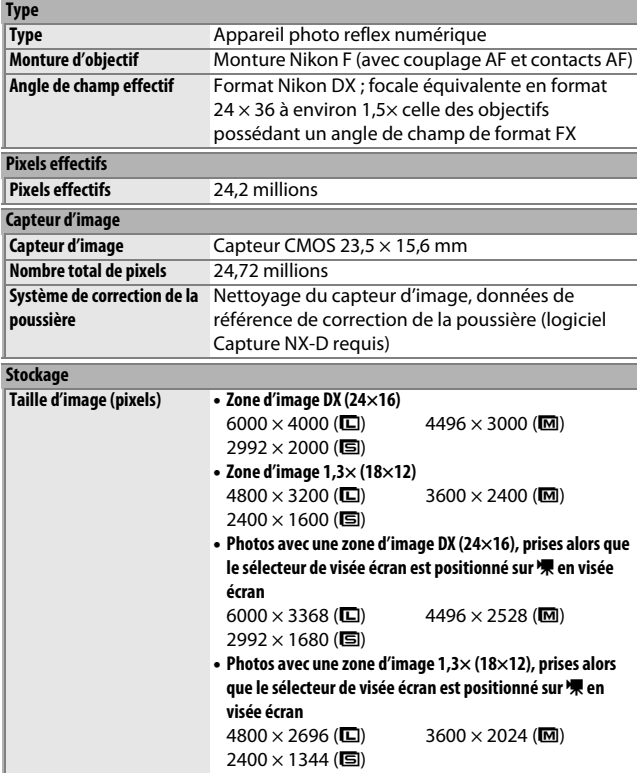

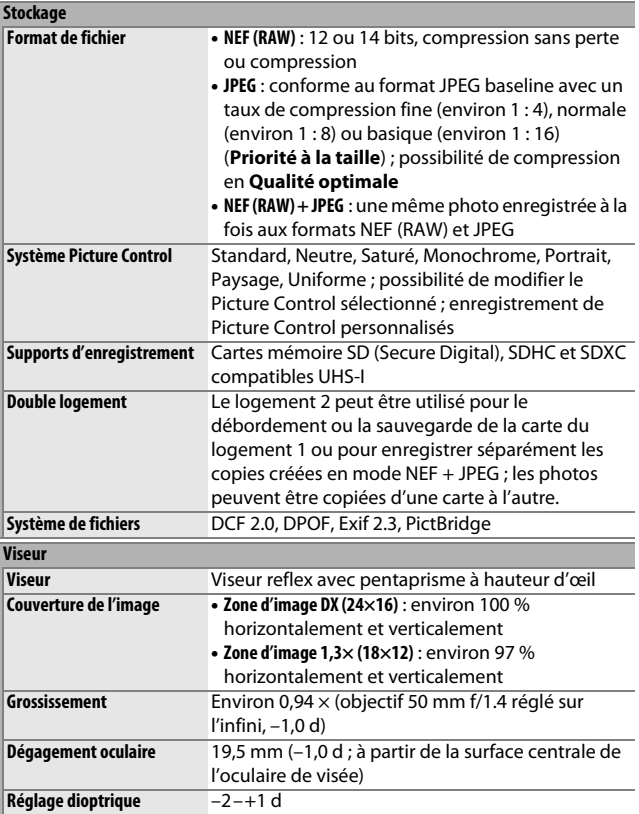

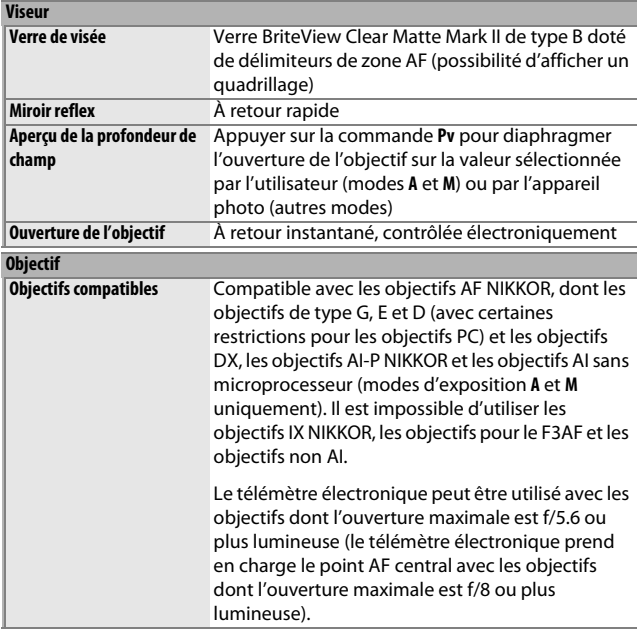

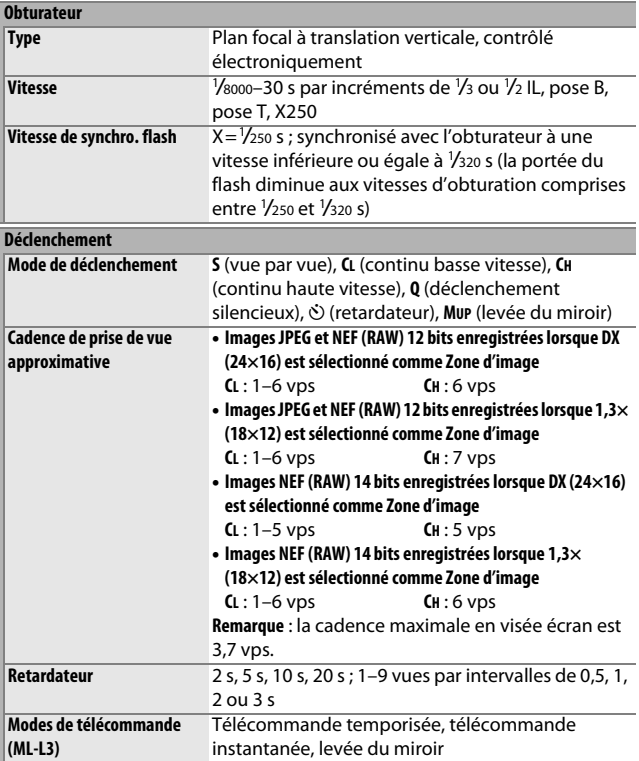

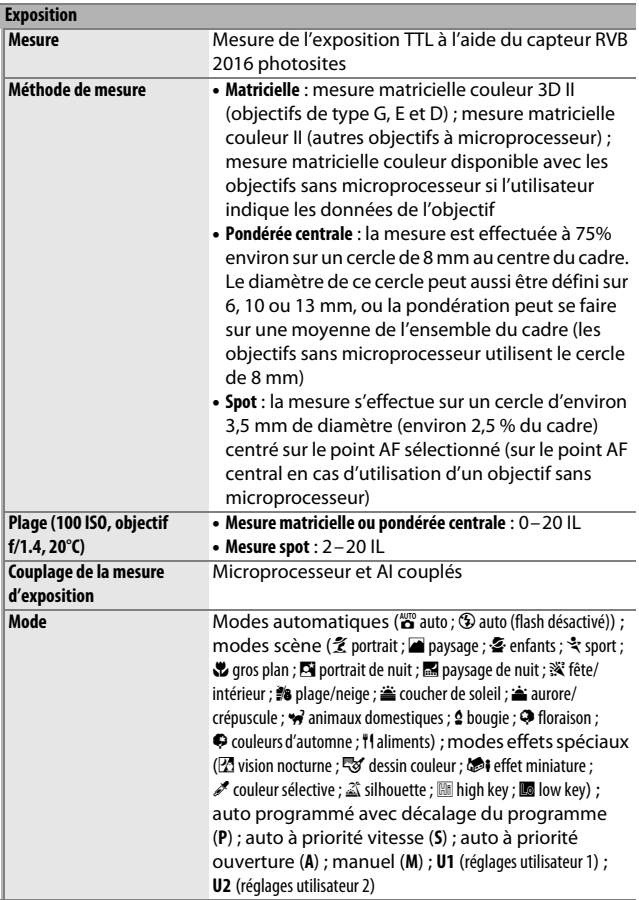

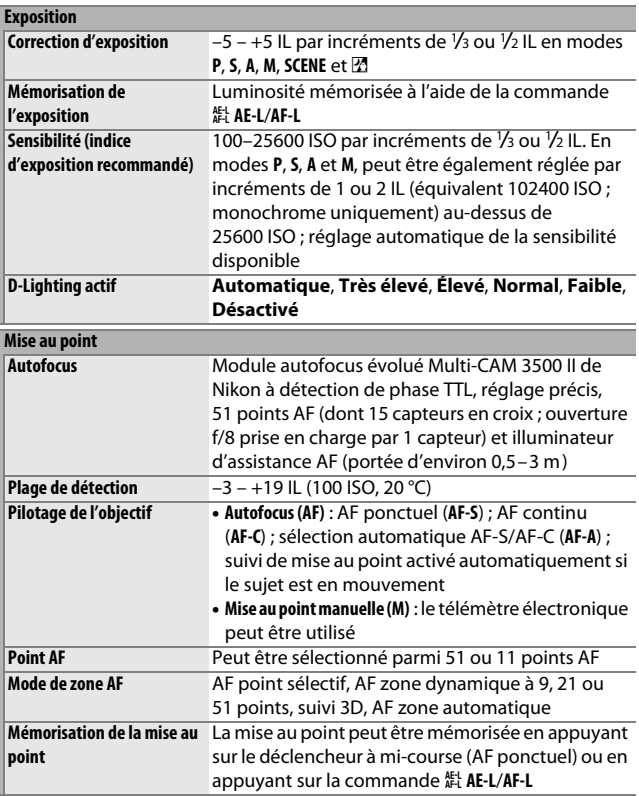

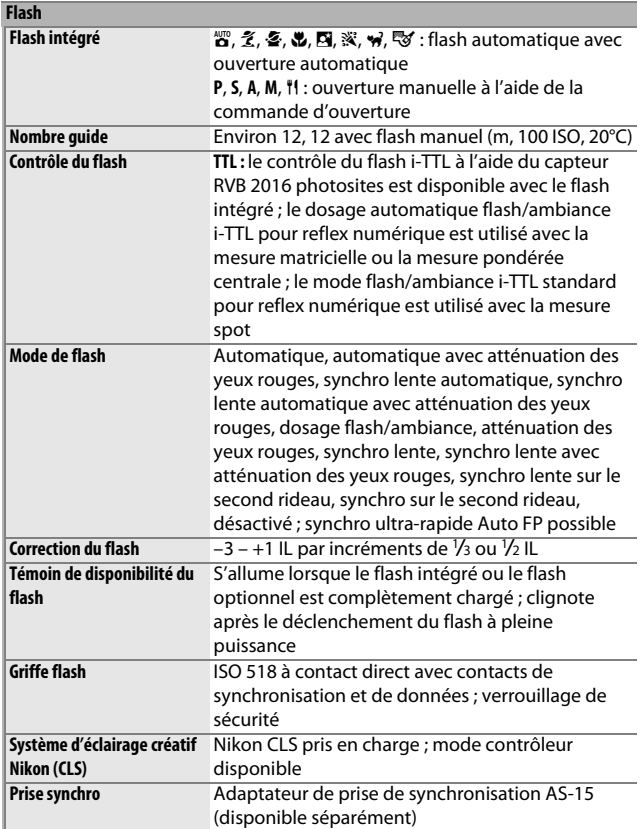

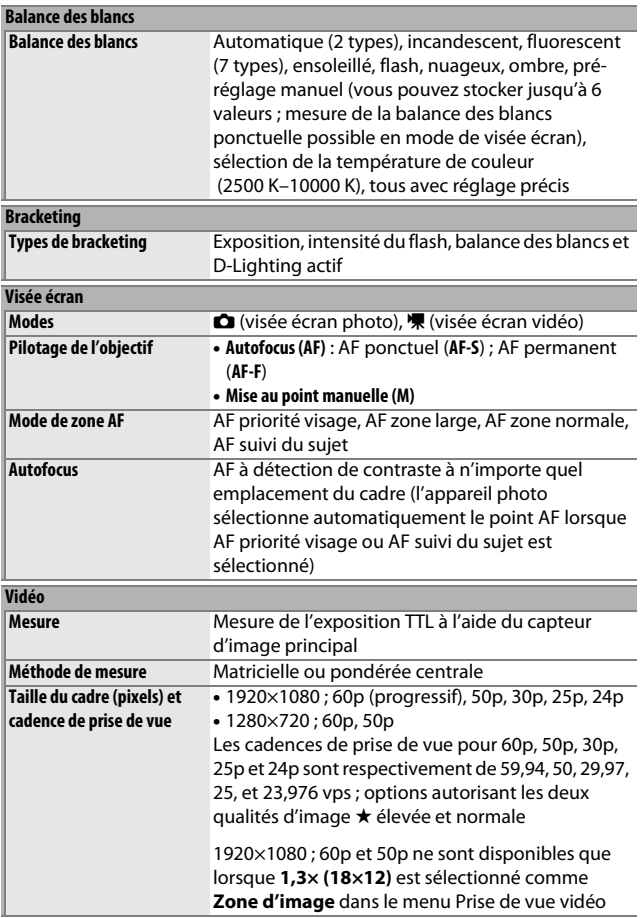

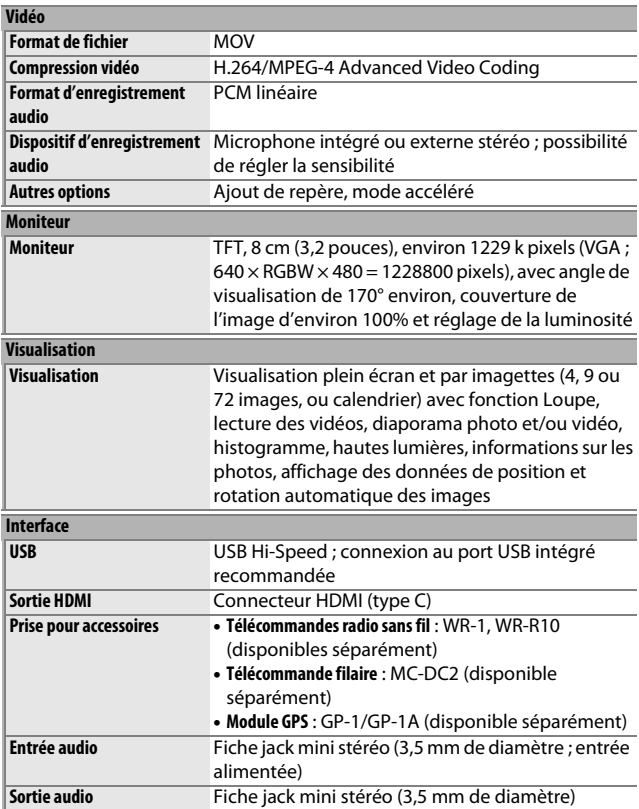

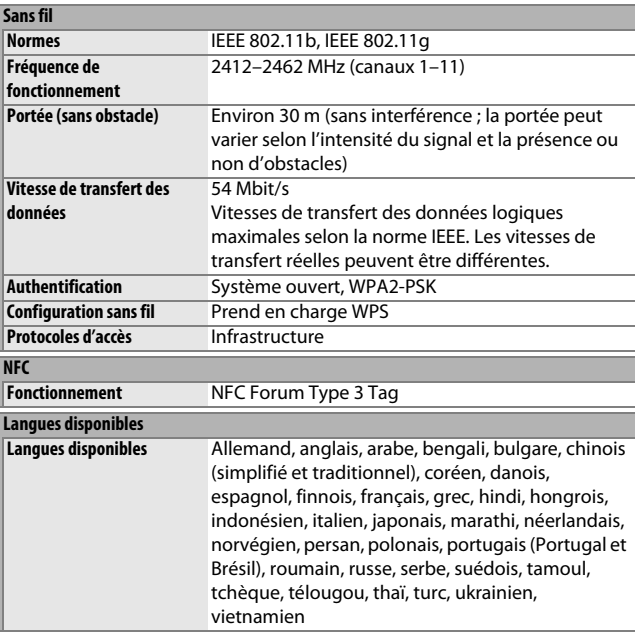

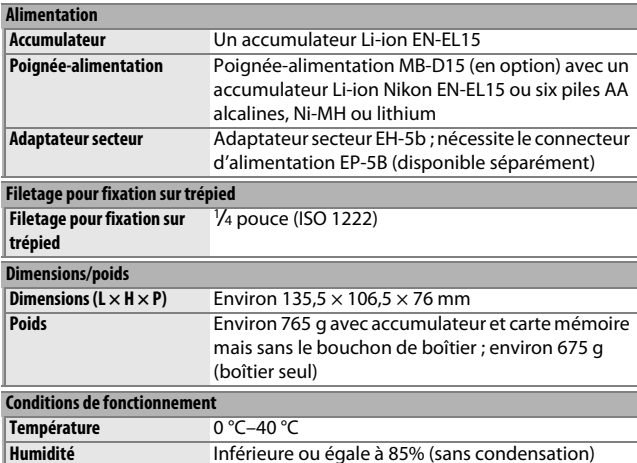

• Sauf indication contraire, toutes les mesures sont effectuées conformément aux lignes directrices de la CIPA (**C**amera and **I**maging **P**roducts **A**ssociation).

• Tous les chiffres se rapportent à un appareil photo doté d'un accumulateur entièrement chargé.

• Nikon se réserve le droit de modifier les caractéristiques techniques du matériel ou des logiciels décrits dans ce manuel à tout moment et sans préavis. Nikon ne peut être tenu pour responsable des dommages résultant d'erreurs éventuelles contenues dans ce manuel.

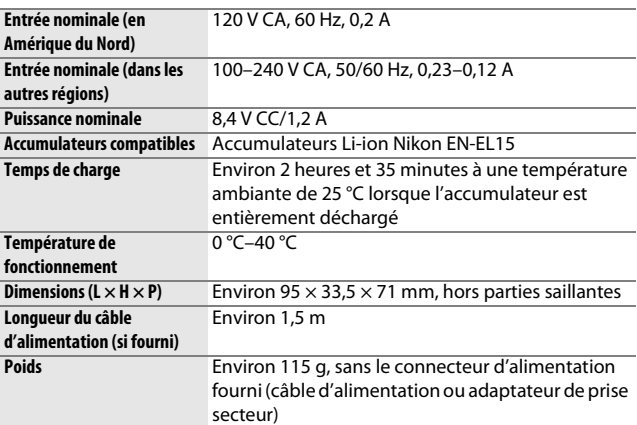

## ❚❚ **Chargeur d'accumulateur MH-25a**

## ❚❚ **Accumulateur Li-ion EN-EL15**

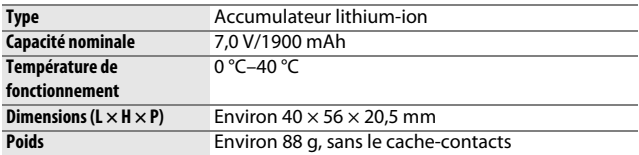

## ❚❚ **Objectif AF-S DX NIKKOR 18–105 mm f/3.5–5.6G ED VR**

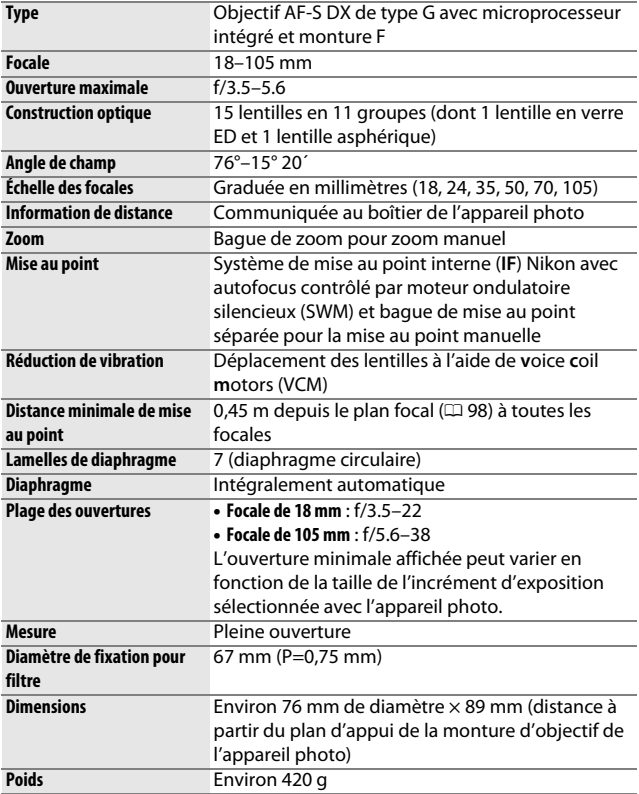

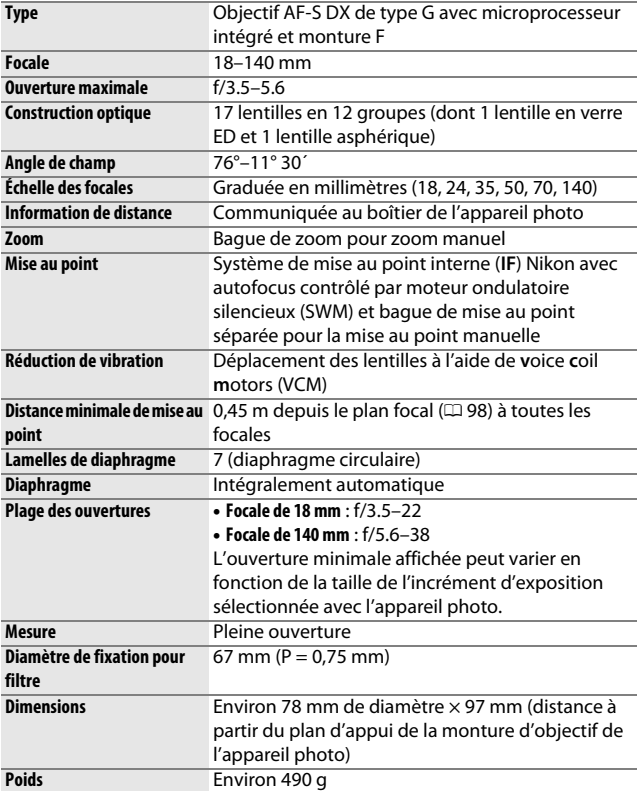

## ❚❚ **Objectif AF-S DX NIKKOR 18–140 mm f/3.5–5.6G ED VR**

## ❚❚ **Objectif AF-S DX NIKKOR 18–200 mm f/3.5–5.6G ED VR II**

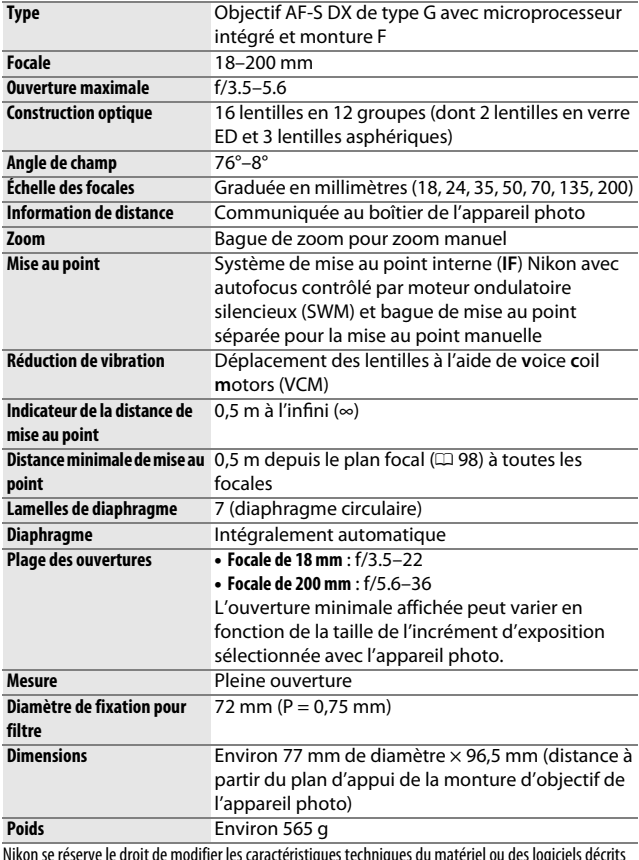

Nikon se réserve le droit de modifier les caractéristiques techniques du matériel ou des logiciels décrits dans ce manuel à tout moment et sans préavis. Nikon ne peut être tenu pour responsable des dommages résultant d'erreurs éventuelles contenues dans ce manuel.

# **Objectifs**

Cette section décrit les fonctionnalités disponibles avec les objectifs AF-S DX NIKKOR 18–105mm f/3.5–5.6G ED VR, AF-S DX NIKKOR 18–140mm f/3.5–5.6G ED VR et AF-S DX NIKKOR 18–200mm f/3.5–5.6G ED VR II. L'objectif utilisé la plupart du temps dans ce manuel à titre d'exemple est l'AF-S DX NIKKOR 18–105mm f/3.5–5.6G ED VR.

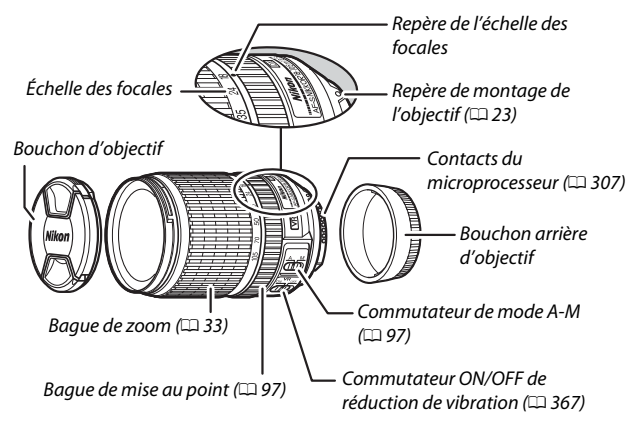

### ❚❚ **AF-S DX NIKKOR 18–105 mm f/3.5–5.6G ED VR**

### ❚❚ **AF-S DX NIKKOR 18–140 mm f/3.5–5.6G ED VR**

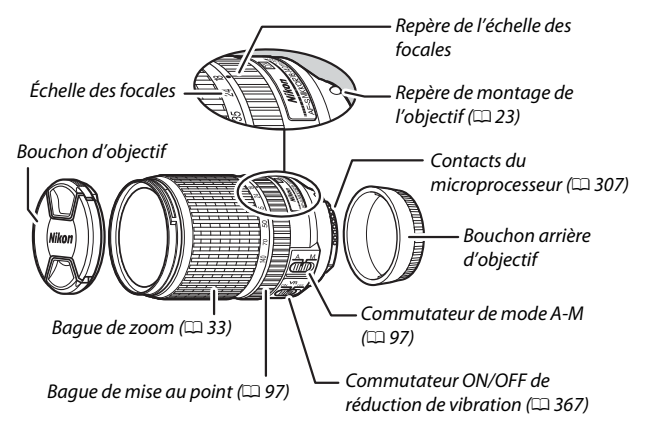

### ❚❚ **AF-S DX NIKKOR 18–200mm f/3.5–5.6G ED VR II**

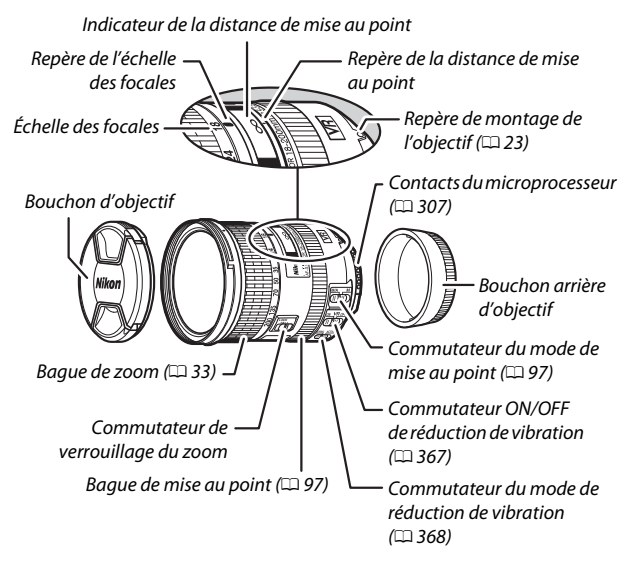

### A **Commutateur de verrouillage du zoom**

Pour verrouiller la bague de zoom, positionnez-la sur 18 mm et faites coulisser le commutateur de verrouillage du zoom vers **LOCK**. Cela permet d'éviter que la bague de zoom ne se déplace (et donc que l'objectif « s'allonge », entraîné par son propre poids), lors du transport de l'appareil photo.

### D **Indicateur de la distance de mise au point**

Notez que l'indicateur de la distance de mise au point doit seulement être considéré comme un guide. En effet, il peut ne pas afficher avec précision la distance au sujet. En outre, en raison de la profondeur de champ ou d'autres facteurs, il peut ne pas indiquer ∞ lorsque l'appareil photo fait le point sur un objet éloigné.

Les AF-S DX NIKKOR 18–105mm f/3.5–5.6G ED VR, AF-S DX NIKKOR 18–140mm f/3.5–5.6G ED VR et AF-S DX NIKKOR 18–200mm f/3.5–5.6G ED VR II sont destinés exclusivement aux appareils photo numériques de format Nikon DX.

### D **Entretien de l'objectif**

- Veillez à ce que les contacts du microprocesseur restent propres.
- Utilisez une soufflette pour retirer la poussière et les peluches de la surface de l'objectif. Pour effacer les taches et les traces de doigt, imprégnez un morceau de tissu propre en coton avec une petite quantité d'éthanol ou de nettoyant pour objectif ou utilisez une lingette nettoyante pour objectif, et nettoyez avec un mouvement circulaire à partir du centre vers l'extérieur, tout en prenant soin de ne pas laisser de traces, ni de toucher le verre avec les doigts.
- N'utilisez jamais de solvants organiques comme un diluant à peinture ou du benzène pour nettoyer l'objectif.
- Le parasoleil ou les filtres NC permettent de protéger la lentille frontale.
- Fixez les bouchons avant et arrière avant de ranger l'objectif dans son étui.
- Si un parasoleil est fixé, ne prenez pas ou ne tenez pas l'objectif ou l'appareil photo en saisissant uniquement le parasoleil.
- Si vous n'avez pas l'intention d'utiliser l'objectif avant longtemps, rangezle dans un endroit frais et sec pour éviter la moisissure et la rouille. Ne le rangez pas à la lumière directe du soleil ou avec des boules antimites de naphtaline ou de camphre.
- Tenez l'objectif au sec. La formation de rouille sur les mécanismes internes peut provoquer des dommages irréparables.
- Laisser l'objectif dans des endroits extrêmement chauds peut endommager ou déformer les éléments composés de plastique renforcé.

## <span id="page-390-0"></span>❚❚ **Réduction de vibration (VR)**

Les objectifs décrits dans cette section bénéficient de la fonction de réduction de vibration (VR) qui réduit les phénomènes de flou causés par le bougé de l'appareil photo, même lorsqu'il est utilisé pour un filé panoramique, permettant aux appareils photo de format DX de recourir à des vitesses d'obturation environ 3,5 fois plus lentes (AF-S DX NIKKOR 18–105mm f/3.5–5.6G ED VR et AF-S DX NIKKOR 18–200mm f/3.5–5.6G ED VR II) ou 4,0 fois plus lentes (AF-S DX NIKKOR 18–140mm f/3.5–5.6G ED VR) en position télé maximale (selon les normes CIPA [**C**amera and **I**maging **P**roducts **A**ssociation] ; les effets varient en fonction de l'utilisateur et des conditions de prise de vue). Cela augmente la plage des vitesses d'obturation disponibles et permet de prendre des photos à main levée, sans trépied, dans de nombreuses situations.

Pour utiliser la réduction de vibration, positionnez le commutateur de réduction de vibration sur **ON**. La réduction de vibration est activée lorsque vous appuyez sur le déclencheur à mi-course. Les effets du bougé de l'appareil photo sont atténués sur l'image affichée dans le viseur et le processus de cadrage du sujet et de mise au point est simplifié, à la fois en mode de mise au point automatique et en mode de mise au point manuelle. Lorsque vous effectuez un filé panoramique, la réduction de

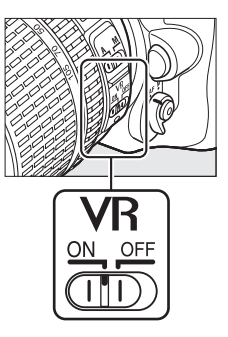

vibration s'applique uniquement au mouvement ne faisant pas partie du filé (si l'appareil photo est utilisé pour faire un filé horizontal, la réduction de vibration ne s'applique qu'au tremblement vertical). Il est ainsi beaucoup plus facile de réaliser de longs filés panoramiques.

Désactivez la réduction de vibration lorsque l'appareil est monté en position fixe sur un trépied mais laissez-la activée si la tête du trépied n'est pas fixée ou lorsque vous utilisez un monopode.

### **Z** Réduction de vibration

Ne mettez pas l'appareil photo hors tension et ne retirez pas l'objectif lorsque la réduction de vibration est en cours.

La réduction de vibration est désactivée lorsque le flash intégré est en cours de recyclage. Lorsque la réduction de vibration est activée, l'image affichée dans le viseur peut être instable après la pression du déclencheur. Il ne s'agit pas d'un dysfonctionnement : attendez que l'image se stabilise avant de photographier.

### <span id="page-391-0"></span>A **Commutateur du mode de réduction de vibration (objectifs AF-S DX NIKKOR 18–200 mm f/3.5–5.6G ED VR II)**

Le commutateur du mode de réduction de vibration permet de sélectionner le mode de réduction de vibration lorsque la fonction est activée.

- Sélectionnez **NORMAL** pour réduire les effets des vibrations lorsque vous photographiez depuis une position fixe et de manière générale, dans les situations où le mouvement de l'appareil photo est relativement peu important.
- Sélectionnez **ACTIVE** pour réduire les effets des vibrations lorsque vous photographiez depuis un véhicule en mouvement, lorsque vous marchez et de manière générale, dans les situations où le mouvement de l'appareil photo est important.

Faites coulisser le commutateur du mode de réduction de vibration sur **NORMAL** lorsque vous réalisez des filés panoramiques. Lorsque vous effectuez un filé panoramique, la réduction de vibration s'applique uniquement au mouvement ne faisant pas partie du filé (si l'appareil photo est utilisé pour faire un filé horizontal, la réduction de vibration ne s'applique qu'au tremblement vertical). Il est ainsi beaucoup plus facile de réaliser de longs filés panoramiques.

### A **Utilisation du flash intégré**

En cas d'utilisation du flash intégré, veillez à ce que le sujet se tienne à au moins 60 cm de l'appareil photo et retirez le parasoleil pour éviter le risque de vignettage (ombres créées lorsque l'extrémité de l'objectif occulte le flash intégré).

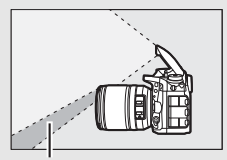

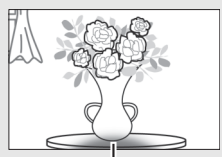

Ombre Vignettage

AF-S DX NIKKOR 18–105mm f/3.5–5.6G ED VR :

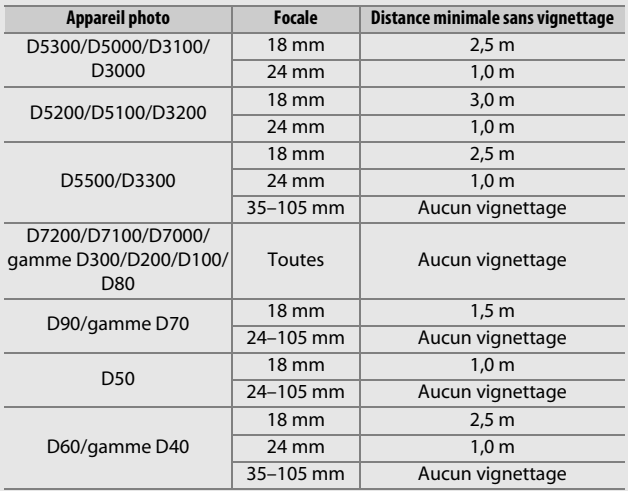

AF-S DX NIKKOR 18–140mm f/3.5–5.6G ED VR :

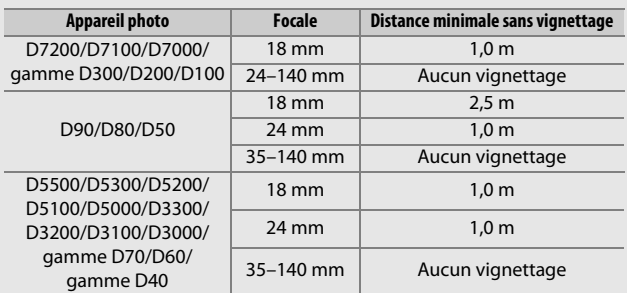

AF-S DX NIKKOR 18–200mm f/3.5–5.6G ED VR II :

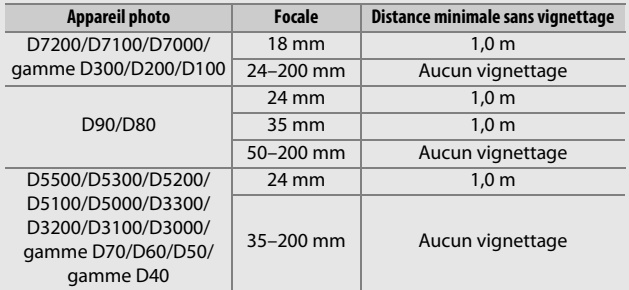

Le flash intégré du D100 et du D70 ne pouvant couvrir que l'angle de champ d'un objectif dont la focale est égale ou supérieure à 20 mm, le vignettage se produit à une focale de 18 mm.

### A **Accessoires fournis avec l'AF-S DX NIKKOR 18–105 mm f/3.5–5.6G ED VR**

- Bouchon avant d'objectif encliquetable 67 mm LC-67
- Bouchon arrière d'objectif
- Étui souple pour objectif CL-1018
- Parasoleil à baïonnette HB-32

Alignez le repère de montage du parasoleil (●) sur le repère d'alignement du parasoleil ( $\sqrt{\phantom{a}}$ ) comme illustré sur la Figure  $\overline{0}$ , puis tournez le parasoleil (2) jusqu'à ce que le repère ● s'aligne sur le repère de verrouillage (-O).

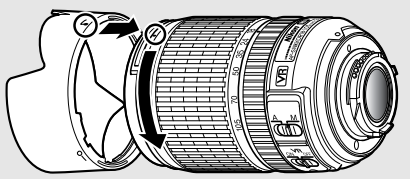

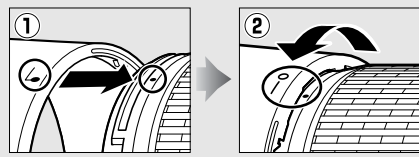

Lors de la fixation ou du retrait du parasoleil, tenez-le près du symbole situé sur sa base et évitez de le serrer trop fermement. Un vignettage peut se produire si le parasoleil n'est pas fixé correctement.

Le parasoleil peut être retourné et monté sur l'objectif lorsqu'il n'est pas utilisé.

### A **Accessoires disponibles en option pour l'AF-S DX NIKKOR 18–105 mm f/3.5–5.6G ED VR**

- Filtres à vis 67 mm
- Bouchons arrière d'objectif LF-1 et LF-4

### A **Accessoires fournis avec l'AF-S DX NIKKOR 18–140 mm f/3.5–5.6G ED VR**

- Bouchon avant d'objectif encliquetable 67 mm LC-67
- Bouchon arrière d'objectif

### A **Accessoires disponibles en option pour l'AF-S DX NIKKOR 18–140 mm f/3.5–5.6G ED VR**

- Filtres à vis 67 mm
- Bouchons arrière d'objectif LF-1 et LF-4
- Étui souple pour objectif CL-1018
- Parasoleil à baïonnette HB-32 Alignez le repère de montage du parasoleil (●) sur le repère d'alignement du parasoleil ( $\Box$ ) comme illustré sur la Figure  $\Box$ , puis tournez le parasoleil ( $\left( \mathbf{2} \right)$ ) jusqu'à ce que le repère ● s'aligne sur le repère de verrouillage  $(-0)$ .

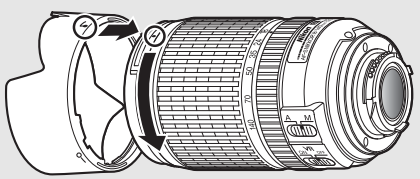

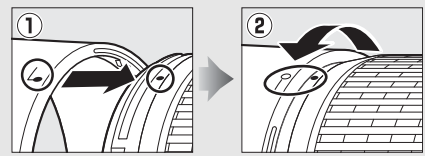

Lors de la fixation ou du retrait du parasoleil, tenez-le près du symbole situé sur sa base et évitez de le serrer trop fermement. Un vignettage peut se produire si le parasoleil n'est pas fixé correctement.

Le parasoleil peut être retourné et monté sur l'objectif lorsqu'il n'est pas utilisé.
#### A **Accessoires fournis avec l'AF-S DX NIKKOR 18–200 mm f/3.5–5.6G ED VR II**

- Bouchon avant d'objectif encliquetable 72 mm LC-72
- Bouchon arrière d'objectif
- Étui souple pour objectif CL-1018
- Parasoleil à baïonnette HB-35

Alignez le repère de montage du parasoleil (●) sur le repère d'alignement du parasoleil ( $\sqrt{\phantom{a}}$ ) comme illustré sur la Figure  $\overline{0}$ , puis tournez le parasoleil (2) jusqu'à ce que le repère ● s'aligne sur le repère de verrouillage (-O).

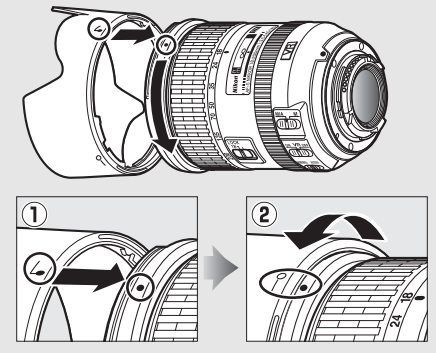

Lors de la fixation ou du retrait du parasoleil, tenez-le près du symbole situé sur sa base et évitez de le serrer trop fermement. Un vignettage peut se produire si le parasoleil n'est pas fixé correctement.

Le parasoleil peut être retourné et monté sur l'objectif lorsqu'il n'est pas utilisé.

#### A **Accessoires disponibles en option pour l'AF-S DX NIKKOR 18–200 mm f/3.5–5.6G ED VR II**

- Filtres à vis 72 mm
- Bouchons arrière d'objectif LF-1 et LF-4

#### A **Remarque relative aux objectifs grand-angle et ultra grand-angle**

L'autofocus risque de ne pas produire les résultats escomptés dans des situations semblables à celles décrites ci-dessous.

#### **1 Les objets de l'arrière-plan occupent une plus grande partie du point AF que le sujet principal :**

Si le point AF contient à la fois des objets du premier plan et de l'arrièreplan, l'appareil photo peut effectuer la mise au point sur l'arrière-plan et par conséquent, le sujet risque d'être flou.

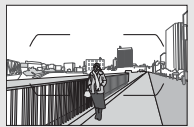

**Exemple** : une personne située loin de l'appareil photo et à une certaine distance de l'arrière-plan

#### **2 Le sujet contient trop de petits détails.**

L'appareil photo risque d'avoir des difficultés à faire le point sur des sujets manquant de contraste ou qui paraissent plus petits que les objets de l'arrière-plan.

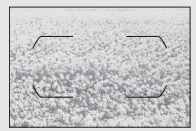

**Exemple** : un champ de fleurs

Dans ces cas, effectuez la mise au point manuellement, ou faites le point sur un autre sujet se trouvant à égale distance, mémorisez la mise au point, puis recomposez la photo. Pour en savoir plus, reportez-vous au paragraphe « Optimisation des résultats avec l'autofocus » ( $\Box$  [96](#page-119-0)).

#### A **Utilisation de M/A (Autofocus à priorité manuelle) avec les objectifs AF-S DX NIKKOR 18–200 mm f/3.5–5.6G ED VR II**

Pour effectuer la mise au point à l'aide de l'autofocus à priorité manuelle  $(M/A)$ :

- 1 Positionnez le commutateur du mode de mise au point de l'objectif  $(D \cap 365)$  $(D \cap 365)$  $(D \cap 365)$  sur M/A.
- 2 Effectuez la mise au point.

Si vous le souhaitez, vous pouvez passer en mise au point manuelle en tournant la bague de mise au point de l'objectif tout en maintenant appuyé à mi-course le déclencheur (ou tout en appuyant sur la commande à laquelle l'activation de l'AF a été attribuée via le menu Réglages personnalisés). Pour refaire la mise au point avec l'autofocus, appuyez de nouveau sur le déclencheur à mi-course (ou appuyez de nouveau sur la commande correspondante à l'activation de l'AF).

#### A **Mise au point avec les objectifs AF-S DX NIKKOR 18–105 mm f/3.5–5.6G ED VR et AF-S DX NIKKOR 18–140 mm f/3.5–5.6G ED VR**

Lorsque le mode AF ponctuel (**AF-S**) est sélectionné comme mode de mise au point sur l'appareil photo et que le commutateur A-M de l'objectif est positionné sur **A**, vous pouvez ajuster la mise au point en maintenant le déclencheur appuyé à mi-course une fois l'opération d'autofocus terminée et en tournant manuellement la bague de mise au point. Ne tournez pas la bague de mise au point tant que l'opération d'autofocus n'est pas terminée. Pour refaire la mise au point avec l'autofocus, appuyez de nouveau sur le déclencheur à mi-course.

# <span id="page-399-0"></span>❚❚ **Normes prises en charge**

- **DCF Version 2.0** : la norme DCF (**D**esign Rule for **C**amera **F**ile Systems) est largement répandue dans le domaine des appareils photo numériques et garantit une compatibilité entre les différentes marques d'appareils photo.
- <span id="page-399-1"></span>• **DPOF** : **D**igital **P**rint **O**rder **F**ormat (DPOF) est une norme industrielle qui permet aux images d'être imprimées directement à partir de commandes d'impression sauvegardées sur la carte mémoire.
- <span id="page-399-2"></span>• **Exif version 2.3** : l'appareil photo prend en charge le format Exif (**Ex**changeable **I**mage **F**ile Format for Digital Still Cameras) version 2.3, une norme qui permet d'utiliser les informations enregistrées avec les photos pour garantir une reproduction optimale des couleurs lors d'une impression sur une imprimante compatible Exif.
- <span id="page-399-4"></span>• **PictBridge** : cette norme, conçue conjointement par les fabricants d'appareils photo numériques et d'imprimantes, permet l'impression directe des photos sur une imprimante sans passer par un ordinateur.
- <span id="page-399-3"></span>• **HDMI** : l'interface HDMI (**H**igh-**D**efinition **M**ultimedia **I**nterface) est une norme pour les interfaces multimédia utilisées dans les composants électroniques et les périphériques AV grand public permettant de transmettre des données audiovisuelles et des signaux de contrôle vers des périphériques compatibles HDMI via un seul câble de connexion.

#### **Informations concernant les marques commerciales**

IOS est une marque commerciale ou une marque déposée de Cisco Systems, Inc., aux États-Unis et/ou dans d'autres pays et est utilisée sous licence. Windows est soit une marque déposée, soit une marque commerciale de Microsoft Corporation aux États-Unis et/ou dans d'autres pays. PictBridge est une marque commerciale. Les logos SD, SDHC et SDXC sont des marques commerciales de SD-3C, LLC. HDMI, le logo HDMI et High-Definition Multimedia Interface sont des marques commerciales ou des marques déposées de HDMI Licensing LLC.

# HOMI

Wi-Fi et le logo Wi-Fi sont des marques commerciales ou des marques déposés de la Wi-Fi Alliance. N-Mark est une marque commerciale ou une marque déposée de NFC Forum, Inc., aux États-Unis et/ou dans d'autres pays. Tous les autres noms de marques mentionnés dans ce manuel ou dans les autres documentations fournies avec votre matériel Nikon sont des marques commerciales ou des marques déposées de leurs détenteurs respectifs.

### <span id="page-400-0"></span>A **Marquage de conformité**

Les normes avec lesquelles l'appareil photo est en conformité peuvent être affichées à l'aide de l'option **Marquage de conformité** du menu Configuration ( $\Box$  [293\)](#page-316-0).

### A **Licence FreeType (FreeType2)**

Certaines parties de ce logiciel sont protégées par copyright © 2012 The FreeType Project (http://www.freetype.org). Tous droits réservés.

# A **Licence MIT (HarfBuzz)**

Certaines parties de ce logiciel sont protégées par copyright © 2015 The HarfBuzz Project (http://www.freedesktop.org/wiki/Software/HarfBuzz). Tous droits réservés.

# A **Certificats**

· Indonesia

37921/SDPPI/2014

4588

37920/SDPPI/2014 4593

- México COFETEL: RCPMULB13-0954 LBWA1U5YR1
- Paraguay Número del Registro: 2014-01-l-00028 Este producto contiene un transmisor aprobado por la CONATEL.
- Brasil

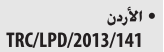

• الإمارات العربية المتحدة

**TRA REGISTERED No:** ER0112542/13 **DEALER No:** DA0073692/11

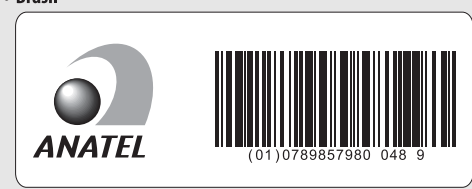

# <span id="page-402-0"></span>Cartes mémoire agréées

<span id="page-402-1"></span>Les cartes mémoire SD suivantes ont été testées et agréées pour une utilisation avec cet appareil photo. Il est recommandé d'utiliser des cartes de catégorie de vitesse 6 ou supérieure pour l'enregistrement vidéo. L'enregistrement peut s'arrêter de manière inattendue si vous utilisez des cartes dont la vitesse d'écriture est inférieure.

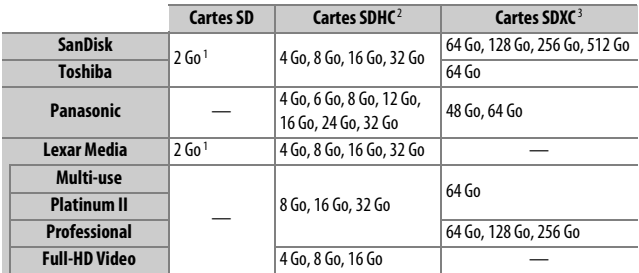

1 Vérifiez que les lecteurs de cartes ou les autres périphériques que vous allez utiliser avec la carte permettent d'utiliser des cartes de 2 Go.

2 Vérifiez que les lecteurs de cartes ou les autres périphériques que vous allez utiliser avec la carte sont compatibles avec la norme SDHC. L'appareil photo est compatible UHS-1.

3 Vérifiez que les lecteurs de cartes ou les autres périphériques que vous allez utiliser avec la carte sont compatibles avec la norme SDXC. L'appareil photo est compatible UHS-1.

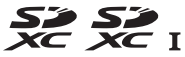

Les autres cartes n'ont pas été testées. Pour en savoir plus sur les cartes ci-dessus, contactez leur fabricant.

# <span id="page-403-0"></span>Capacité des cartes mémoire

Le tableau suivant indique le nombre approximatif de photos qui peuvent être stockées sur une carte de 16 Go, SanDisk Extreme Pro 95 Mbit/s UHS-I SDHC avec différents réglages de qualité ( $\Box$  [77\)](#page-100-0), de taille ( $\Box$  [81](#page-104-0)) et de zone d'image ( $\Box$  [73\)](#page-96-0).

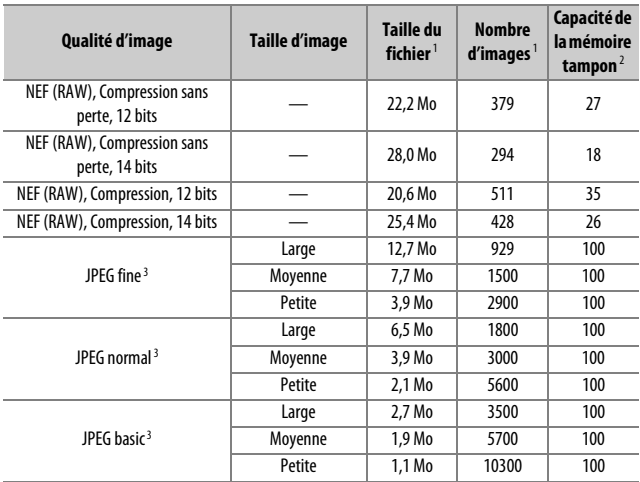

# ❚❚ **Zone d'image DX (24×16)**

#### **Qualité d'image Taille d'image Taille du fichier**<sup>1</sup> **Nombre d'images**<sup>1</sup> **Capacité de la mémoire tampon**<sup>2</sup> NEF (RAW), Compression sans Perte, 12 bits  $-$  15,0 Mo 575 44 NEF (RAW), Compression sans perte, 14 bits — 18,7 Mo 449 29 NEF (RAW), Compression, 12 bits  $\overline{ }$   $13.8$  Mo  $770$  67 NEF (RAW), Compression, 14 bits  $16.9$  Mo  $648$   $46$ JPEG fine 3 Large | 8,6 Mo | 1300 | 100 Moyenne | 5,3 Mo | 2200 | 100 Petite 2.9 Mo 4000 100 JPEG normal 3 Large | 4,3 Mo | 2600 | 100 Movenne 2.8 Mo 4300 100 Petite | 1,5 Mo | 7400 | 100 JPEG basic<sup>3</sup> Large 2.0 Mo 5100 100 Moyenne 1.4 Mo 7900 100 Petite 0.9 Mo 13100 100

### ❚❚ **Zone d'image 1,3× (18×12)**

1 Tous les chiffres sont approximatifs. La taille du fichier dépend de la scène enregistrée.

2 Nombre maximal de photos pouvant être stockées dans la mémoire tampon à une sensibilité de 100 ISO. Diminue si l'option **Qualité optimale** est sélectionnée pour **Compression JPEG** ( $\Box$  8[0](#page-103-0)), si la sensibilité est réglée sur 12800 ISO ou réglage supérieur ou si la réduction du bruit ou le contrôle automatique de la distorsion est activé.

3 Les chiffres sont donnés avec la **Compression JPEG** réglée sur **Priorité à la taille**. La sélection de l'option **Qualité optimale** augmente la taille de fichier des images JPEG ; le nombre d'images et la capacité de la mémoire tampon diminuent en conséquence.

#### **A** d3-Nombre de vues maximal ( $\Box$  [280](#page-303-0))

Le nombre maximal de photos pouvant être réalisées en une seule rafale peut être réglé sur n'importe quelle valeur comprise entre 1 et 100.

# <span id="page-405-0"></span>Autonomie de l'accumulateur

La durée des vidéos ou le nombre de vues pouvant être enregistrées avec un accumulateur entièrement chargé varie en fonction de l'état de l'accumulateur, de la température, de l'intervalle entre les prises de vues et de la durée d'affichage des menus. Dans le cas des piles AA, la capacité varie également en fonction de la marque et des conditions de stockage ; certains types de piles ne peuvent pas être utilisés. Vous trouverez ci-dessous des chiffres donnés à titre indicatif pour l'appareil photo et la poignée-alimentation MB-D15 (en option).

- **Photos, mode de déclenchement vue par vue (norme CIPA**<sup>1</sup>**) Un accumulateur EN-EL15 (appareil photo)** : environ 1110 prises de vues **Un accumulateur EN-EL15 (MB-15)** : environ 1110 prises de vues **Six piles AA alcalines (MB-D15)** : environ 630 prises de vues
- **Photos, mode de déclenchement continu (norme Nikon**<sup>2</sup>**) Un accumulateur EN-EL15 (appareil photo)** : environ 4090 prises de vues **Un accumulateur EN-EL15 (MB-15)** : environ 4090 prises de vues **Six piles AA alcalines (MB-D15)** : environ 1510 prises de vues
- **Vidéos**<sup>3</sup>

**Un accumulateur EN-EL15 (appareil photo)** : environ 80 minutes de séquences HD

**Un accumulateur EN-EL15 (MB-15)** : environ 80 minutes de séquences HD

**Six piles AA alcalines (MB-D15)** : environ 30 minutes de séquences HD

- 1 Mesure effectuée à 23 °C (±2 °C) avec un objectif AF-S DX NIKKOR 18–105 mm f/3.5–5.6G ED VR dans les conditions de test suivantes : objectif réglé de l'infini à la plage minimale et une photo prise avec les réglages par défaut toutes les 30 s ; déclenchement du flash une fois sur deux. Mode de visée écran non utilisé.
- 2 Mesure effectuée à 20 °C avec un objectif AF-S DX NIKKOR 18-105 mm f/3.5-5.6G ED VR dans les conditions de test suivantes : qualité d'image réglée sur JPEG basic, taille d'image réglée sur **M** (moyenne), vitesse d'obturation de 1/250 s, déclencheur sollicité à mi-course pendant trois secondes et mise au point réglée de l'infini à la plage minimale trois fois ; après six prises de vue successives, le moniteur s'allume pendant cinq secondes avant de s'éteindre ; cycle répété après l'entrée en mode veille de l'appareil photo.
- 3 Mesure effectuée à 23°C (±2°C) avec l'appareil photo paramétré sur ses réglages par défaut et un objectif AF-S DX NIKKOR 18–105mm f/3.5–5.6G ED VR dans les conditions préconisées par la CIPA (Camera and Imaging Products Association). Chaque vidéo peut durer jusqu'à 29 minutes et 59 secondes (1080/30p) ou avoir une taille maximale de 4 Go. L'enregistrement peut s'arrêter avant que ces limites ne soient atteintes si la température de l'appareil photo est élevée.

L'autonomie de l'accumulateur diminue avec :

- l'utilisation du moniteur
- de longues sollicitations du déclencheur à mi-course
- des opérations de mise au point automatique répétées
- des prises de vues au format NEF (RAW)
- des vitesses d'obturation lentes
- l'utilisation des fonctionnalités Wi-Fi (réseau local sans fil) de l'appareil photo
- l'utilisation de l'appareil photo avec des accessoires en option
- l'utilisation du mode VR (réduction de vibration) avec les objectifs VR

Pour une utilisation optimale des accumulateurs Li-ion Nikon EN-EL15, respectez les recommandations suivantes :

- Veillez à ce que les contacts de l'accumulateur restent propres. Des contacts sales peuvent réduire les performances de l'accumulateur.
- Utilisez les accumulateurs immédiatement après leur charge. Les accumulateurs peuvent perdre leur charge s'ils restent inutilisés.

# Index

# **Symboles**

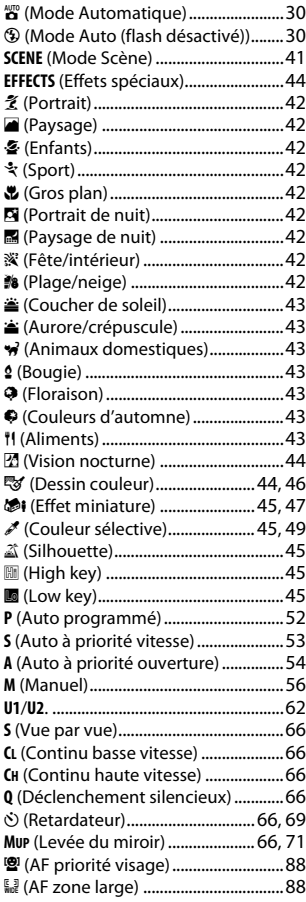

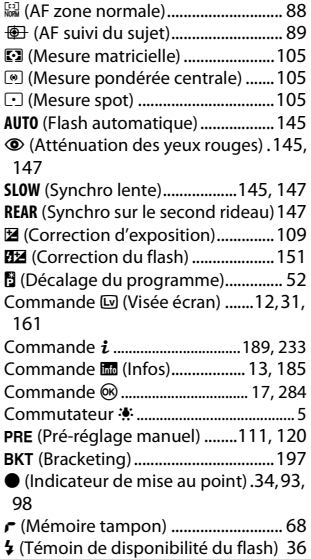

# **Chiffres**

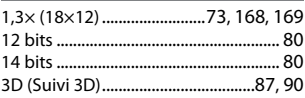

#### **A** ł.

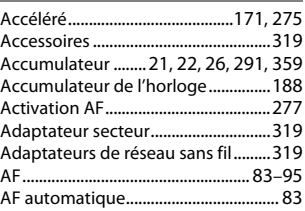

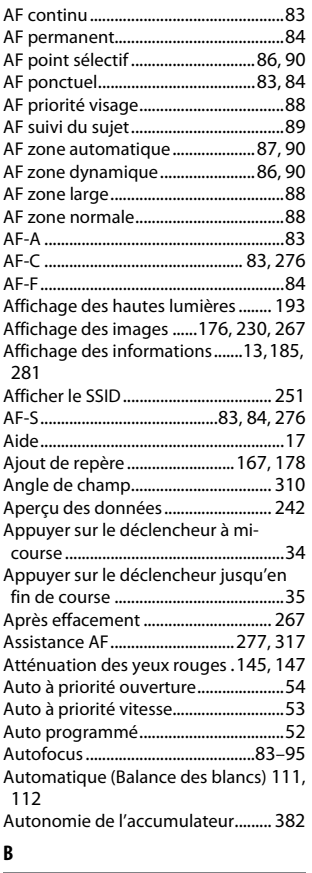

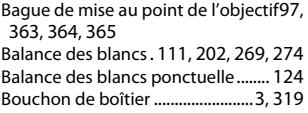

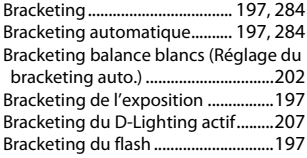

# **C**

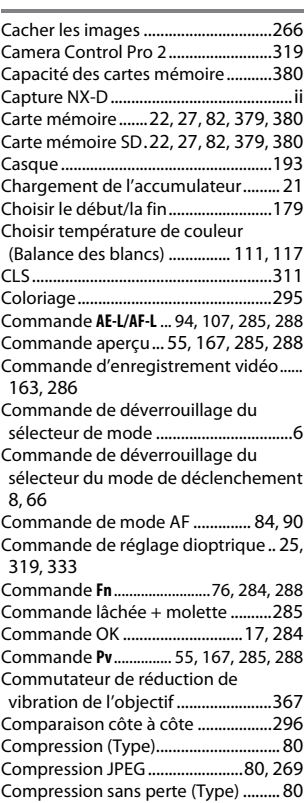

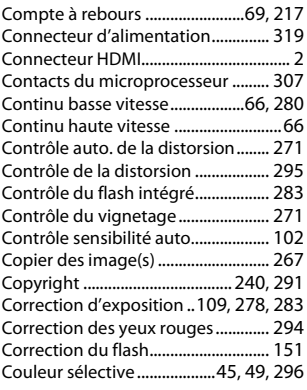

### **D**

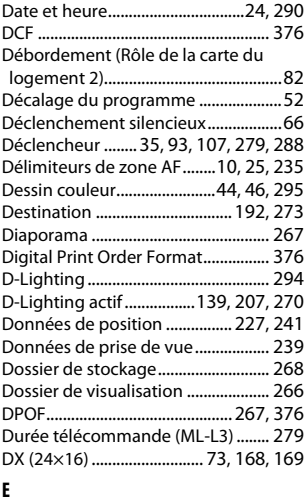

Échantillonnage NEF (RAW)................[80](#page-103-5) Échelle des focales...........[363,](#page-386-1) [364](#page-387-1), [365](#page-388-2)

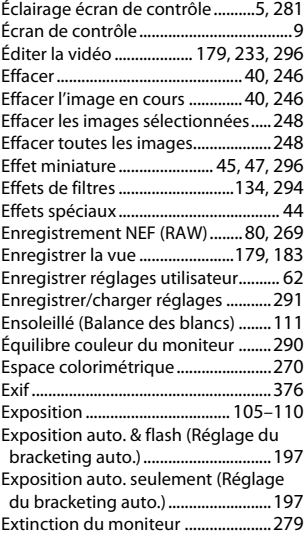

## **F**

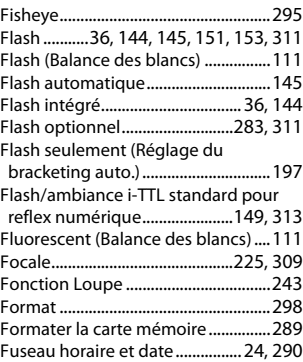

#### **G**

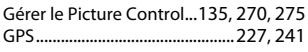

#### **H**

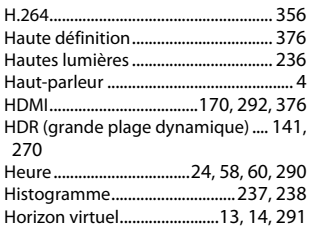

## **I**

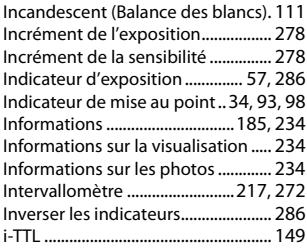

#### **J**

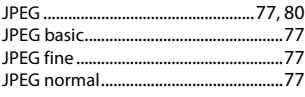

#### **L**

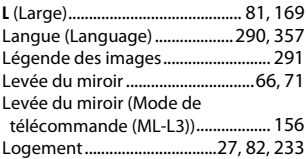

Logement et dossier de visual. ........[233](#page-256-2) Luminosité du moniteur. [191](#page-214-0), [192,](#page-215-1) [289](#page-312-1)

### **M**

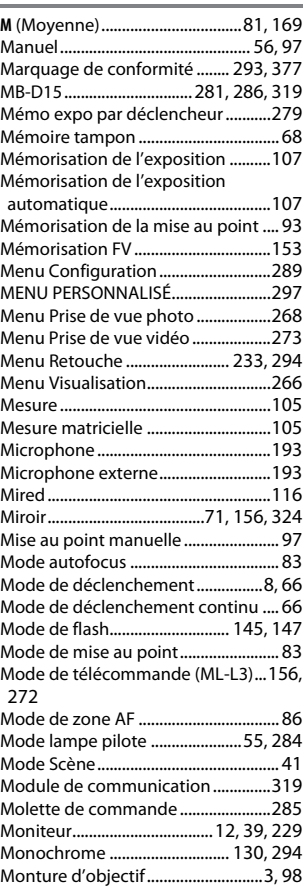

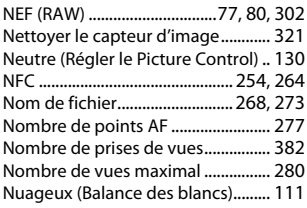

### **O**

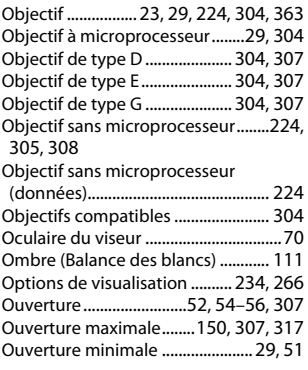

#### **P**

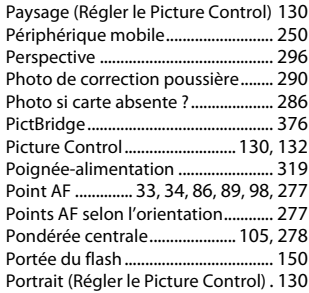

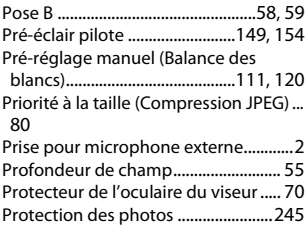

# **Q**

Quadrillage dans le viseur ................[280](#page-303-2) Qualité d'image............................[77](#page-100-0), [268](#page-291-3) Qualité des vidéos ........... [166,](#page-189-0) [192](#page-215-2), [273](#page-296-3) Qualité optimale (Compression JPEG)... [80](#page-103-8)

#### **R**

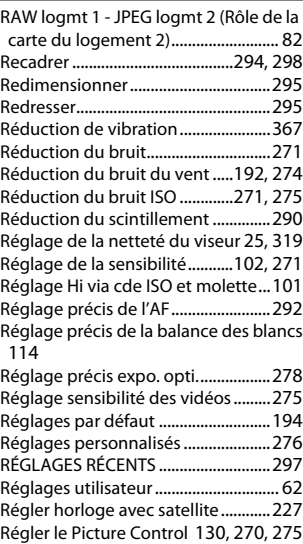

Réinitialisation des réglages par défaut [194](#page-217-0) Réinitialisation par deux commandes... [194](#page-217-0) Réinitialiser........................................... [194](#page-217-0) Réinitialiser menu PDV photo ......... [268](#page-291-4) Réinitialiser menu Prise de vue vidéo ... [273](#page-296-4) Réinitialiser régl. utilisateur.................[65](#page-88-0) Réinitialiser réglages perso. ............. [276](#page-299-3) Repère de montage .........[363,](#page-386-3) [364](#page-387-2), [365](#page-388-3) Repère du plan focal.............................[98](#page-121-3) Repères de cadrage........................[13,](#page-36-2) [14](#page-37-1) Réponse en fréquence .............[192](#page-215-4), [274](#page-297-2) Réseau................................................... [293](#page-316-1) Réseau sans fil ............................[250](#page-273-0), [319](#page-342-2) Retardateur.............................[66,](#page-89-4) [69](#page-92-0), [279](#page-302-3) Retouche rapide ................................. [295](#page-318-6) Retrait de l'objectif de l'appareil photo [29](#page-52-0) Rétro-éclairage......................................... [5](#page-28-1) Rognage des vidéos........................... [179](#page-202-3) Rôle de la carte du logement 2 [82](#page-105-1), [268](#page-291-5) Rotation auto. des images................ [290](#page-313-5) Rotation des images.......................... [267](#page-290-5) RVB......................................................... [237](#page-260-0) **S**

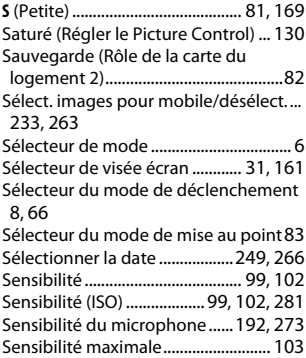

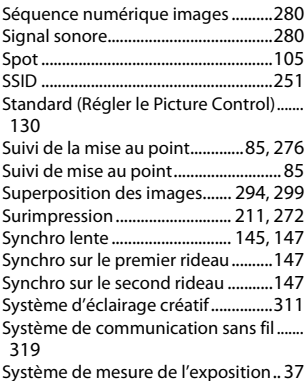

#### **T**

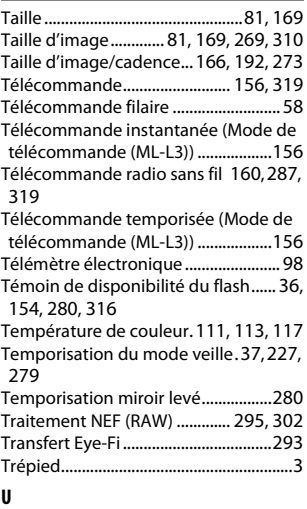

Uniforme (Régler le Picture Control) ...... [130](#page-153-8)

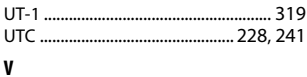

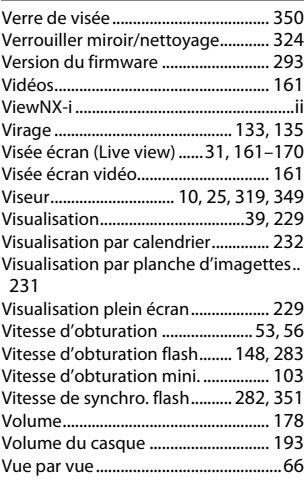

### **W**

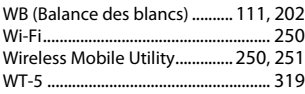

# **Z**

Zone d'image[73](#page-96-0), [75,](#page-98-0) [81,](#page-104-4) [168,](#page-191-0) [169](#page-192-5), [269](#page-292-4), [274](#page-297-3)

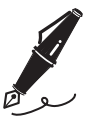

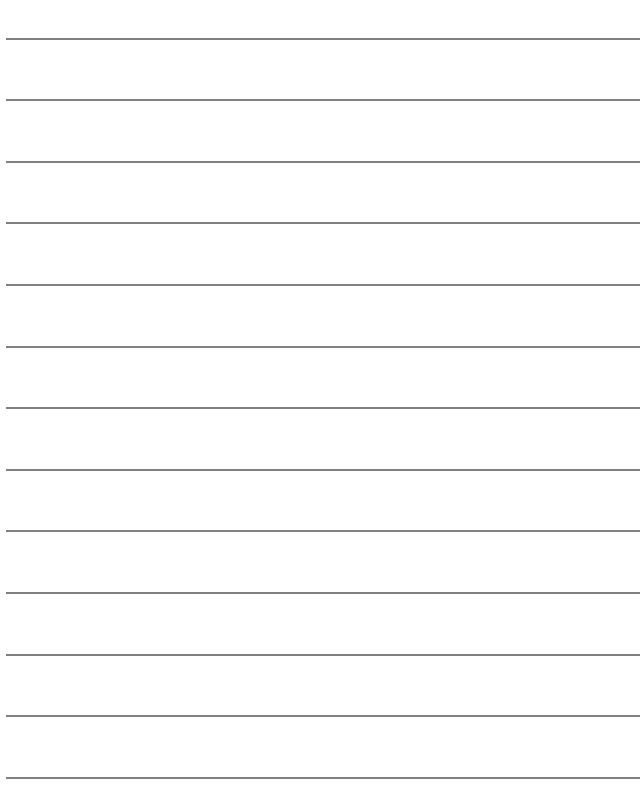

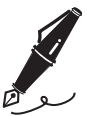

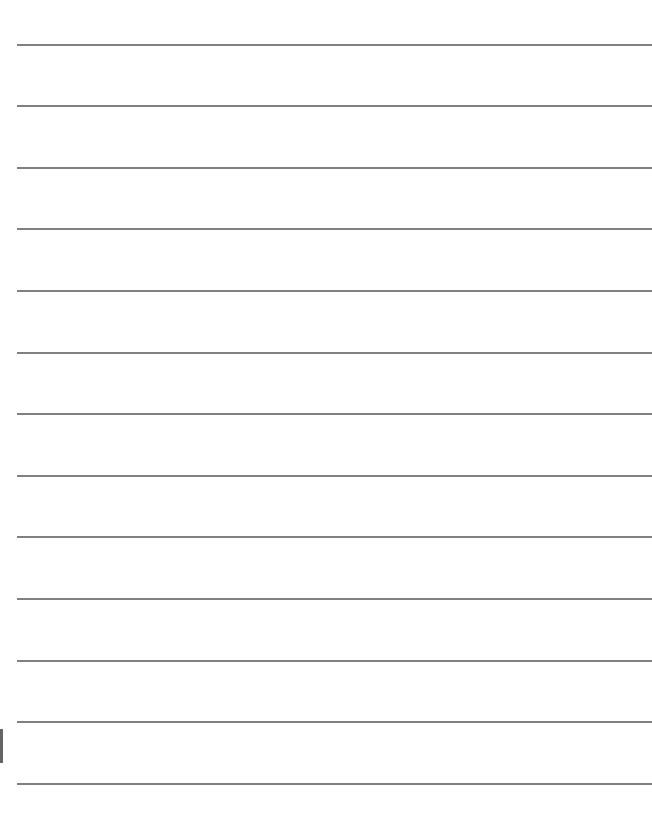

# Conditions de la garantie - Garantie réparation Nikon (Europe)

# Cher client,

Nous vous remercions d'avoir choisi ce produit Nikon. S'il nécessite une réparation sous garantie, contactez le revendeur auquel vous l'avez acheté ou un membre de notre réseau de centres de service agréés Nikon dans la zone d'achat de Nikon Europe B.V. (ex. : Europe/Russie/autres). Pour obtenir des informations détaillées, consultez : http://www.europe-nikon.com/support

Pour éviter tout problème, nous vous conseillons de lire attentivement le Manuel de l'utilisateur avant de prendre contact avec le revendeur ou un centre de service agréé de notre réseau.

Votre appareil Nikon est garanti contre tout défaut de fabrication pendant une année complète à partir de la date d'achat d'origine. Si pendant cette période de garantie, le produit s'avère défectueux en raison d'un matériel incorrect ou d'un problème de fabrication, notre réseau de centres de service agréés dans la zone d'achat de Nikon Europe B.V. se chargera, sans aucun frais de main d'oeuvre ou de pièces de rechange, de réparer le produit selon les termes et conditions définies ci-dessous. Nikon se réserve le droit (à sa seule discrétion) de remplacer ou de réparer le produit.

**1.** Cette garantie est fournie uniquement sur présentation de la fiche de garantie dûment remplie et de la facture originale, ou du reçu indiquant la date de l'achat, le type de produit ainsi que le nom du distributeur, accompagnés du produit. Nikon se réserve le droit de refuser un service de garantie gratuit si les documents mentionnés ci-dessus ne peuvent être présentés ou si les informations qu'ils contiennent sont incomplétes ou illisibles.

- **2.** Cette garantie ne couvrira pas:
	- l'entretien et les réparations nécessaires, ou le remplacement de piéces, dûs à l'usure normale;
	- les modifications destinées à améliorer le produit au-delà de son usage normal tel qu'il est décrit dans les manuels d'utilisation, et ceci sans le consentement écrit préalable de Nikon;
	- les coûts de transport et tous les risques encourus lors du transport, ayant un rapport direct ou indirect avec la garantie du produit;
	- tout dommage résultant de modifications ou d'ajustements qui pourraient être opérés sur le produit (et ceci sans le consentement écrit préalable de Nikon) afin qu'il soit conforme aux normes techniques au niveau local ou national, en vigueur dans n'importe quel autre pays que ceux pour lesquels le produit a été conçu et/ou fabriqué à l'origine.
- **3.** La garantie ne s'appliquera pas en cas de:
	- dommage causé par un mauvais usage, y compris mais ne se limitant pas à la non-utilisation du produit pour son usage normal ou selon les instructions d'utilisation portant sur un usage et un entretien appropriés, et à une installation ou une utilisation du produit qui ne seraient pas conformes aux norms de sécurité en vigueur dans le pays où il est utilisé;
	- dommage causé par un accident, y compris mais sans se limiter à la foudre, à des dégats des eaux, à un incendie, à un mauvais usage ou à une négligence;
	- modification, gribouillage, illisibilité ou suppression du numéro de modéle ou du numéro de série figurant sur le produit;
	- dommage résultant de réparations ou ajustements ayant étà effectués par des entreprises ou par des personnes non autorisées;
	- défauts dans n'importe quel systéme auquel le produit est incorporé ou avec lequel il est utilisé;

**4.** Cette garantie d'entretien n'affecte pas les droits statutaires du consommateur en vertu des lois nationales en vigueur, ni le droit du consommateur face au distributeur, émanant de leur contrat d'achat/vente.

**Avis** : Une présentation générale de toutes les stations de service Nikon autorisées peut être consultée en ligne à l'aide du lien suivant (URL = http://www.europe-nikon.com/service/).

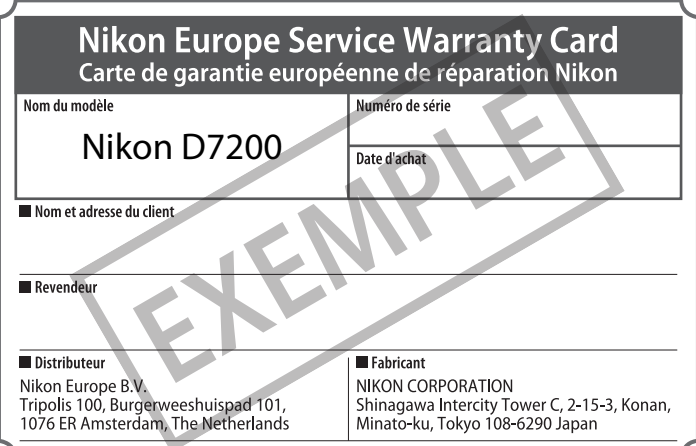

Il est interdit de reproduire une partie ou l'intégralité de ce manuel sous quelque forme que ce soit (à l'exception d'une brève citation dans un article ou un essai), sans autorisation écrite de NIKON CORPORATION.

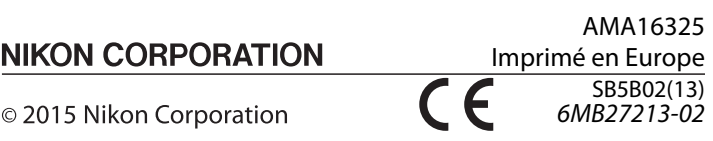